# astraia

software for women's health obstetric and gynaecological database application

 $1.25$ 

User manual

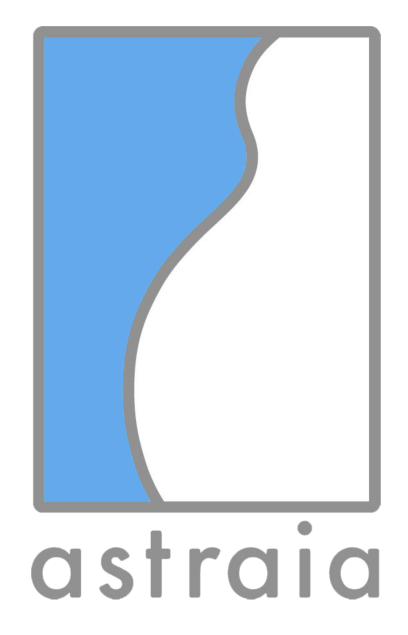

# astraia software gmbh

Occamstr. 20, 80802 Munich, Germany Tel: +49 89 / 127 114 7-0 Fax: +49 89 / 127 114 7-17 www.astraia.com

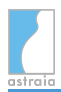

# astraia user manual

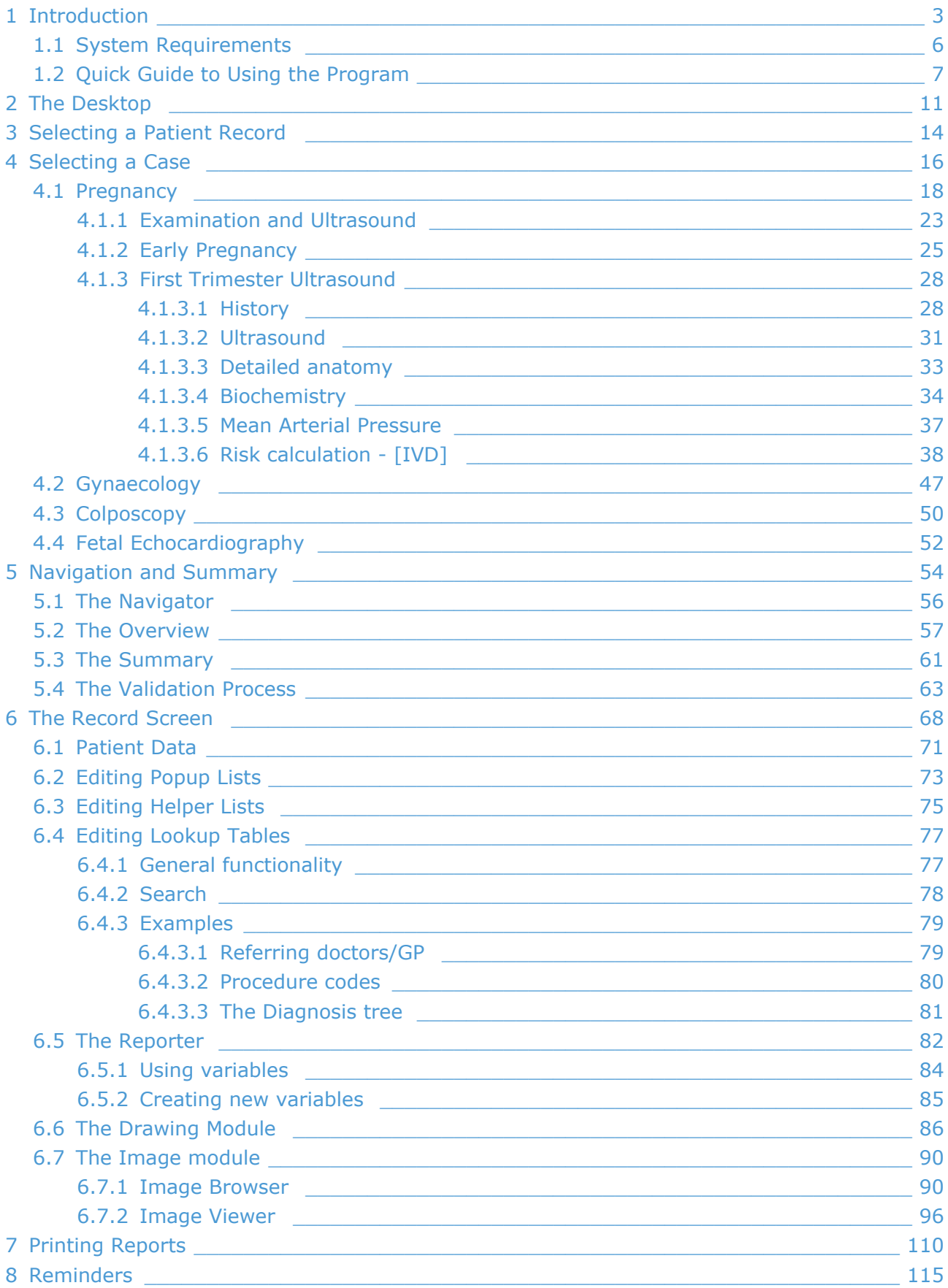

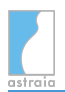

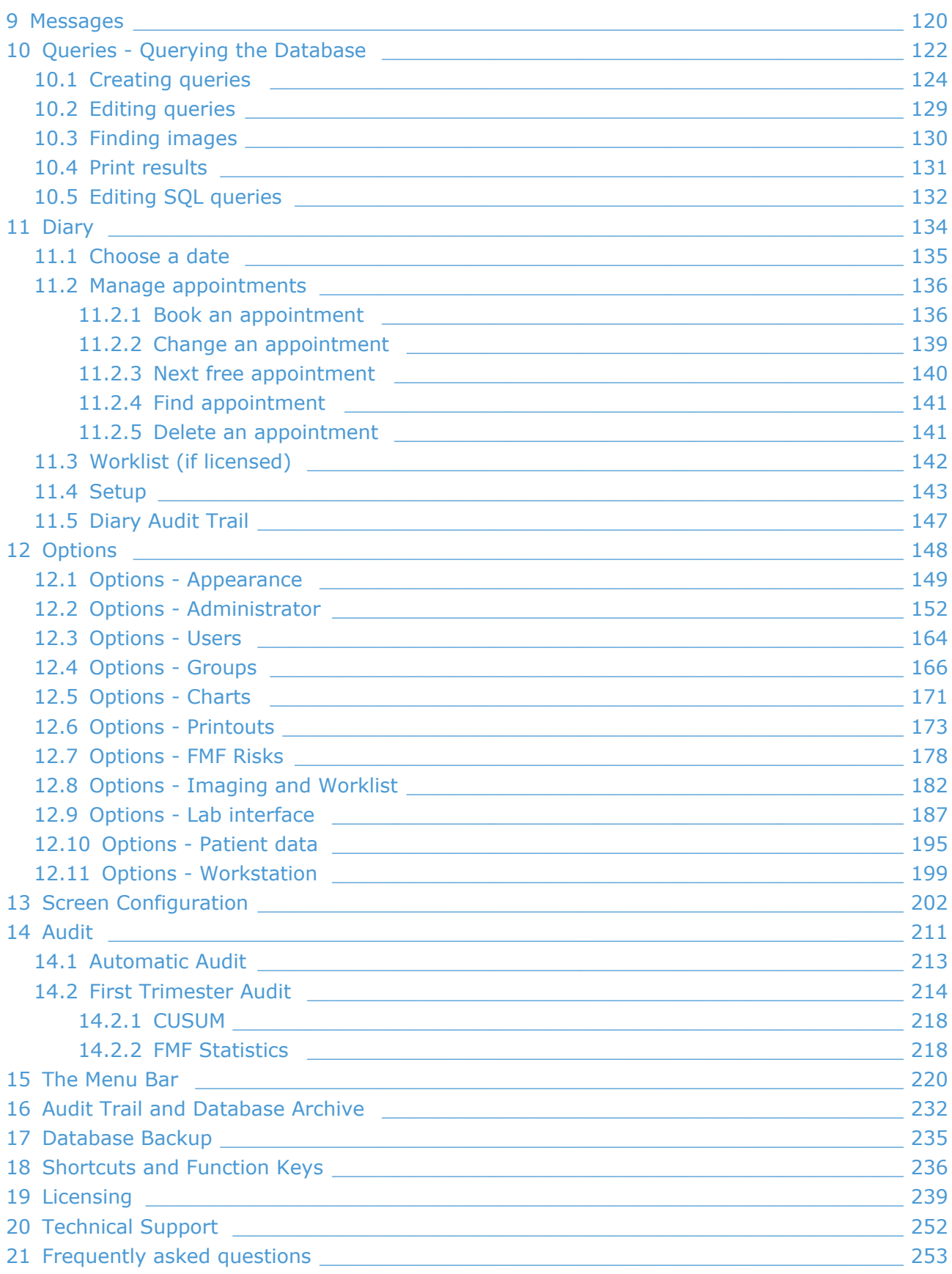

# <span id="page-3-0"></span>**1 Introduction**

Thank you for choosing *astraia - software for women's health* as your documentation system for obstetrical and gynaecological examinations. Astraia provides a modern system that was developed in close cooperation with Prof. Kypros Nicolaides and other renowned international specialists in gynaecology and antenatal diagnosis.

*astraia - software for women's health* was developed in accordance with our quality management procedures which are certified to EN ISO 13485 and ISO 13485 CMDCAS standards. These procedures fulfill all legal requirements for medical devices as specified by the Medical Device Directive (MDD) and the European Council Directive 93/42/ECC and IVDD with European Council Directive 98/79/ECC. Furthermore, the risk management has been carried out according to EN ISO 14971.

### **Please Note:**

astraia software gmbh cannot take any responsibility for your data security and integrity.

Please read this manual very carefully and in case of any question please contact our technical support. We advise you to keep regular backups of the database (best twice a day) and other important files (see chapter [Database Backup](#page-235-0) ), which should be stored separately from the machine(s) on which you are running astraia. These precautions can protect you from data loss and allow you to recover your data from your backup files if necessary.

This manual covers all available standard modules in the astraia - software for women's health package, though the modules a customer has bought and licensed within the full package may be less and some modules described in this manual will therefore not be available to all users. Please check your order confirmation / invoice for information on which modules you have bought.

#### **Product end of life:**

For information about the end of life of the current and previous versions of astraia, pl ease refer to our website at [https://www.astraia.com/en/support](https://www.astraia.com/en/support/).

#### **Intended Use**

*astraia - software for women's health* is a modular software system. Use of these modules depends on the purchased license(s). The functionality and purpose of these modules is outlined below:

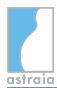

# **Obstetrics (includes IVD: risk calculation for Trisomy 21 in the First Trimester), Gynaecology, Colposcopy, Fetal Echocardiography Modules**

These modules serve the purpose of

- collecting patient data as well as report data (including measurements and conclusions) in a predefined amount. This amount is defined by the input screens.
- saving the entered data in a relational database in order to document the course of the therapy. The database has to be supported by the astraia application.
- performing queries to the database and statistical evaluations.
- creating structured reports (referral letters).

These modules are **not a diagnosis system** and may not be used to automatically create treatment recommendations.

### **Image Viewer Module**

This module serves the purpose of **managing and displaying images** as well as using these images on printouts. These images are associated with a certain examination.

### **Worklist, Image Server and Measurement Data Transfer Modules**

These modules are used to connect ultrasound machines with astraia software for transfer of images and measurement data.

Only **technical personnel that have been sufficiently trained by astraia** may set up these modules or change their configuration or settings **with assistance from astraia technical support**. Data transfer between third-party systems (normally an ultrasound machine) and the astraia system should be thoroughly tested and verified prior to using it as a live system. Any changes to the system configuration, including that of third party systems connected to astraia, require further quality inspections of all transfer functions. These "system configuration changes" include but are not limited to: network configuration changes; software updates of third-party systems; software updates, reconfiguration and re-licensing of the astraia system.

All terms of the national regulations for users of medical devices apply, as well as those of other relevant legal regulations.

# **First Trimester risk assessment for chromosomal anomalies [IVD]**

Only sonographers who have been certified by the Fetal Medicine Foundation, London (FMF) according to its directives and those who possess a valid FMF license may use the first trimester risk module. This module calculates the risk for Trisomy 21 [IVD], 18 and 13 using the algorithm provided by the FMF (see the 11-13+6 Weeks Scan Book on [www.fetalmedicine.org \)](http://www.fetalmedicine.org). This probability alone does not give a diagnosis.

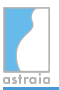

All custom software modules which have been developed to customers' individual requirements, such as interfaces to hospital information systems or other third-party systems, are limited to the intended use agreed by both parties.

If national or international laws, directives or regulations are limiting the intended use of the product, they have absolute priority over the statements above.

The group of permitted users is defined by the precise definition of the intended use. The customer must ensure that all relevant regulations concerning data protection are met and that the necessary data security procedures are in place. Astraia provides you with a comprehensive user access management, enabling you to define who is allowed to use astraia features and to access or change some data. Access to the astraia system is protected by user names and passwords.

Please also ensure that the system is operated by sufficiently trained personnel only.

We wish you all the best for your future work with *astraia - software for women's health*. astraia software gmbh

*Copyright 2016 astraia software gmbh Munich*

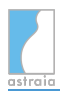

# <span id="page-6-0"></span>**1.1 System Requirements**

Details about the recommended system configuration for an astraia single user or network installation can be downloaded from the astraia website: [https://www.astraia.com/en/solutions/system-requirements.html.](https://www.astraia.com/en/solutions/system-requirements.html)

# <span id="page-7-0"></span>**1.2 Quick Guide to Using the Program**

# **Logging in**

On starting the program you are asked to enter your name and password. Your user name controls some features of the program, such as the ability to change data, to run queries or to change lists. The program administrator (user name **admin**) can add new users and change user settings (see [Options - Users](#page-164-0) and [Options - Groups\)](#page-166-0).

### **The Desktop**

The program desktop (see [The Desktop](#page-11-0)) contains buttons which open new windows, such as patient records (**Patients**) or statistic queries (**Queries**). If you want to open a module, click on it or press the key of the initial letter of the module ( **P** for Patients, **Q** for Queries, **A** for Audit, **D** for Diary, **O** for Options and **E** for Exit).

### **Entering patient data**

In order to find a patient in the database or to book a new patient (see [Selecting a Patient](#page-14-0) [Record](#page-14-0)), click on Patients on the desktop.

After having selected a patient or booked a new patient, you can choose a case (see [Selecting](#page-16-0) [a Case](#page-16-0)). Here you can decide between [Pregnancy,](#page-18-0) [Gynaecology](#page-47-0), [Colposcopy](#page-50-0) or [Fetal](#page-52-0) [Echocardiography](#page-52-0) (depending on which modules are licensed) or you can take a look at a past or the current case.

After you have booked a new patient and selected the case, the next screen will be the screen for patient data (see [Patient Data\)](#page-71-0). If you have selected an already existing patient, you have three possibilities.

You can:

- open the current case (e.g. a pregnancy) and do a new examination (e.g. a biometric examination two months after the first trimester scan);
- open a new case (e.g. a gynaecological examination or a new pregnancy);
- open a past case (e.g. to look up the outcome of a past pregnancy).

If a new case is created, the patient data is displayed automatically and you are also given the opportunity to copy the patient history from the previous case.

#### **Navigation and data entry**

In the summary (see [Navigation and Summary](#page-54-0)), you can take a look at the most important data of all the examinations in one case. Here you can also change between the different examinations. In order to look at a particular screen in detail, that screen has to be selected using the navigator (see [Navigation and Summary](#page-54-0)) on the left hand side. You can enter data either in text fields or lists (see [The Record Screen](#page-68-0)).

#### **Navigation with multiple windows**

You can open as many windows as you like, move them around and minimize windows you are not currently using. Each window has a title bar. The patient title bar includes the patient's Id-number, name, date of birth and age:

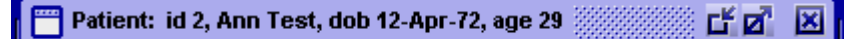

The content of this title bar can be modified to e.g. display the hospital number instead of the astraia patient ID, to configure this please contact the astraia support team.

The three icons on the right side are used to minimize, maximize and close the window. The currently selected window is displayed with a coloured title bar, as shown in the picture. When a window is minimized, it is automatically placed at the bottom of the desktop and appears as:

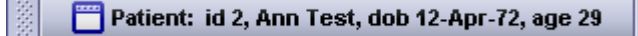

To restore a minimized window, click on it with the mouse. You can also select and restore a window from the **Window** menu at the top of the screen.

In the following section you will find a quick introduction to documenting an examination. Here we will do a first trimester screening and then a biometric examination on an imaginary patient. You can follow the procedure on your version of astraia, however please be sure to use a training database or have the patient deleted by your astraia administrator after finishing these tutorial examinations.

#### **First Case: First trimester screening**

Let's assume a new patient arrives for a first trimester ultrasound examination.

First, click on **Patients** on the desktop. Next, enter the surname, first name and date of birth of the patient. Now click on **Book** ( **F2** ) and choose a **New case: Pregnancy**. You can now enter all known demographic data of the patient and her partner in the patient data screen.

Next, please select **History** on the navigator. In this screen you can enter pregnancy-specific data such as the first day of the **Last period**. Since the last period is know in most cases, it is displayed by default. If you click on **Last period** you can also select a different set of data. You can also enter different aspects of patient history like an obstetric history, chronic diseases, the family history or the maternal medication by clicking on the associated screens on the navigator.

Now we begin the examination. For example, you could now click on **Indication** on the navigator which will open a screen enabling you to enter the indication information for the current examination.

In this case the next step would be the ultrasound examination. Therefore you can click directly on **First Trimester** on the navigator. The First Trimester screen is a subscreen of the ultrasound examination because the first trimester examination is only one of many possible ultrasound examinations during a pregnancy.

Date and time of the examination are automatically completed with the current date and time but could be modified if you are entering data for a past examination, e.g. from the day before.

You should now click on the empty field next to **Operator** and select your name from the list. If the list is empty, click on **Change this list** and fill in your name (see [Editing Helper Lists](#page-75-0)). If you want to calculate the gestational age from dates (e.g. last period) or enter it manually, click on **Gestational age** and check the appropriate checkbox. However if you want to calculate the gestational age from ultrasound measurements, you will first have to enter the ultrasound measurements in the respective fields and afterwards click on Gestational age (see [Examination and Ultrasound\)](#page-23-0).

After having filled out the fields in the **History** and **First Trimester Ultrasound** section, you can click on the **Biochemistry** tab. Here you can enter all relevant data for a biochemical analysis (see [Biochemistry\)](#page-34-0).

The ethnic group, smoking and Method of conception fields in the History section are automatically completed, where possible, from known values in the patient history.

If you now click on the **Patient counselled and consent given** checkbox in the risk calculation section, you will be able to calculate the risks. Press the **Calculate** button and you will see the risk of trisomy 21 and trisomy 13+18 if you are in possession of a valid FMF License (for information on importing the FMF License see [Options - FMF Risks](#page-178-0)).

Now you could proceed to the **Conclusions** screen by selecting it from the navigator. Here you can enter the diagnosis, procedure codes and additional free text if applicable.

As soon as you have finished entering data, select **File - Save** ( **Ctrl + S** ) in order to save the patient and the case. Furthermore, you can print a selection of automatically created reports by clicking on **File - Print** ( **Ctrl + P** ). You can also save these reports as PDF files or send them via fax or e-mail (see [Printing Reports\)](#page-110-0).

You can close the patient using **File - Close** ( **F10** ) or with the **Save and close the patient** icon underneath the navigator.

# **Second Case: Biometric Examination with the same patient**

Now let's assume that the same patient arrives about two months later for a biometric examination.

First, click on **Patients** on the desktop and enter the patient's last name. You should see at least one patient that matches (the patient we entered in the first case). If there are other patients with the same last name in the database, they will be displayed as well. Select the correct patient and press **Select** ( **Enter** ). Leave the checkbox **Current case** selected and click **OK**. The next screen is the summary of the previous first trimester examination. Now click on **New Examination** ( **Ins** ). A new examination will be created with the current date and time (which should be 2 month in the future) - the patient history and demographic data are automatically associated with both examinations.

Please note that the currently-selected examination is highlighted in white, the other examination has a grey background.

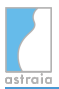

Now you can enter the data for this examination. By clicking on **Indication** on the navigator you can once again enter the indication for the new examination.

The next step is the ultrasound examination. Select **Biometry / Anatomy**, which is also a subscreen to the Ultrasound screen.

The date and time are again automatically filled in but can be modified. The gestational age is automatically calculated to fit the new examination. It is calculated from the data of the first trimester examination (if you click on **Gestational age**, a warning message will appear).

After having entered all measurement data in the **Biometry / Anatomy** section, you can continue to complete the **Detailed Anatomy** (see [Detailed anatomy\)](#page-33-0) tab pages. If you select "normal", "not seen" or "not visible" in one of the tab pages, the cursor jumps to the next tab page. If you select "normal" in a tab page, the tab page turns green. If you select "not seen" or "not visible", the tab page turns black. If you select any abnormalities, the tab page will turn red.

After you have finished entering the data from your ultrasound examination, you can once again select **Conclusions** on the navigator and fill out that screen.

Once finished, you can once again save the case, print some reports and close the patient as described in the first case.

All other functionalities of the program will be explained in detail in these chapters.

# <span id="page-11-0"></span>**2 The Desktop**

After the login you will see the astraia desktop. The desktop is the starting point for all further activities within the program. The various program options (**Patients** - **Queries** - **Audit** - **Diary** - **Reminders - Options** - **Exit**) can be selected by clicking on the buttons. If you want to navigate with the keyboard, press the key of the initial letter of the module.

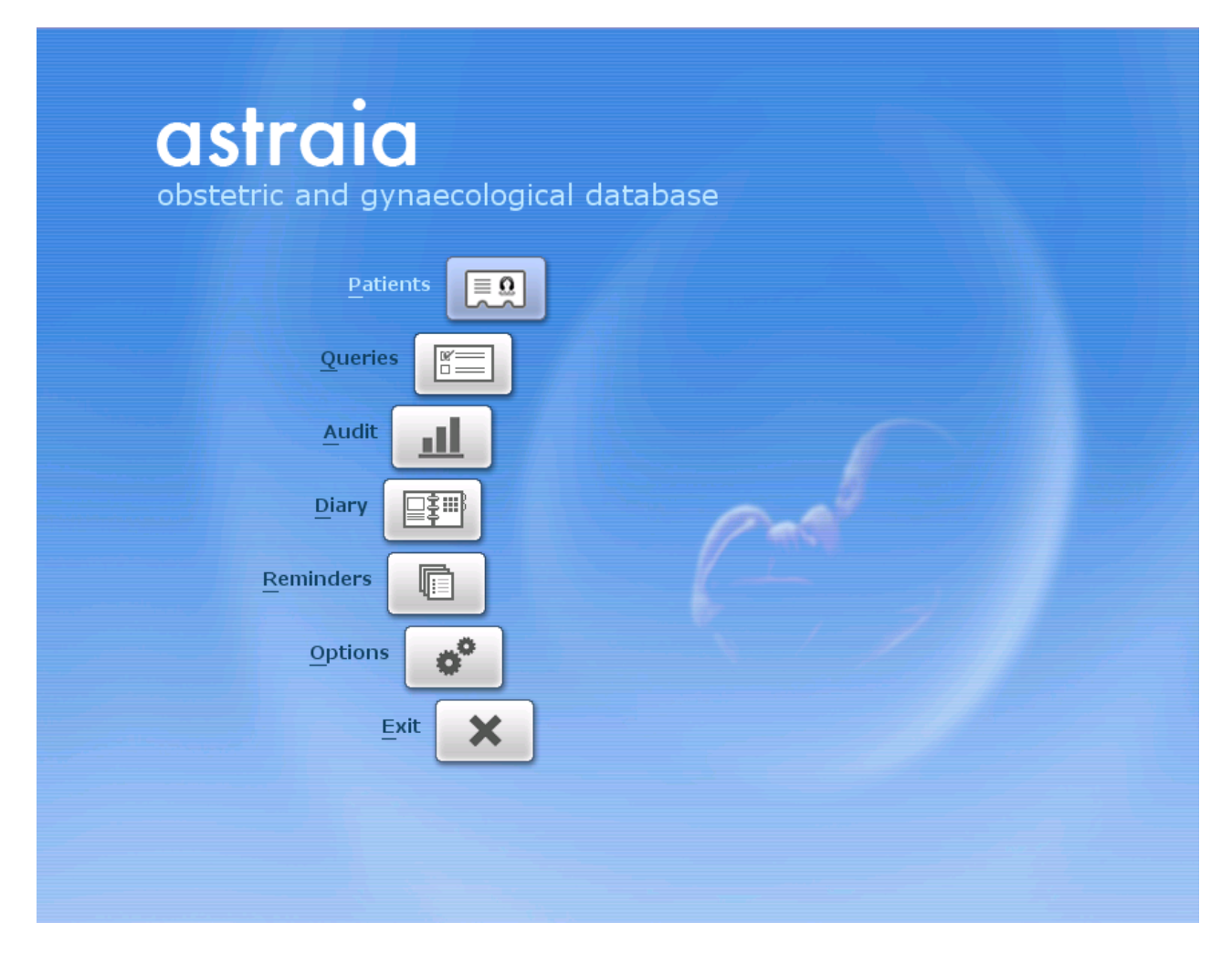

# **Patients**

By clicking on the **Patients** option on the desktop (or pressing the key **P** ) you can:

- search for a patient in the database or enter a new patient (see [Selecting a Patient](#page-14-0) [Record](#page-14-0));
- choose a case: [Pregnancy](#page-18-0), [Gynaecology,](#page-47-0) [Colposcopy](#page-50-0) or [Fetal Echocardiography](#page-52-0) (see [Selecting a Case\)](#page-16-0);
- enter patient data and examination results (see [The Record Screen\)](#page-68-0).

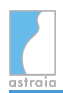

# **Queries**

The [Queries](#page-122-0) option (keyboard shortcut **Q** ) allows you to run pre-defined or user-defined queries.

### **Audit**

The [Audit](#page-211-0) module (keyboard shortcut **A** ) contains the following complex database queries:

**First Trimester Audit**: this audit is for NT, ß-hCG and PAPP-A values and distributions and creates a graphical presentation of the data in the first trimester. This module is only available for doctors holding valid FMF licenses from the Fetal Medicine Foundation, London.

**Second Trimester Audit**: this audit is for biometry values in the 2nd trimester (BPD, HC, AC, FL, Uterine PI, Umbilical PI, Ductus Venosus PI, Middle Cerebral PSV) and is available to all privileged users.

**FMU Statistics**: the FMU Statistics allows users to export monthly figures for first/follow up scans and procedures (Amniocentesis, Fetal Blood Sampling, CVS, etc.) into an Excel file.

**EPU Statistics**: Early Pregnancy Statistics provides the ability to export early pregnancy data on a monthly basis into an Excel file.

**Automatic Audit** (if licensed): this performs a set of database queries at a preset time, usually monthly. These queries are synchronized via the Internet and the results returned using encryption.

**KC65 Colposcopy Report** (if licensed): this audit queries a set of colposcopy examination data which can be printed or previewed.

# **Diary**

The [Diary](#page-134-0) option - press the key **D** - enables you to manage appointments for the various ultrasound and procedure rooms.

#### **Reminders**

The [Reminders](#page-115-0) option (Keyboard shortcut **R** ) helps you to get an overview of open patient tasks and reminds you of calling a patient for an appointment.

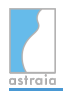

# **Options**

The [Options](#page-148-0) item (keyboard shortcut **O** ) allows you to change the program settings for [Appearance,](#page-149-0) [Administrator](#page-152-0), [Users](#page-164-0), [Groups](#page-166-0), [Charts](#page-171-0), [Printouts](#page-173-0), [FMF Risks](#page-178-0), [Imaging / Worklist](#page-182-0), [Lab interface,](#page-187-0) [Patient data](#page-195-0) and [Workstation.](#page-199-0) In [Appearance](#page-149-0) the preferred language can be selected.

# **Exit**

Click on the **Exit** button (or press the **E** key) to leave the program.

# <span id="page-14-0"></span>**3 Selecting a Patient Record**

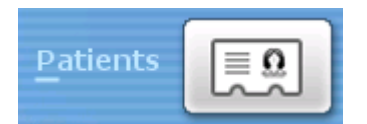

The patient lookup is a simple tool for retrieving a record from the database, or for entering a new patient. Click on the field **Patients** in the desktop, the Patient Lookup window will open:

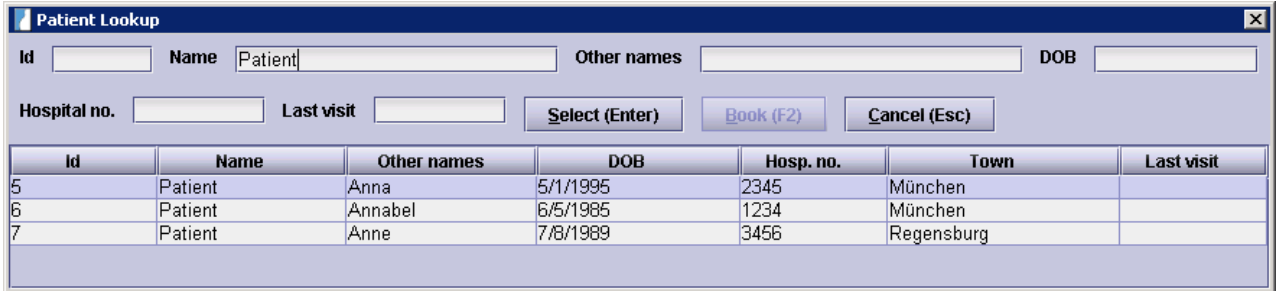

**To find an existing patient**, enter the patient's name, and optionally other names, date of birth or hospital number. If you know the database Id press the **Up arrow** once and type in the Id number of the patient. You can also change the initial focus of the list in [Options -](#page-195-0) [Patient data](#page-195-0).

The database assigns a unique number to each patient, which we call the patient Id number. By using this number you will find that retrieving patient records becomes much easier, avoiding mistakes caused by incorrect spelling of names.

As you enter details, the list is automatically filled. If too many patients are displayed, you should enter more information. Note that by default the list starts to fill once you have typed two characters of the name, so it is not always necessary to type the full name. For big databases you might want to change this behaviour to start filling after 3 or more characters only, which will reduce the result list and display the result faster (you can change this in [Options - Patient data](#page-195-0)).

When there is only one patient in the list, or you have selected the correct patient in the list you can proceed by pressing **Enter** , clicking the **Select** button, or **double-clicking** on the list entry.

**To enter a new patient**, follow the same procedure and enter all the known fields correctly. As before, the list will display any patient having the same details, so you can check that the patient has not previously been entered.

#### **Note:**

Please remember, double-booking a patient causes a lot of problems: Proceed very carefully while entering patient data. If your entered details match a patient in the list, you will need to uniquely identify the new patient; in case all known patient data match an already booked patient, you could use the field hospital number to distinguish the new patient, even if you do not normally use a hospital number.

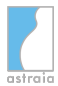

When you have entered all data of the new patient correctly you can add this patient to the database by pressing **F2** , or clicking the **Book** button.

The patient list offers a **sorting function**, where you can sort the list for Id, date of birth, hospital number, last visit or alphabetically for name, other name or town. Click on the header of the column you want to sort and an arrow symbol (in this example for 'Other names') will indicate the direction the list is sorted.

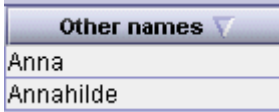

#### **Interfaces:**

In case your astraia installation is connected to a hospital information system via a HIS interface, the option **HIS** ( **F3** ) appears on the patient lookup screen. After entering certain patient data (normally the hospital number or the patient name) you can click on the **HIS** button and the **astraia** program will send a request to the connected hospital database. All matching patients (in case you use the hospital number it should only be one) will be displayed in the patient list. Next choose **Book** ( **F2** ) if it is a new patient or **Select** ( **Enter** ) if the patient already exists in the database.

In case your astraia installation is connected to an ultrasound machine and you use the DICOM Worklist with the **astraia** Worklist server to transfer data, another button called **Worklist** ( **F5** ) is visible. Clicking on **Worklist** displays all patients whose records have been sent to the worklist of the ultrasound machine.

How to send patients to the worklist, see [Navigation and Summary](#page-54-0)

How to set up and configure the HIS interface or the worklist, see [Options - Patient data](#page-195-0) and [Options - Workstation](#page-199-0).

# <span id="page-16-0"></span>**4 Selecting a Case**

When you enter a **new** patient the following window will open. You need to select a new case from the popup list and then press **OK**. The default case is Pregnancy:

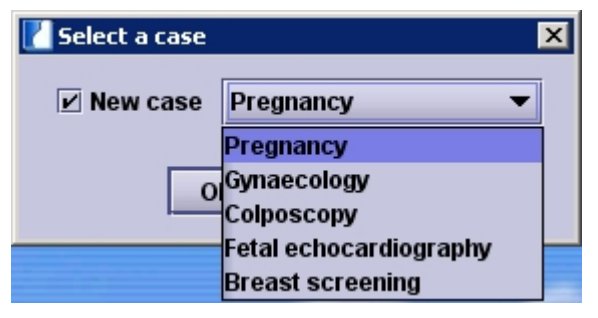

When opening a **new** case with an already **existing** patient (one or more cases existing) you can choose to copy the relevant history data from the previous case. The old data will not be changed.

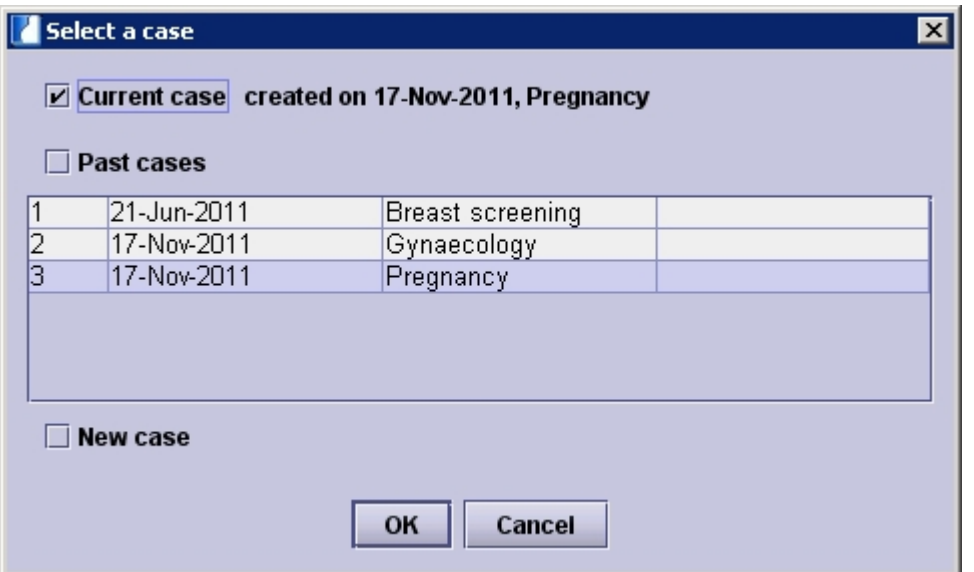

When you open an **existing** patient you can choose from opening the *current* case, a *past* case or a *new* case:

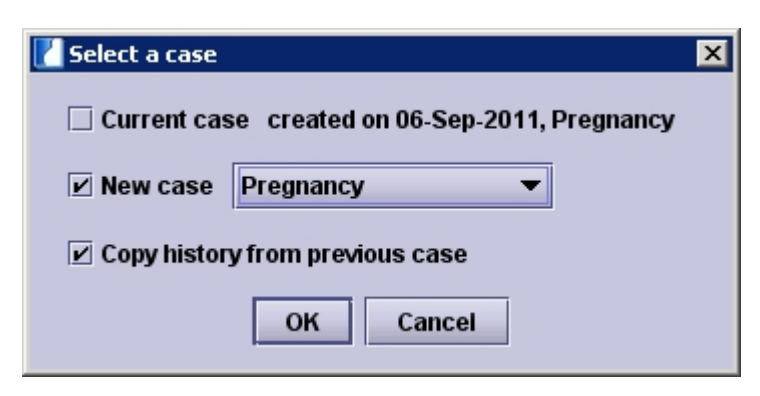

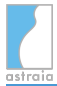

To select a past case you must select the checkbox **past cases**, and then choose a case from the list by clicking on the line. A new case can be selected from the popup list after the checkbox **New case** has been selected.

The following cases can be documented in **astraia** - software for women's health, as long as they have been licensed (see [The Menu Bar\)](#page-220-0):

- [Pregnancy](#page-18-0)
- [Gynaecology](#page-47-0)
- [Colposcopy](#page-50-0)
- [Fetal Echocardiography](#page-52-0)

If you are watching a past case, there is a simple way to view another past case or to create a new case for the patient. Therefore you have click on the Data field in [The Menu Bar](#page-220-0) and select Change case.

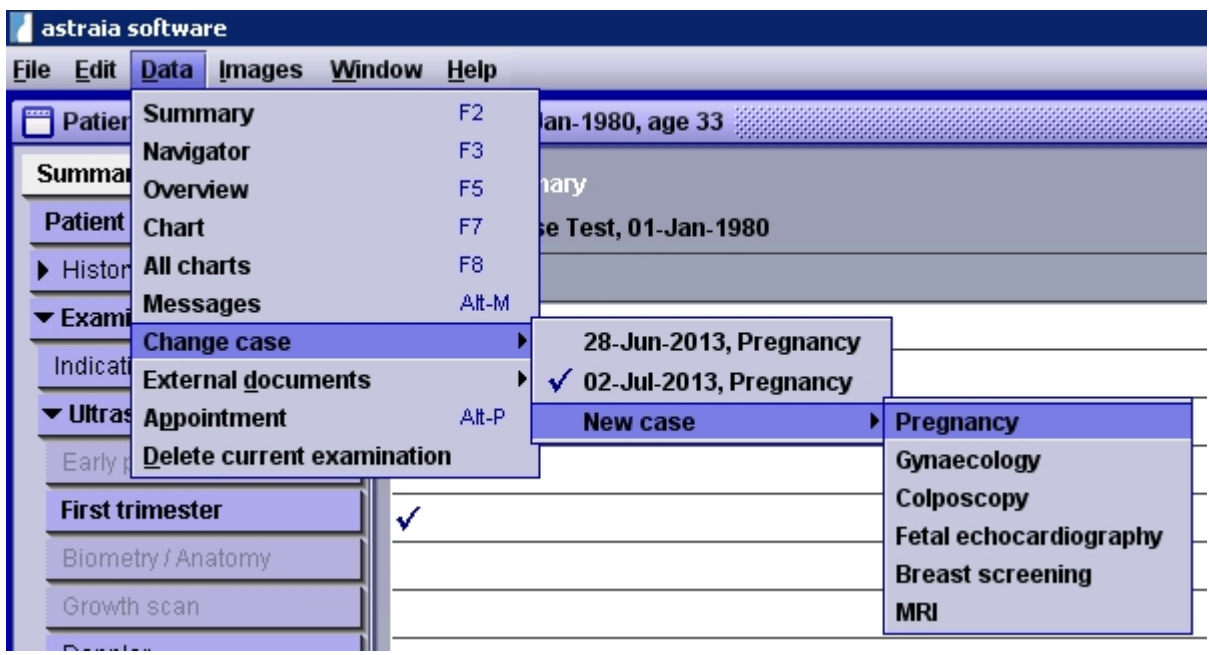

# <span id="page-18-0"></span>**4.1 Pregnancy**

The case pregnancy covers the following areas:

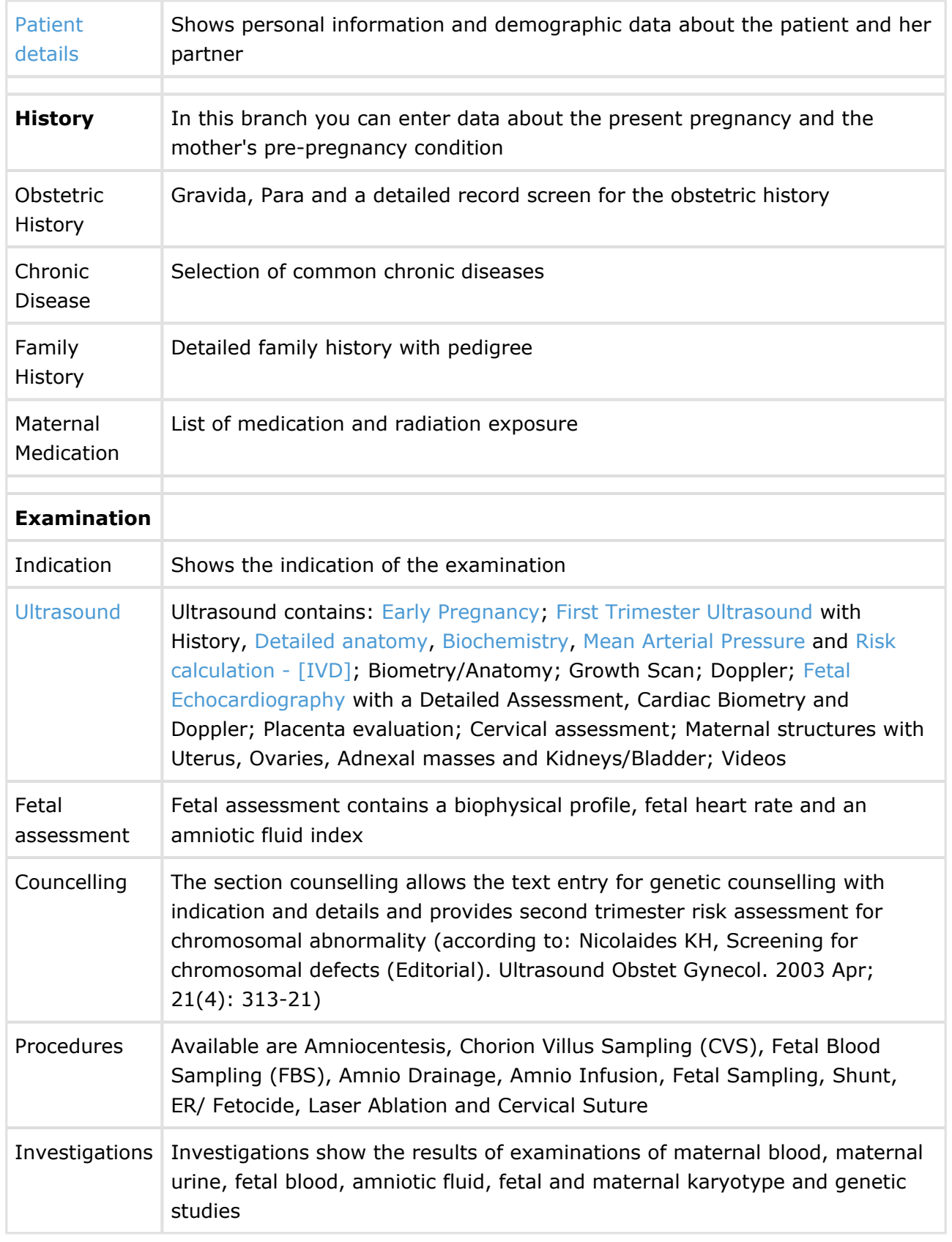

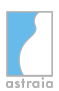

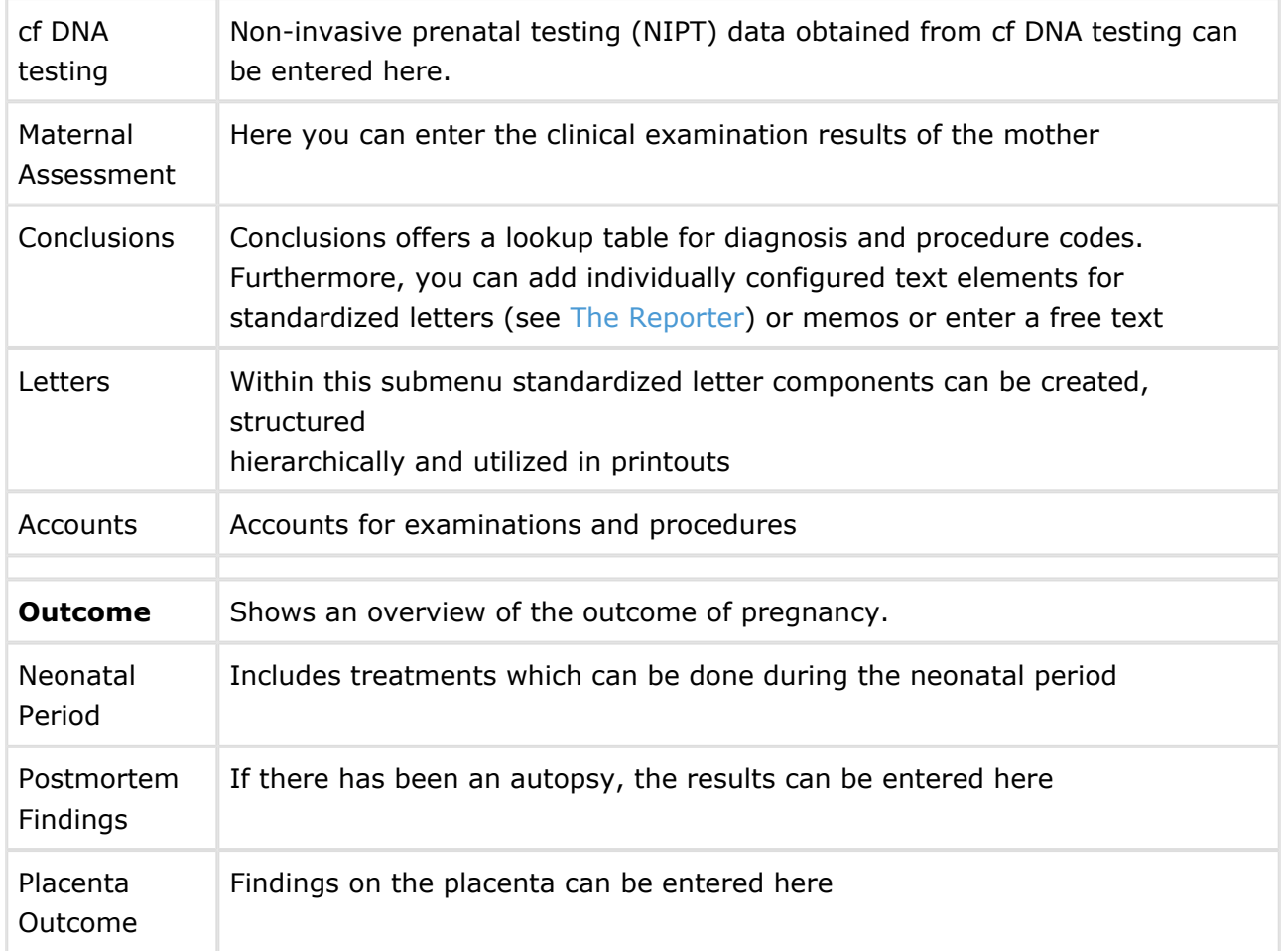

For multiple screens in the case pregnancy, there are alternative screens which can be selected (see [Screen Configuration](#page-202-0)). In this list the preset default screens are printed in blue, the screens for which you can change the configuration are printed in **bold**:

# **Patient details**:

Patient name:

- Patient name
- Patient name (Netherlands)
- Patient name (Swiss)
- Patient name (Portugal)
- Patient name (Greek)
- Patient name (Canadian)
- Patient name (China)
- Patient name (neonatal)
- Patient name (SGH)
- Patient name (Russian)
- Patient name (Hungarian)
- Patient name (Albanian)

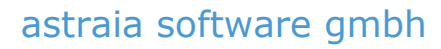

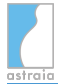

#### Patient demographics:

- Patient demographics (default)
- Patient demographics (Canadian)
- Patient demographics (Netherlands)
- Patient demographics (UK/NHS)
- Patient demographics (Denmark)
- Patient demographics (Austria)
- Patient demographics (Mamma)
- Patient demographics (Russian)
- Patient demographics (Hungarian)
- Patient demographics (Albanian)

Partner:

- Partner
- Partner (Canadian)
- Partner (Albanian)

#### **History - Maternal Medication**:

Maternal Medication:

- **Maternal Medication**
- Maternal Medication record

#### **Examination**:

Examination header:

- Examination header
- Examination header (Portugal)
- Examination header with order button
- Examination header (Gynae referral)
- Examination header (SGH)
- Examination header (Albanian)

#### Patient Visit Information

- Patient Visit Information (empty)
- MSH Patient Visit Information
- Patient Visit Information RIS

#### **Examination - Indication**:

Pregnancy Indication:

- Pregnancy Indication
- Pregnancy Indication NL
- Pregnancy Indication DK

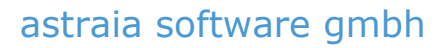

### **Examination - Ultrasound:**

Ultrasound header:

- Ultrasound header (detailed)
- Ultrasound header (incl. code)
- Ultrasound header FMF
- Ultrasound header (Gravida, Para)
- Ultrasound header (with EDD for Luxembourg)

#### **Examination - Ultrasound - First Trimester**:

First Trimester :

- First Trimester assessment
- First Trimester assessment study screen (this screen should not be used as it is due to unexpected changes according to FMF studies)

#### **Examination - Ultrasound - Biometry/Anatomy and - Growth scan**:

Biometry/Anatomy:

- 2nd trimester scan
- 2nd trimester scan (with ventricular ratios)
- 2nd trimester scan (manual HC & AC)

#### **Examination - Ultrasound - Doppler**:

Doppler:

- Basic doppler
- Full doppler
- Extended doppler

#### **Examination - Ultrasound - Cervical Assessment**:

Cervical Assessment :

- Cervical assessment
- Cervical assessment (prematurity clinic)

#### **Examination - Procedures**:

Invasive Procedures:

- Invasive Procedures
- Invasive Procedures (SGH)

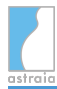

### **Examination - Procedures - Amniocentesis**:

Anmiocentesis:

- Amniocentesis
- Amniocentesis (SGH)

#### **Examination - Procedures - CVS**:

CVS:

- CVS
- CVS (SGH)

#### **Examination - Procedures - FBS**:

Fetal Blood Sampling:

- Fetal Blood Sampling
- Fetal Blood Sampling (SGH)

#### **Examination - Conclusions**:

Pregnancy diagnosis:

- Pregnancy diagnosis
- Pregnancy diagnosis (text for diagnosis)

Pregnancy conclusions:

- Pregnancy conclusions
- Pregnancy conclusion Referral
- Pregnancy conclusions (+ mat. Diag. + Proc.)

#### **Accounts**:

Accounts:

- Accounts
- Accounts detailed

#### **Outcome**:

Outcome:

- Outcome
- Outcome (Portugal)

# <span id="page-23-0"></span>**4.1.1 Examination and Ultrasound**

To enter ultrasound details, you must record the **date** of the examination and the name of the **operator** (ultrasonographer).

This is the screen examination and ultrasound:

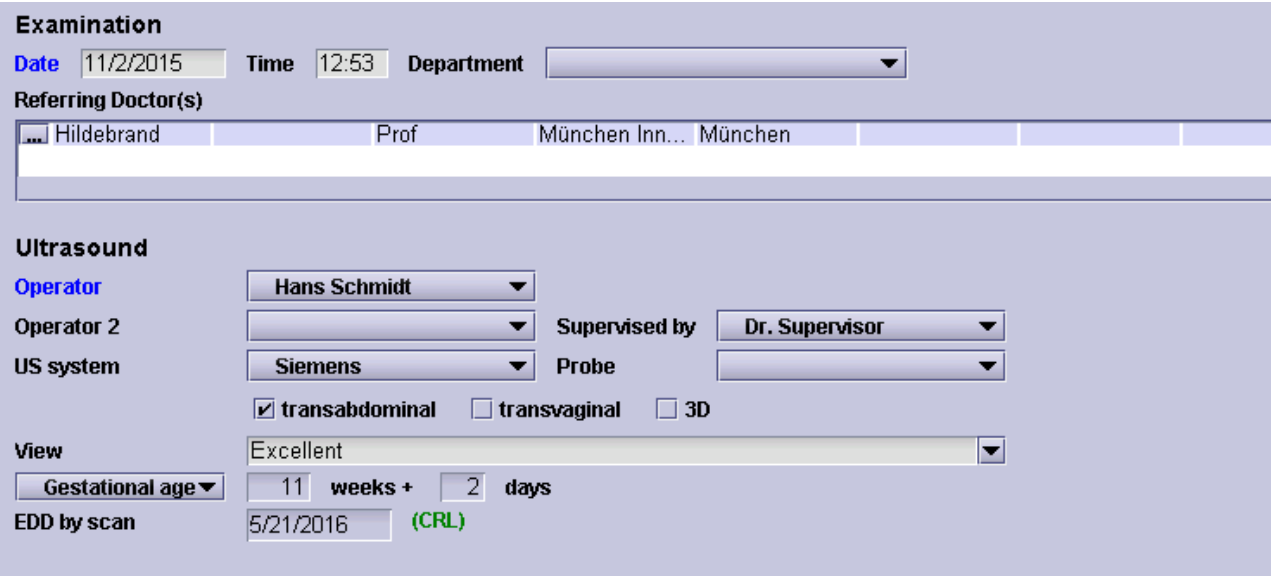

- The **date** is automatically set to today's date, but it can be manually changed to any other date.
- The operator list is initially empty click on the field **Operator** and the list editor (see [Editing Popup Lists\)](#page-73-0) will appear. To add new operators to the list choose **Change this list** or press **Alt + Enter** to open the list editor.
- **FMF- Risk Module:** The Risk Module is accessible over the subscreen **First trimester** in Ultrasound. Each operator who wants to use the FMF First Trimester Risk calculation needs a valid FMF operator code. It is not possible to calculate a risk without the FMF user ID. You can import your FMF license file in [Options - FMF Risks](#page-178-0) and the list of FMF operators on the Risk calculation screen will be automatically filled with the name and FMF code from the imported license.

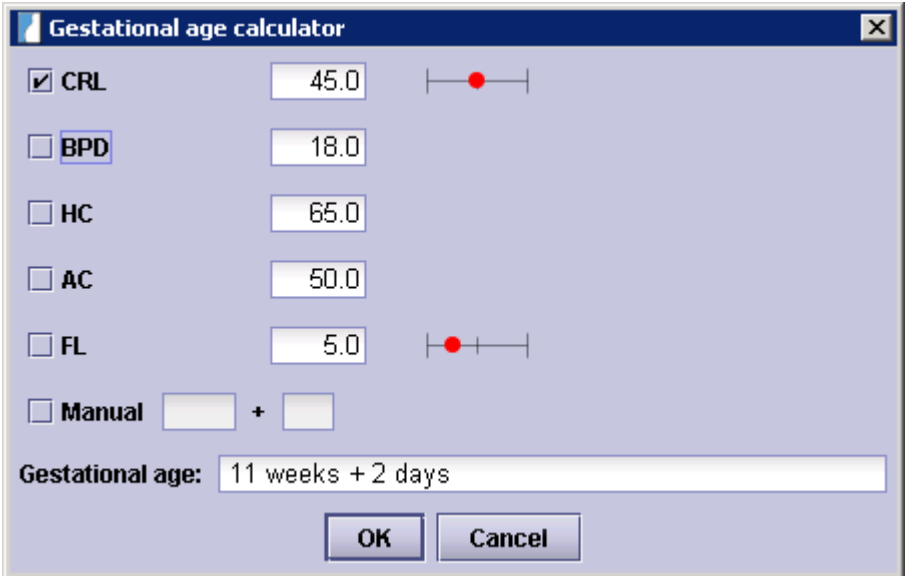

You can calculate the **gestational age** by clicking on the field 'Gestational age'. The window 'Gestational age calculator' appears. Here you can choose between calculating the GA by ultrasound measurements (individual measurements or a combination of them), from dates e.g. last period - (if the last period has been entered in the history), or entering the GA manually - e.g. if a colleague has already dated the gestational age in a previous examination which was not recorded in astraia.

The fields for weeks and days cannot be edited, unless you have chosen the method **Manual**.

**Important note:** Please note that the gestational age will **not be automatically adjusted** if you have chosen to calculated the GA by measurements and afterwards change your measurement data. In that case, please re-open the gestational age calculator and date the gestational age one more time in order to receive the correct GA.

You can generally calculate the gestational age by any measurements, as long as you have selected a chart in which that measurement is a function of the gestational age (see [Options -](#page-171-0) [Charts](#page-171-0)).

In case you have a **first trimester examination**, you can calculate the gestational age e.g. by the measurement **CRL**.

Another possibility to date the GA by ultrasound measurements in case of an **early pregnancy** is the gestational sac diameter. If you have selected gestational sac as Morphology and entered valid measurements in the fields for gestational sac, the checkbox **GSD** appears. For more information about the early pregnancy see [Early Pregnancy](#page-25-0).

In case of a **Biometry / Anatomy** or **Growth scan** (2nd and 3rd trimester) examination you can calculate the gestational age by the ultrasound measurements **BPD**, **HC**, **AC** and **FL**.

Another point in the Examination screen is the **department list**. Here you can add and edit departments. To change the list you have to be logged in as admin or user, who has the right to change popup lists. In order to add a new department click on the department list and go to the point "*change this list*". As you can see in the picture below you have the possibilities to add a new department, to hide an existing department and to set a department as default.

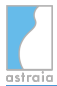

**Note:** You are not able to delete an existing department, but you can hide it.

The following fields can you refer to a department: **Operator**, **Operator 2**, **Supervised by** and **US System**.

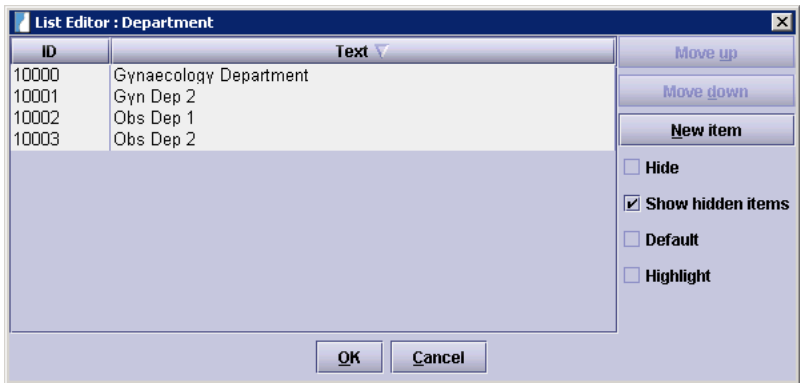

In the menu [Options - Users](#page-164-0) you can refer every astraia user to a department.

In order to refer an **operator** to a special department, click on the point "*change this list*" in the operator popup list. In the picture below you can see a list of operators and departments. Just click on on the department field right next to an operator and a pop up window with the different departments will open. Now you can refer every operator with a department.

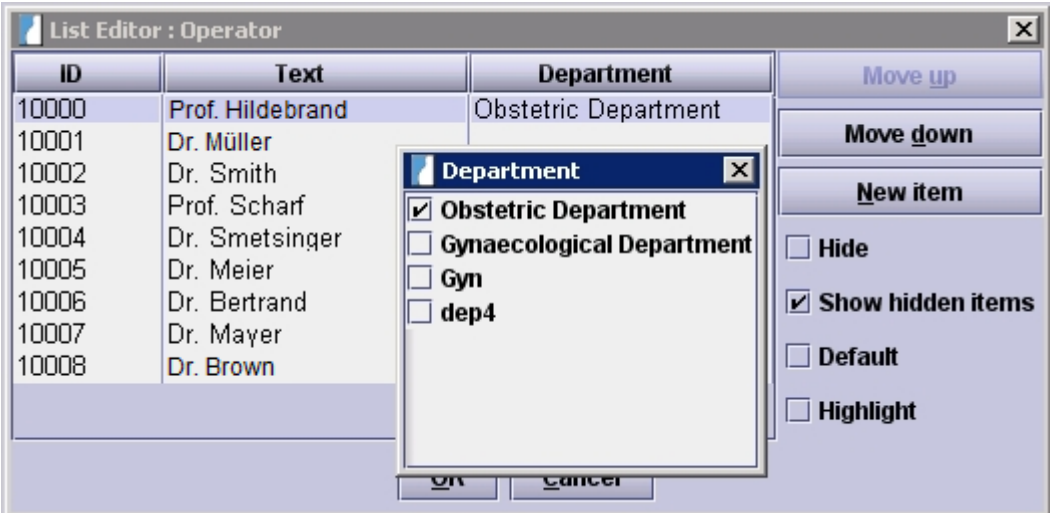

# <span id="page-25-0"></span>**4.1.2 Early Pregnancy**

This is the screen **Assessment of early pregnancy**

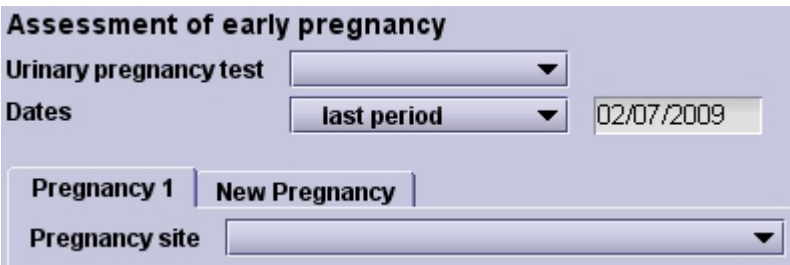

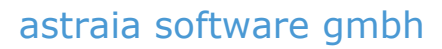

The **early pregnancy** examination serves the purpose of determining the pregnancy site and confirming a pregnancy before the  $10<sup>th</sup>$  week of gestation.

The date which can be used to calculate the gestational age (e.g. last period) will be transferred from the patient's pregnancy history. If you did not enter a date in the history and you enter a date in the early pregnancy screen, the date will be transferred the other way around. In the case of multiple pregnancies click on the tab **New pregnancy** and a new tab **Pregnancy 2** occurs. By clicking on the tab you can switch from **Pregnancy 1** to **Pregnancy 2** as required.

For each new multiple you can once more click on the tab **New pregnancy**.

As soon as you have entered multiple pregnancy, the option **chorionicity** will appear. The data you enter here is the same for each pregnancy.

You can also **delete** the most recently added **tab**. Therefore you will have to right-click on the last tab and select **Delete this tab page**.

#### **Determining the pregnancy site you have three choices:**

- within the intrauterine cavity
- outside the intrauterine cavity
- pregnancy of unknown location (PUL)

If the pregnancy is **within the intrauterine cavity**, you can enter the measurements for the gestational sac, the yolk sac and the amniotic sac and, if visualised, the heart rate and crown-rump length of the embryo.

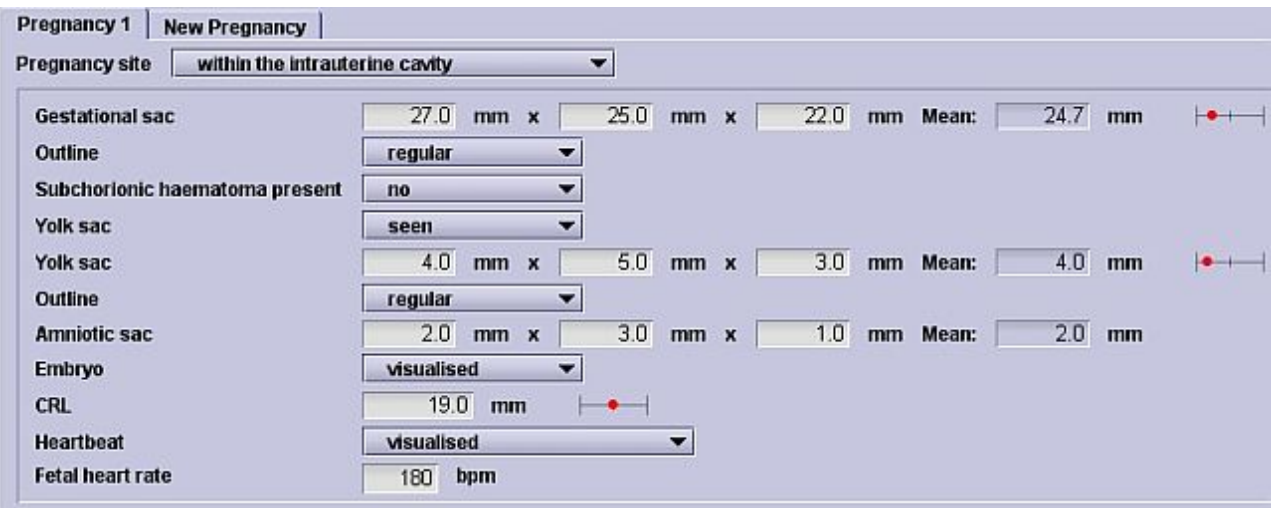

Should the pregnancy be located **outside the intrauterine cavity**, the options Location, Morphology and Management of ectopic pregnancy are available. To add the maternal blood values to the table, please click on **blood taken to measure serum hCG and progesterone**

.

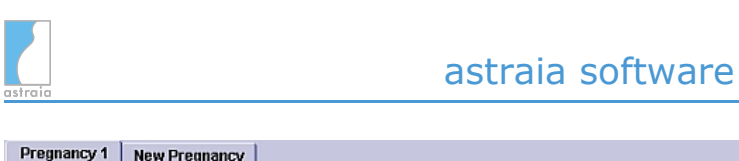

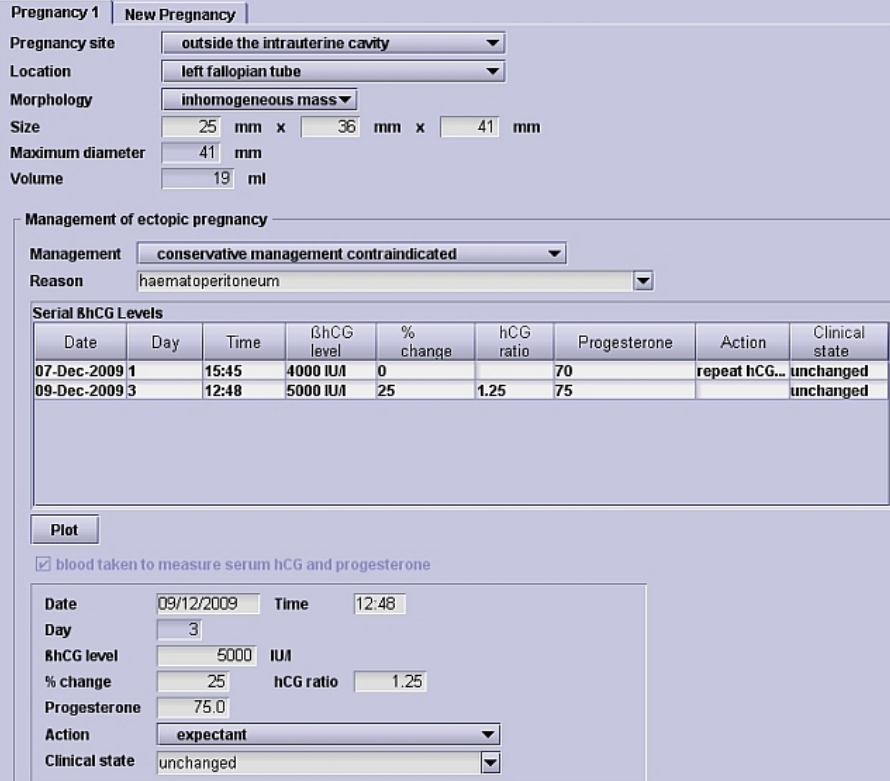

In case of a **pregnancy of unknown origin (PUL)**, a screen appears where you can enter various measurements. In addition you can enter the results of the mother's blood.

gmbh

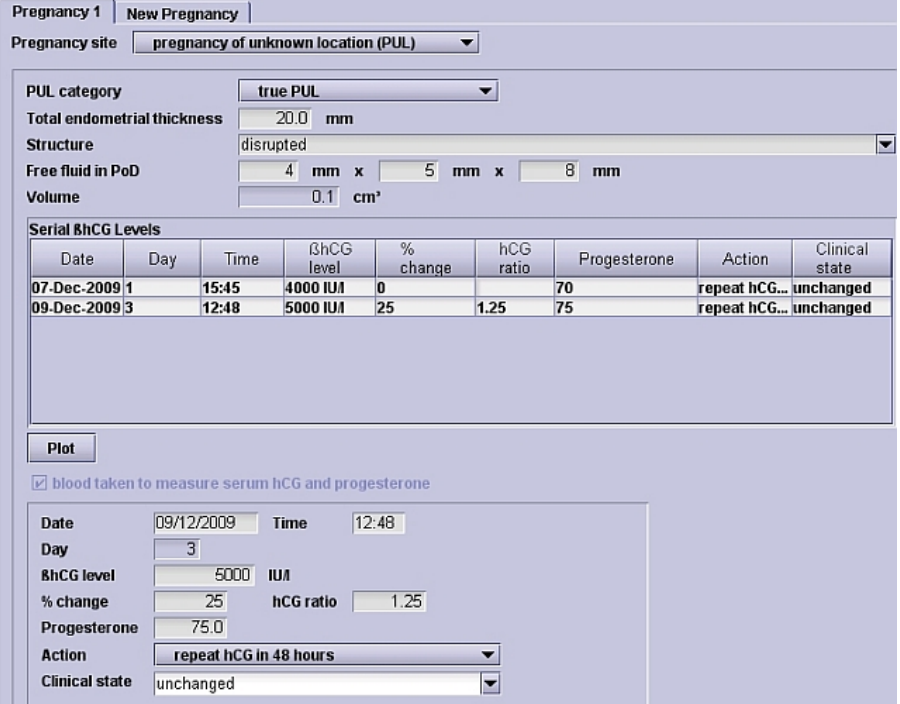

**Independent** of the pregnancy site, you can enter the further management and a free text comment.

# <span id="page-28-0"></span>**4.1.3 First Trimester Ultrasound**

After clicking on **First trimester** a tabular layout is used to display the six relevant sections in first trimester screening:

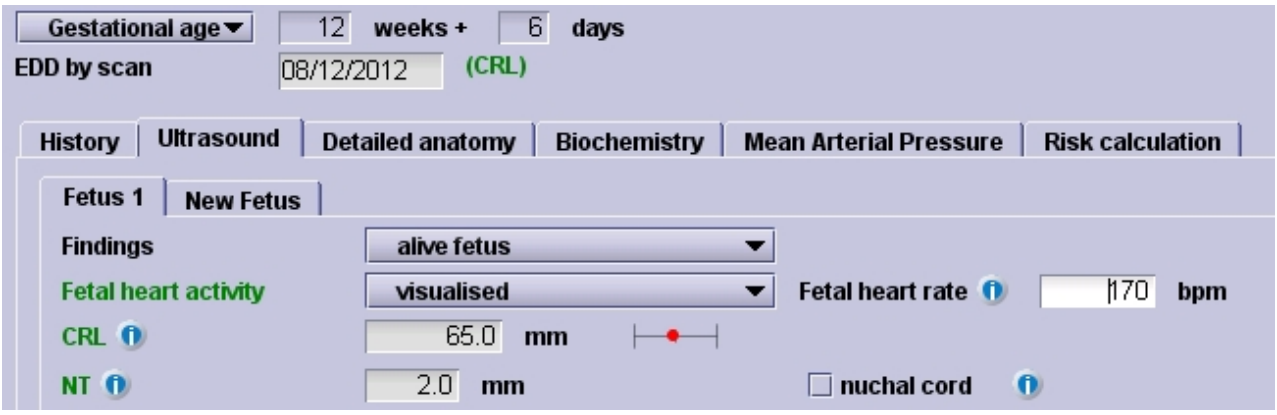

The sections are:

- **History:** This section is where maternal characteristics and information concerning previous pregnancies are entered. For more information: [History chapter.](#page-28-1)
- **Ultrasound:** In this tab, the results of the ultrasound examination are entered. For more information: [Ultrasound chapter](#page-31-0).
- **Detailed anatomy:** Detailed information about the fetus anatomy can be entered here. For more information: [Detailed anatomy.](#page-33-0)
- **Biochemistry:** This tab is for the results of the first trimester biochemistry screening. For more information: [Biochemistry.](#page-34-0)
- **Mean Arterial Pressure:** In this section, the results of the Mean Arterial Pressure examination can be entered. For more information: [Mean arterial pressure.](#page-37-0)
- **Risk calculation:** The First Trimester Risk is calculated in this tab. Note that to be able to perform the calculation, a valid FMF licence is mandatory. For more information about how to obtain a licence please go to [Options - FMF Risks.](#page-178-0) For more information about the risk calculation itself, refer to [Risk calculation](#page-38-0).

# <span id="page-28-1"></span>**4.1.3.1 History**

The **History screen** brings together in a single screen the adjustment factors needed for the calculation of MoMs and a priori risks.

Most items are marked in **green** , indicating that they are required for the risk assessments. See below for more detail on which History fields contribute to which risk.

A new feature, the **Birthweight Calculator**, is now available to determine whether a previous pregnancy was affected by SGA.

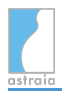

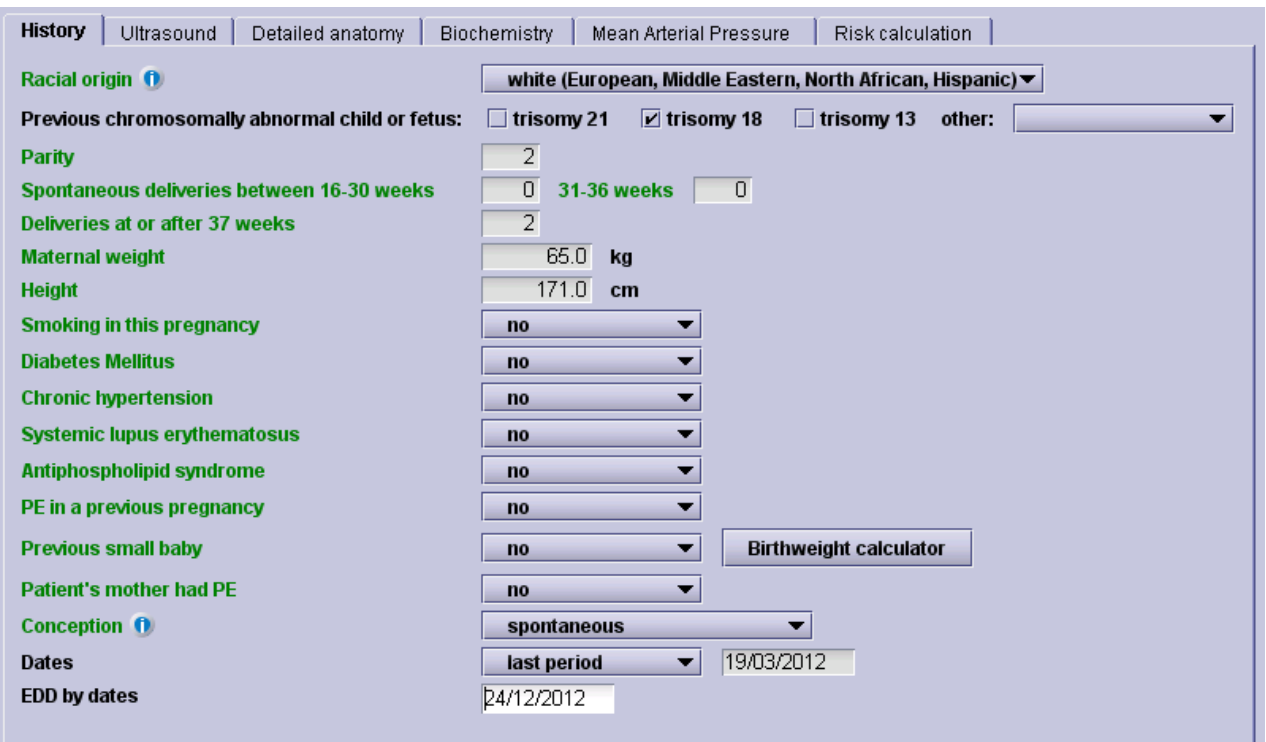

*Tip*: most questions have a yes / no answer. Simply press n or y to fill the field and move automatically to the next one.

By pressing the  $\boxed{\textbf{0}}$  button, you will be provided with additional information regarding the field, in the context of the risk calculation.

Also, all data fields regarding parity **must** be filled in. This means that if there were no previous cases of delivery (ie. Spontaneous deliveries or Deliveries at or after 37 weeks), you must enter a zero in the data field.

Some fields are conditional - for example, PE in a previous pregnancy and Previous small baby only appear if the patient is multiparous.

If you entered a parity value greater than 0, the field Previous small baby will appear, along with the new **Birthweight calculator**. By clicking on the **Birthweight calculator** button the following small dialog appears:

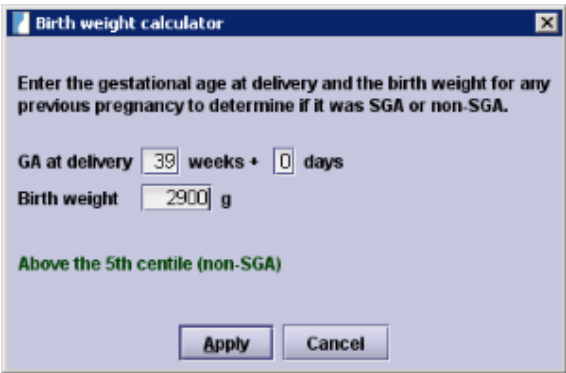

After entering the Gestational Age at delivery and the Birth weight, the dialog will tell you whether the baby was SGA or not and allow you to apply the result ('yes' or 'no') to the "Previous small baby" field. If a detailed obstetrics history has already been entered, the previous pregnancies are scanned to find the smallest live-born baby, and the corresponding weight and gestation at delivery are automatically filled in.

### **Fields for the Risk assessment:**

For the calculation of the **biochemical medians** the following fields are mandatory:

- ( a ) maternal weight
- ( b ) racial origin (ethnicity)
- ( c ) chorionicity in case of twins

( d ) smoking status, yes or no (if stopped or not known is chosen, the entries are treated as 'no' for the MoM calculation)

- ( e ) conception
- ( f ) parity
- ( g ) diabetes mellitus.

The **biochemical medians** are required for the *adjusted* risk for the **Trisomies**, **Pre-eclampsia** and **Fetal growth restriction**.

Listed below are the required fields for *a priori* risks for **Pre-eclampsia**, **Fetal growth restriction** and **Pre-term delivery**:

**Preeclampsia**: maternal age, weight, height and racial origin; parity, history of PE, patient's mother's history of PE, method of conception, SLE or APS, chronic hypertension and diabetes mellitus.

**Fetal growth restriction**: maternal age, weight, height and racial origin; parity, history of FGR, method of conception, smoking, SLE or APS, chronic hypertension and diabetes mellitus.

**Preterm delivery**: maternal age, height and racial origin; method of conception, smoking and obstetric history.

# <span id="page-31-0"></span>**4.1.3.2 Ultrasound**

After clicking on **First trimester** in the navigator, the first trimester **Ultrasound screen** is the second tab in the set. The results of the ultrasound examination are entered here.

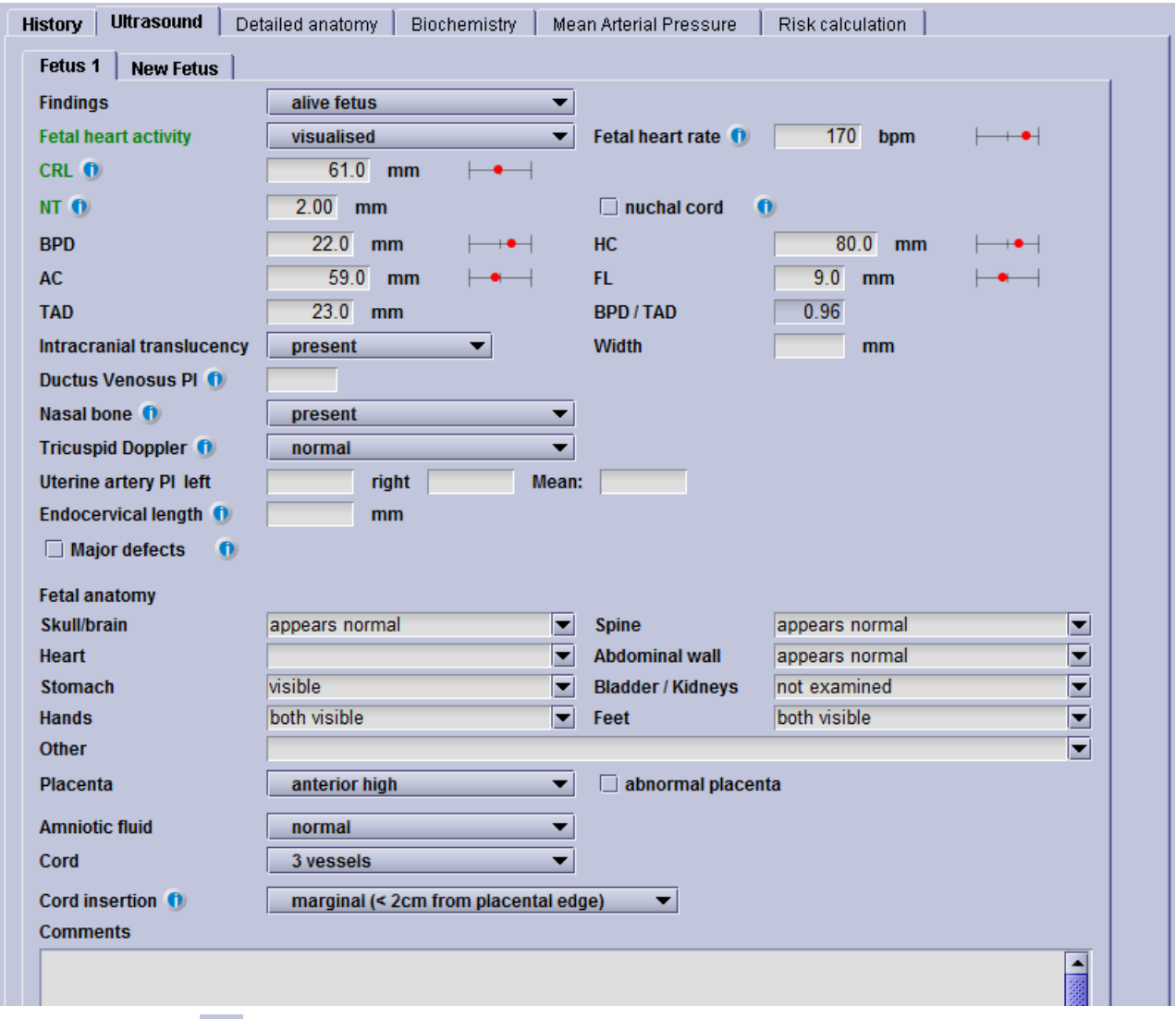

By pressing the  $\boxed{\textbf{0}}$  button, you will be provided with additional information regarding the field, in the context of the risk calculation.

Note that for all new examinations, the History tab will by default be shown first, when the First Trimester is selected in the navigator. However, once data has been entered in the Ultrasound screen, this will become the new default tab when you click on First Trimester.

Also, be aware that all popup lists can be populated with additional entries of your choice (see [Editing Popup Lists\)](#page-73-0). For example, in **Findings**, you can select from the list provided or choose Change this list.

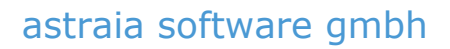

For some of the fields where measurement values are entered (Fetal heart rate, CRL, NT, etc.), graphs can be viewed where the entered value is displayed over median and percentile curves. With the cursor in the measurement field of interest, pressing the shortcut key F7 displays the graph in question. For all graphs corresponding to the current screen, press F8. Growth bars also appear for the following fields: Fetal heart rate, CRL, BPD, HC, AC, FL and Ductus Venosus PI. In the default setting, the growth bar shows the mean (centered) and plus/minus two standard deviations of the respective value distribution. The actual measurement value is shown as a red dot placed accordingly. In **Options** - **Charts** you can choose which graph you would like your values to be measured against and if you prefer to use the chart settings (normally 5th and 95th percentile) or the standard deviations for the growth bars (see [Options - Charts](#page-171-0) for more information).

Graphs of crown-rump length (CRL), fetal heart rate (FHR) and nuchal translucency (NT) are automatically provided in the Ultrasound screen, where the entered values are displayed graphically:

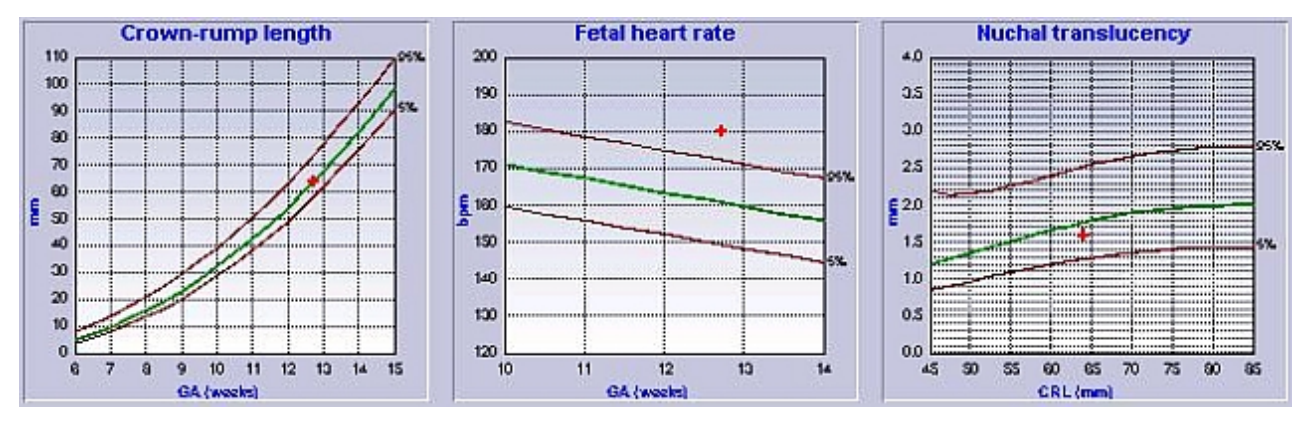

The anatomy section (Skull/brain, Spine, etc.) contains helper lists of observations and common anomalies which can be seen at 11-14 weeks. You can edit the inserted text, or simply type in your observations. Popup lists are used to comment on the placenta, cord and amniotic fluid. A comment field is provided for any other remarks.

In the case of **multiple pregnancies** you should click on the tab **New Fetus** and a new tab **Fetus 2** appears. The functionality is the same as in the [Early Pregnancy.](#page-25-0)

If you prefer fetuses to be called Fetus A and Fetus B instead of Fetus 1 and Fetus 2, an astraia administrator can change this in Options - Patient data.

# <span id="page-33-0"></span>**4.1.3.3 Detailed anatomy**

After clicking on **First trimester** in the Navigator, **Detailed Anatomy** is available as the third tab in the set. It can also be found as a section in the screen **Biometry / Anatomy**.

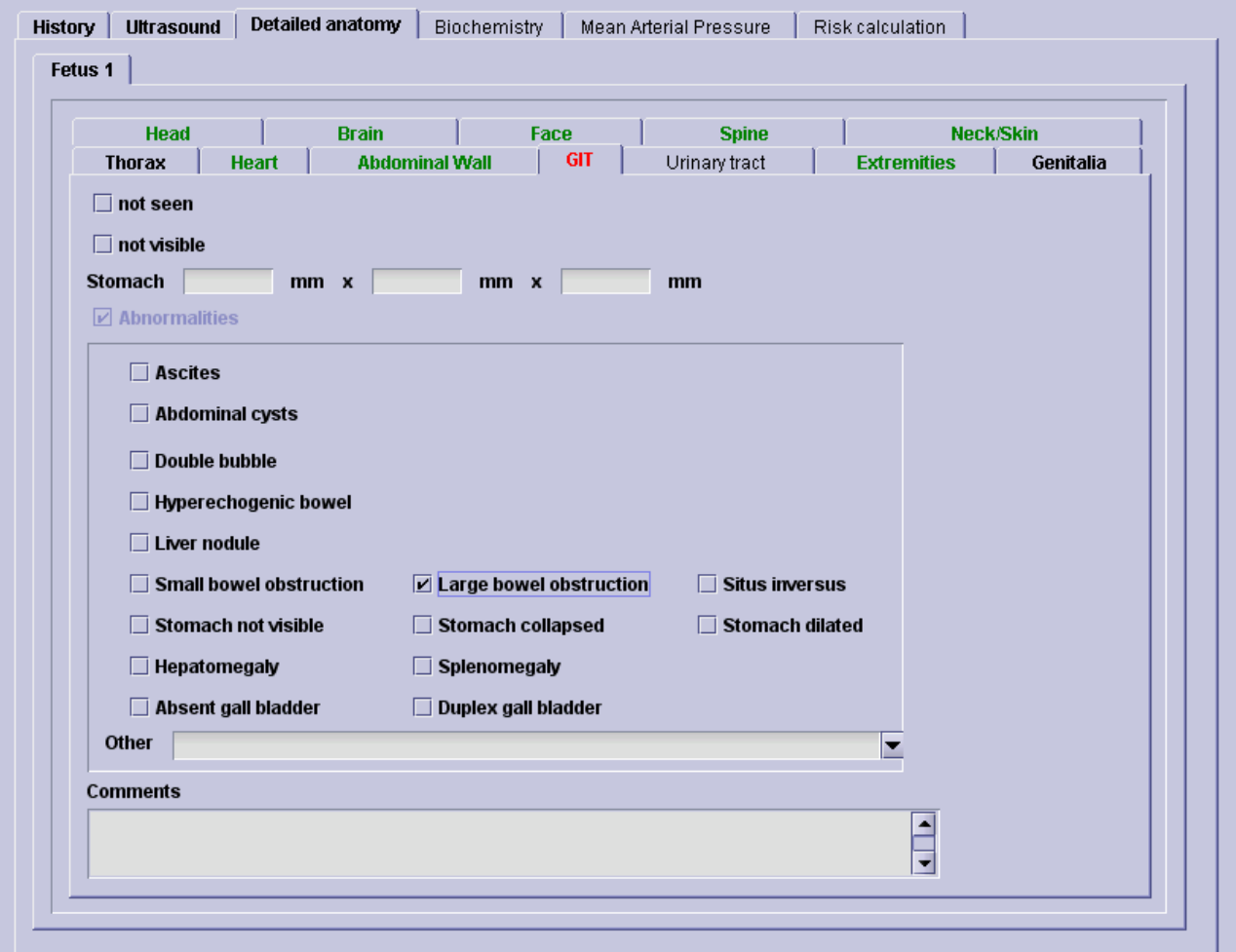

For each tab in **Detailed anatomy** there is a choice of four checkboxes that can be selected depending on whether the development of the respective body part is **normal**, **not seen**, **not visible** or **abnormal**. If the normal checkbox is marked, the Abnormalities checkbox disappears and the program automatically jumps to the next tab. If the abnormalities checkbox is selected, however, a new section appears where the most common characteristics of that abnormality can be documented. The normal checkbox in turn disappears (as you can see in the example above).

Each tab name that appears in plain text indicates that no information has been entered (in the example above: Urinary tract). The tabs in which the normal checkbox has been selected appear in **bold green** (in the example above: Head, Brain, Face, etc.). If abnormalities have been documented the respective tabs appear in **bold red** (in the example: GIT). If the entries 'not seen' or 'not visible' have been selected, the name simply turns **bold** (in the example: Thorax and Genitalia).

# <span id="page-34-0"></span>**4.1.3.4 Biochemistry**

After clicking on **First trimester** in the Navigator, **Biochemistry** is available as the fourth tab in the set. The **first trimester biochemistry** screen is part of the first trimester risk assessment and can be used in one of three ways:

• the analyte values of free B-hCG, PAPP-A and PIGF can be entered and the multiples of the median (MoMs) will automatically be calculated; **this option is currently available for FMF-approved kits BRAHMS Kryptor, PerkinElmer DELFIA Xpress, Manual DELFIA** (no PlGF)**, AutoDELFIA and Roche** (Roche medians are available since astraia version 1.20.2 - release date 1.4.2010). The MoMs are calculated only if all fields with a **green** label are filled and a suitable CRL is available in this examination - the GA by CRL must be in the range between 8+0 and 14+1.

Note that while the concentration and MoM of AFP can both be recorded, this biochemical marker is **not** used in the risk calculation.

- the kit PerkinElmer DBS (Dried Blood Spots) allows for the calculation of MoMs for free ß-hCG and PAPP-A. The factors for the risk calculation for Trisomy 21 based on the DBS kit are derived from Krantz et al.: First trimester Down syndrome screening with dried blood spots using a dual analyte free beta hCG and PAPP-A immunofluorometric assay. Prenat Diagn 2011;31(9):869-874. Currently, no published data is available for the calculation of risks for Trisomy 13 or 18 with this kit. The factors for the risk calculation for Trisomy 13 and 18 based on the DBS kit are derived from an internal paper written by Prof. Dave Wright and approved by Prof. David Krantz. DBS assays can be used between 11 and 14 weeks. Correction for repeat pregnancies (adjusting distribution for previous MoM values) is not done.
- the MoMs can be typed in directly (if you do not use one of the FMF-approved biochemical assays, your laboratory must give you the MoM values and these can be entered directly into the program. The risk will be provided on the basis of these. However, the FMF cannot take responsibility for risks calculated using biochemical systems that have not been approved, and a comment will appear on the report to reflect this).

The date the sample was taken can be different from the date of the ultrasound examination.

# **The biochemical medians are adjusted for:**

- ( a ) maternal weight,
- ( b ) racial origin (ethnicity),
- ( c ) chorionicity in case of twins,

( d ) smoking status, yes or no (if stopped or not known is chosen, the entries are treated as 'no' for the MoM calculation)

( e ) conception,

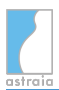

### ( f ) parity,

( g ) diabetes mellitus.

All listed parameters are mandatory for the MoM and [first trimester risk](#page-38-0) calculation and must be entered in the [History](#page-28-1) tab. If one or more of these are missing, the MoMs will not be calculated.

This is the first trimester biochemistry screen:

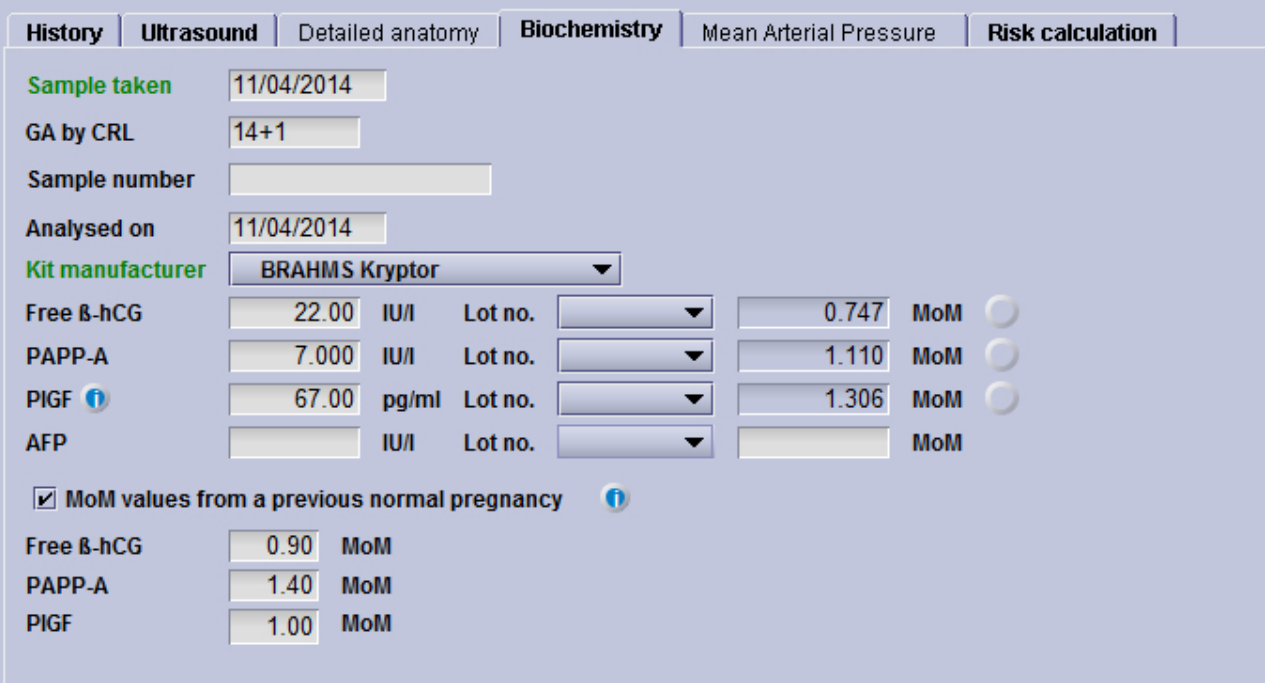

The **green** fields in this screen are the fields which are necessary for the MoM and [first](#page-38-0) [trimester risk](#page-38-0) calculation.

# **Biochemistry MoM Monitoring:**

In the first trimester risk calculation, all values for biochemical markers are converted to MoMs (Multiples of Median). astraia uses only these normalized MoMs in the risk algorithm. The medians to calculate these MoMs are pre-implemented based on published studies or FMF recommendations, and depend, among other factors, on analyte and population. The FMF recommends to adjust the MoMs regularly to reflect the local population and correct for slight changes in the analyte. If the median of the calculated MoMs deviates too much from 1.0, this is a sign that the used MoMs do not sufficiently reflect the actual data anymore and should be adjusted.

In this screen you will see buttons beside the MoM values. These buttons indicate the levels of MoMs in your database over the last year.

• a grey button means that there is insufficient data to analyze the quality of your MoM calculation (for PlGF you need a minimum of 100 values, for free ß-hCG and PAPP-A 140 values)
- a **green** button indicates that median MoMs are with 5% of the expected value (1.0) and that there are more than 300 values (PlGF)/more than 500 values (free ß-hCG and PAPP-A) available.
- an **orange** button indicates that
	- the median MoM is running 5-10% from the expected or
	- there is insufficient data to justify a green flag (you would need a minimum of 300 values per year to show a green button for PlGF and 500 values for free ß-hCG and PAPP-A)
- a **red** button indicates a median MoM > 10%

Click on the buttons to see more information. If any indicators are **orange** or **red** you should use the MoM adjustment tool in [First Trimester Audit](http://confluence.astraia.com/display/MAN124EN/First+Trimester+Audit) to add a correction factor. When the MoMs are adjusted, the traffic will **not** turn green instantly. The deviation which the traffic lights indicate is calculated based on data from the last 12 months. Since the MoM adjustment only applies to values recorded after the adjustment, only future values will have the correction factor applied to them. This means that it can take a while for these values to change the deviation enough to turn the corresponding traffic light orange and then green.

### **Biochemistry medians**

The biochemical medians are always based on the gestational age by CRL, even if another method of calculating the gestational age has been chosen. Brahms Kryptor, Perkin-Elmer Delfia Xpress, Manual Delfia and Autodelfia and Roche allow risk calculation from 8+ 0 - 13+ 5 pregnancy weeks.

**AFP**: Note that the concentration and MoM of AFP can both be recorded (MoM is not calculated by astraia), but this biochemical marker is **not** used in the risk calculation.

### **Previous Normal Pregnancy:**

- **MoM values from a previous normal pregnancy** checkbox: numerical fields for Free ß-hCG, PAPP-A and PlGF MoMs appear. Note that whilst PlGF repeat MoMs can be entered, at this stage, they are **not** used in the risk calculation.
- **Apply** button: a button will also appear if (and only if) previous values are found in the patient record and the previous pregnancy outcome was normal. The button assists the entry of these values, by filling the MoMs in automatically.

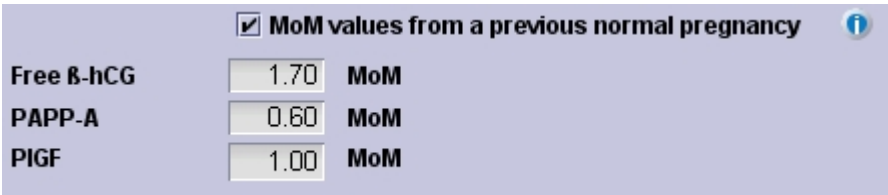

**Previous biochemical values:** In the event that a repeat first trimester scan is performed in the same pregnancy, any biochemistry values from the first examination can be copied into the current one. A button **Previous values** is displayed in Biochemistry only when this situation arises.

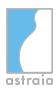

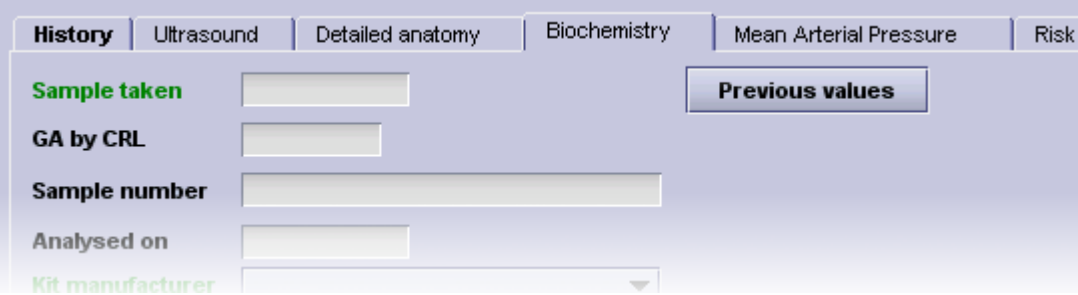

**Status bar message for missing factors/other reasons why the MoMs cannot be calculated:** If e.g. factors are missing or an incompatible risk version is used the MoM calculation cannot be performed and a message appears listing the reason on the status bar for 10 seconds:

Biochemistry - missing factors: Smoking, Diabetes Mellitus. Adjusted risks will not include biochemistry..

### **Lab interfaces**

If you have set up and are licensed for a lab interface such as BRAHMS Kryptor, Perkin-Elmer, Labka, SSI (for Denmark only) or a JDBC lab interface (see [Options - Lab interface](#page-187-0)), you can use the buttons **Lab request** and **Lab results** in order to request and import lab results, respectively.

For each Lab interface you will receive a separate specific manual in addition to the astraia manual.

# **4.1.3.5 Mean Arterial Pressure**

After clicking on **First trimester** in the Navigator, **Mean Arterial Pressure** is available as the fifth tab in the set. The **Mean Arterial Pressure** screen is part of the first trimester risk assessment and necessary for calculating the risk of early PET and FGR.

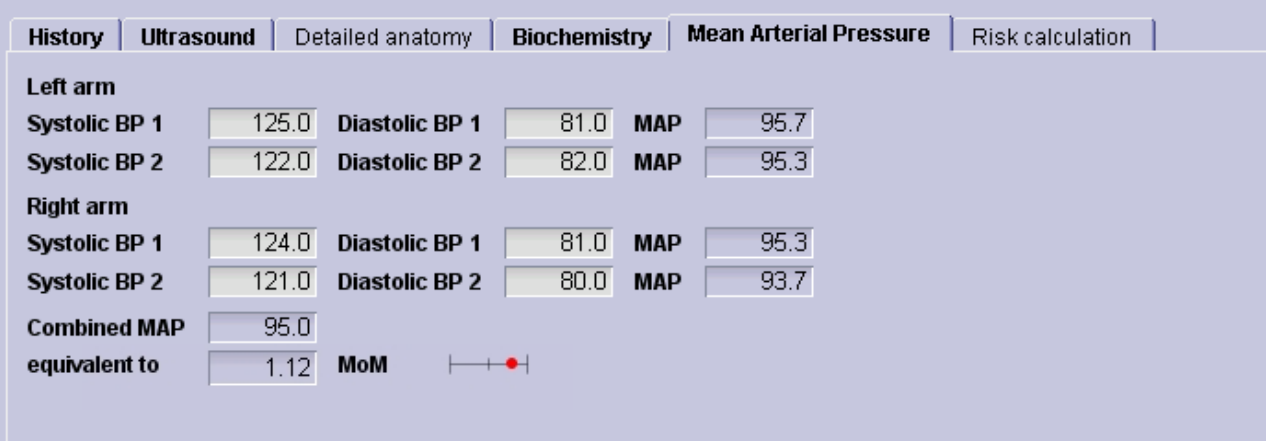

The average of the four recordings is calculated and used to generate a multiple of the median (MoM) corrected for maternal weight. The MoM is used to estimate the patient specific risk for pregnancy complications (early PET and FGR).

# **4.1.3.6 Risk calculation - [IVD]**

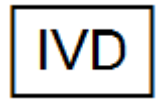

After clicking on First trimester in the Navigator, the **Risk calculation** screen is available as the last tab of the set (see screenshot below).

The **First Trimester Risk calculation** has been developed for the Fetal Medicine Foundation London (FMF). Any questions about the algorithm itself should be posted directly to the FMF. Also, licenses to enable the risk calculator are distributed **only** by the FMF and **not** by astraia. For FMF contact details, refer to the end of this chapter or [Options - FMF Risks.](#page-178-0) You can also read more about the licensing process here: [licensing.](#page-178-0)

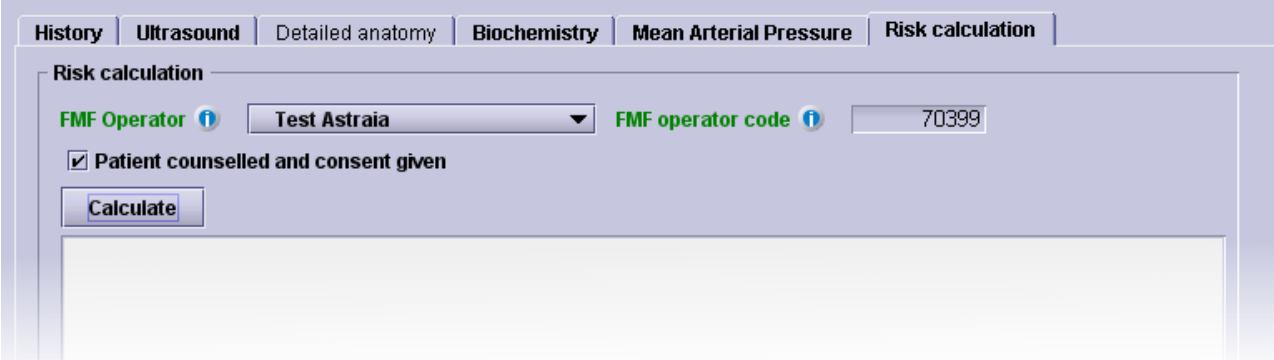

**Background risks** for Trisomy 21, Trisomy 18 and Trisomy 13 are calculated from all of the following:

- date of birth of the patient **or** for ART pregnancies with either frozen eggs or a donor egg, the patient's age at the time of freezing or the donor's age at time of egg collection
- expected date of delivery using date of ultrasound and gestational age (where the GA is calculated using CRL)
- previous trisomies.

Gestational age is calculated from the largest fetal CRL value, in cases of multiple fetuses.

# **Risks for chromosomal anomalies (Trisomy 21, 18 and 13) calculated by ultrasound are only available if:**

- the patient's date of birth is entered,
- the crown-rump length CRL (Robinson HP, Flemming JEE: British Journal of Obstetrics and Gynaecology; Sep 1975; Vol 82; pp 702-710) is between 45 and 84mm (if the fetal CRL is less than 45 or greater than 84, no risk is calculated except: a blood sample was taken in an earlier examination at a gestational age between 8-14 weeks and a HC is available in the current examination),
- an operator with a valid FMF Code for ultrasound (US) has carried out the examination (if the user permissions do not include ultrasound, no risks are calculated),
- the patient consent checkbox is ticked (if this options has been enabled, see [Options -](#page-178-0) [FMF Risks](#page-178-0)).
- Stage 1: the nuchal translucency NT value is entered or calculated from NT above and below cord. The NT risk is a combined risk and is calculated from CRL an NT.
- Stage 2: marker risks are calculated from Ductus venosus Doppler (DV PI), Tricuspid Doppler (TR), Nasal bone (NB), using CRL, NT and racial origin and using the current user permissions in the FMF license
- Stage 3: Fetal heart rate risk for trisomy 13 is calculated.
- Likelihood ratios are truncated, the limits depending on whether biochemistry or additional markers were used.
- Major marker minimum risks for Trisomy 21, Trisomy 18 and Trisomy 13 are calculated. If any of these are greater than the currently calculated risk, they are used.
- If monochorionic twins are being calculated, all risks for each fetus are averages of the two.
- If term risks were requested (if this option has been enabled, see [Options FMF Risks\)](#page-178-0), all risks are adjusted by term factors.

# **The biochemistry MoMs are used in the risk calculation if:**

- the patient's date of birth is entered,
- the crown-rump length CRL is between 45 and 84mm (MoMs are calculated with gestational age at sample between 8+0 and 14+1 weeks),
- an operator with a valid FMF Code has carried out the examination,
- the number of fetuses is either one or two if the number of fetuses exceeds two, no risk is calculated,
- required factors for MoM calculation are entered ( **green** fields in [First trimester\)](#page-28-0). These are
	- ( a ) maternal age and weight
	- ( b ) chorionicity in case of twins
	- ( c ) smoking status
	- ( d ) ethnicity
	- ( e ) parity
	- ( f ) method of conception
	- ( g ) diabetes mellitus
	- ( h ) Sample taken (gestational age at sample between 8 and 14 weeks)
	- ( i ) analyser type,
- for each analyte, either the value or the MoM can be entered. If the value is present, a MoM is calculated, provided all required factors are present and the analyzer is Kryptor, Delfia XPress, Manual Delfia, Autodelfia or Roche.
- if only the MoM is entered, the risk is calculated and the entered factors are ignored a warning statement is added to the methodology.

## **Risks for pregnancy complications:**

Risks for preeclampsia (PE), fetal growth restriction (FGR) and spontaneous preterm delivery can be calculated from maternal history and pregnancy characteristics alone, but detection rates are improved by the use of markers.

*Preeclampsia*: required items for calculating the a priori risk are maternal age, weight, height and racial origin; parity, previous history of PE, patient's mother's history of PE, method of conception, SLE, APS, chronic hypertension and diabetes mellitus. Adjustment markers are any combination of uterine artery PI, MAP, PAPP-A and PLGF.

*Fetal growth restriction*: required items for calculating the a priori risk are maternal age, weight, height and racial origin; parity, previous history of FGR, method of conception, smoking, SLE, APS, chronic hypertension and diabetes mellitus. Adjustment markers are any combination of uterine artery PI, MAP, PAPP-A and PLGF.

*Preterm delivery*: required items for calculating the a priori risk are maternal age, height and racial origin; method of conception, smoking and obstetric history. Only one marker is currently used to adjust the preterm delivery risk: cervical length. Without this marker, no preterm risk will be calculated.

**Note:** Also, all data fields regarding parity **must** be filled in. This means that if there were no previous cases of delivery (ie. Spontaneous deliveries or Deliveries at or after 37 weeks), you must enter a zero in the data field.

For all three pregnancy complications, if the a priori risk can be calculated it is then combined with marker MoMs. The risks provided are as follows:

- risk of developing preeclampsia before 34 weeks
- risk of developing preeclampsia before 37 weeks (if checked in Options FMF Risks)
- risk of developing preeclampsia before 42 weeks (if checked in Options FMF Risks)
- risk of developing fetal growth restriction before 37 weeks
- risk of spontaneous preterm delivery before 34 weeks

## **Cutoffs** for PE and FGR

The purpose of first trimester screening for pregnancy complications is to identify a group with increased risk for either PE or FGR. A screen-positive rate of  $\sim$ 10% can be found by using cutoffs for PE34 and FGR37; a patient is considered screen-positive if either the PE risk is above the PE cutoff or the FGR risk is above the FGR cutoff. However, the cutoffs depend on the combination of markers used. These cutoffs and their respective detection rates and false positive rates are summarized here:

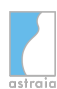

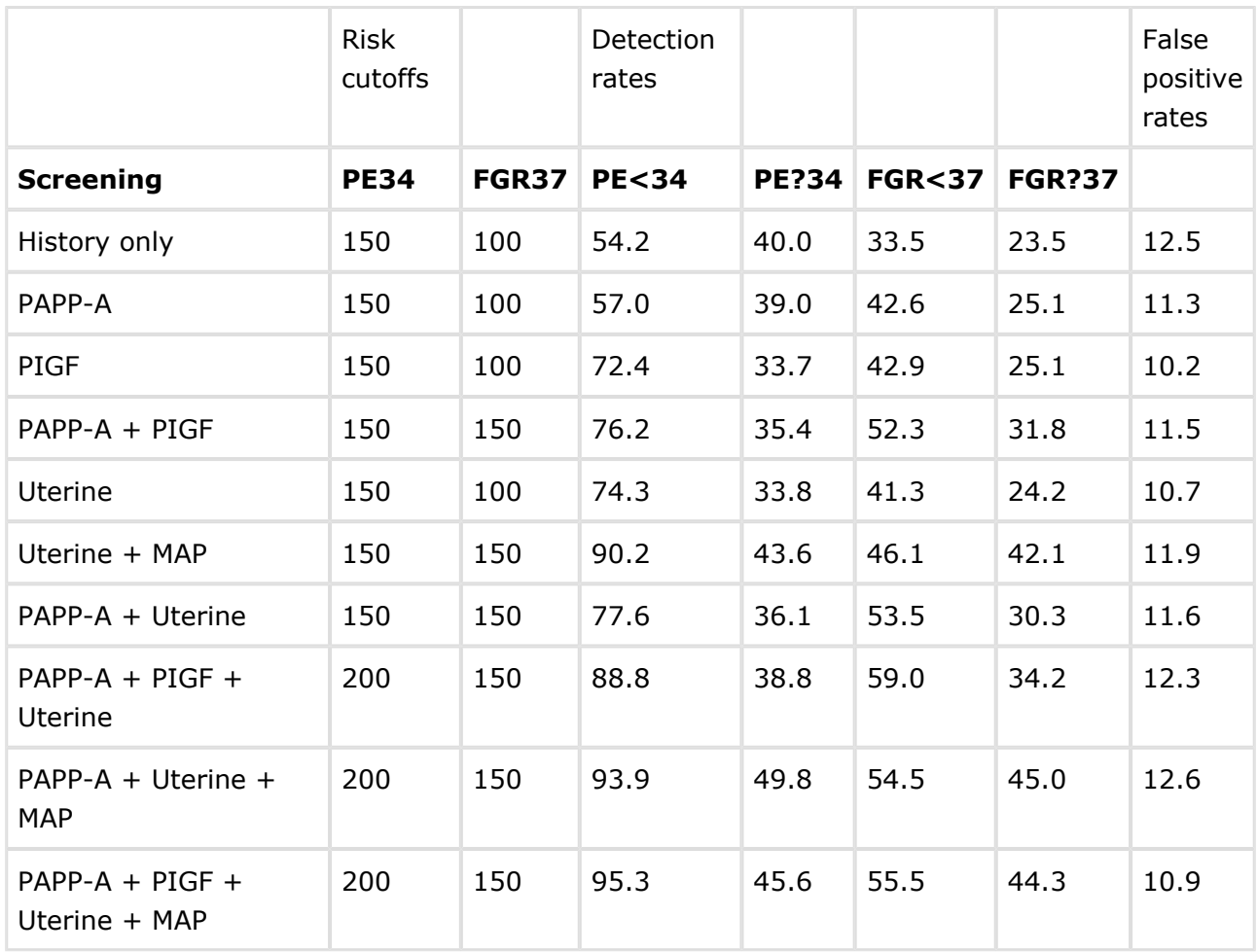

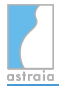

### **Presentation**

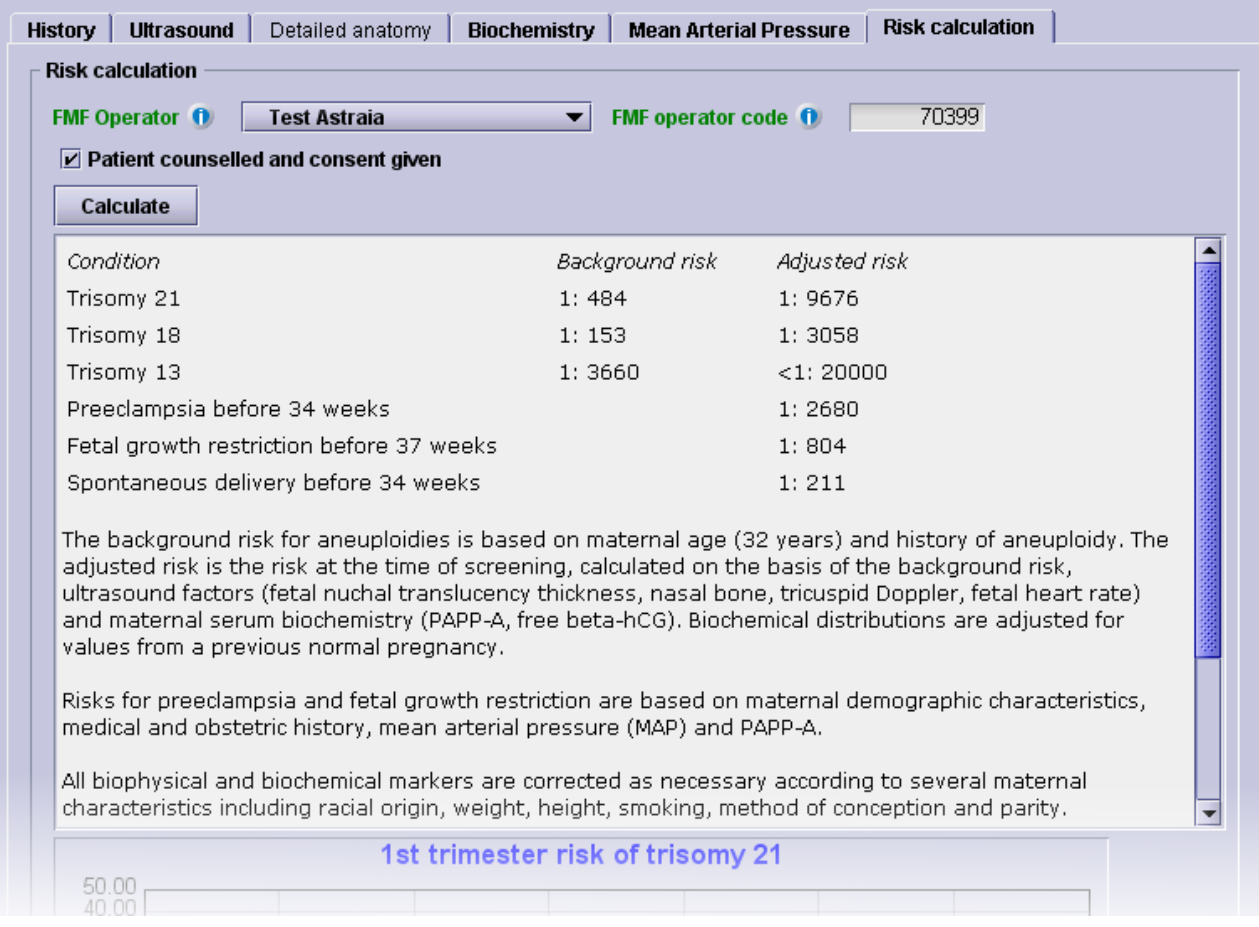

The risks are displayed as you can see in the screenshot above. Any risk above the cutoff is displayed in **bold**. It is also possible:

- to calculate risks for aneuploidies at term.
- not to calculate the Trisomy  $13 + 18$  risks.
- to calculate the Trisomy  $13 + 18$  risks but hide them in the printout.
- to calculate risks for preeclampsia and fetal growth restriction but hide them in the printout.
- to calculate the risk for preterm delivery but hide it in the printout.
- to calculate the combined risk for Trisomy  $13 + 18$

All these settings can be found in [Options - FMF Risks.](#page-178-0) There you can also choose to enable patient-specific risk calculation settings which allows you to override the global settings on a per-patient basis. This screen then looks as follows:

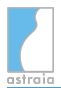

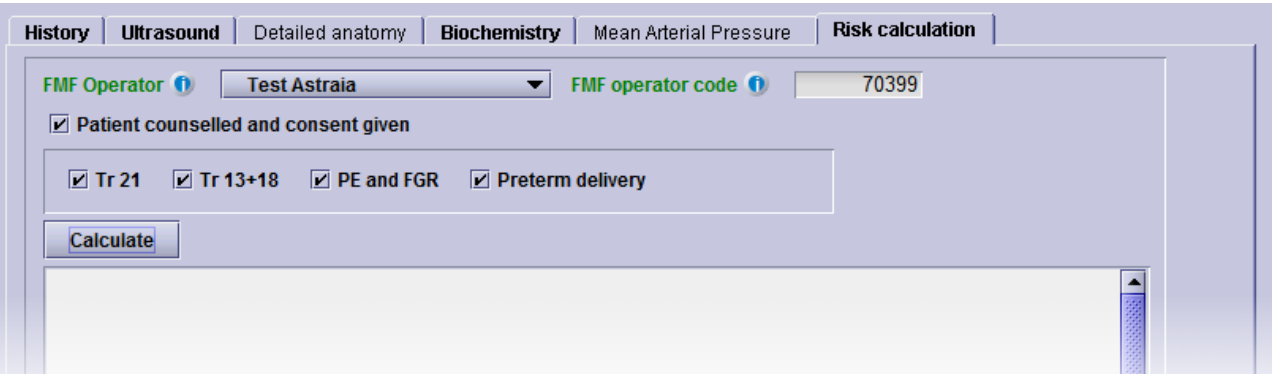

Checking or unchecking the checkboxes specifies which risks shall be calculated for this patient in this examination when the "Calculate" button is pressed, overriding the global settings. Please note: you need to save the patient record before switching to another screen in order to save the patient-specific screening options for this examination. Otherwise the patient-specific screening options selected for this examination will not be permanently saved, i.e. astraia will reset the checkboxes according to the global settings when coming back to this screen. In that case the 'Calculate' button will be in red asking you to re-calculate the risk.

In examinations where the risks have been calculated with the patient-specific screening options enabled, the checked boxes will reflect the calculated risks. Please note: the calculated risks will not be reflected by the checkboxes in examinations where the risks have been calculated with the patient-specific screening options disabled. In that case, the checkboxes are all empty.

When a risk has been calculated with certain options, checking or unchecking a check box that will result in a risk change will lead astraia to indicate that risks must be recalculated. Please note: this again applies only to risks that have already been calculated with the patient-specific screening options enabled. Old risks can also be recalculated with different patient-specific screening options, but astraia will not ask for recalculation.

For further explanation please refer to [Options - FMF Risks](#page-178-0).

## **Operation**

In order to display the risks, press the **Calculate** button. The risks are presented as Background risk (for the Trisomies) and Adjusted risk per Condition. The text beneath the risks provides information about the actual data that was used to calculate the adjusted risk.

**Please note**: If you change any examination data after having calculated the risks please return to the risk calculation screen and press **Re-calculate** in order to adjust the risk to the new data. If you try to exit the program or print a report without re-calculating the risks, a warning message will appear.

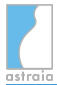

**The calculate button is greyed out**: If you open an old examination where the risks have been already calculated with an older risk version as the current one, e.g. the FMF 2009, FMF 2008 or the FMF 2005 algorithm, the software recognizes this and will not re-calculate the risks with the new algorithm. These risks will remain and the respective data fields are set to read-only. The reason for this behaviour is to ensure that you can always see the risks as they were given to the patient in the original examination with the original settings at that time. Furthermore it is important for data security to avoid misleading changes in the database and to ensure correct handling of old data in your statistics and 1st trimester audit.

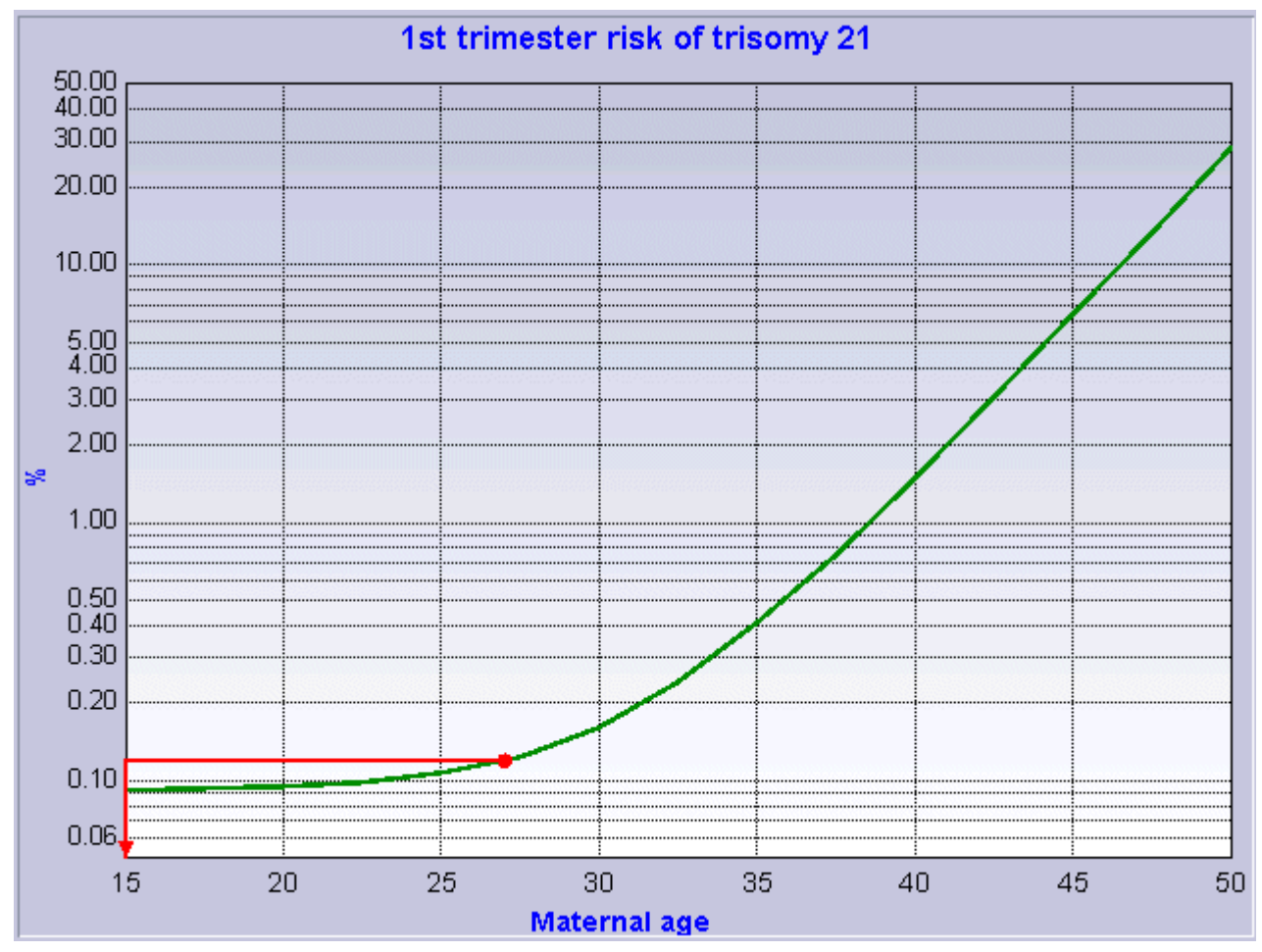

In addition, the first trimester background and adjusted risks of trisomy 21 are presented graphically:

In this graph, the background risk of trisomy 21 pregnancies is represented by the green curve as a function of the maternal age. A red vector is used to represent the change made by the adjustment factors to the background risk. The background risk is represented by the red dot whilst the adjustment risk is the endpoint of the arrow. A change in risk can be expressed as follows: a X year old woman has an adjusted risk which corresponds to the background risk of a Y year old woman (where the vector intersects the curve).

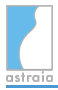

For the example given above, the background risk is given for a Maternal age of 27 and the adjustment risk is that of a Maternal age lower than 15. When the adjusted risk (ultrasound and/or biochemistry) is lower than the background risk, the vector continues to the left until it intersects with the curve and points to the appropriate risk. In this particular case, the adjusted risk is lower than the background risk for the minimum age for which this calculation is done, so there is no intersection with the graph of background risks. In that case the vector continues to the left until it reaches the limit.

For cases where the adjusted risk is higher than the current background risk, the vector continues to the right side, moving up the curve, until it reaches the intersection with the background risk curve. In the example below, the adjusted risk (ultrasound and/or biochemistry) of this 27-year old woman corresponds with the background risk of a 41-year old woman:

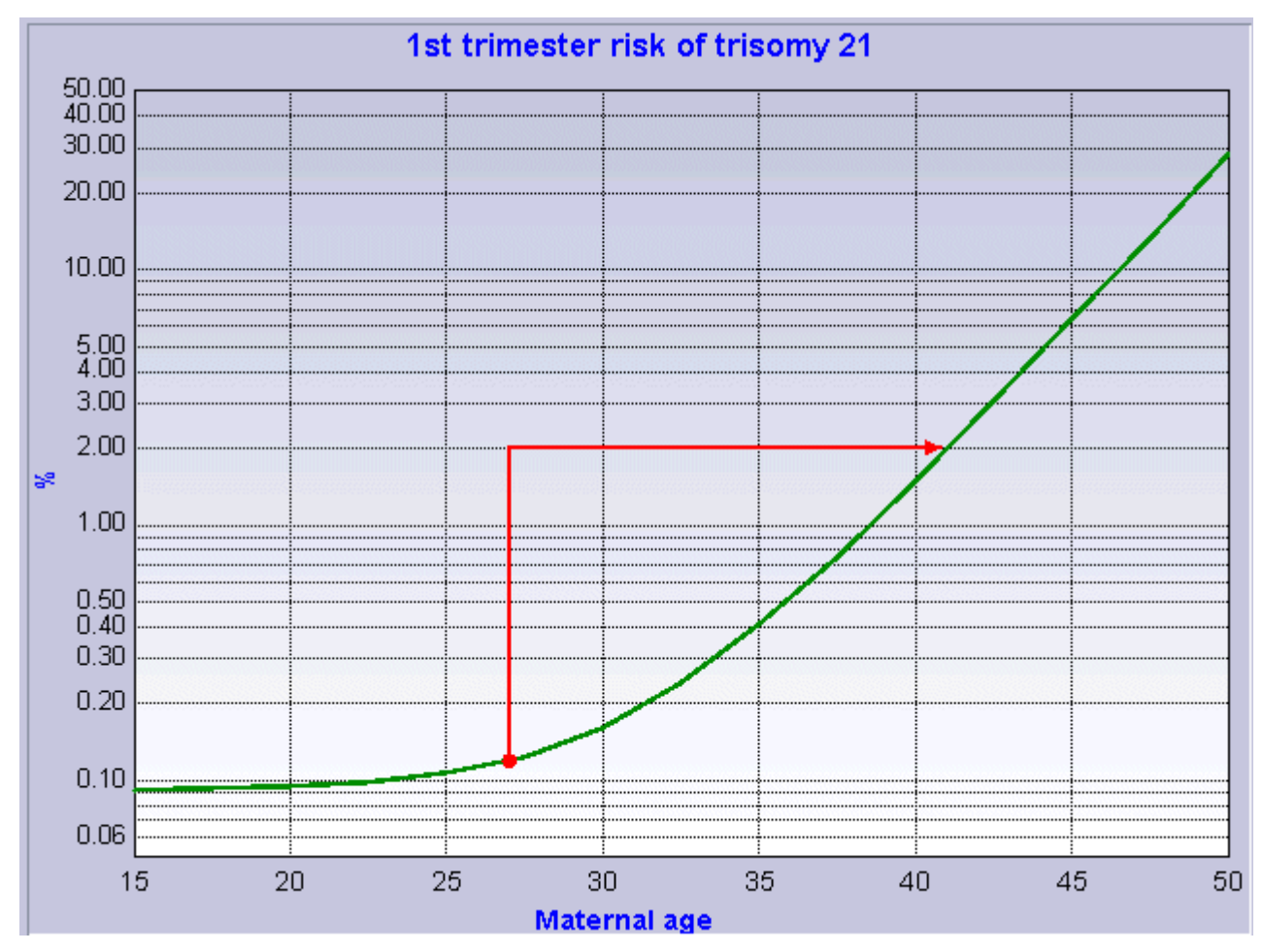

If a case of trisomy 21 is known from a previous pregnancy, the whole background risk curve shifts to higher values (see green line in graph below). The adjusted risk is then plotted on the curve of increased background risks. This is illustrated in the example below: the adjusted risk (ultrasound and/or biochemistry) of this 27-year old woman with a known previous trisomy 21 pregnancy now corresponds to the background risk of a 47-year old woman with a known previous trisomy 21 pregnancy.

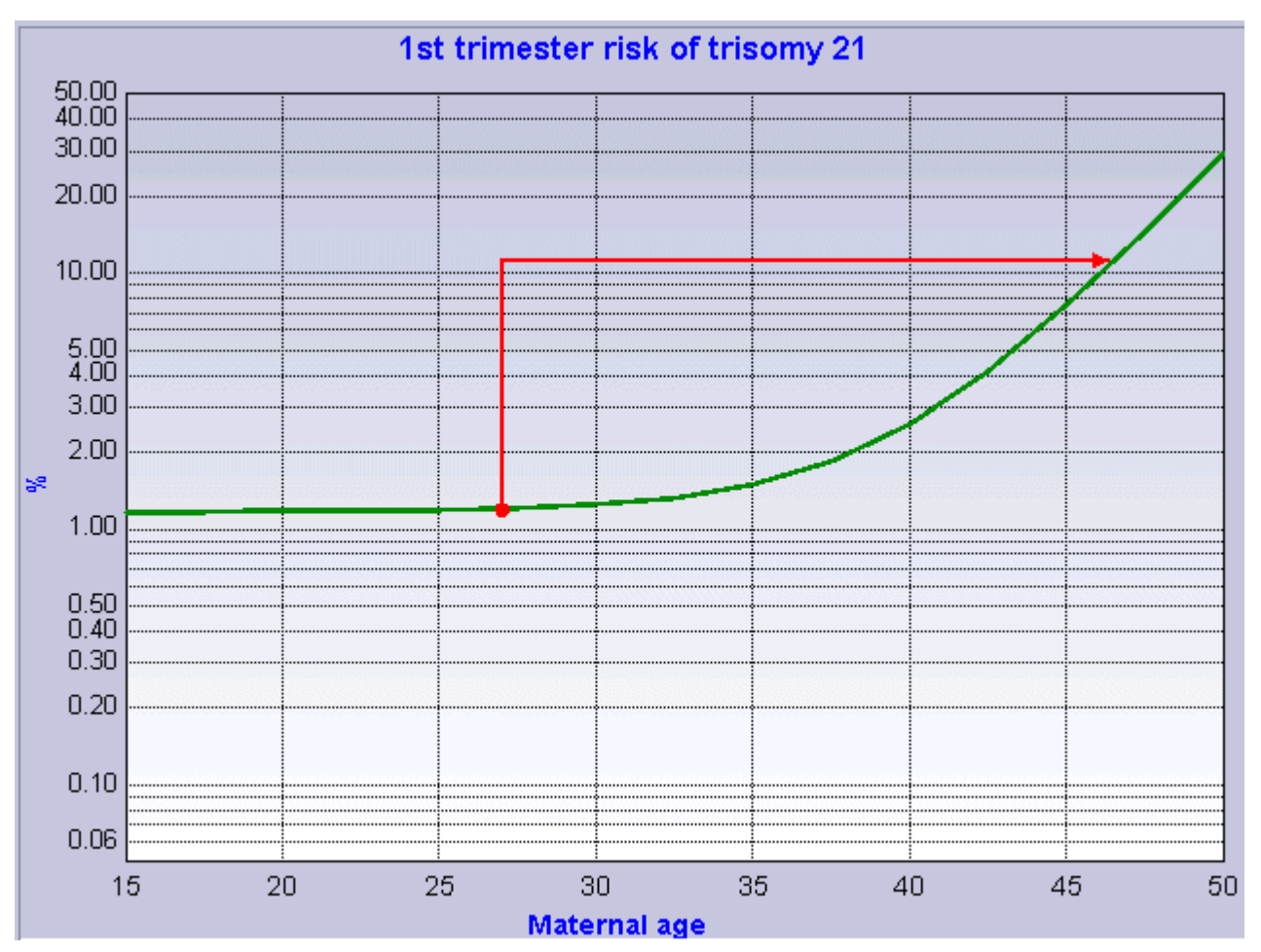

For any further questions regarding the risk calculation please contact:

The FETAL MEDICINE FOUNDATION (Registered Charity No. 1037116) First Trimester Screening Program 137 Harley Street, London WIG 6BG, UK Tel: +44 (0)20 7034 3070 Fax: +44 (0)20 7034 3071

e-mail: FMFCertification@fetalmedicine.com

[www.fetalmedicine.com](http://www.fetalmedicine.com)

# **4.2 Gynaecology**

The case gynaecology covers the following areas:

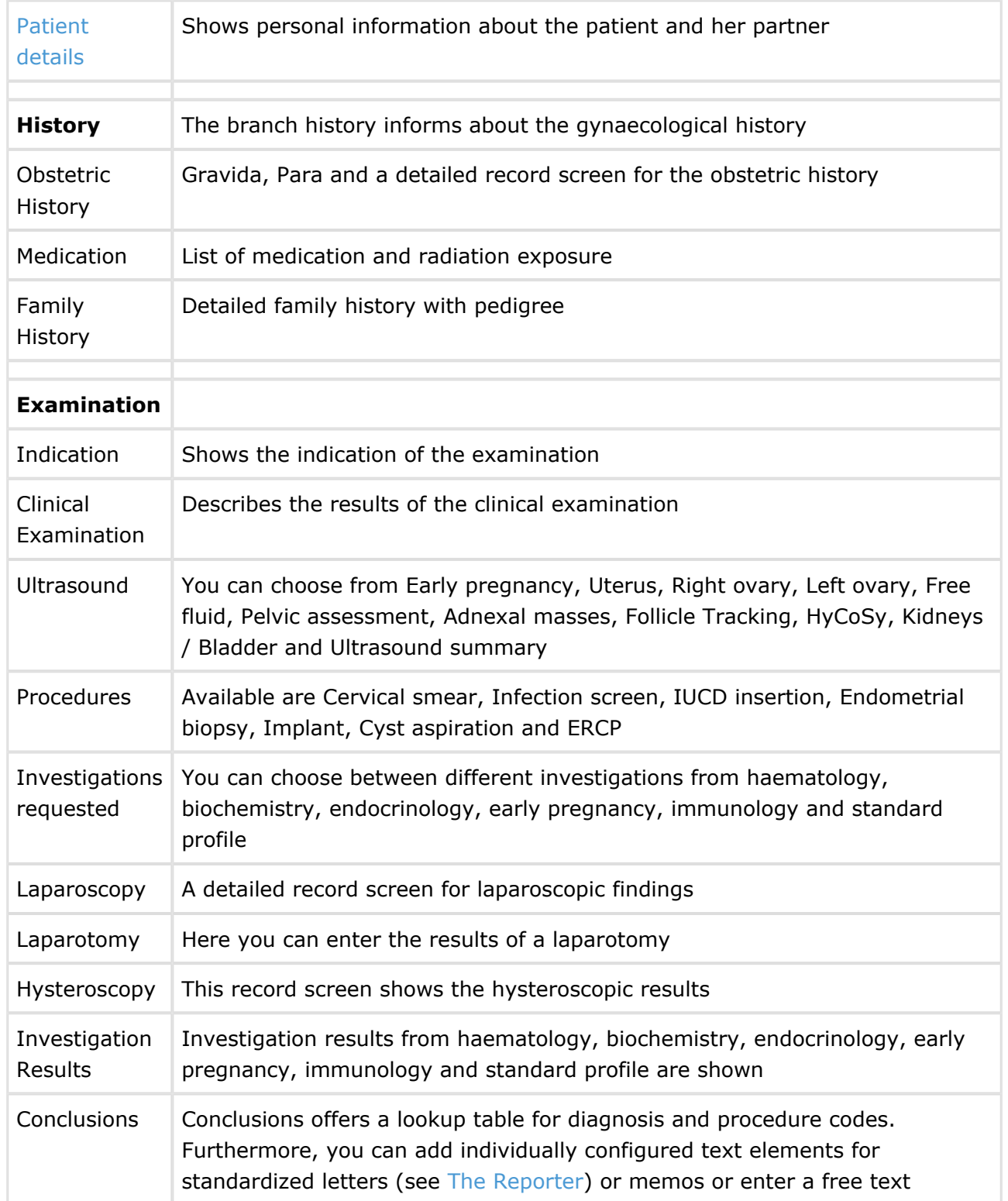

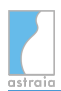

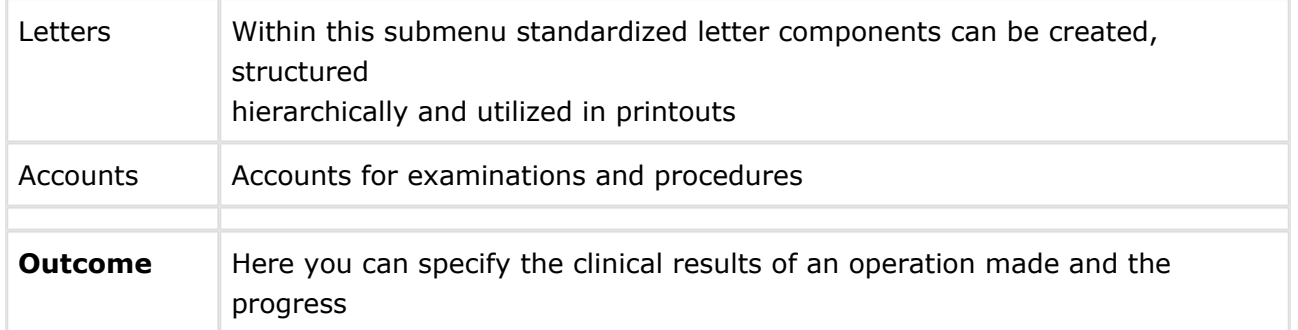

For multiple screens in the case gynaecology, there are **alternative screens** which can be selected (see [Screen Configuration](#page-202-0)). In this list the preset screens are printed in blue, the screens for which you can change the configuration are printed in **bold**:

### **Patient details**:

Screen selection - Patient name:

- Patient name
- Patient name (Netherlands)
- Patient name (Swiss)
- Patient name (Portugal)
- Patient name (Greek)
- Patient name (Canadian)
- Patient name (China)
- Patient name (neonatal)
- Patient name (SGH)
- Patient name (Russian)
- Patient name (Hungarian)
- Patient name (Albanian)

Screen selection - Patient demographics:

- Patient demographics (default)
- Patient demographics (Canadian)
- Patient demographics (Netherlands)
- Patient demographics (UK/NHS)
- Patient demographics (Denmark)
- Patient demographics (Austria)
- Patient demographics (Mamma)
- Patient demographics (Russian)
- Patient demographics (Hungarian)
- Patient demographics (Albanian)

Screen selection - Partner:

- Partner
- Partner (Canadian)
- Partner (Albanian)

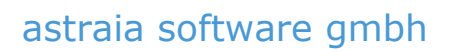

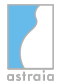

### **History - Maternal Medication:**

Screen selection - Maternal Medication:

- Maternal Medication
- Maternal Medication record

### **Examination**:

Screen selection - Examination header:

- Examination header
- Examination header (Portugal)
- Examination header with order button
- Examination header (Gynae referral)
- Examination header (SGH)
- Examination header (Albanian)

### **Accounts**:

Screen selection - Accounts:

- Accounts
- Accounts detailed

# **4.3 Colposcopy**

The case colposcopy covers the following areas:

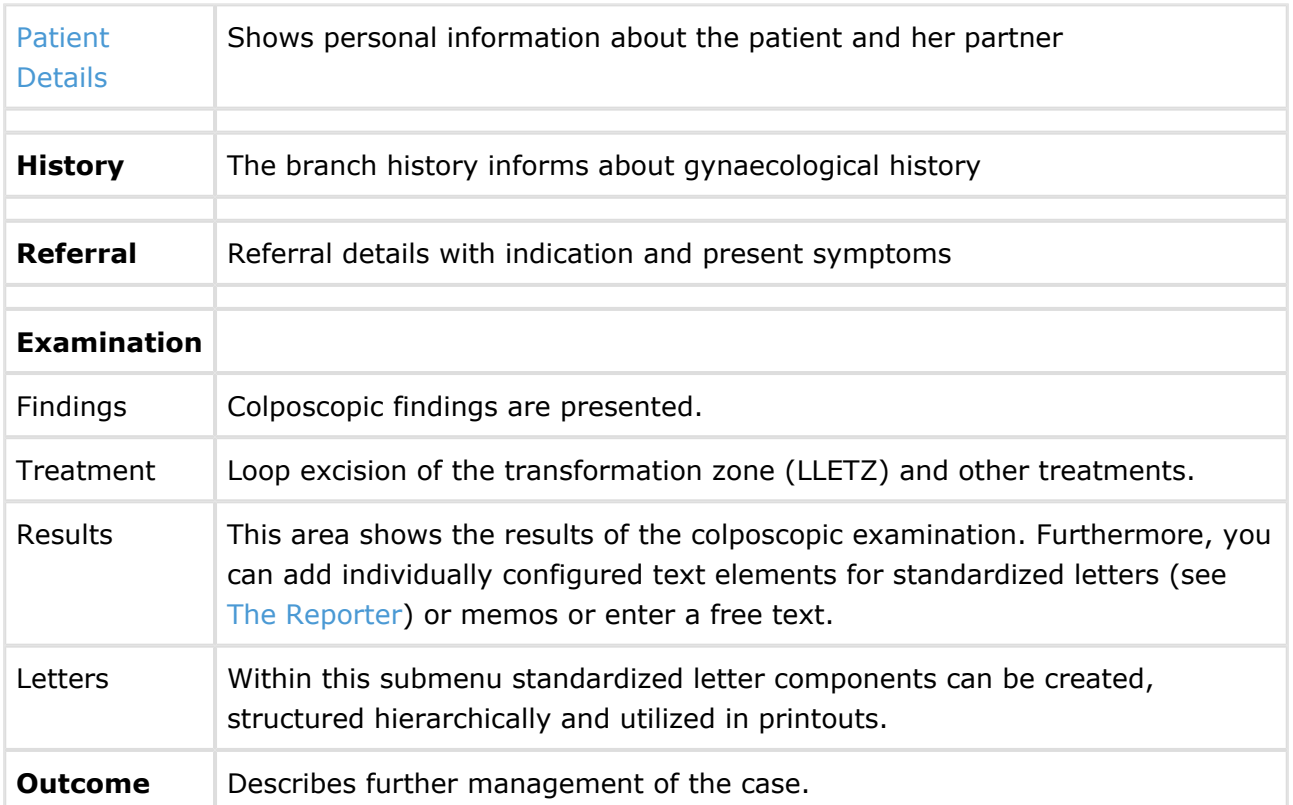

For multiple screens in the case colposcopy, there are alternative screens which can be selected (see [Screen Configuration](#page-202-0)). In this list the preset screens are printed in blue, the screens for which you can change the configuration are printed in **bold**:

#### **Patient details:**

Screen selection - Patient name:

- Patient name
- Patient name (Netherlands)
- Patient name (Swiss)
- Patient name (Portugal)
- Patient name (Greek)
- Patient name (Canadian)
- Patient name (China)
- Patient name (neonatal)
- Patient name (SGH)
- Patient name (Russian)
- Patient name (Hungarian)
- Patient name (Albanian)

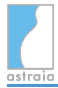

### Screen selection - Patient demographics:

- Patient demographics (default)
- Patient demographics (Canadian)
- Patient demographics (Netherlands)
- Patient demographics (UK/NHS)
- Patient demographics (Denmark)
- Patient demographics (Austria)
- Patient demographics (Mamma)
- Patient demographics (Russian)
- Patient demographics (Hungarian)
- Patient demographics (Albanian)

Screen selection - Partner:

- Partner
- Partner (Canadian)
- Partner (Albanian)

## **Examination**:

Screen selection - Examination header:

- Examination header
- Examination header (Portugal)
- Examination header with order button
- Examination header (Gynae referral)
- Examination header (SGH)
- Examination header (Albanian)

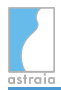

# **4.4 Fetal Echocardiography**

The Fetal Echocardiography module can either be chosen as a part of the pregnancy case (see [Pregnancy](#page-18-0)) or as a separate case.

The case fetal echocardiography covers the following areas

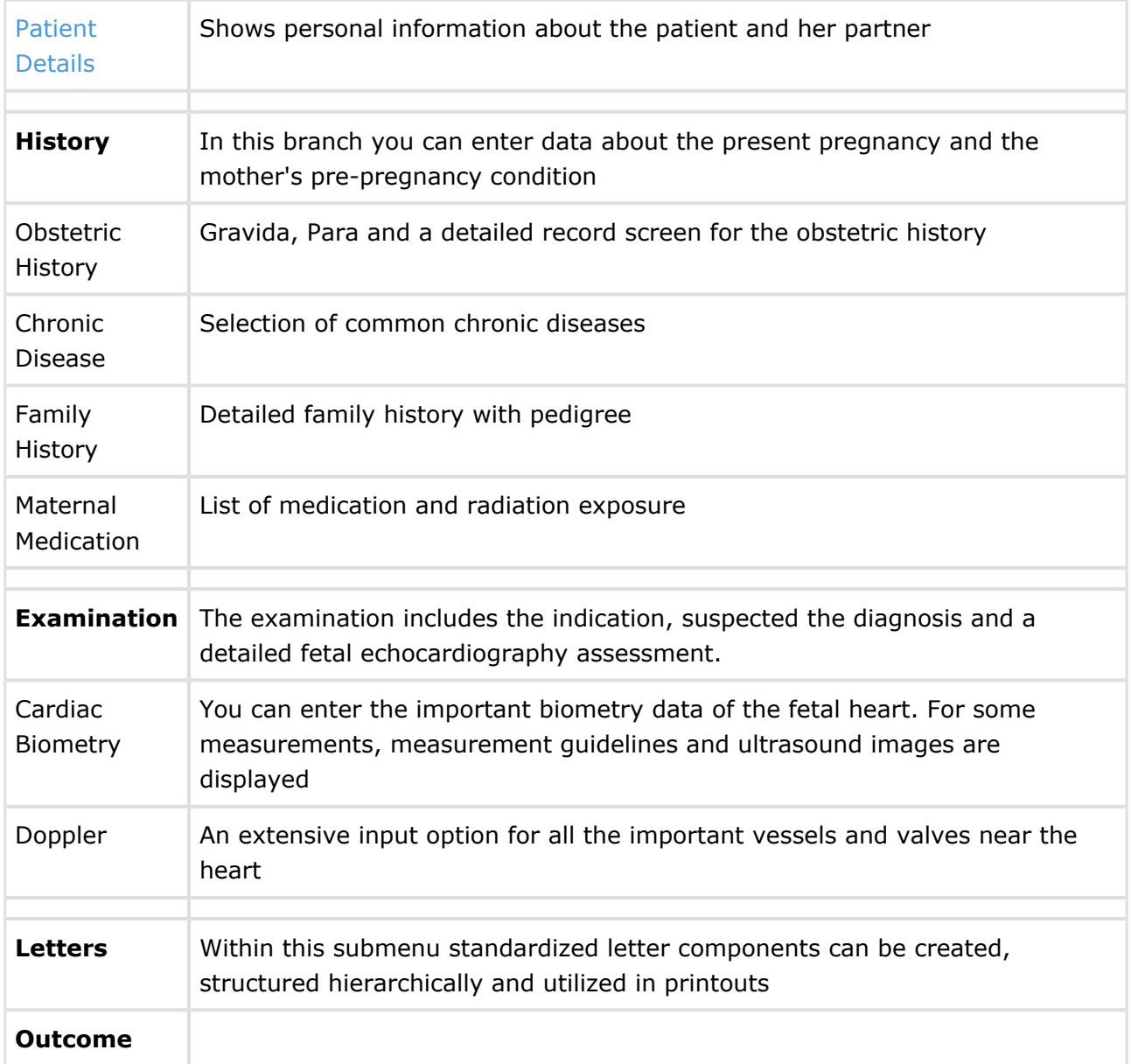

For multiple screens in the case pregnancy, there are **alternative screens** which can be selected (see [Screen Configuration](#page-202-0)). In this list the preset screens are printed in blue, the screens for which you can change the configuration are printed in **bold**:

### **Patient details**:

Screen selection - Patient name:

Patient name

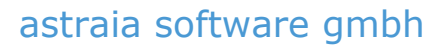

- Patient name (Netherlands)
- Patient name (Swiss)
- Patient name (Portugal)
- Patient name (Greek)
- Patient name (Canadian)
- Patient name (China)
- Patient name (neonatal)
- Patient name (SGH)
- Patient name (Russian)
- Patient name (Hungarian)
- Patient name (Albanian)

Screen selection - Patient demographics:

- Patient demographics (default)
- Patient demographics (Canadian)
- Patient demographics (Netherlands)
- Patient demographics (UK/NHS)
- Patient demographics (Denmark)
- Patient demographics (Austria)
- Patient demographics (Mamma)
- Patient demographics (Russian)
- Patient demographics (Hungarian)
- Patient demographics (Albanian)

Screen selection - Partner:

- Partner
- Partner (Canadian)
- Partner (Albanian)

### History - **Maternal Medication**:

Screen selection - Maternal Medication:

- Maternal Medication
- Maternal Medication record

### **Examination**:

Screen selection - Examination header:

- Examination header
- Examination header (Portugal)
- Examination header with order button
- Examination header (Gynae referral)
- Examination header (SGH)
- Examination header (Albanian)

# **5 Navigation and Summary**

On the left of a patient record you can see the **Navigator** (of an obstetric case in the screenshot below). It is designed to help you jump quickly to any area of the report. The Navigator represents a tree structure. The highest level is similar for most modules (Patient details, History, Examination, Outcome):

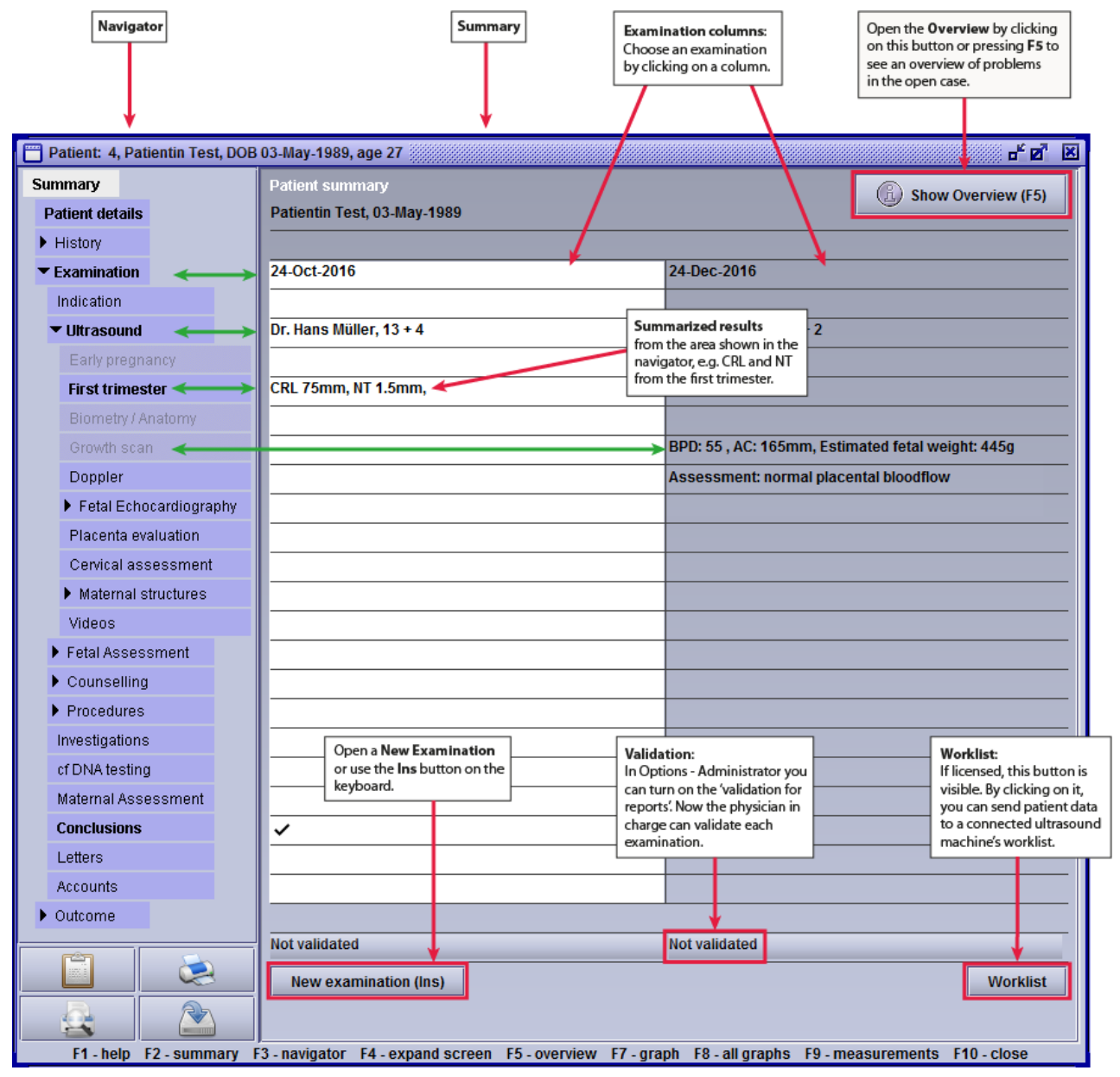

The Navigator and the Summary will be explained in their own sections below.

The content of the window title bar can be modified to e.g. display the hospital number instead of the astraia patient ID. To configure this please contact the astraia support team.

Below the Navigator you can find icons for **Documents** (only if external documents are available), **Quick Print**, **Quick Print Preview** and **Save and close the patient**.

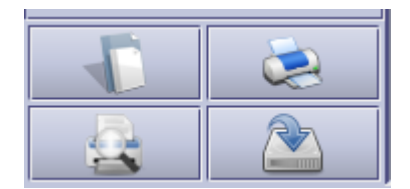

The **Documents** icon will only appear if external documents have been saved with this patient (via **Data** - **External documents** - **Import a document**).

**Quick print** will automatically print the preselected report template to the default printer.

The **Quick Print Preview** will automatically open the print preview of the preselected report template.

**Save and close the patient** will directly save the record and close it without showing a confirmation window.

# **5.1 The Navigator**

The **arrow symbols** in the navigator indicate the presence of one or more branches. In the example shown, the History branch is closed (arrow pointing to the right), whereas the Examination branch is open (arrow pointing down), as is the Ultrasound sub-branch. By clicking on an arrow in the navigator you can open and close these branches. By clicking on a tab in the navigator you can open the corresponding area of the report. The administrator can adjust the content of each screen (see [Screen Configuration](#page-202-0)).

The administrator can also reduce the navigator and thereby limit the amount of possible inputs by hiding unused screens (see [Screen Configuration](#page-202-0)).

The colours used indicate for the **active** examination:

- a **white branch** shows the currently selected screen (in this example the Summary)
- **normal text** shows that the corresponding screen is empty (for example Indication, Maternal structures or Doppler)
- **bold text** indicates that the screen contains some entered data (for example Patient details, History, Examination, Ultrasound and First Trimester)
- in a single pregnancy examination you can only navigate to one of the four following examinations using the navigator: Early pregnancy, First trimester, Biometry / Anatomy or Growth scan. This depends upon which of the four examinations has been filled out (printed in black). If you have not entered any examination data yet, this restriction does not apply
- if you move the mouse over the navigator fields the position of the mouse is shown with a **darker colour**

The navigator allows you to move between different screens in the **same** examination.

# **5.2 The Overview**

The **Overview** provides a condensed summary of the current case by displaying a list of problems and noteworthy values of the patient's history and the examinations. astraia comes with a pre-defined selection of fields and values that are included in the Overview (called "flagged" fields and values), but this selection can be changed by the user (see chapter [Screen](#page-202-0) [configuration\)](#page-202-0).

The sections displayed here depend on the current case's data. To keep the Overview condensed and short, a section (History or an examination) will only be displayed if it contains at least one unique flagged field or value. This means that out of two subsequent examinations where the nasal bone is missing, only the first one will be included in the Overview (unless the second examination contains other unique flagged fields or values).

At the top left the gestational age at the time the Overview is opened can be seen, including the parameter its calculation is based on.

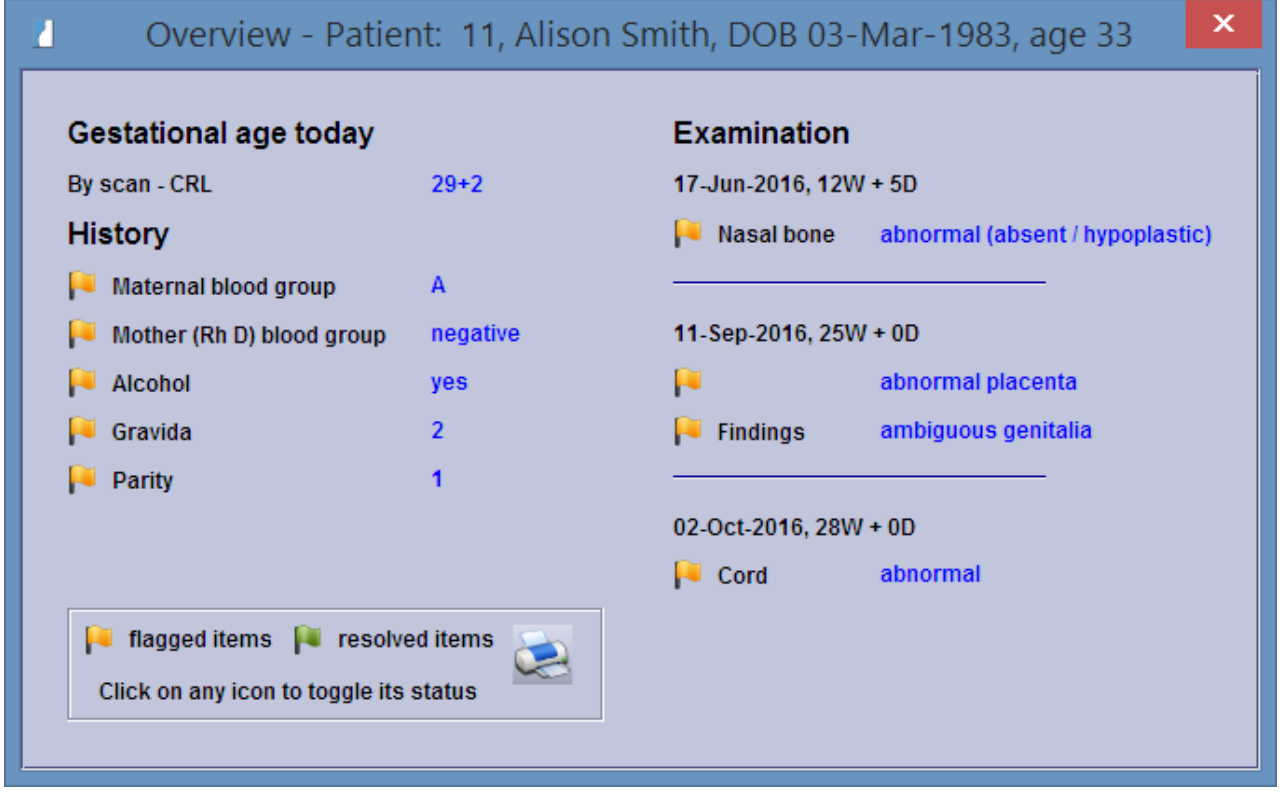

The Overview functionality is accessible

- via the function key F5
- via the menu **Data** -> **Overview**
- **•** via the button **Show Overview** on the Summary screen.

Any items will be be set on the list with a yellow flag for **flagged items**. While the case develops, individual items can be set to **resolved items** by clicking on the yellow flag. The flag colour will turn green for resolved items.

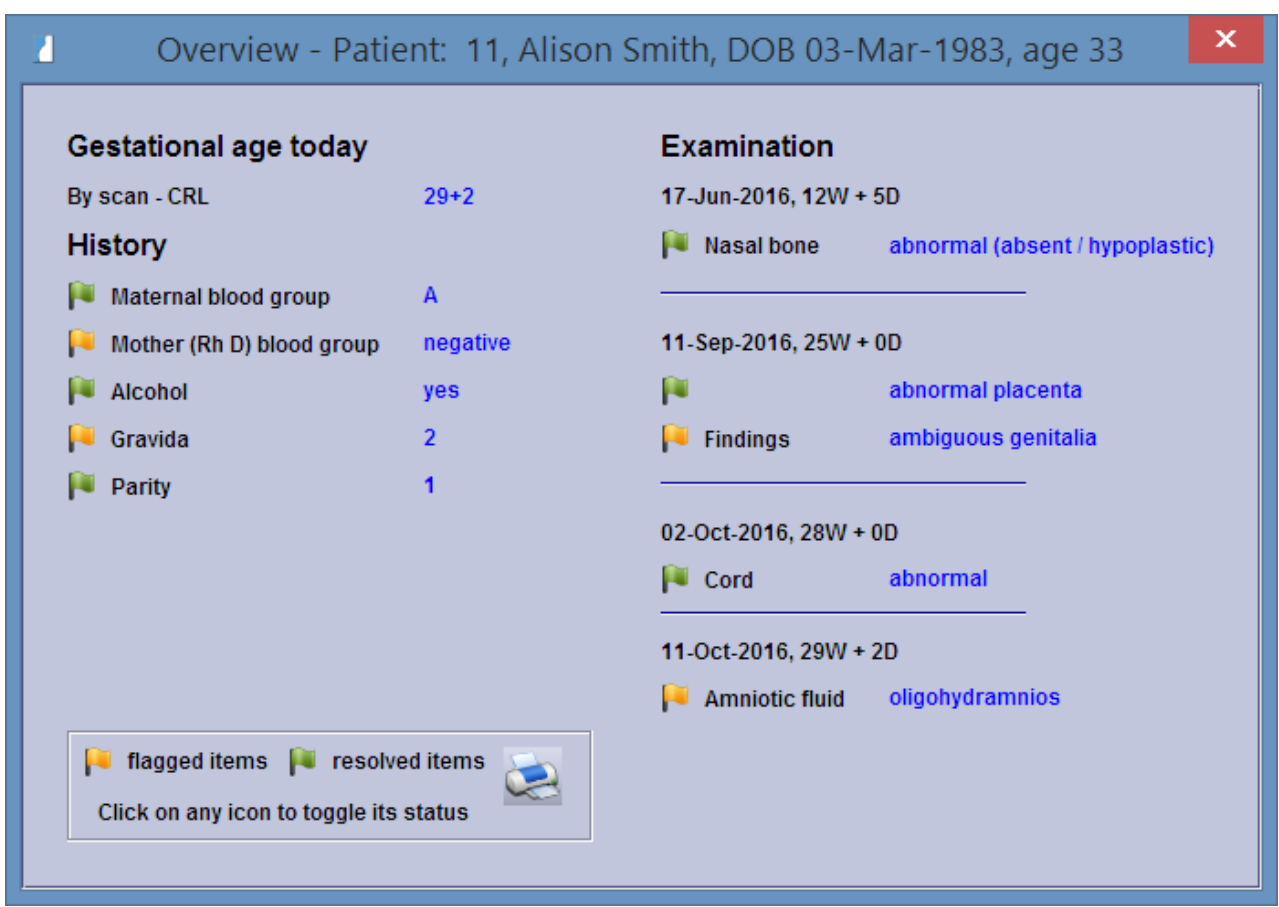

If you need a printout of the Overview, click on the printer symbol like in the image below. After that you can choose between a preview or a direct printout.

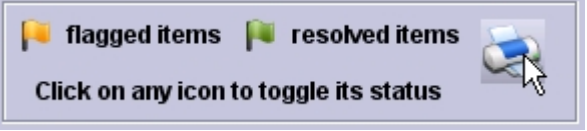

By default the below set will be added to the overview window when entered:

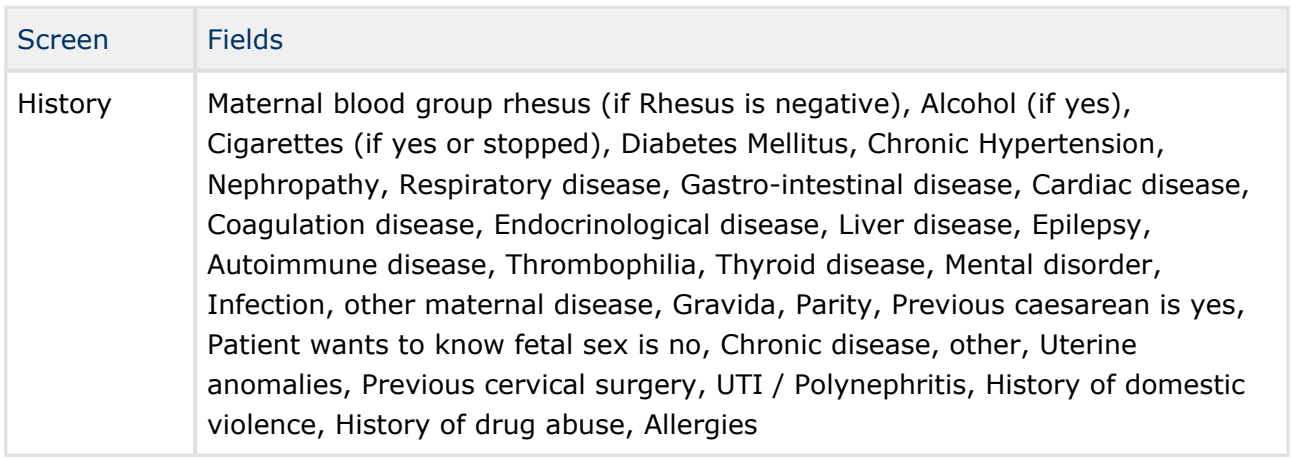

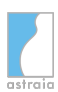

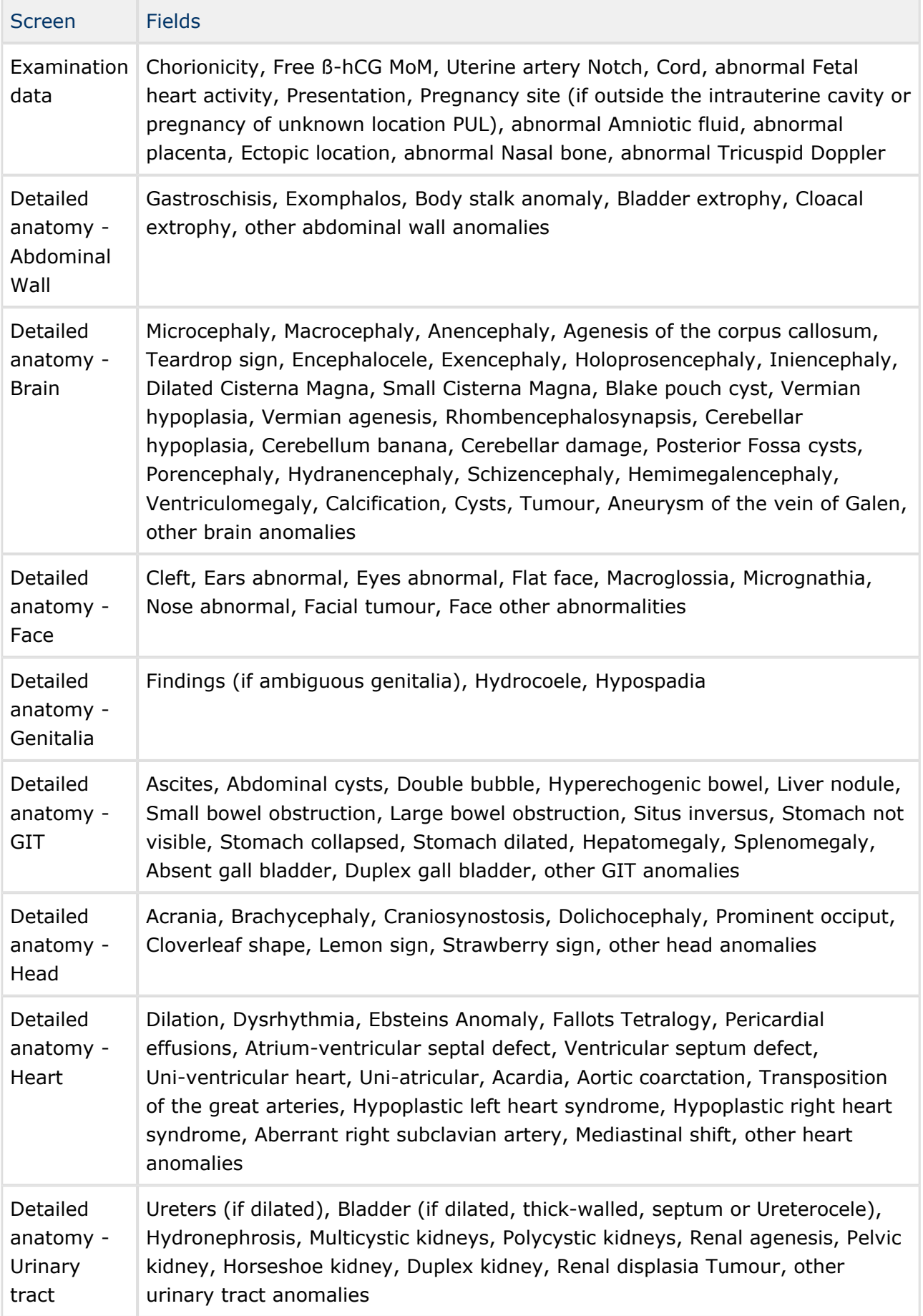

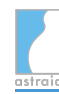

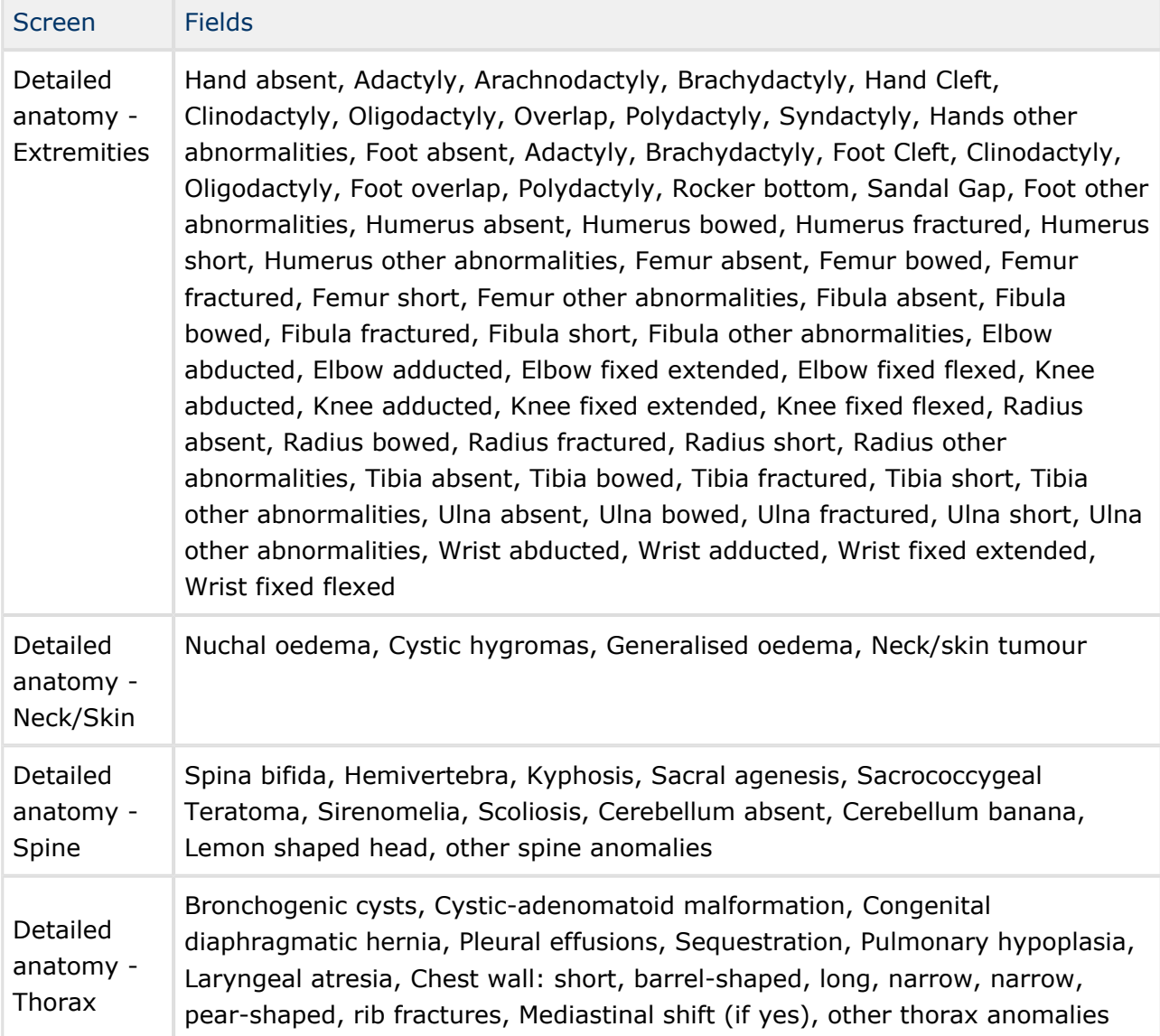

# **5.3 The Summary**

The Summary screen has an important role for two reasons:

- It allows you to create new examinations and switch from one examination to another
- It gives you a short summary of all examinations of the current case allowing you to get a quick overview of the relevant patient data

In order to create a new examination, click on the button **New examination** at the bottom or press the **Ins** key on the keyboard.

The currently selected examination has a bright background. To change from the current examination to another one, click on the respective **examination column**.

When you go to the **Summary**, the **Navigator** is automatically arranged so that each screen visible in the Navigator corresponds to a line in the summary.

The screens of the patient report that already contain data are marked with a tick or a text entry in the Summary. In our example, in the active examination of the 5th of October 2016, on the **History** screen the entry for EDD (8th of April 2017) is shown. The row for the **Ultrasound** screen displays the gestational age (13+4) and the operator. For the First Trimester the measurements for the CRL (75mm) and NT (1.5mm) are displayed.

When you hover your mouse cursor over one of these rows, a tooltip will appear. It displays the data of the respective row in a structured format where each entry has its own row. This is especially useful in more advanced and detailed examinations as shown in the following screenshot, where the displayed data may not fit into the column's space. If you place your mouse cursor on the tooltip, it will not disappear until the mouse cursor is moved away again.

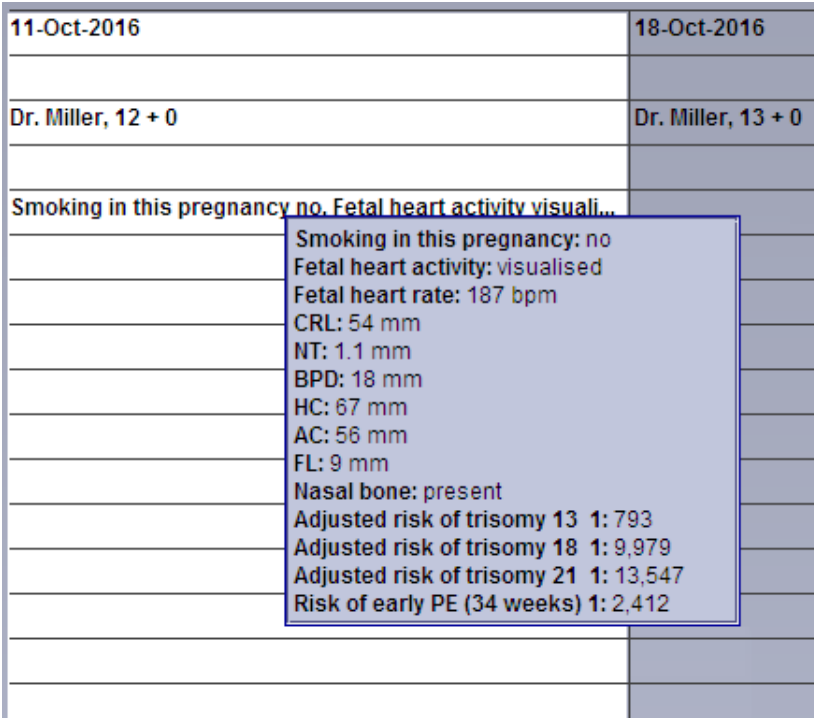

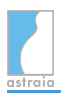

If the option **Validation for examinations** (see [Options - Administrator](#page-152-0)) is selected, the physician in charge can validate each examination in the Summary If the field is inactive (grey), the current user does not have permission to validate reports (see [Options - Users](#page-164-0) and [Options - Groups\)](#page-166-0).

If the worklist has been licensed and set up correctly, the button **Worklist** appears in the Summary. By clicking on it, you can transfer patient data to an ultrasound machine's worklist (see [Options - Imaging / Worklist](#page-182-0) and [Options - Workstation\)](#page-199-0).

If you want to navigate through the program with the use of the **keyboard** only, you can quickly change to the Summary by using the **F2** key. You can change from any data screen to the Navigator with the **F3** key. If the focus is on the Navigator, the background colour of the Navigator will change to white. You can move up and down the Navigator fields with the **up** and **down arrow** keys. To open and close sub-screens use the **right** and **left arrow** keys. To change from the Navigator to the currently selected data screen press **Enter** . It is also possible to hide the Navigator using the **F4** key. This will give the rest of the screen more space. In order to make the navigator re-appear, press the **F4** key again.

### **Summary configuration**

There is a set of values that are displayed in the Summary by default, but it is possible to change these values and their appearance or even add new values. For example you might want to add the patient's title to the summary line corresponding to **Patient details** or remove the department's name. This is explained in [Screen Configuration.](#page-202-0)

# **5.4 The Validation Process**

The validation process can be used in order to enable e.g. supervising doctors to take a second look at an examination and then to give their OK on the results.

In order to use the validation properly, you will first need to activate the validation in [Options -](#page-152-0) [Administrator](#page-152-0). There you can also set reminders, e.g. on exiting a patient or on exiting the program. Furthermore, you will need user who are assigned to groups (see [Options - Users](#page-164-0) and [Options - Groups\)](#page-166-0) with the permission to ' validate exams '.

If the validation has been enabled, an examination can be in three different states:

- unvalidated
- validated
- modified (validated and afterwards modified)

a fourth pseudo state, 'Validation not required' will be also discussed later in this document.

An exam is considered to be validated only when it is in the state of 'Validated'. 'Modified' indicates that it once was validated, but has been modified since. Because it has been modified, it can not be considered currently valid and known to be correct until it is again re-validated.

### **Validation states**

In this diagram, the different possible states of validation are displayed graphically:

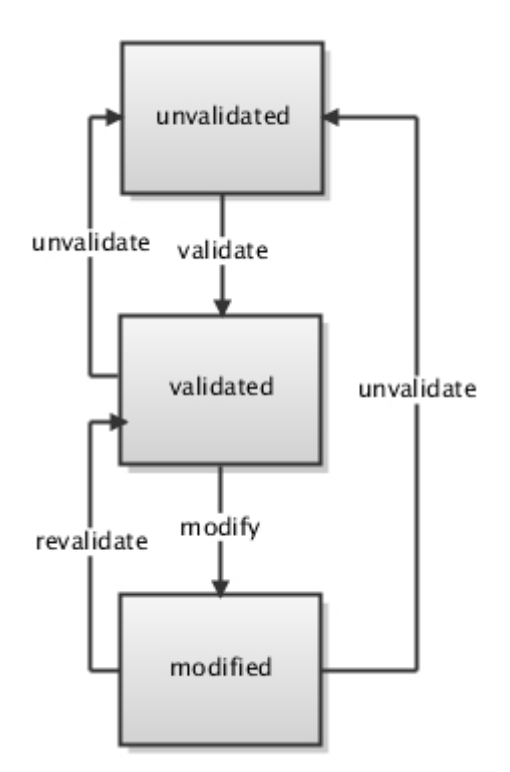

### **Fine control of validation enablement**

If exams should only be considered for validation if they were created after a particular date, then this condition can be configured in the astraia 'administration' options.

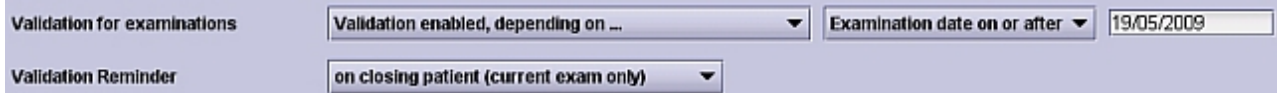

Examinations not meeting the configured condition are considered to be in the state of ' *Validation not required*'. Otherwise, they take on one of the other 3 states as mentioned above. This new functionality (fine control of validation enablement) allows us to introduce the 4th state simply via a configuration which specifies a condition that each examination must meet to be considered for either 3 original states. If the condition is not met, the exam is said to be in the 4th state; that of '*Validation Not Required*'. This state can be seen in the summary screen if examinations in that particular episode do not meet the configured condition. See the following screenshot:

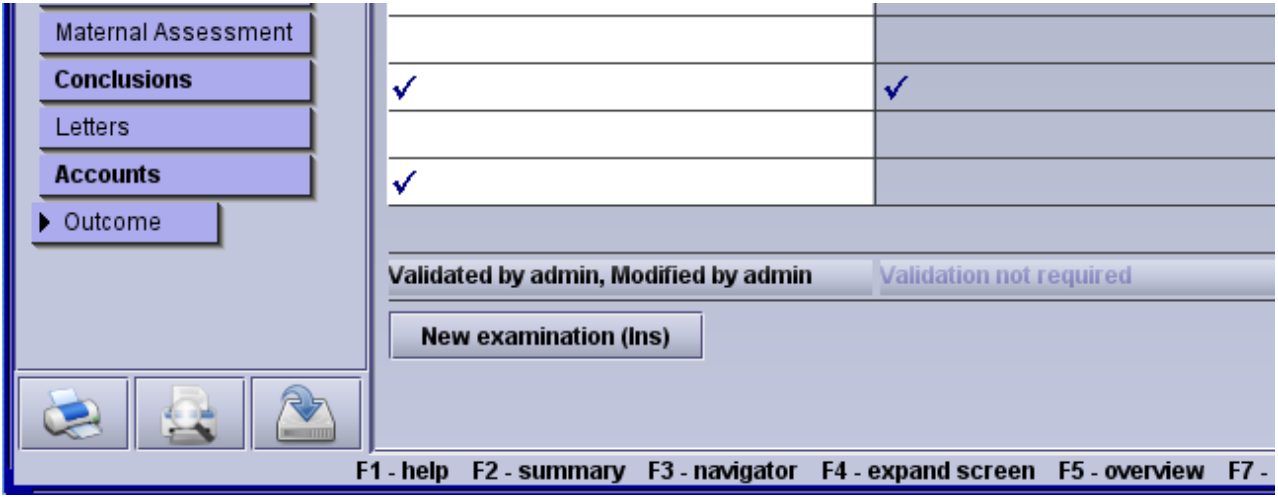

### **To validate an examination:**

In order to validate an examination, any user can go to the summary and then click on the field **Not validated**.

#### Not validated

If the user has validation permissions, he can select **Validate by "current user name"** and validate the examination by pressing **OK**.

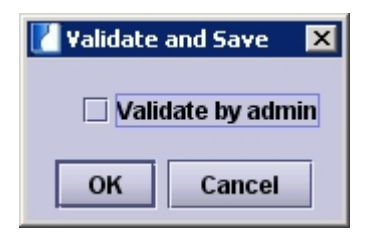

If the user has no validation permissions, he can select the option **Validate by authorized user**. The astraia login screen will appear and a user with validation permission needs to enter his password - this is also the user who will have validated the exam. This user will not actually log in, he will only validate the exam.

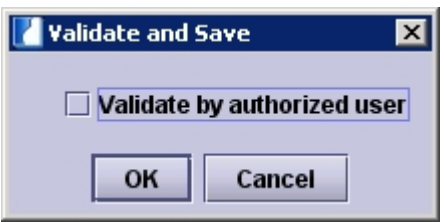

If an examination has successfully been validated, the field in the summary will change to **Validated by "user who has done the validation"**.

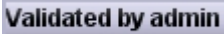

### **To undo a validation:**

If the same user wants to undo one of his validations, he can simply go to the summary, click on the field **Validated by "user who has done the validation"** and then remove the tick from the checkbox **Validate by "current user name"**. If the user is not the same one, the procedure is the same, but after having removed the tick, the astraia login screen will open and the user who has done the original validation will need to enter his password.

### **To validate a modified examination:**

If any user modifies an examination, which has been validated before, the state of the exam changes from validated to modified. In order to re-validate the exam, go to the summary and then click on the field **Validated by "user who has done the validation"**, Modified by\* "current user name"\*.

#### Validated by admin, Modified by Test Doc

The next step is the same as in the validation, depending on if the current user has validation permissions. If an exam has been modified, the option **Diff** is available, by pressing it you can view the changes that have been made:

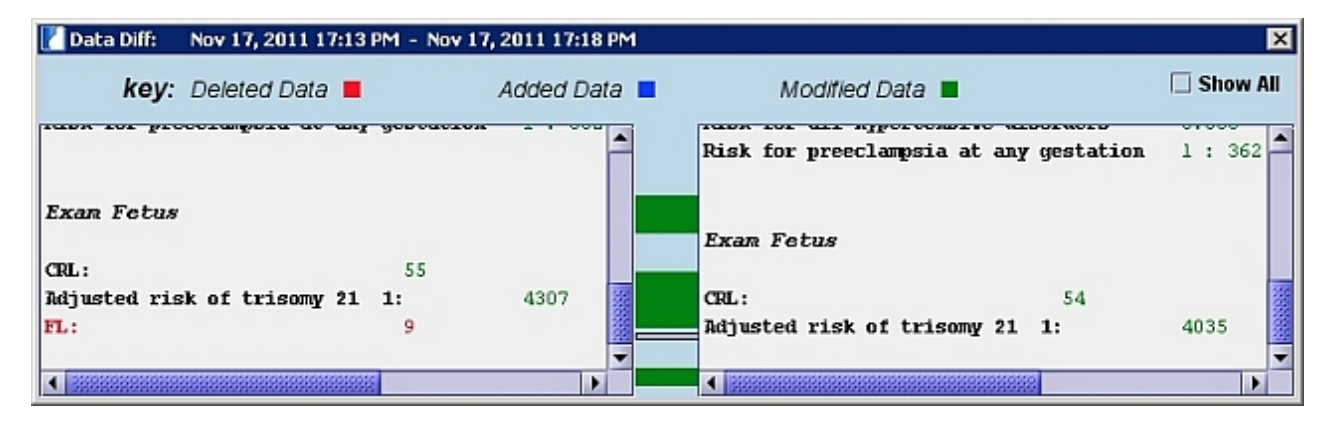

Both examinations are displayed, the old one on the left, the new one on the right side. The changes are colour-coded (deleted data is **red** , added date is **blue** and modified data is **green** ). In this example the estimated fetal weight has been deleted; HC, OFD and HC/OFC has been added and the value of the BPD has changed).

### **The Reminders**

The reminders (which can be set up in [Options - Administrator](#page-152-0)) will recognize all unvalidated and modified examinations and remind the user to validate these examinations. These are the four reminder options:

- no reminder
- on closing patient (current exam only)
- on closing patient (all non-validated exams)
- on exiting program

### **No reminder for validation**

If this option is chosen, while users may validate an exam at any time, there is never a reminder to do so.

### **Reminder to validate 'on closing patient (current exam only)'**

If the option **on closing patient (current exam only)** is chosen, the user is given a reminder to validate an examination 'on close' of a patient record. This reminder only appears when the currently selected examination has not been validated. When reminded, the user is given the option to open the standard validation dialog where he can validate the exam.

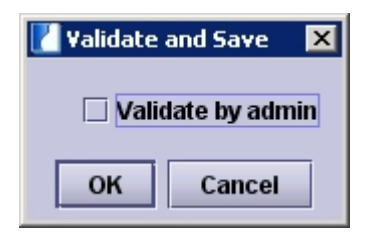

### **Reminder to validate 'on closing patient (all non-validated exams)'**

If the option **on closing patient (all non-validated exams)** is chosen, the validation process asks for validation of all examinations of the current case which are not validated or have been modified. The validation will offer to redirect the user to the **Summary**, where all examinations can be validated.

#### **Validation Reminder**

on closing patient (all non-validated exams)  $\blacktriangledown$  $\triangleright$  enable quick validation

In case the **quick validation** method has been activated, a dialog-box will open upon closing a patient with modified or not validated examinations. By clicking on the **Validate** button, the corresponding exam is validated and the button's text turns to **Validated**. By clicking on **Close**, no further changes are made and the dialog is closed.

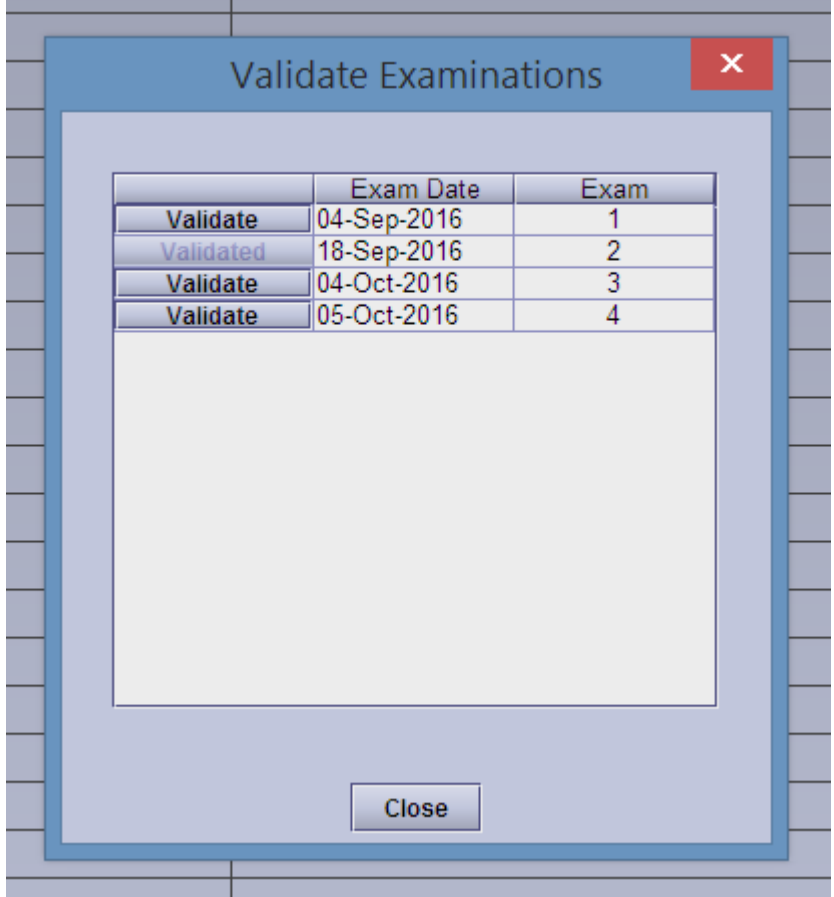

Additionally, there is a configuration option for a button **Validate all** to appear which allows you to validate all examinations at once. This affects the ease and speed with which users are able to click past this dialog and validate exams.

By default this button is not shown. Please contact astraia if you want to use this button in the quick validation of the option **on closing patient (all non-validated exams)**.

### **Reminder on exiting program**

The user is given a reminder to validate examinations on close of the application.

# **6 The Record Screen**

After you have found an existing patient or entered a new patient you can choose between starting a new case - pregnancy, gynaecology, colposcopy, fetal echocardiography or breast screening - or opening the current case or a past case.

The different report areas can be selected directly with the help of the navigator. The patient's data are displayed in scrolling screens. To move up and down the record you can:

- press **PgUp** and **PgDn** , or
- use the **scrollbar** on the right, or
- use the **mouse wheel**, or
- press the **left mouse button** on the screen and drag up or down.

Additionally, as the focus is moved to a field which is not in view, the screen is automatically scrolled

**Navigating** the screen is simple: press the **up** or **down arrows** to move from one field to the next. You can also move down with the **Tab** key. The **Space** key opens lists.

**Patient details** and **examination data** are recorded in various field types. These include:

### **Text fields**

*Plain text fields:* For example, the patient name. Where a name is expected, the first letter is automatically capitalized for you.

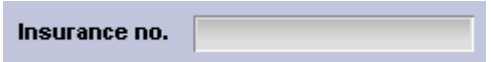

*Text field with lists:* An arrow sign on the right of the text box indicates that a [helper list](#page-75-0) is available. You can customize this list to your own requirements. To open the list, click on the arrow, double-click on the text field or press **Space** when the flashing cursor is at the start of the text field. If an entry is chosen from the list it will replace anything already typed. However, after a list selection has been made, you can edit the text manually.

For helper lists a multiple selection of list elements is possible by putting the focus on the element you want to select and pressing the **Tab** key. For the second item you want to select put the focus on this item and press the **Tab** key again.

To [change](#page-75-0) the helper list, choose the entry **Change this list** from the list or hold down the **Alt** key and press **Enter** (only if you have permission to change lists, see [Options - Users](#page-164-0) and [Options - Groups\)](#page-166-0).

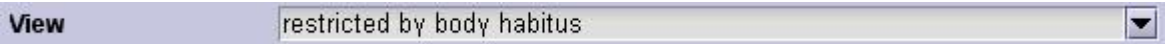

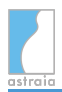

### **Dates**

*Date fields:* You can enter dates in a variety of formats, for example '17.10.00', '17 Oct', '17-10-2000'. If the year is omitted, the current year is assumed. If the year is entered as a 2-digit value, it is converted to a year in either the past 80 years or the future 20 years,e.g. 45 becomes 1945, whereas 12 becomes 2012.

**TIP:** to quickly enter today's date **double-click** on the date field.

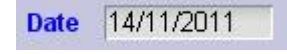

### **Time**

*Time fields:* This type of field is for entering the time in values ranging from *00:00* to *23:59*. You will only be able to leave this field if the time is not invalid such as *24:15*.

**TIP**: similar to the date field, **double-clicking** on the time field will enter the current time.

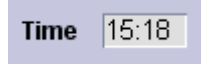

#### **Numbers**

*Number fields:* Number fields often have minimum and maximum expected values. A warning message is displayed if your entry is outside this range. If you try to enter a negative value where it is not expected, or a value which is too large, the program will display an error message. You will need to correct your entry before you can proceed.

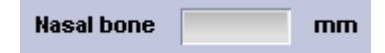

You can display a graph for all number fields by pressing **F7** . If these number fields do not have a specific graph, the value will be displayed in relation to the gestational age (in the case pregnancy) or to the examination date (in other cases).

### **Choice fields**

*Popup lists:* [Popup lists](#page-73-0) are used where a limited selection of fixed choices are available (yes/no, male/female, etc.). Press the **Space** key or click on the list to open it. You can select an entry with the **mouse** or use the **up** and **down arrow** in combination with the **space** key. If you want to delete a list choice use the **Del** key or click on the Popup list and **select the empty entry** at the top.

To change the popup list, choose the entry **Change this list** from the list or hold down the **Alt** key and press **Enter** .

**Placenta** anterior high

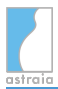

*Checkboxes:* A checkbox indicates 'yes' or 'no'. If 'no' should be recorded actively, then a popup list will be used. Press **Space** to check or un-check the box.

#### Abnormalities

*Lookup table:* [Lookup tables](#page-77-0) are designed to allow the selection of one or more entries from a table. For example, this could be a table of referring doctors, or a list of diagnoses. Press the **Space** key to activate the list chooser, or click on the **...** symbol at the left.

In the list chooser you can edit and create new entries.

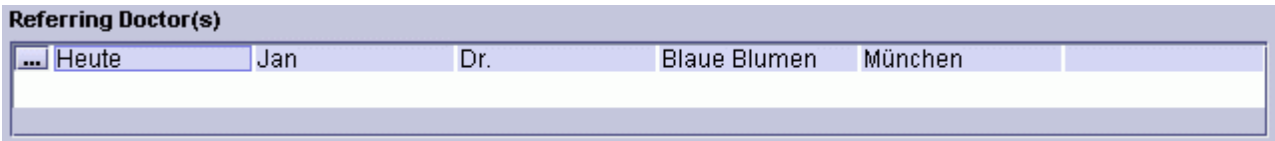

# <span id="page-71-0"></span>**6.1 Patient Data**

The **name, other names** and **date of birth** will have been filled during booking (and other fields may be pre-filled if you have a link to a Hospital Information System(HIS)). It is not required to enter any more data before continuing.

Note: A blue label characterizes a field, that must be filled.

To enter the **referring doctor** / **GP**, click on the field and select the small **...** button at the left side of the [lookup table](#page-77-0). You will see a list of doctors (which may be empty when you begin using the program). In this list you can search for a doctor, or enter a new one.

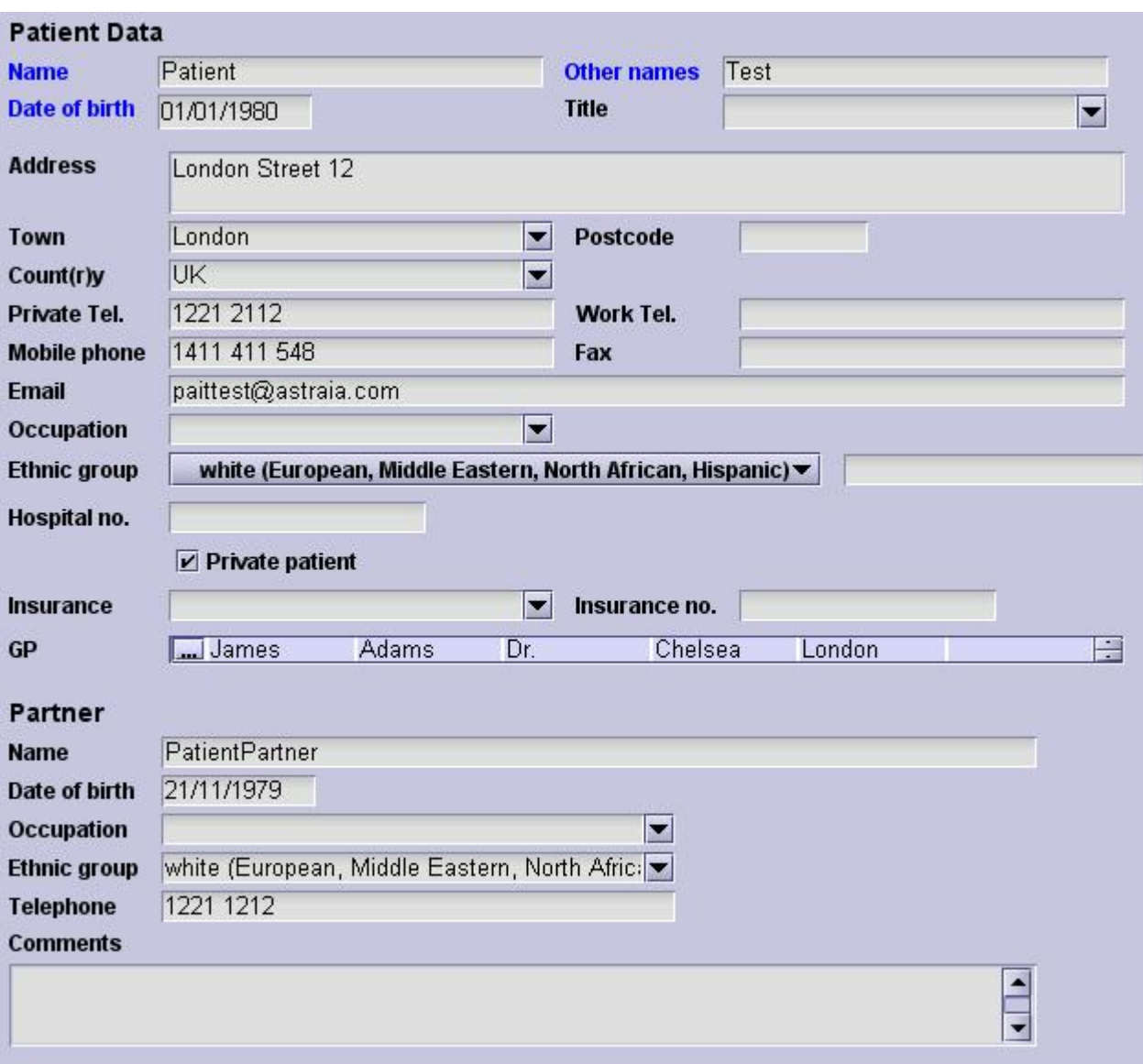

This is the **patient demographic screen**:

The demographic data of one patient is the same in all cases (pregnancy, gynaecology, colposcopy and fetal echocardiography) and is also kept if you start a new case. Changes in the demographic data will be transferred to past cases as well.
Data on a partner, however, can be different from case to case.

If you create a new case, the patient's data will therefore be filled out automatically, all data fields in the partner section will be empty and can be filled out again. Changes in these fields will not be transferred to past cases.

### **Mask configuration for other countries**

There are various country specific patient data screen definitions that can be selected in the [Screen Configuration](#page-202-0) menu.

For Canada you can e.g. select the pre-set patient screen 'Patient Name (Canadian)'. Two additional data fields ('Middle name' and 'Previous last name') appear.

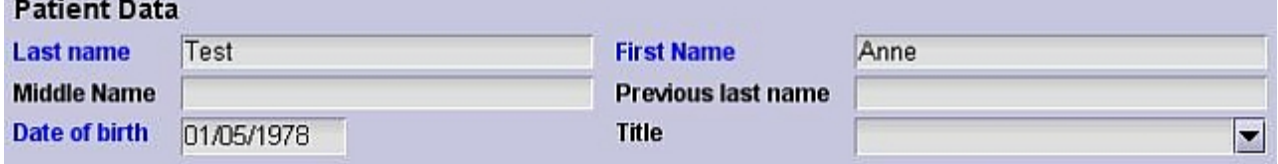

If your country has a National Health Service, you can also select the pre-set screen 'Patient demographics (UK/NHS)' and the fields 'Health authority' and 'NHS number' will be added next to the field 'Hospital no.':

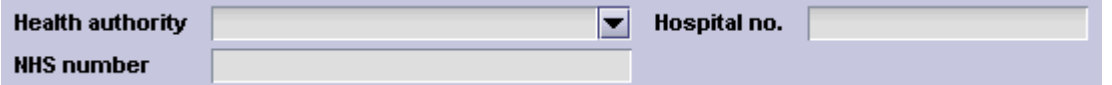

If you have any questions about pre-set screens for your country, please contact our [Technical](#page-252-0) [Support.](#page-252-0)

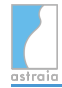

# **6.2 Editing Popup Lists**

A popup list is a list displayed by clicking on a button field in the **astraia** program which has the same colour as the background. Popup lists are used whenever a small number of possible options are available (e.g. yes / no / not known / positive / negative) in order to ensure a consistent set of medical terms. Only then, a statistical evaluation is possible.

Popup lists adapt to the colour setting of the program:

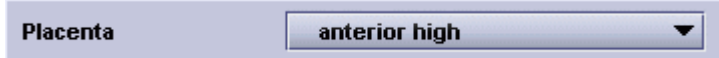

The fixed list is opened by pressing the **space** key or click on the field with the **mouse**, the list is shown:

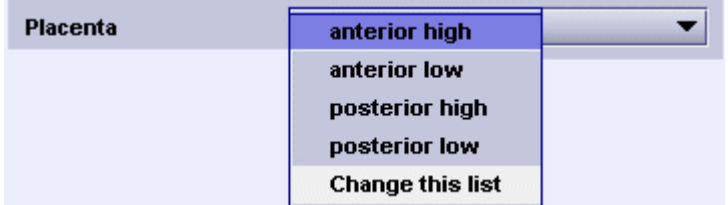

To *delete* a field, which you have chosen click on the blank space at the top of the popup list.

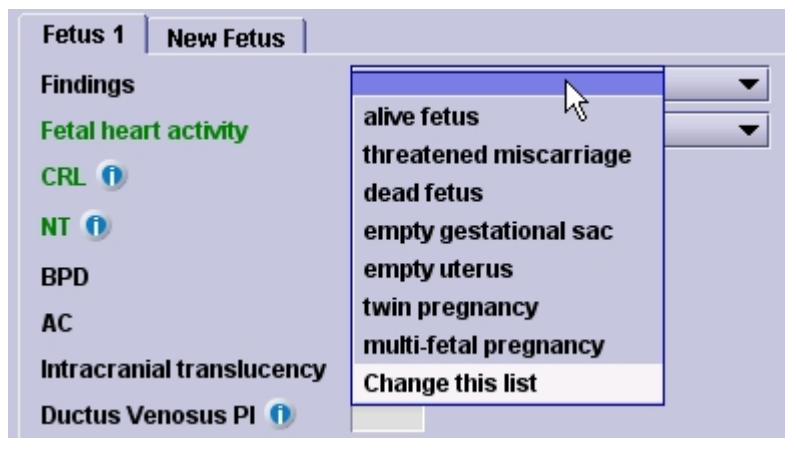

To edit a fixed list, click on **Change this list** or hold down the **Alt** key and press **Enter** .

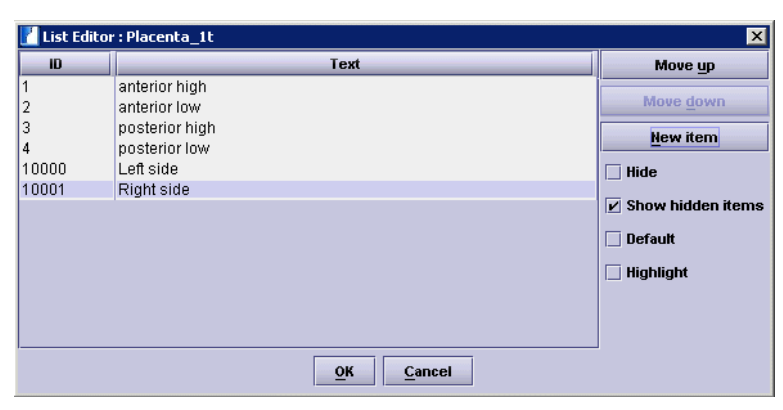

You should be aware that whenever you choose an entry in a fixed list the **Id number** is stored in the database. This is especially useful in multilingual databases.

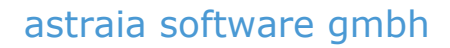

### The fixed **list editor** shows two columns:

- the ID number of the list entry (numbers higher or equal than 10000 indicate that this is one of your own entries). IDs under 10000 are reserved by **astraia**. Only IDs under 10000 are translated by astraia and have a functionality (e.g. if you create your own entry in Examination - Ultrasound - First trimester - Ethnic group and select that entry, you will not be able to calculate a risk).
- the list entry text

On the right-hand side of the editor you will see three buttons and four checkboxes. The functions of these are:

- **Move up**: moves the selected entry up in the list (this button is grayed when the selected entry is at the top of the list).
- **Move down**: moves the selected entry down in the list (this button is grayed when the selected entry is at the bottom of the list).
- **New item:** Use this when you want to add a new list item. The Id column will show a value greater than or equal to 10 000, and you can type your text into the list. Please note that list entries **cannot be deleted from the database,** therefore we recommend to choose new list entries carefully.

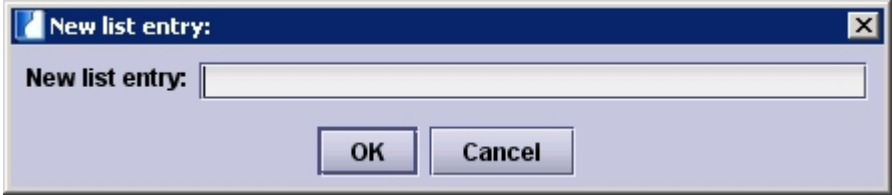

- **Hide:** If you click on this checkbox, or the checkbox is ticked, this list entry will not be shown in future, unless it was used in a previously-entered examination being reviewed. The list entry has not been deleted from the database, it is invisible.
- **Show hidden items:** If this checkbox is deselected, all hidden items will also be invisible in the editor.
- **Default**: This options fills out the list entry with the default entry, as soon as you open the respective screen.

**Note:** We recommend caution when using this option: for example, if the default option for a particular examination is changed from 'not examined' to 'normal' and the window is opened but the automatically created entries are not reviewed, there could be medico-legal implications.

**Highlight**: This list entry will be highlighted red when chosen. Additionally, on printouts the highlighted entry will be displayed bold. This option is used for important findings or abnormalities.

### **Note for users of multilingual versions:**

User-defined entries are single-language, unlike the supplied lists. If you want to add texts in more than one language, you should contact our [Technical Support](#page-252-0).

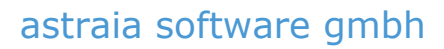

# **6.3 Editing Helper Lists**

A helper list is attached to most text fields in the **astraia** program. It is designed to help whenever you are likely to enter the same text more than once. For example, **Hospital Number** has no helper list - it is quite unlikely that you will want to enter the same hospital number more than once; however, **Town** has a helper list because it is very likely that you will want to type in the name of a town which has already been entered for another patient. Having a helper list also helps to ensure that the spelling of an item is consistent. In comparison to a popup list, a helper list entry can be supplemented or edited by a manual entry.

The helper list has a light-grey background:

View restricted by body habitus  $\blacksquare$ 

The helper list is opened by pressing the **space** key, **double-clicking** on the field with the mouse or clicking on the arrow symbol on the right side of the field, the list and sublists are shown; if there is a sublist to a list, it is indicated with an arrow on the right side of the entry:

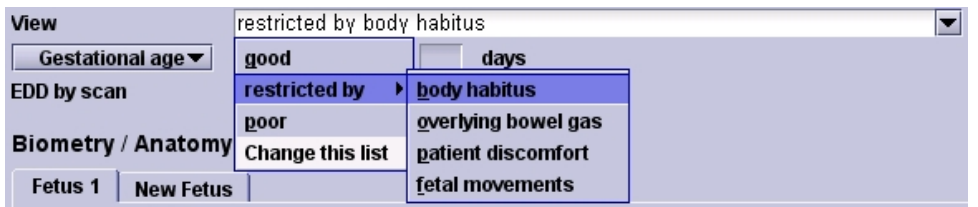

Additionally, helper lists allow you to create fairly complex sentences by the use of **further menus**. A good example of further menus is found in the Obstetric database, under Indication - Fetus. The menu entries (Head, Brain, Spine, etc.), contain sub-menus listing the specific conditions corresponding to the chosen organ system. The sub-menu entries can themselves contain sub-menus.

To edit a helper list, click on **Change this list** or hold down the **Alt** key and press **Enter** .

The helper **list editor** shows three columns:

- the ID number of the list entry (numbers higher or equal 10 000 indicate that this is one of your own entries)
- the list entry text
- the name of sub menu (if one exists)

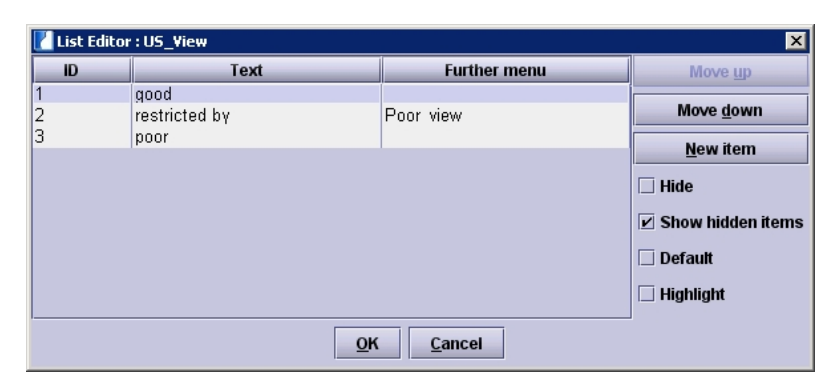

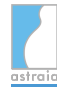

On the right-hand side of the editor you will see three buttons and four checkboxes. The functions of these are :

- **Move up**: Moves the selected entry up in the list (this button is grayed when the selected entry is at the top of the list).
- **Move down**: Moves the selected entry down in the list (this button is grayed when the selected entry is at the bottom of the list).
- **New item**: Use this when you want to add a new list item. The ID column will show a value greater than or equal to 10 000, and you can type your text into the list. Please note that list entries **cannot be deleted** from the database, therefore we recommend to choose new list entries carefully.

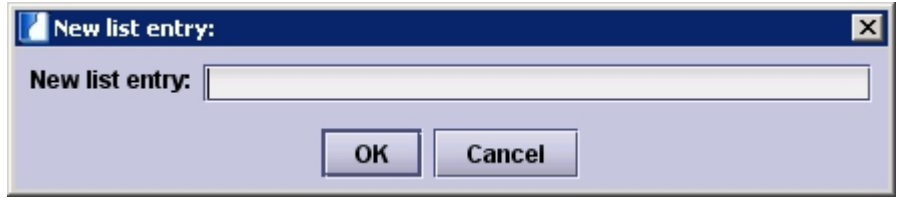

- **Hide:** If you click on this checkbox, or the checkbox is ticked, this list entry will not be shown in future, unless it was used in a previously-entered examination being reviewed. The list entry has not been deleted from the database, it is invisible.
- **Show hidden items:** If this checkbox is deselected, all hidden items will also be invisible in the editor.
- **Default:** This list entry should be entered by default. Use this option sparingly for example, for the field **Town**, if the vast majority of your patients come from the same town, so that you will only have to change a few entries. **Note:** We recommend caution when using this option: for example, if the default option for a particular examination is changed from 'not examined' to 'normal' and the window is opened but the automatically created entries are not reviewed, there could be
- medico-legal implications.
- **Highlight**: This list entry will be highlighted red when chosen. Additionally, on printouts the highlighted entry will be displayed bold. This option may be used for important findings or abnormalities.

If the selected list entry contains a **further menu**, you will see an additional button (**Further menu**). If you want to define a sub menu for an entry click on the third column and type in the name of the sub menu. The button **'Further menu'** is then available. Clicking on this button shows the list editor for the named menu. You can edit this list and further sub menus. On closing the editor you will return to the editor of the main menu. If you choose the option **Include parent text**, the whole text (menu and sub menu) will be shown in the text field, including all the list elements.

### **Note for users of multilingual versions:**

User-defined entries are single-language, unlike the supplied lists. If you want to add texts in more than language, you should contact our [Technical Support](#page-252-0).

# **6.4 Editing Lookup Tables**

Lookup tables are a general input component for the structured storage of more complex data where the selection of one or more entries of a list should be possible. They are used in several places in the application for different kind of data. The exact layout and fields a Lookup table offers depends on the data it stores.

This is one example of a lookup table, the **Referring Doctor(s)** field on the **Conclusions** screen:

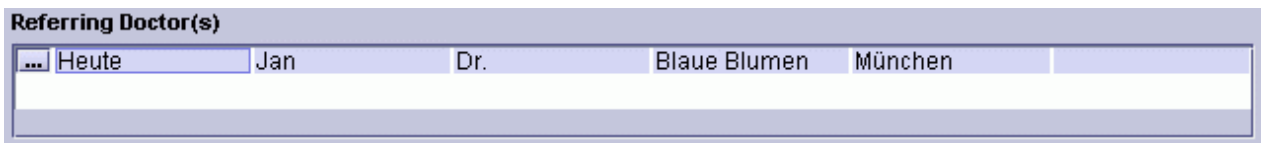

## **6.4.1 General functionality**

To open the lookup table, select an entry and press the **Space** bar or click with the **left mouse button** on the **...** symbol. The list is shown. The data for a Lookup table is entered in a separate screen, which contains different data depending on the table.

This is for example the **opened Lookup table for referring doctors** on the screen Ultrasound:

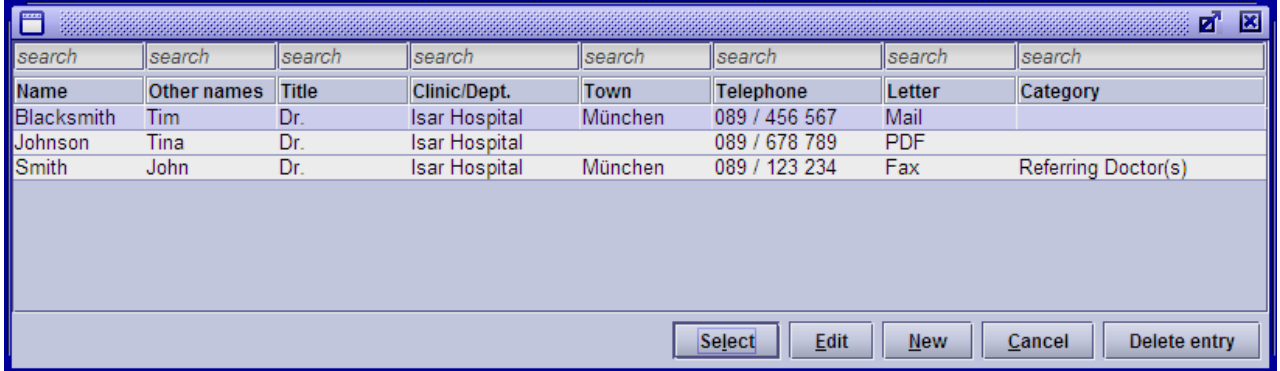

The functions in an opened list are:

- **Select:** In order to choose a list entry, select the entry with your mouse and press **Select** ( **Alt + L** ).
- **Edit:** With the edit function, details can be changed or completed. For this click on the entry you want to edit and press the **Edit** button ( **Alt + E** ). **Please note**: all changes you do to existing lookup table entries will also affect the information in previous cases and examinations - please be very careful editing existing entries!
- **New:** To add a new entry to the list use the option **New** ( **Alt + N** ) and enter the new entry's details.
- **Cancel:** You can close the list without making or changing the selection using the **Cancel** button ( **Alt + C** ). Saved entries within separate fields will not be discarded.

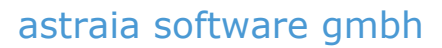

**Delete entry:** New entries can be deleted from the database as long as they have not been used.

# **6.4.2 Search**

With the exception of trees like the one which is used for the **Diagnosis** tree (see the section 'The Diagnosis tree' below), all Lookup tables offer a **search field** at the top of each column. Entering a search term here will only display those entries of the list whose value in the respective column matches the search term. You can even enter search terms in several columns at the same time and only those entries which match all columns' search terms will be displayed.

Just start typing e.g. the name of a doctor in the respective field above of the **Name** column and only those doctors whose name **starts with the entered search term** will be displayed in the list, similar to the **Patient Lookup Window**.

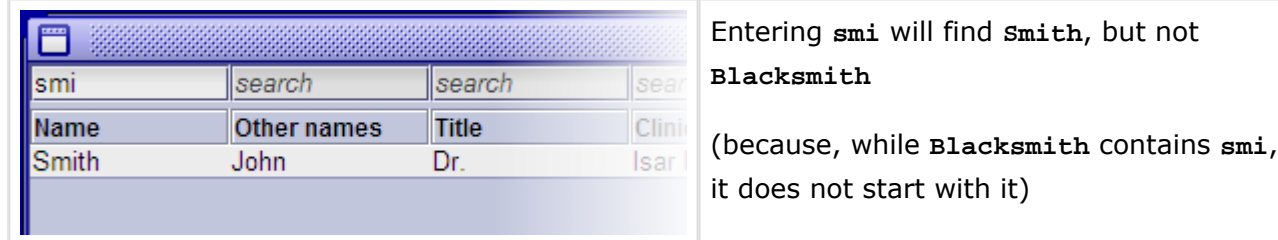

For a more advanced search, you can use **wildcards**. They allow you to search for entries which do not simply start with the search term, but entries which **contain** the search term(s).

There are two types of wildcards:

- The asterisk (\*): The asterisk represents any number of characters (including no characters)
- The question mark (?): The question mark represents exactly one and only one character

This allows you to create more complex search queries. If, for example, you remember that a doctor's name contains the letters **smi**, but may or may not start and end with a different string, you can use the following:

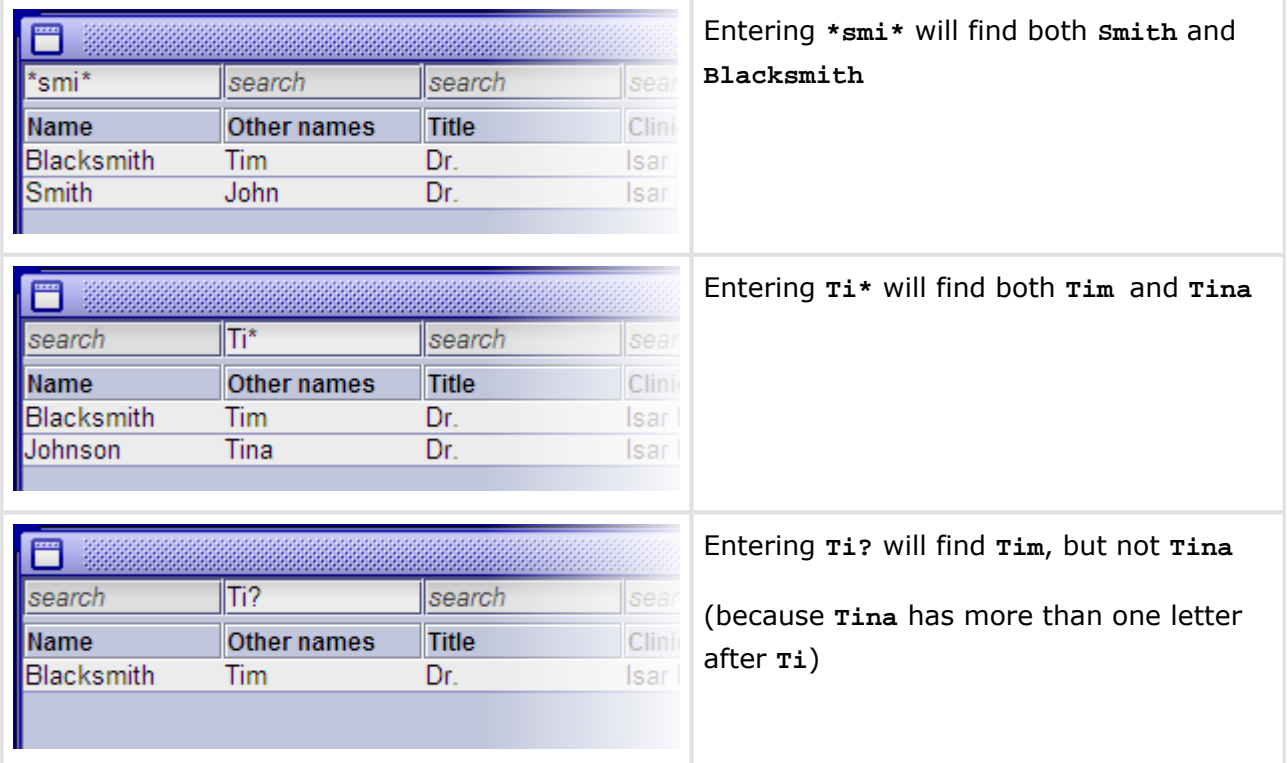

You can use several wildcards in one search and also combine both types of wildcards.

**Please note**: As was explained before, entering a search term without a wildcard will find all entries which **start** with the search term. However, once at least one wildcard is being used, an **exact search** with that term will be performed. This means that the end of the search term will be compared to the end of all possible entries. **\*smi** alone would not find **Smith** (but, for example, **Tasmi**). If **Smith** should be found, a second wildcard needs to be used, as can be seen in the example above.

# **6.4.3 Examples**

In the following sections, three important types of Lookup tables will be explained in more detail.

## **6.4.3.1 Referring doctors/GP**

The Lookup table for Doctors (which can be used for Referring doctors or a general practitioner (GP)) If you press **New**, the **editing screen for referring doctors** appears:

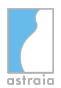

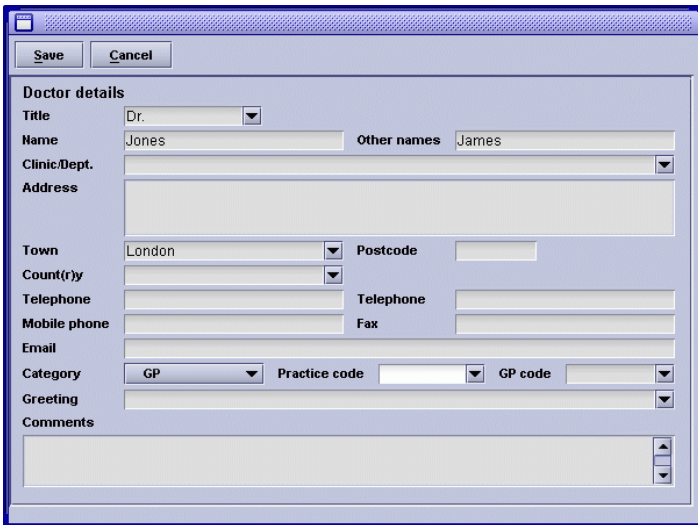

Fill in all information you know about the doctor and add the information to the database by clicking on the **Save** button. If you do not want to save your changes, exit the screen by pressing the **Cancel** button; the changes will be discarded.

If you want the greeting in your letters to the referring doctors to be generated automatically, just enter a **Greeting** for each referring doctor in the respective field, e.g. 'Dear Dr. Johnson'.

## **6.4.3.2 Procedure codes**

The next example shows the table **Procedure codes** (in the screen **Conclusions**):

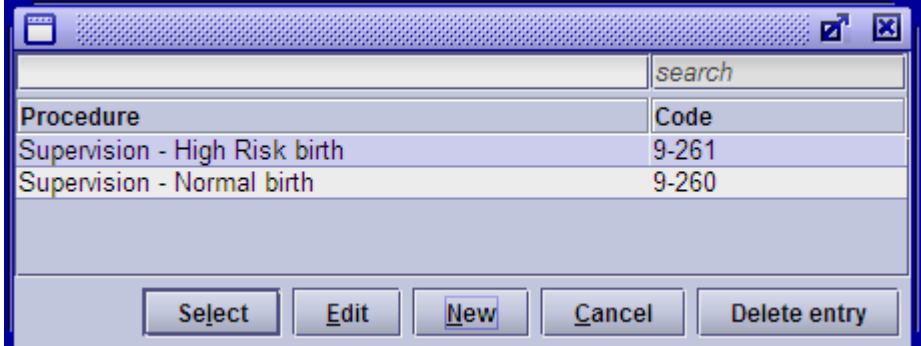

In order to add a list entry the **New** ( **Alt + N** ) button should be pressed. An entry field opens to input the text block (in this case the procedure) and the respective code.

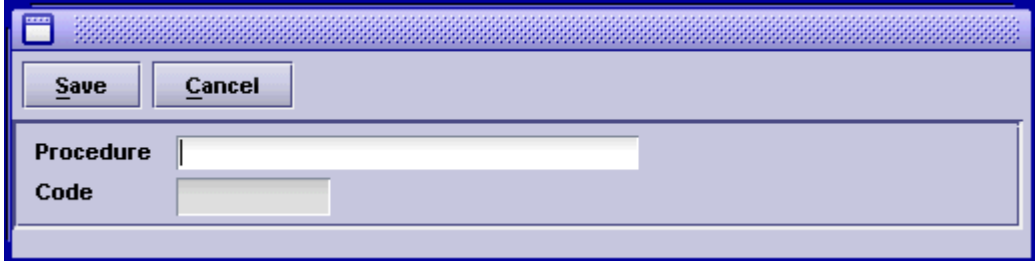

After this has been entered and saved, it will appear in the table and can be selected. By marking the respective text (procedure) and pressing **Select** the procedure will appear in the respective examination.

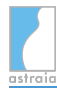

## **6.4.3.3 The Diagnosis tree**

In the **Diagnosis** field one can additionally create a hierarchical structure of the text modules:

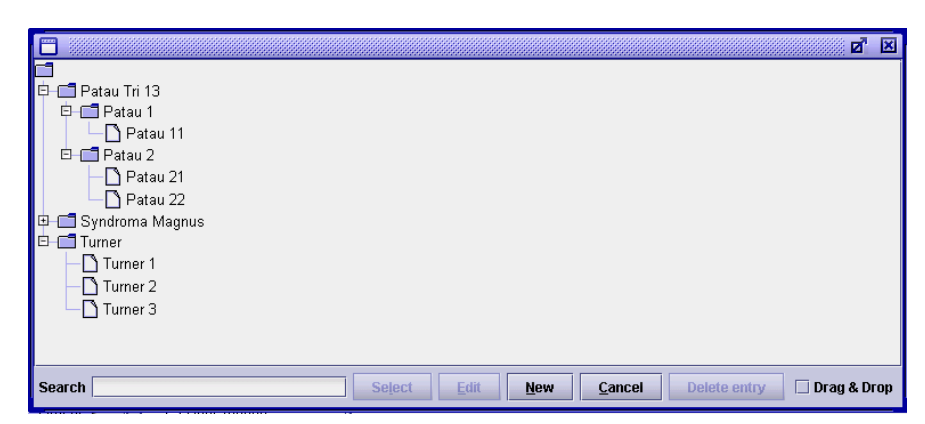

In order to create a list entry here, the level on which you would like to enter it needs to be marked before pressing **New**. The following window with a text entry field for the diagnosis and the ICD code appears:

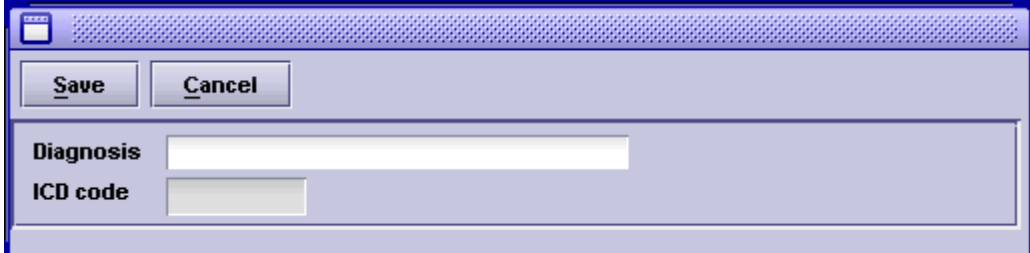

Once this has been entered and saved, the text block will appear on the respective level. In order to create a new level-folder (which can also be utilized as a text block itself) the file to be turned into a folder needs to be marked and again **New** needs to be pressed. After having entered and saved the respective text block, it will turn into a folder:

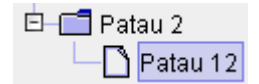

turns into

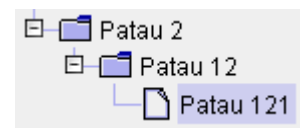

By clicking on the checkbox **Drag & Drop** you can move a diagnosis from one folder to another, add it to a new folder or take it from one folder and create a separate new diagnosis. After having moved one item, the checkbox has to be reactivated to move another item.

# **6.5 The Reporter**

The reporter is a tool for entering text quickly and reliably by

- using pre-defined entries,
- entering the text manually or
- copying and pasting ( **Ctrl + C** , **Ctrl + V** ) text passages from the clipboard.

It stores its results in HTML (like a web page) so you can use basic formatting such as **bold**, *italic* and underlined text by selecting text and clicking on the appropriate button. It is also possible to influence the size and the alignment of the text blocks (left, right or centre) and to utilize the provided spelling correction tool (**right click** on words to show the correct spelling possibilities).

The reporter consists of a tree of entries on the left (which you can delete, expand or complete), the text editor on the right and a toolbar. You can adjust the proportions of the reporter display by dragging the central divider to the left or right.

To use entries in the tree simply **double-click** with the mouse on the selected entry. The pre-defined text is then inserted into the text editor at the current position. You can then continue editing in the text editor, or simply select another entry from the tree.

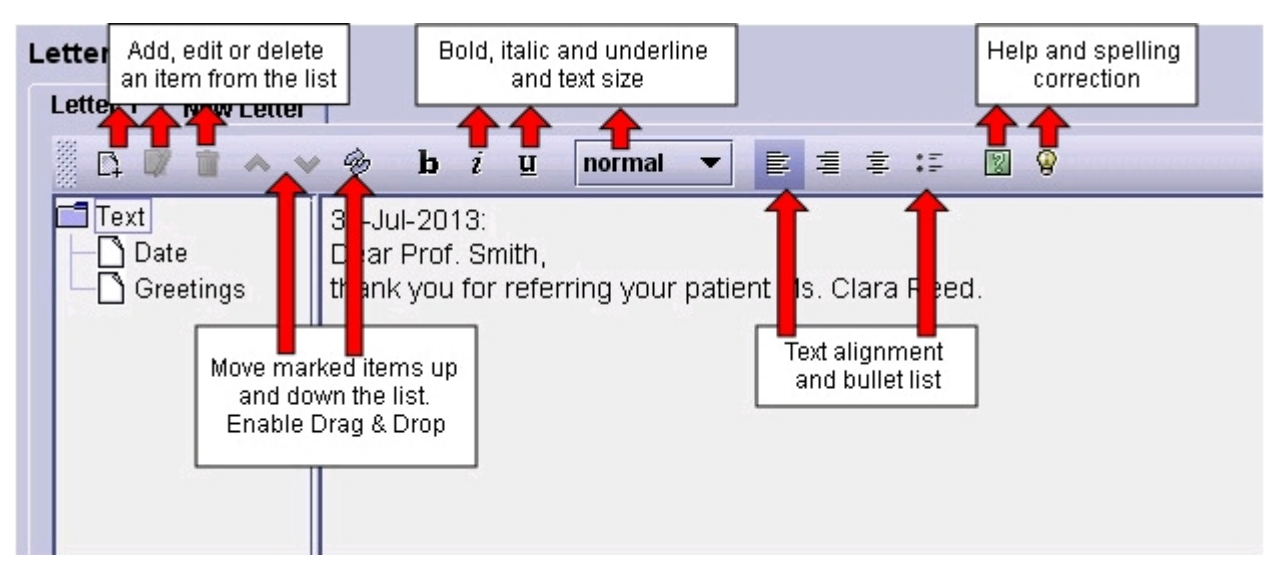

The tree may be initially empty, in which case it contains a single entry **Text**. The toolbar contains three icons for modifying the tree: **Add entry**, **Edit entry** and **Delete entry**. To add an entry to the tree, select either the root Text entry (to create a new text item at the top level like **Date** and **Greetings** in the screenshot above), or any other existing but empty entry (which will become the parent of the new entry). An existing entry that is converted into a folder cannot be used anymore as a text item. Therefore the button **Add entry** will only be enabled if the currently selected entry itself does not contain any text. When adding a new entry, the checkbox **this item will be a folder for texts** is shown in the dialog. Ticking this checkbox will remove any existing possibly text from the text area and set it to read-only. This guarantees that its text remains empty so can be used as a folder for other entries.

The advantage of the tree structure is that it allows you to create a complex but well-organized set of frequently-used texts.

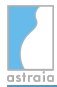

For example, a gynaecological ultrasound reporter might contain an entry 'Uterus', which would itself contain entries describing various normal findings, plus sub-sections for different pathologies.

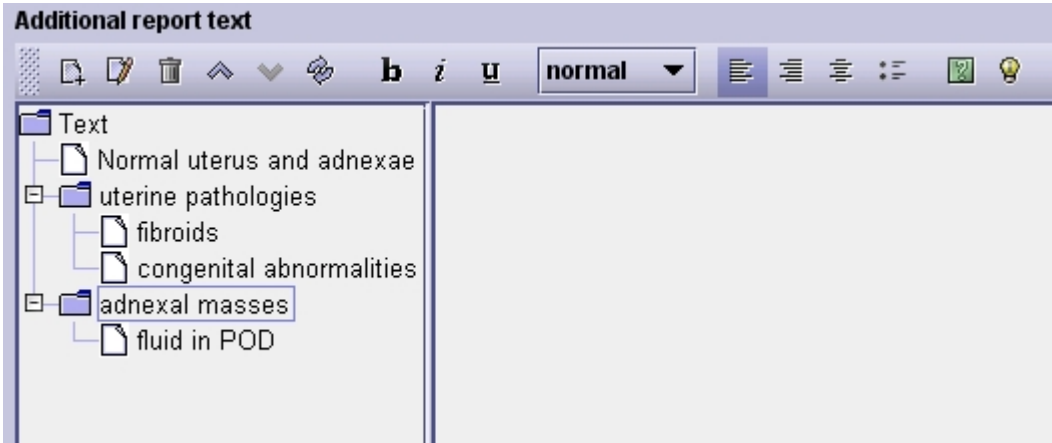

To expand or hide sections of the tree you can click on the handles with the mouse or, using the keyboard, press the **left** and **right cursor** keys.

The up **(Move this item up)** and down (**Move this item down**) arrow icons in the toolbar are used to reorder selected items (with rectangles around them like 'Uterine pathologies' in the above example) in the tree.

If you want to drag and drop reporter items to another place in the hierarchy, activate the **Enable drag and drop** icon. This functionality is not activated by default, as items are moved easily by mistake if this is always active and must be re-activated if you change screens.

When adding a new entry or editing an existing entry, the **edit report item** (see image) dialog is shown, as below. Each entry has a title (which is displayed in the tree) and text which is inserted into the editor. Typical uses for an entry include:

- empty, acting simply as a heading for other entries
- text, usually a frequently-used expression
- text with one or more markers which will be replaced by values typed into the editor
- text with variables

The following is an example of an entry. Note that you can format text directly in the report item which will be kept when adding it to the Reporter text field.

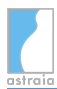

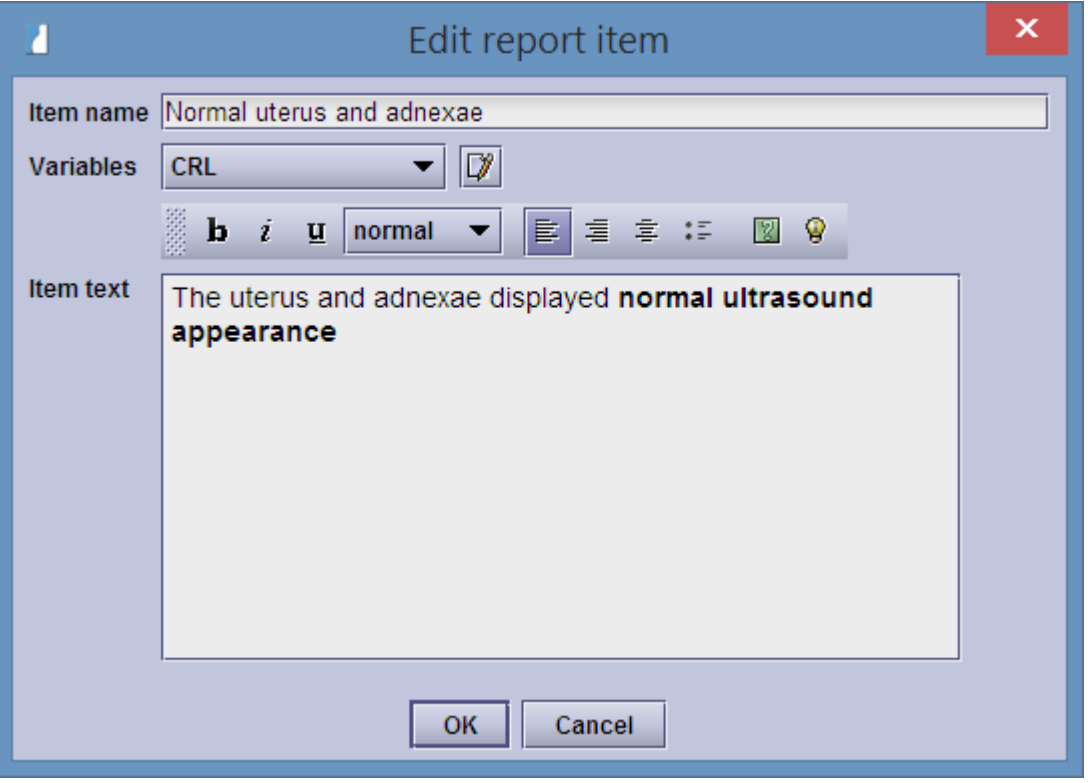

## **6.5.1 Using variables**

Notice the **Variables** popup list in the following screenshot. It contains a list of useful database items which can be included in the entry. A variable will be replaced by its correct value once it is inserted into the Reporter text field.

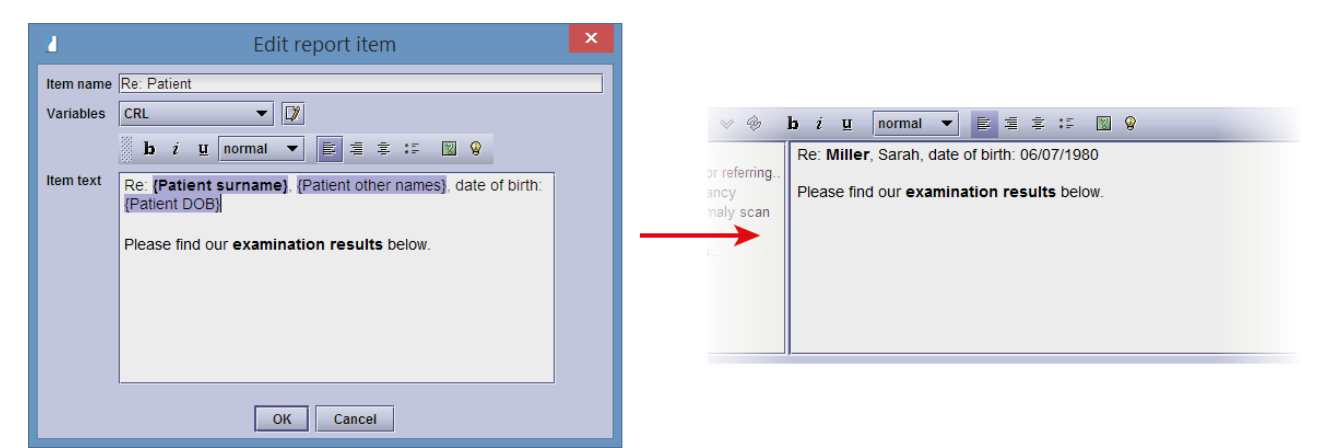

There are two ways of adding variables to the report item's text:

- 1. Select a variable from the dropdown list **Variables**. It will be added at the current cursor position in the text.
- 2. Enter the variable's name (the way it appears in the dropdown list) enclosed in two curly brackets, e.g. {Patient DOB}. If it is a known entry in the dropdown list, it will automatically be converted into a variable.

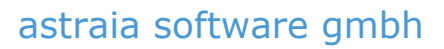

In the example we have included the current patient's names and date of birth. As you can see, even variables can be formatted by selecting them like text and using the formatting options.

## **6.5.2 Creating new variables**

The **Edit** button to the right of the **Variables** list shows a dialog where existing variables can be edited and new ones can be added (only available to admin users).

To add a new variable to the list of variables, click on the icon **Edit** on the right hand side of the Variables popup list. Select the list entry **New Variable** in the window **Reporter Variable Editor**. Fill in the description of the variable in the text field **Variable name**. In the text field **Variable value** enter the database name of the variable.

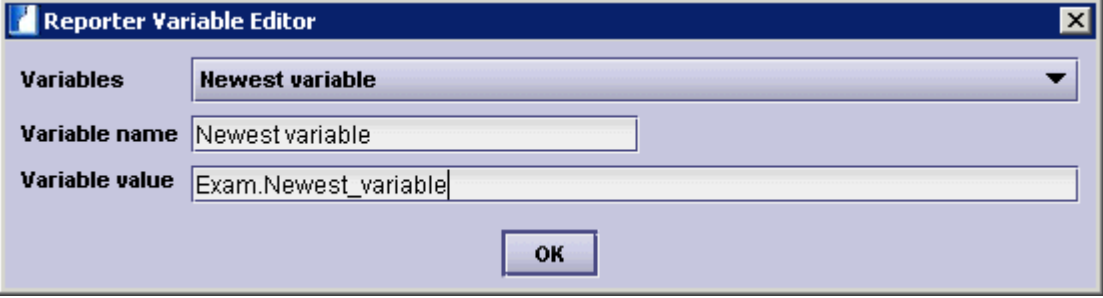

You can find the variable value/database name of the field you want to include in the variable list in the section [Queries.](#page-122-0) Click on the option **New query** and select the case (Pregnancy - Gynaecology - Colposcopy - Fetal Echocardiography) to which the field belongs. The window **Query builder** opens and you can change to the screen in which the field is in. Select the field (indicated with a red border) and the query builder options will become visible in the lower half of the screen. The variable value is defined in the text fields **Table** and **Column** in the format 'Table.Column'.

The following example adds the field crown-rump-length CRL from the first trimester examination to the variable list in the reporter:

- 1. select the module Queries and click on **New query** from the case pregnancy,
- 2. with the navigator change to the screen **First trimester**,
- 3. select the field **CRL** and write down the contents of the fields **Table** and **Column** (Table=Fetus, Column=CRL),
- 4. exit the Query module without saving and change to the reporter,
- 5. click on the icon **Edit** on the right hand side of the variable popup list in the window **Edit report items**; select the list entry **New variable** in the window **Reporter Variable Editor**,
- 6. enter 'CRL' for the variable name,
- 7. for the variable value enter the CRL table and column name in the format 'Fetus.CRL' (Table.Column),
- 8. exit the window with **OK**,
- 9. the window **Edit report items** shows the new list entry CRL in the popup list.

# **6.6 The Drawing Module**

The drawing module is a tool for displaying findings graphically with simple drawings, notes and objects. This module can for example be found in the case **Pregnancy** in the screen **History - Family History**.

On the left hand side you see the toolbar, the right side shows the drawing area:

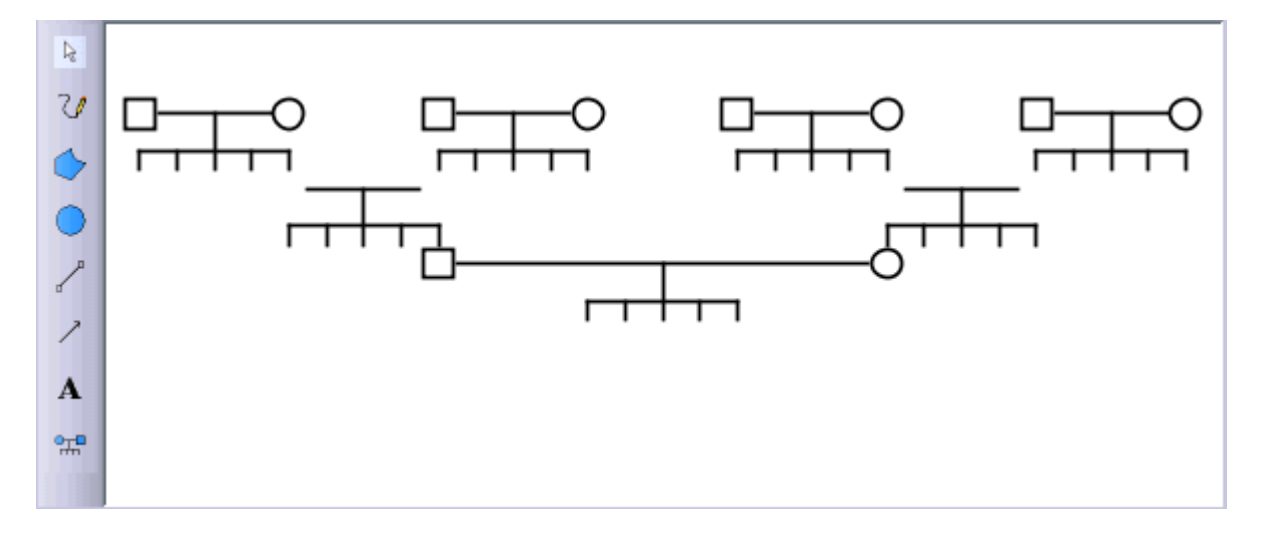

### **The following actions can be accomplished:**

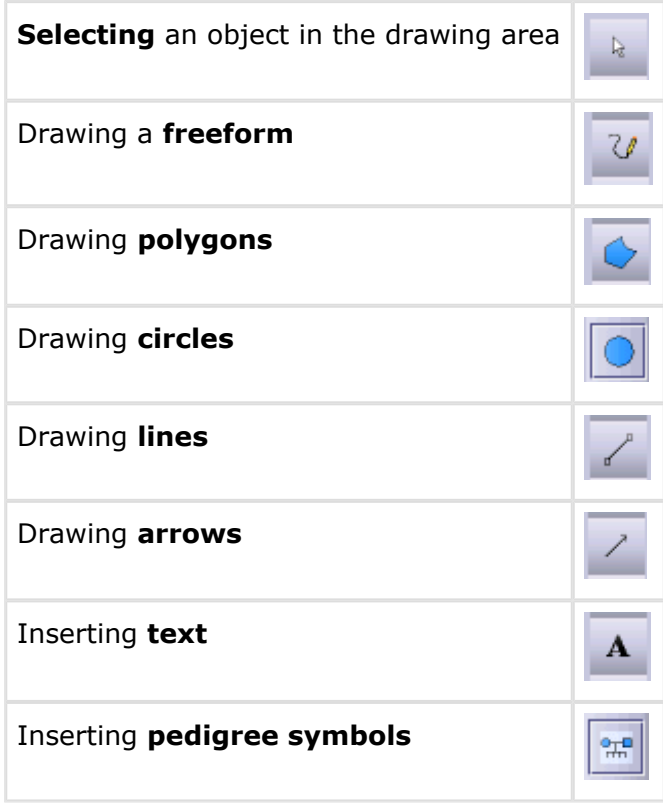

### **Selecting an object in the drawing area**

In the toolbar click on the icon for **selection** . Move your mouse over the object until it turns into a cross and click on the object.

The object chosen can be relocated and deleted, if you select a self-drawn circle, line or arrow you can also resize it.

- to **relocate** an object, drag it with **held mouse button** to the desired position
- to **delete** an object, use the **Del** key on your keyboard and the selected object will be removed. Please make sure that the focus is on the drawing area. If some other field is focused (e.g. comments) and you press **Del** , the text in the focused field is deleted. You can select the drawing area by repeatedly pressing the **Tab** key until you can see the

focus on the selection button (Selection button with focus:  $\frac{1}{2}$ , selection button without

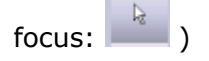

### **Drawing a freeform**

On the toolbar click on the icon for **freeform** . **Hold the left mouse button** and move the cursor to draw the desired line.

You can choose different colours or line width / broken lines on the right hand side to the drawing field:

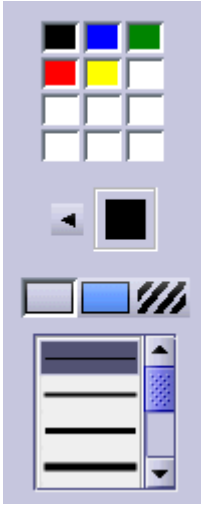

The **colour range** on the upper part shows the standard colours and the last chosen colours. The larger quadrat below shows the current colour (in this example: black). The arrow symbol next to the current colour opens a palette with colour patterns.

In the lower part you can choose the **line width** of the **solid line** or a **broken line** in different widths.

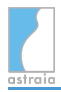

### **Entering text**

Click on the icon for **text** on the toolbar. Then choose the position where you would like to place your text in the drawing field, choose the typeface and enter the text. Confirm your entry by pressing **Enter** .

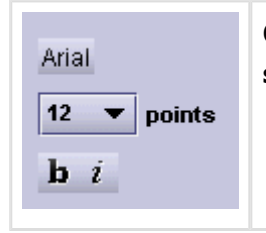

On the right hand side of the drawing area you can choose the **font**, the **size** and **formatting options** (bold, italic).

If you want to change the typeface retrospectively, click on the selection icon and select the text in the drawing field. Then change the typeface on the right hand side.

### **Drawing polygons**

Click in the toolbar on the icon for **polygon** . Then click in the drawing field for the starting point of the polygon using the **left mouse button**. With further clicks on the left mouse button you can set additional corners of the polygon. With a click on the **right mouse button** you will need to close the polygon by connecting the last corner with the starting point.

You can also fill polygons:

On the right hand side of the drawing area you can choose the **line colour** and the **filling** of the polygon with the colour palette. The polygon can either not be filled  $\boxtimes$ , can be filled with a colour  $\Box$  or can be filled with a pattern  $\overline{\mathbf{w}}$ . You can select the different patterns by using the same symbols as the line width.

### **Drawing lines/arrows**

Click on the icon for **line one arrow** on the toolbar. Hold down the **left mouse button** and drag the cursor to the end of the line. Between the start- and the endpoint a straight line is drawn automatically.

For the line/arrow you can choose different colours or line widths/broken lines on the right hand side of the drawing area (see freeform).

### **Drawing a circle**

With the symbol for the **circle** you can draw circles or ovals. By keeping the **left mouse button** pressed, you will have to determine the shape and size of the circle. Using the selection you can modify the size retrospectively. You can also fill the circle (see polygons).

### **Inserting symbols**

Click on the icon for **symbols** on the toolbar. A selection of pedigree symbols appears on the right hand side:

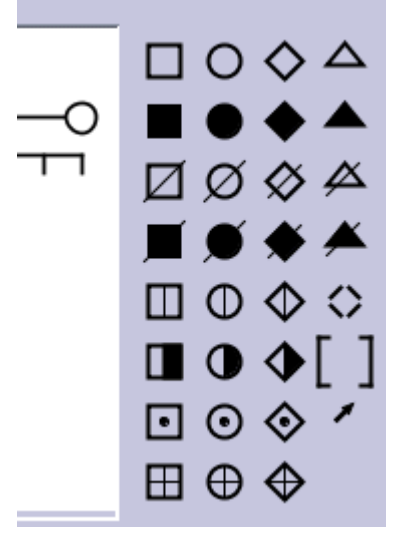

For further symbol meanings, just move the cursor over the respective symbol and the meaning will be displayed.

After selecting a symbol you will have to click on the desired position for the symbol on the drawing area and the symbol will be placed there. There is a grid in the pedigree which aligns the symbols correctly, so you will only have to put the symbols near the correct place.

As described above, you can move and delete all symbols after they have been selected (

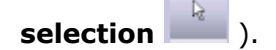

# **6.7 The Image module**

## **6.7.1 Image Browser**

If the DICOM image viewer option has been licensed and is used on this machine (see [Options](#page-199-0) [- Workstation](#page-199-0)), an area on the right hand side of the patient record window is reserved for images. This area is called **Image Browser**. By dragging the frame, you can change the frame's size.

When images are sent from the ultrasound machine (using for example a designated print/send button on the US machine), they appear as a thumbnail in the Image Browser and are grouped by the date of the respective open examination in astraia. The Image Browser shows the **thumbnails** of the images of one day sorted by study time. If you **hover your mouse pointer** over one of these thumbnails, a **preview** of that image will be shown if the corresponding image has been loaded before (i.e. it is available in memory).

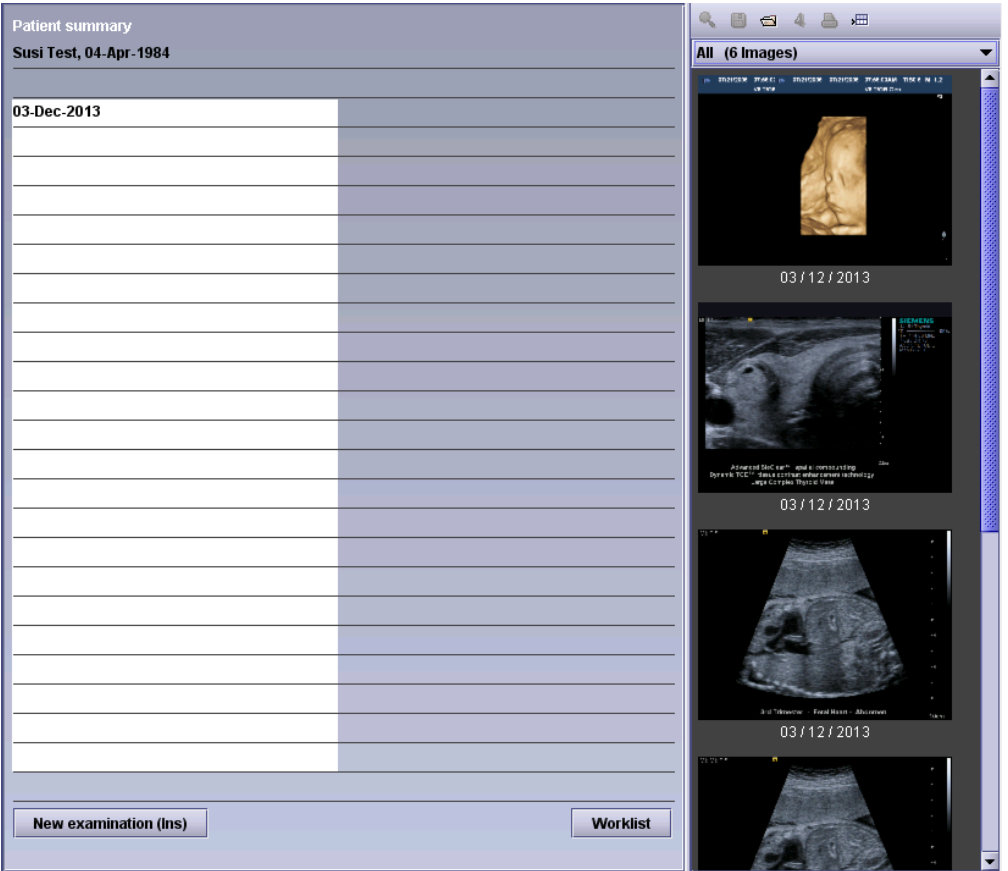

Images are linked to the correct patient using the patient ID in the DICOM header of the image. This patient ID can be the **astraia patient ID** (an automatically generated integer when the patient is registered the first time), or the **hospital number** (see [Options - Imaging](#page-182-0) [/ Worklist\)](#page-182-0).

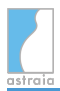

Above the thumbnails of the image viewer there are some options allowing images to be

**displayed**  $\left[\begin{matrix} \mathbb{Q} \\ \mathbb{Q} \end{matrix}\right]$ , **exported**  $\left[\begin{matrix} \mathbb{E} \\ \mathbb{I} \end{matrix}\right]$ , **acquired**  $\left[\begin{matrix} \mathbb{Z} \\ \mathbb{Z} \end{matrix}\right]$  (this option has to be licensed and the computer has to be connected to a device that complies with the TWAIN

specification), **viewed in the 4D viewer** 4 (if available depending on the DICOM file) and

**printed**  $\Box$  Images can only be imported manually if the current patient with an existing

examination has been saved. Besides the image viewer window can be **detached** the astraia screen and moved e.g. to a second screen.

In order to interact with images (e.g. display or print), they need to be **selected** first. To select an image, just **click** on it. An orange border shows which images are currently selected. If you want to **select several images**, just press the **Ctrl** key while clicking on all the images you want to select. You can also **select a range of images** by clicking on the first, pressing the **Shift** key and then clicking on the last image of a range. All images in between will be selected as well. At the bottom of the Image Browser, you will also see the number of currently selected images.

### **Exporting Images and Sequences**

In order to export images, please select the desired image(s) and click on the **Export image** icon  $\Box$ . A dialog opens where you can choose the location where the image(s) will be stored and the file type. Supported file types are JPG, TIFF, BMP, PNG, DCM as well as AVI for sequences. You can also choose whether to save annotations and measurements in the exported image.

Additional options depend on whether you are exporting just one image or several images at once.

If you export just **one image**, you will see an image preview on the right.

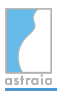

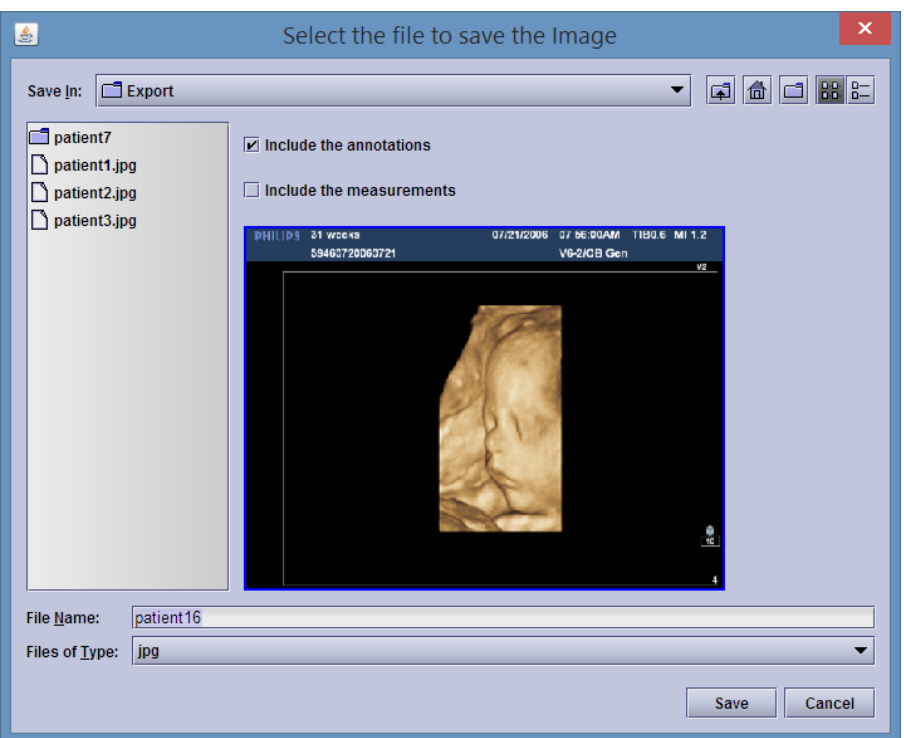

If you export **several images at once**, the following dialog is shown:

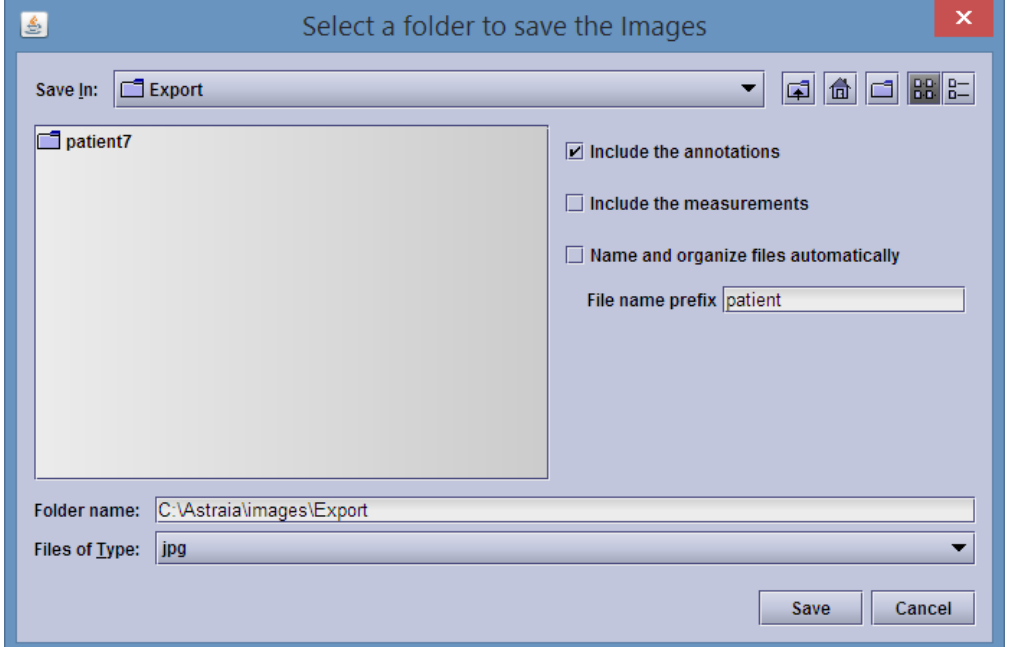

Please select the folder where the exported files will be saved and the file type.

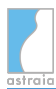

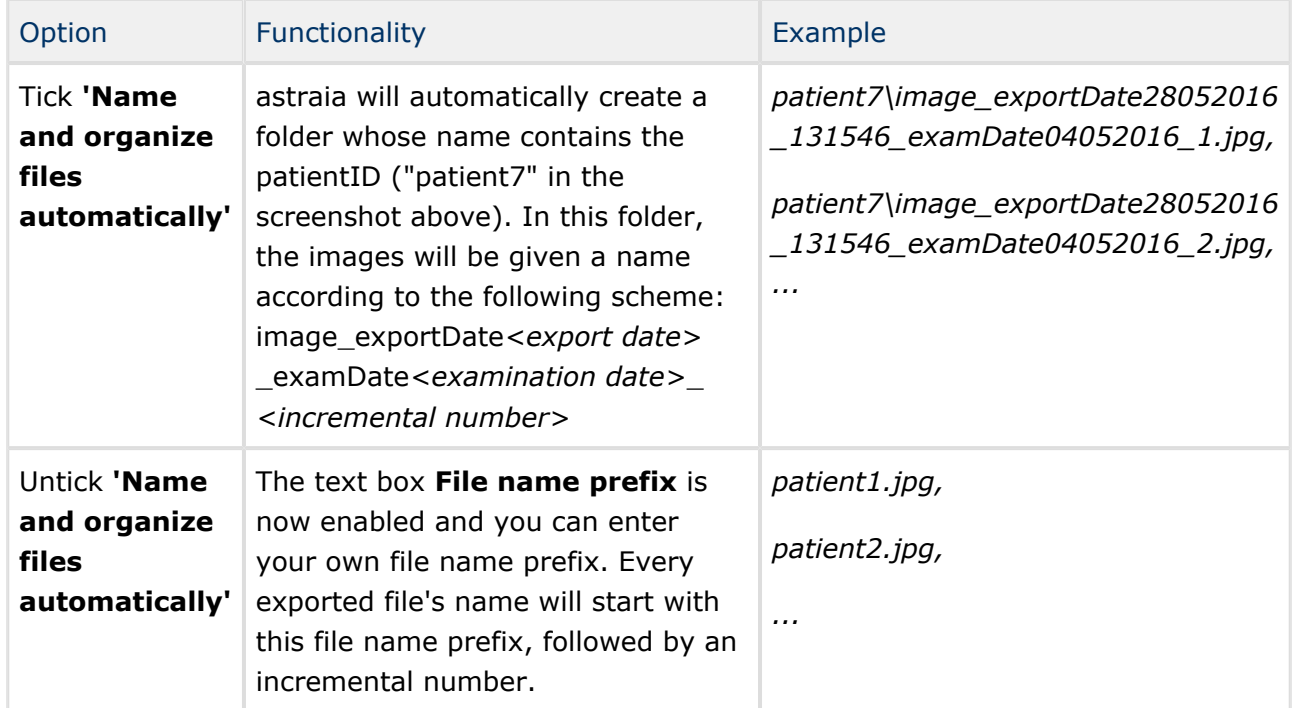

Regarding the naming of the exported files, you have two options:

To export the files, click on **Save**.

## **Importing Images**

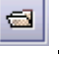

Pressing the **Import images** icon **opens** a window where the desired image can be selected. You can also paste the image directly: For this you will have to copy the image file ( **Ctrl + C** ), then open a patient in **astraia** and paste the image file there ( **Ctrl + V** ). The copied image should then appear in the image viewer.

Supported files are

- \*.png Portable Network Graphics
- \*.dcm Digital Imaging and Communications in Medicine DICOM
- \*.tif Tagged Image File Format TIFF
- \*.vol Volume File
- \*.jpg Joint Photographic Experts Group JPEG
- \*.dci DICOM Image

#### 熠 **Acquiring Images**

Images can be acquired from a device that complies with the TWAIN specification via this icon. This option has to be licensed.

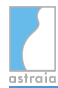

### **Floating & Dock Image Browser window**

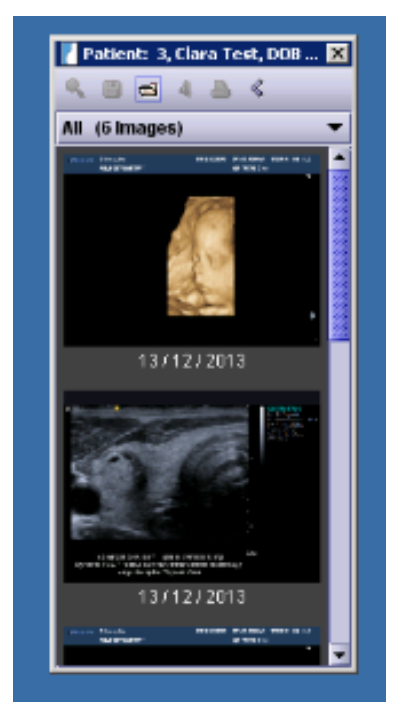

The image browser can be floated (e.g. to an additional monitor) with the **Float the window** icon **All and docked again with the Dock the window** icon **All a**. If multiple patient windows are open, the images window of the currently activated patient will automatically be active. The floated image browser window will include the patient information in the title bar so the user can always make sure the images of the correct patient are reviewed.

The floated image window can be resized to be able to view a large number of images on a second monitor while reporting the information in the patient file. With this functionality images can be selected more easily for printing or deleting. The image browser only displays thumbnails of the original DICOM image and the quality might decrease with increasing the window size.

### **3D/4D Images**

If 3D images or clips have been imported, additional functionalities are available.

Once a 3D/4D file has been selected, the button  $\frac{4}{1}$  in the header becomes active. Click on it and the file will be opened in a new window. This window and its features are described in the section **3D/4D images** at the end of this chapter.

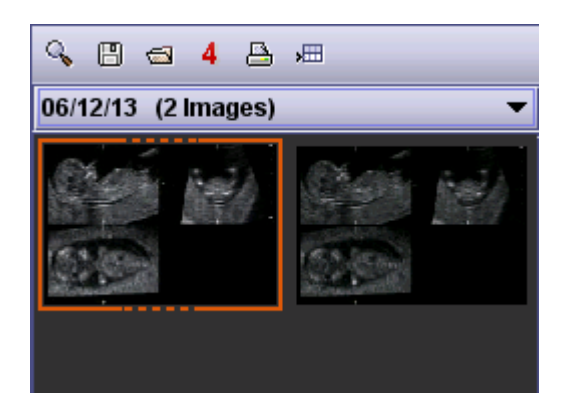

### **Print image**

Images can be printed not only from the File - Print menu (see chapter [Printing Reports](http://confluence.astraia.com/display/MAN124EN/Printing+Reports)) but also directly from the image browser and the image viewer. Click on the **Print** icon and the following dialog will be shown:

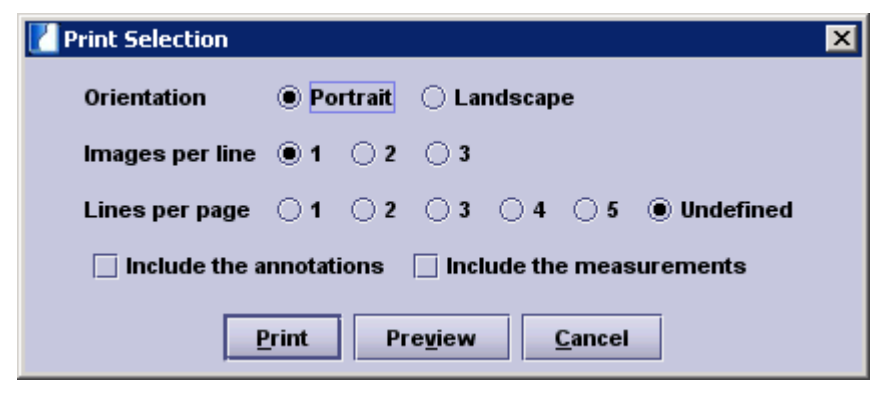

You can choose as orientation from **Portrait** or **Landscape**.

Select how many images you want to have displayed in one line (1 to 3) and how many lines per page (1 to 5). E.g. If you choose to have 3 images per line and 5 lines per page the layout grid will allow a maximum of 15 images on one page.

If the checkbox **Include the annotations** is ticked, any text and arrows will be printed. If **Include the measurements** is ticked, all measurements are printed. Both checkboxes can be ticked and all user additions will be printed.

**Please note**: Depending on your computer's hardware, printing many images at the same time may cause problems. For that reason, there is a threshold of 100 images for an installation with 512 MB of memory (200 images for 1024 MB of memory, depending on what you chose during installation). If you select and try to print more images than that threshold, a notification will appear asking you to reduce the number of images you are trying to print. Please deselect the specified number of images and click on **Print** again.

# **6.7.2 Image Viewer**

### **Displaying and navigating through images**

In order to view one or more images in more detail in the **Image Viewer**, they need to be selected in the **Image Browser** with the mouse (left click) and then opened by pressing the **Display** button. Alternatively the images can also be selected by marking them and **double clicking** on them. You can select multiple images (max. 9 can be opened at the same time) by pressing the **Ctrl** -Key while clicking on them. You can configure some options regarding the appearance of images in the Image Viewer in the menu at the bottom of this window. You can find a description of these options in section **The menu** at the end of this chapter.

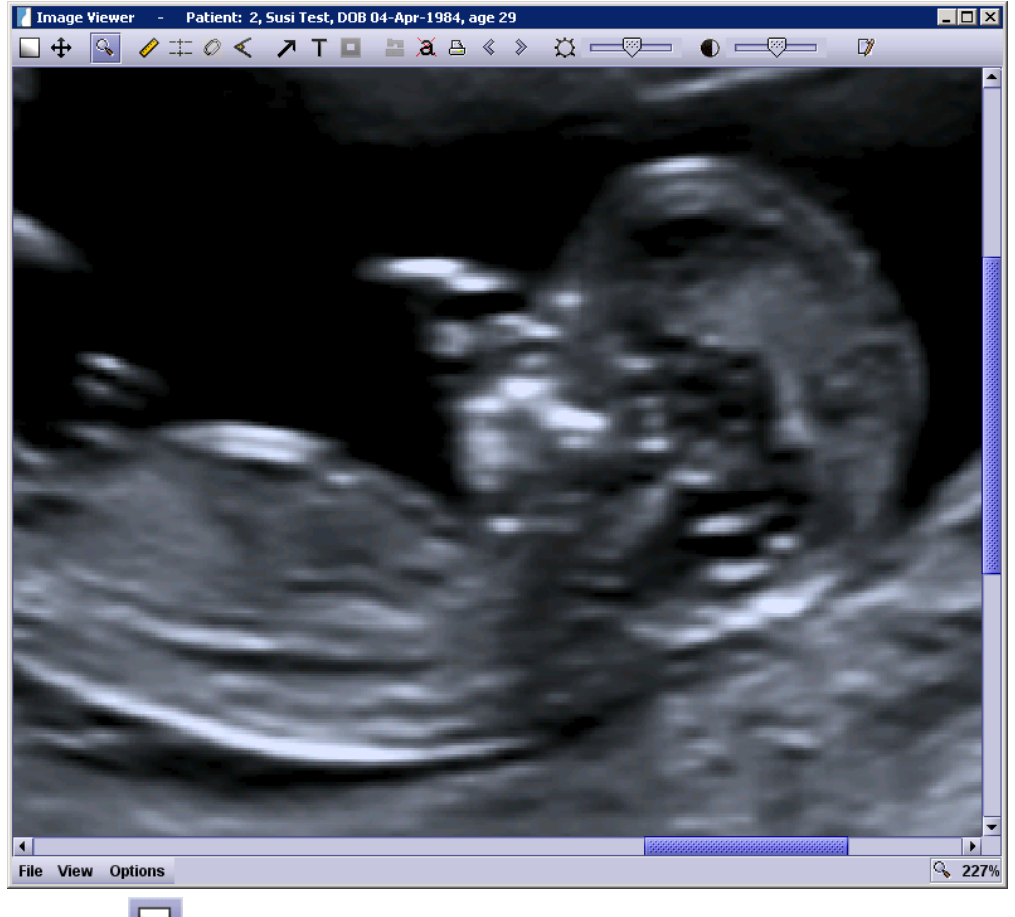

### *Reopen*

If there are several images opened at the same time in the Image Viewer, you might want to **select a subset** of one or more of these images and **only have these displayed**. The **Reopen** tool allows you to do that. Just **select one or more images** using the **Ctrl** key and click on the **Reopen** icon. Only the previously selected images will be shown now. If you want to **go back** to the images that were shown before, you can use the **Browse** buttons (see below). You can use the **Reopen** tool as often as you like, as long as there are more than one image shown in the Image Viewer.

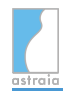

# *Select and move*

The **Select and move** tool has several functions. It allows you to **move the entire image** with its annotations if you've zoomed in and the image isn't fully visible by left-clicking somewhere in the image (not on an annotation or measurement) and dragging the image while keeping the **left mouse button pressed**.

It also allows you to **move any text**, be it the value of a measurement or manually added text (using the **Text** tool), simply by hovering over it (the mouse cursor will turn into a hand), keeping the **left mouse button pressed** and dragging it to its new position. Text that belongs to a measurement can only be moved along the outline of the corresponding element so that measurement values can not mistakenly be swapped. If you want to **move an entire element** such as a measurement or an arrow, you will need to **Edit** it (see below).

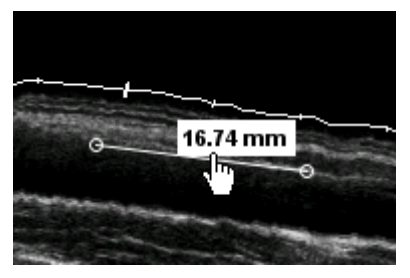

In order to show the context menu described in **General behaviour** (see below), just hover over the element and **right-click**.

# *Zoom in and out*

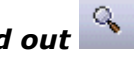

This allows you to zoom in and enlarge the image by positioning the mouse cursor in the image and pressing the **left mouse button**. Once the image has been enlarged it is also possible to zoom out again by in turn pressing the **right mouse button**. The zoom factor of the image is constantly shown on the bottom right corner. By clicking on the zoom factor, the image will return to the original size (100%). By default, the zoom tool will zoom in on the position of your mouse pointer, but this can be configured in the menu at the bottom of the Image Viewer window. You can find a description of this menu and its options in section **The menu** at the end of this chapter.

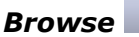

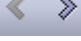

The arrow buttons have two functionalities:

1. When there are **several images available in your Image Browser** and you open one of them, the arrow buttons allow you to browse through your images without leaving the Image Viewer. If e.g. you've opened the first image in the Image Browser, clicking on **Next Image** (the right arrow button) will take you to the second, third, etc. image. The same applies to the **Previous Image** button (the left arrow) for going in the other direction. If there are no images to browse through in a certain direction, the corresponding arrow is greyed out, like the left arrow in the above image.

2. When you have **several images opened in the Image Viewer at the same time**, you can open one or more of them by selecting them and double-clicking on one of them or using the **Reopen** tool. Now only the images you just selected are visible. If you want to **go back to all images that were visible before**, you can now use the **Back** button (left arrow). If you want to **go to the previously selected subset of images** again, you can use the **Forward** button (right arrow).

You can also use the **Page Up** and **Page Down** buttons for going back and forward respectively.

### **General behaviour of the tools**

There are various tools available to utilise when images are displayed. The general functionality of all these tools is the same: after selecting the desired tool from the toolbar on the top of the window, the chosen measurement or annotation can be added to the image by one or more **left-clicks**. If you make a mistake while measuring or for any other reason, you can **cancel with a right-click**. Once an item has been added, it **can always be edited or deleted**.

The context menu that allows these actions to be performed can be displayed by selecting the **Select and move tool** (see previous section) and **right-clicking** on a measurement's value or an annotation (such as an arrow or text) itself.

A context menu with the items **Use measurement** (only for measurements), **Edit**, **Delete** and **Properties** is shown:

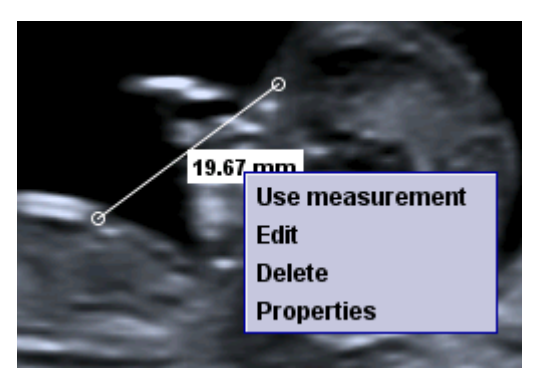

How to use a measurement will be explained in the section **Measurements** below.

### *Edit*

If you would like to change an item, e.g. change the end point of a distance measurement, you select **Edit**. You will now be taken to the **last step of the respective tool**. Making a measurement can consist of several steps, e.g. in order to measure parallels, you will

- 1. choose a **starting point** for the first line, then
- 2. an **end point** for that first line and finally
- 3. the **parallel** whose distance from the first one you would like to measure.

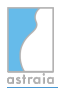

Using the **Edit** tool will take you to that last step (3) of placing the parallel and you can continue to use the parallels tool as usual. This also means that you can always go back one step by clicking **the right mouse**, if e.g. you also want to change the end point of the first line from step (2).

### *Delete*

If you would like to delete an item, simply choose **Delete** from the context menu.

### *Properties*

Selecting **Properties** will show a dialog similar to the following depending on what type of element you clicked on:

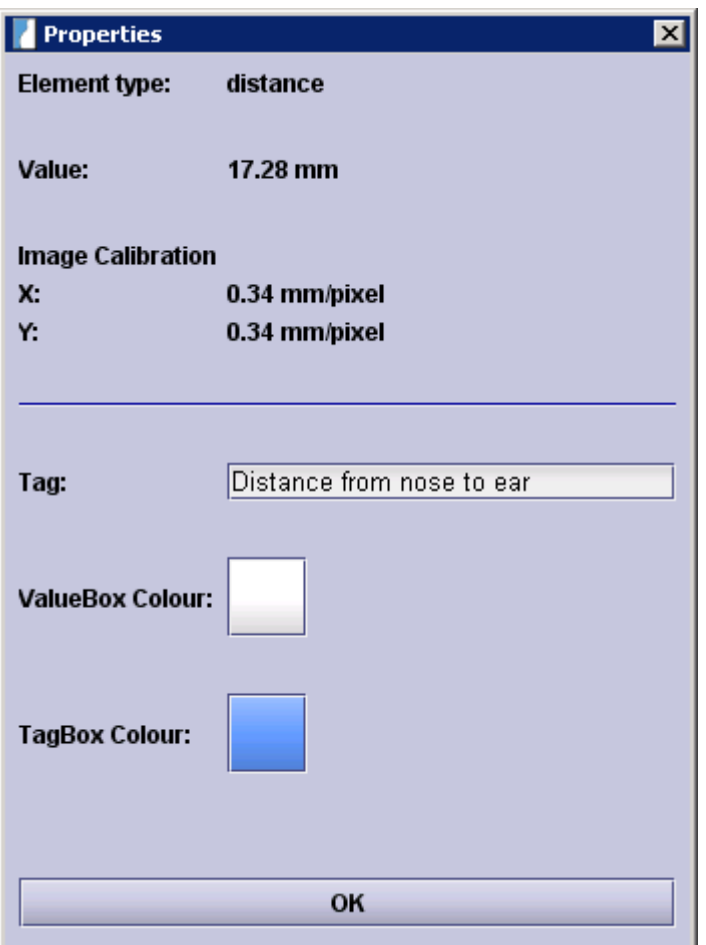

The element's type and values such as the distance for a distance measurement are shown. You can give a measurement a **tag** which will be displayed on the image next to the measurement. Depending on the element, you may also choose a different **colour** for the box which contains the measurement's value or the element (such as an arrow) itself. If you've added a tag, you can also choose a **colour for the tag box** by opening the **Properties** dialog again. Note that the tag will be **set automatically** if you choose to **use the measurement** (see next section) so you only have to enter a tag for measurements which you are not going to store directly in the examination.

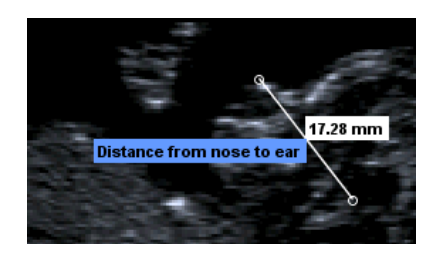

### **Measurements**

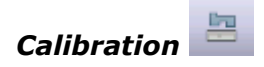

The measurement tools which are described in detail in the following sections allow measurements to be performed on the image, hence images have to be calibrated. DICOM images are usually calibrated, all other images (e.g. JPGs) have to be calibrated manually.

When you try to perform a measurement on an uncalibrated image, astraia will ask you to calibrate the image. If you want to re-calibrate the image later on, you can use the respective button in the toolbar (but this will delete previous measurements).

The calibration works the same way as the distance measurement (see below), only that you will have to enter the distance between the two chosen points manually.

Due to potential human errors, manual calibration is less safe than the precise calibration performed by ultrasound machines. For this reason, please do **not** use measurements that were taken on **manually calibrated images** for clinical use (e.g. use them for risk calculation).

You can find the **measurement precision** of any calibrated ultrasound image in **Images** -> **Information** -> **Show all tags**. The tags PhysicalDeltaX and PhysicalDeltaY show the measurement precision in cm. E.g. if you measure 3.7 mm and the PhysicalDeltaX/Y is 0.01  $cm = 0.1$  mm then you know that the real length is between 3.7 mm - 0.1 mm = 3.6 mm and  $3.7$  mm  $+$  0.1 mm  $=$  3.8 mm

### *Use measurements*

It is possible to directly export the measurement data into the current examination. To do this, one selects **Use measurement**, then selects what measurement field it is to be entered into and then presses **OK**.

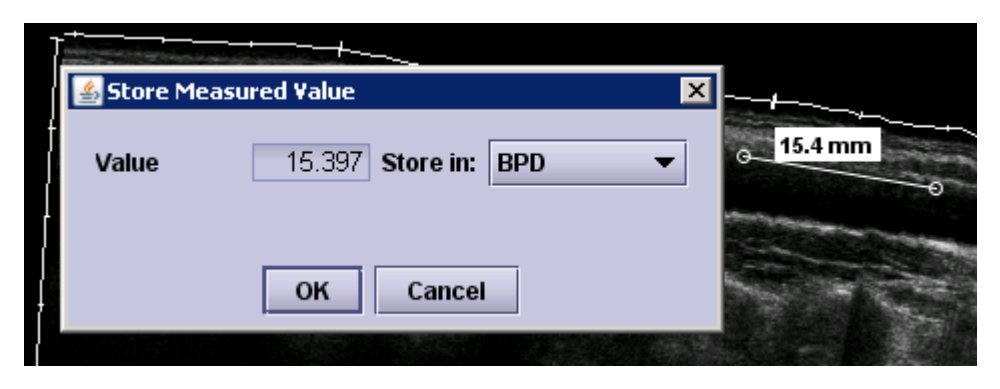

The value is exported into the respective field of the examination and the field's name will automatically be added to the measurement as a **tag**.

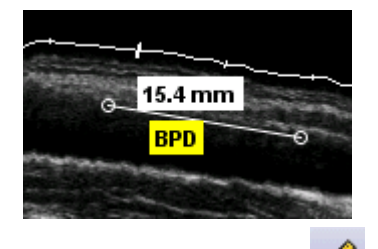

*Measure distances*

In order to make a measurement, the mouse cursor should be positioned on the image object to be measured. By pressing the **left mouse button** a cross is positioned at the starting point. By moving the mouse to the end point and pressing the **left mouse button** again, the distance between the two points is shown in the image.

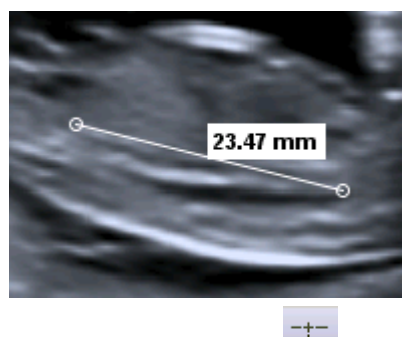

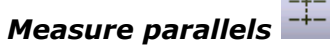

This tool allows you to measure the distance between two parallels. Select the tool and place the first line by clicking on two points that define it. Now move the mouse in order to place the second line which is automatically placed parallel to the first line. Click again if the second parallel is placed correctly. Now the distance between the two lines will be displayed.

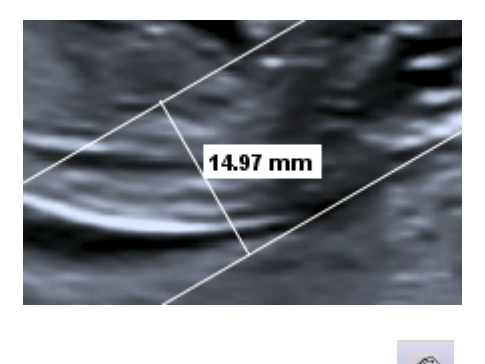

*Measurement of ellipses*

Similar to the above it is also possible to place ellipses in the image and measure their circumferences. These can also be exported to the currently open examination.

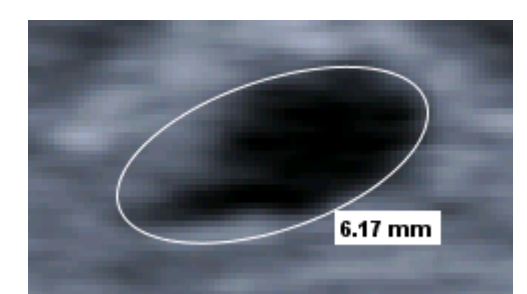

The **precision** of the circumference is less than or equal 4 times the maximum of PhysicalDeltaX and PhysicalDeltaY.

Given 52 mm as circumference and a PhysicalDeltaX of 0.01 cm, a PhysicalDeltaY of 0.015 cm.

 $4 \times (0.015 \text{ cm}) = 0.06 \text{ cm}$  this means the real circumference is between 51.4 mm and 52.6 mm.

### *Measurement of angles*

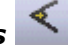

It is also possible to measure angles. To do this the three points of the angle must be set using the **left mouse button** and the angle will be displayed.

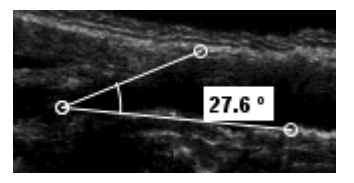

By default the angle tool will interpret the chosen angle as smaller than 180°. By clicking the **middle mouse button**, the angle will be measured on the other side making it possible to measure angles bigger than 180°.

### **Annotation tools**

*Draw an Arrow*

To draw an arrow, select the corresponding tool and use the **left mouse button** to first determine the start point and then the end point (where the tip will be). By using the **mouse wheel** the arrow's thickness can be changed.

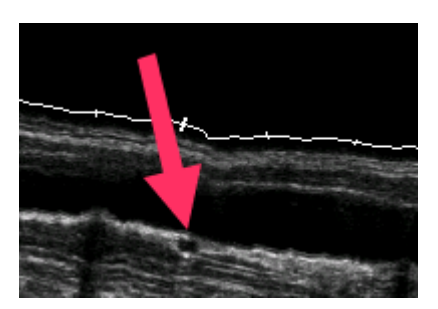

As with other elements that can be added to an image, the arrow's colour can be changed using the **Properties** (see above) once it's placed on the image.

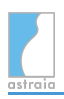

## *Draw Text*

The draw text icon allows text to be integrated into the image. After the icon is pressed and you click on a position in the image using the **left mouse button**, a cursor allowing text input will appear. Once the text has been entered, press **Enter** to finalise the entry. Using the **right mouse button** and selecting **Properties** allows you to change the entered text.

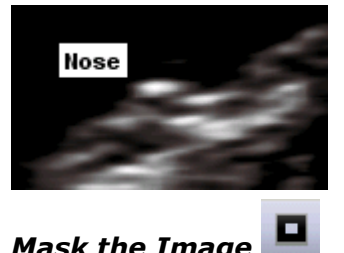

*Mask the Image*

In order to mask out certain details of the image (for example the patient's name, the date, etc.), this function allows the blackening of these. After you have pressed the **Mask the image** icon, you can choose the part of the image that should remain visible by drawing a rectangle around it: place the **first corner** of the rectangle by pressing the **left mouse button** and press it again to place the **opposite corner**.

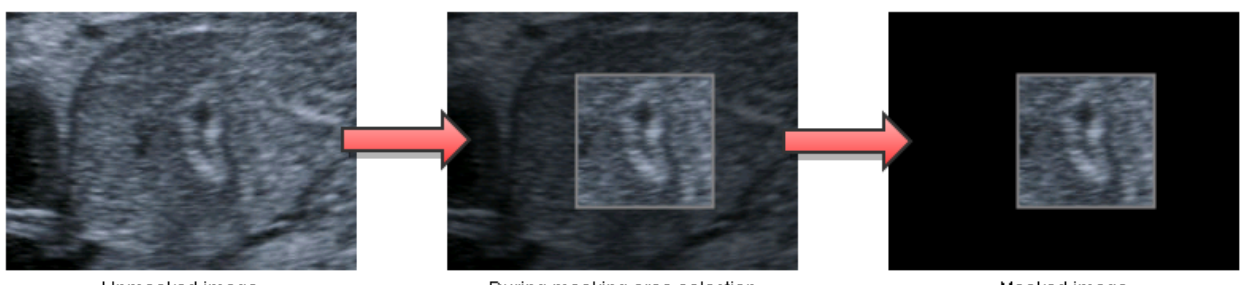

Unmasked image

During masking area selection

Masked image

The image can be unmasked afterwards, by **right-clicking** in the masked area and choosing **Delete**.

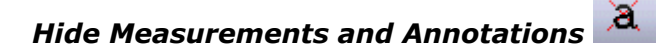

In order to hide all measurements and annotations, click on this icon.

#### ê **Printing images**

As from the **Image Browser**, it is possible to print images directly from the **Image Viewer**. The feature is descibed in the section **Image Browser** above.

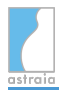

### **Brightness and Contrast/Window Center and Window Width**

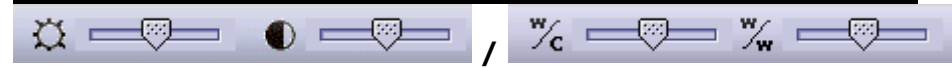

For increasing visibility of certain features, two sliders are shown which have a slightly different meaning depending on the type of image that you opened. For **coloured images**, **brightness and contrast** sliders will be shown. For **greyscale images**, sliders for changing the **window centre and window width** are shown. Dragging the sliders to the right will increase the respective value. The symbols to the respective left of the levers **reset** the adjustments back to the initial default. When there are multiple images opened, the sliders will only be available if there is **one** image selected. If none or several images are selected, the sliders are disabled, but it is still possible to use the symbols to reset the respective value for all images.

### **Look Up Table (LUT)**

For monochrome pictures an additional function appears to view these pictures with various colour variations.

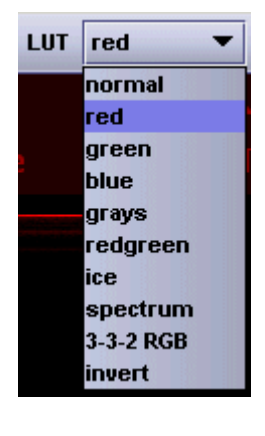

### **Image / Training Notes**

**D** 

For each image it is possible to write notes into the comments field. Additionally, it is possible to construct hierarchical **Image notes** and **Teaching files** categories which can be chosen for every image. In order to add an entry, mark the appropriate level, press the **Add item** button, input a category name and press **Enter** . If one of these note categories has been selected for an image, a large tick appears on the respective tab.

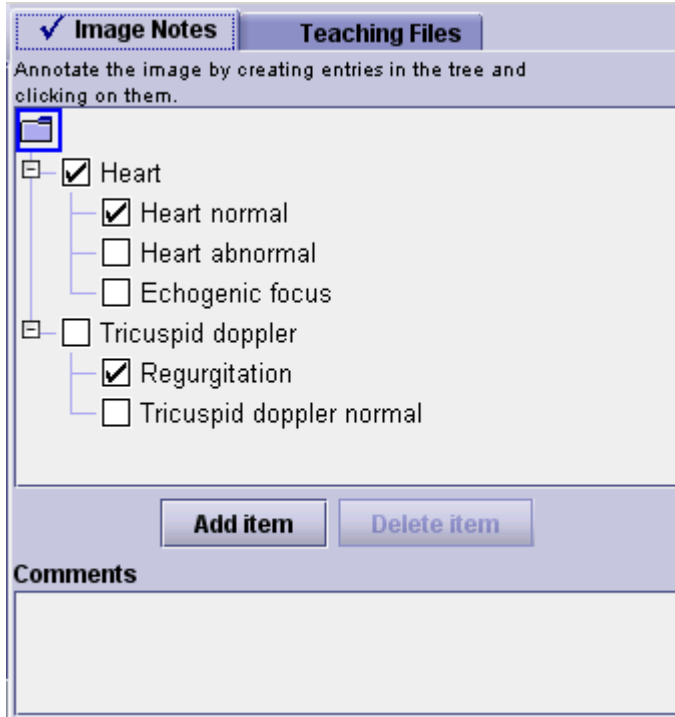

You can **search for images by tags** using the **Find images** tool, see [Queries - Querying the](#page-122-0) [Database](#page-122-0) -> **Finding images**. This feature can be used to e.g. easily organise all images belonging to a case study.

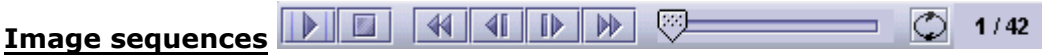

For image sequences ('clips') the above tool allows you to play the sequence. Further you can view individual frames and move back and forth from frame to frame using the arrowed buttons or the lever. It is also possible to loop the sequence using the far right button. On the right it is always shown what frame of the sequence is currently being viewed.

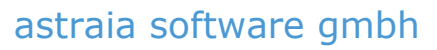

### **3D/4D images**

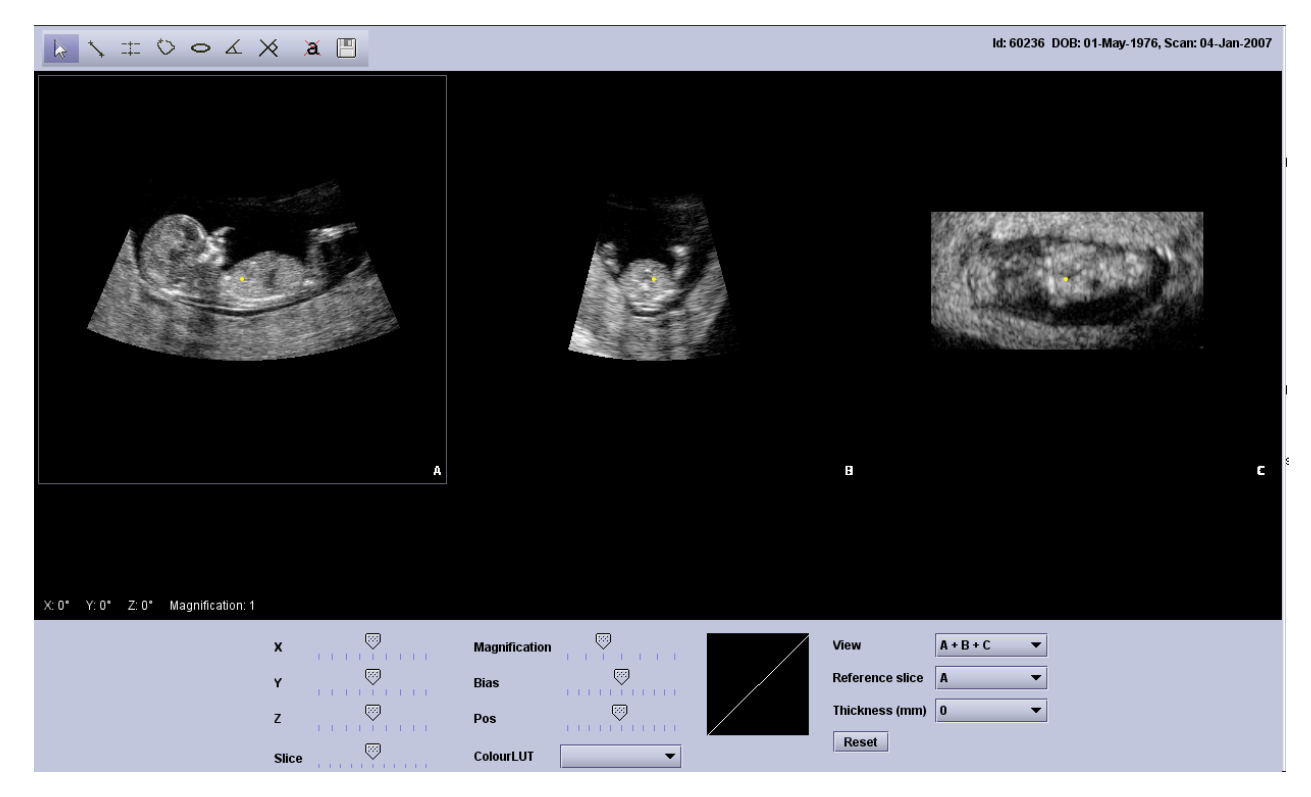

### *Navigation*

3D images are opened in a 3-side-view, showing the **sagittal**, the **transverse** and the **coronal** plane. The correlation between the three views is indicated by a small yellow dot.

There are four ways to navigate through the slices:

- 1. Left-click in a view and **drag the image** to the region of interest
- 2. Left-click in a view and **scroll** though the slices with the **mouse-wheel**.
- 3. Use the **X- , Y- and Z-sliders** below the images to rotate the image around the axis.
- 4. Click on a view to activate it. A white frame will show which view is the current active one. **Move the Slice slider** to navigate through the slices. The **arrow keys** on your keyboard have the same functionality.

Use the **Magnification** ruler to **zoom in and out** of the image.

The bias and its position can be changed with the **Bias** and the **Pos** ruler.

Different colour schemes can be selected from the **ColourLUT** menu.

Press the **Reset** button to discard all changes and to see the original presentation of the images.

The reference slice is indicated by a white frame. It can be selected either by clicking on it, or selecting it from the **Reference slice** menu.

The **slice thickness** can be adjusted from 0mm to 3mm.

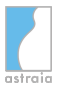

Select the number of views from the **View** menu. One, two or three views, or a Tomographic view can be shown.

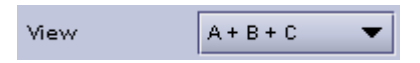

In the **Tomographic** view you can scroll through a defined area. Up to 22 slices can be shown with distances from 0,2mm up to 5mm. The images can be arranged in two or three images per line, or in two lines with four images each.

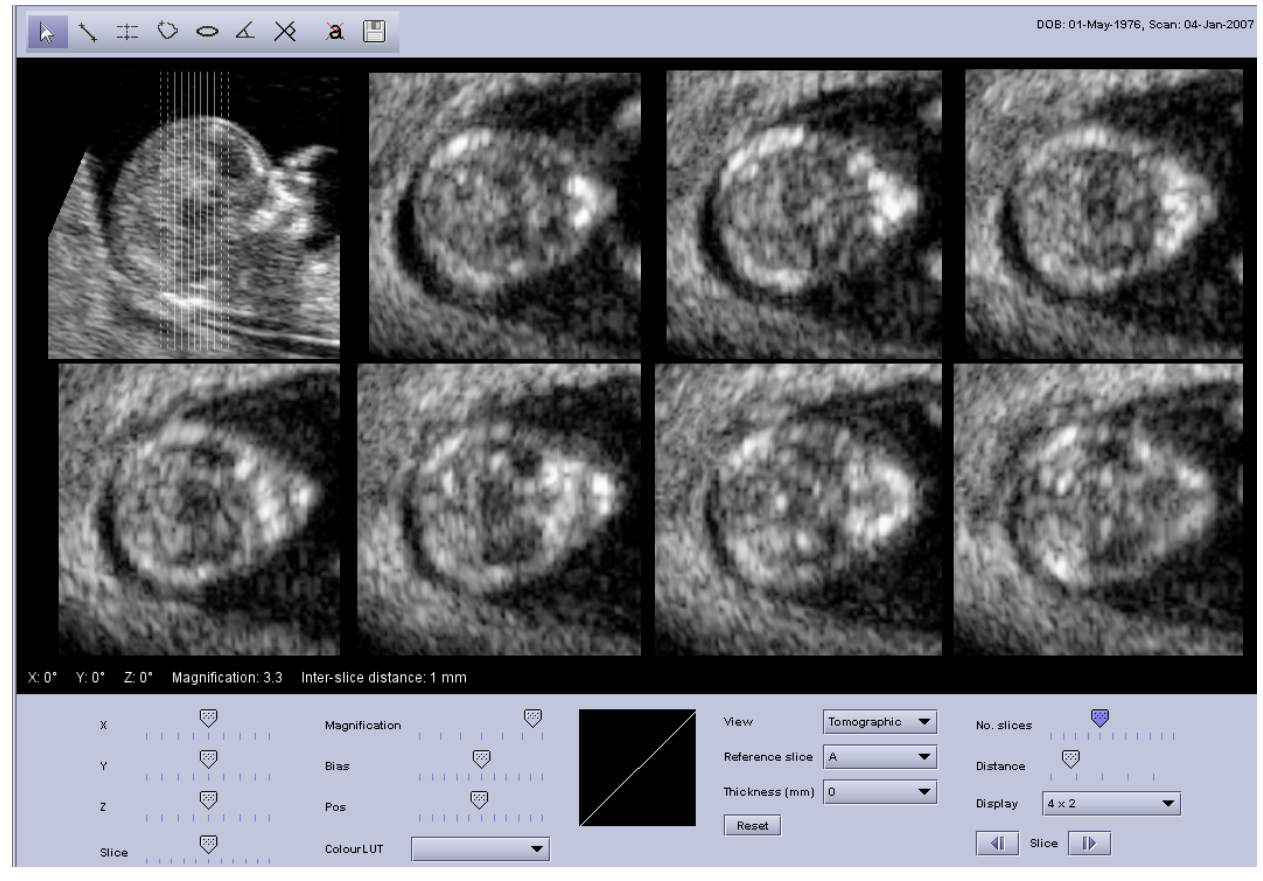

For 4D files additional player buttons will be shown. You can **play**/**pause** the clip, **step** through single frames and **adjust the speed**.

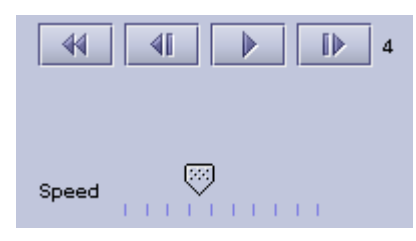

### *Measurements*

Measurements can be performed on each slice of the 3D/4D images.

It is possible to measure

- distances
- distances between two parallel lines
- areas
- circumferences
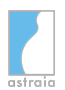

- angles
- angles between two lines

All measurements can be hidden by pressing the **Hide measurements** button.

The active slice can be saved as a PNG, GIF or JPG image.

Please be aware that all measurements **disappear as soon as you move** an image, or scroll through the slices

### *Changing the viewer*

If 3D/4D images cannot be opened, please verify that the correct 4D viewer has been selected in [Options - Workstation](#page-199-0) where you can choose between several options. Please note that after changing the 4D viewer a restart of astraia is required.

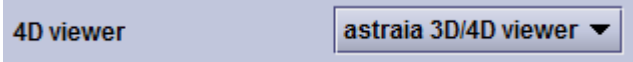

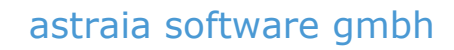

#### **File View Options The menu**

The menu offers exporting of images and options that are related to zooming and appearance.

- **File** -> **Export**: This will **export all currently selected images** visible in the Image Viewer. If no images are selected, this will export all images that are currently visible. This works like the feature **Export** in the Image Browser which is described at the beginning of this chapter.
- **View** -> **Columns**: astraia will automatically determine a reasonable amount of columns which multiple images are going to be displayed in. In this submenu, you can **manually choose the number of columns** by using the up and down buttons.
- **Options** ->
	- **Layout** -> **Column width fixed**: If there are several images displayed at the same time, they do not necessarily have the same size. If this option is **checked**, all columns will have the **same size**, irrespective of the size of the images that the columns contain. If this is **unchecked**, **columns** that contain smaller images will be **smaller themselves** which leaves more space for columns with bigger images.
	- **Zoom** -> **Type**: This determines which part of the image the zoom tool will zoom in on. There are three options:
		- **Fixed**: The zoom tool will zoom in on the **upper left corner** of the window.
		- **Zoom to center**: The zoom tool will zoom in on **the center** of the window, indicated by the red circle (if the zoom tool is selected).
		- **Zoom to pointer**: The zoom tool will zoom in on **where your mouse pointer is located** in the window. This means you can move your mouse pointer onto a feature you are interested in and it will stay in focus during zooming. This is the default setting.
	- **Zoom** -> **Block max zoom to the biggest in column**: Within one column, there can be images of different sizes. The biggest image in the column will always fill 100% of the column's size, but there are two ways a smaller image can be sized:
		- 1. The smaller image will **also fill 100%** of the column's size (**Block max zoom to the biggest** in column set to **unchecked**).
		- 2. The smaller image will have the **same zoom factor** as the biggest image ( **Block max zoom to the biggest** in column set to **checked**). This means that an image that is only half the size of a bigger image will **always be half the size of the bigger image**, even when zoomed in on. This is the default setting.

# **7 Printing Reports**

The program is supplied with standardized reports to print the entered data.

### **Please note**

The standardized reports do not discharge the reporting person of their duty to check the correctness of the report and to counsel the recipient - be it a patient or a medical colleague - about the intended meaning of the report's content. The latter means that the reporting person needs to assure in an appropriate way (e.g. via comments in the comments fields in the respectively examined screen section or more generally in the section "Letter") that the report is understood by the recipient in the same way as understood by the reporting person. This is especially true when handing out reports in a language different to the one used for entering data in the astraia application.

To print, select **Print** from the **File menu**, or press **Ctrl + P** . The window **Print selection** appears:

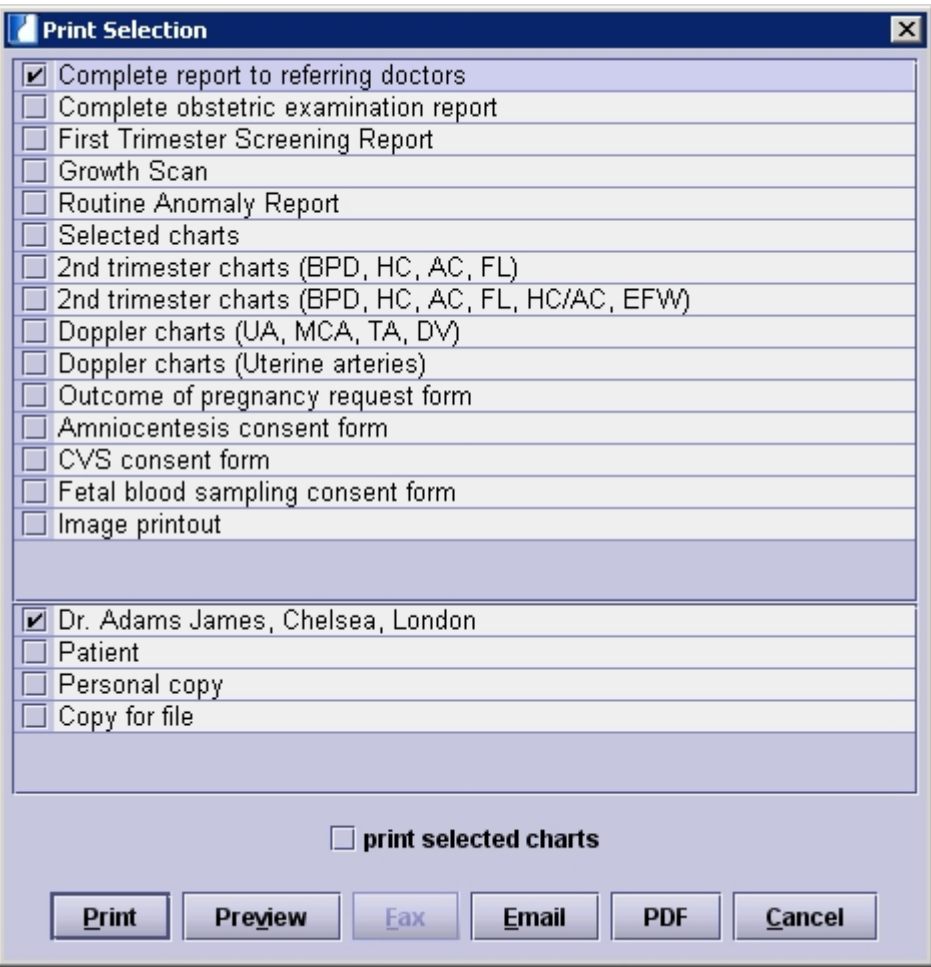

Here you can choose from different examination reports, charts, request forms or consent forms and select from the options **Preview**, **Print** or **PDF** (configuration of the printout and the PDF options, see [Options - Printouts\)](#page-173-0). If configured, you can also use the options **Fax** (configuration, see [Options - Printouts\)](#page-173-0) and **Email** (configuration, see [Options - Administrator](#page-152-0) ).

You can choose from the following reports:

**examination reports:** The above print selection shows the examination reports for a pregnancy case. You can choose from a complete report to referring doctors / GP over growth scan and anomaly reports to multiple first and second trimester reports. When selecting the complete report to referring doctors / GP, a list of all the referring doctors / GP of the actual patient will be displayed at the bottom of the window. Here you can select the doctor you wish to send a copy to. You can send your reports to multiple doctors, a list of all recipients will be printed at the bottom of the report. In addition, you can select a copy for the patient, a personal copy and a copy for the files. Further by selecting the checkbox **print selected charts** it is possible to add additional charts to the printout. The following windows will open:

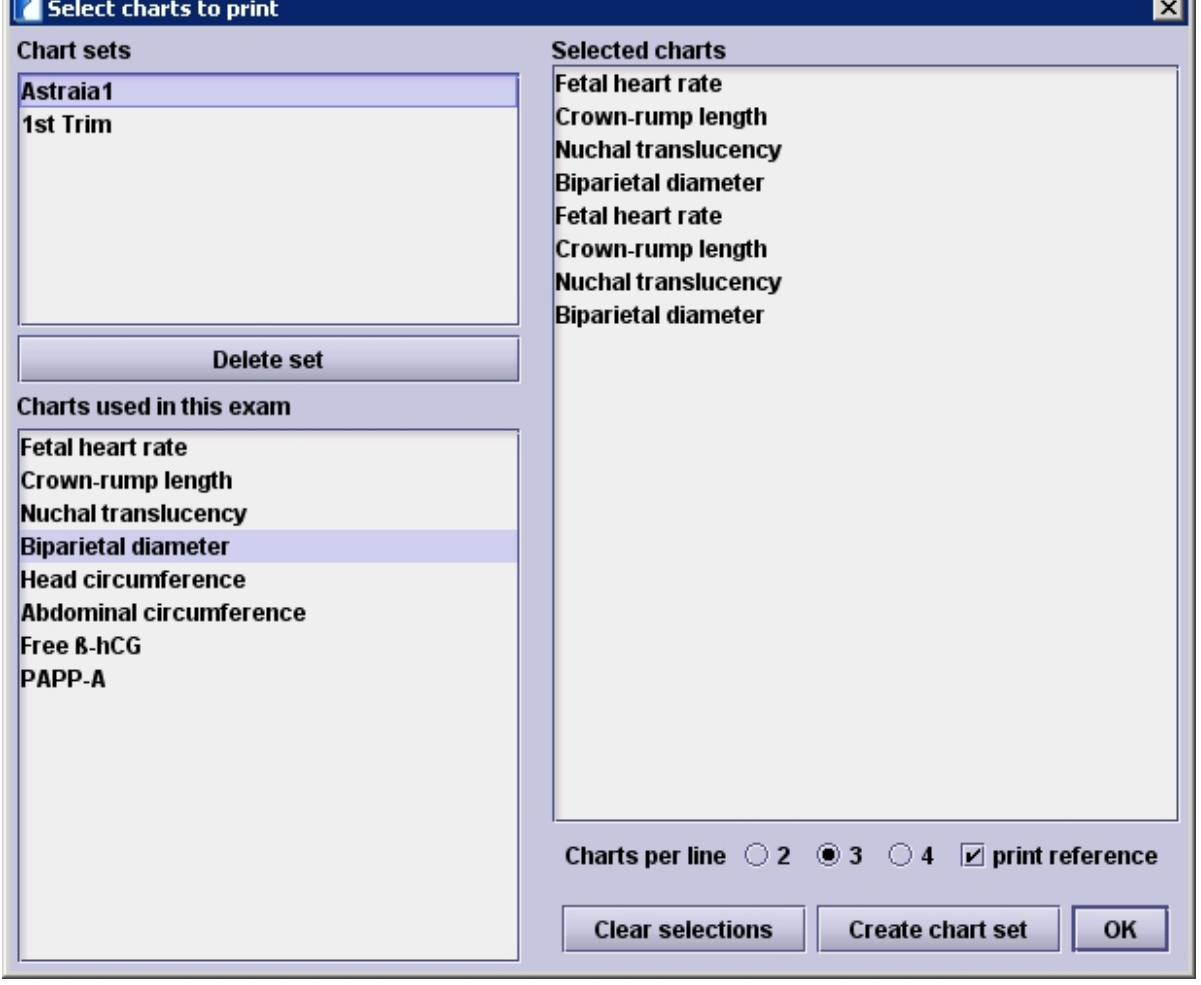

The desired charts need to be selected from the list \*charts used in this exam\*. Those charts shown in the **selected charts** window will then be printed. You can specify how many charts should be displayed per line (2, 3 or 4) and whether the literature reference should be printed as well. If a selection of charts is to be saved for future reports this can be done using the **Create chart set** button. Created chart sets are displayed on the top left and can be selected in further printouts.

If the Image Viewer option is licensed it is furthermore possible to add images to the printout. These images have to be connected to the respective patients and you will need to highlight the images that are to be printed. You can select multiple images by keeping the **Ctrl** -Key pressed while selecting the images with your mouse. After having selected the images, the option **print selected image(s)** will be available in the print selection:

 $\boxed{\nu}$  print selected image(s)  $\boxed{\phantom{\nu}}$  print selected charts

### **charts**:

These reports contain no text, only charts. Here you can choose **second trimester charts**, including BPD, HC, AC and FL, or in addition to the four charts mentioned before HC/AC and estimated fetal weight EFW. Additionally you can print the **Doppler charts** including UA, MCA, TA and DV, or the uterine artery charts.

If you want to print out your own selection of charts without any text, you can choose the option **Selected charts** and then select the checkbox **print selected charts** and choose your charts as it is described above.

### **request and consent forms**:

A request form is available for the outcome of pregnancy. Consent forms can be printed for Amniocentesis, CVS and Fetal blood sampling.

### **Ad hoc letter**:

Prints the letters generated in the section Letters, which you can find in the navigator of the program.

**Image printout:** This option is only visible if you have a licensed image viewer. This printout enables you to print a selection of ultrasound images without text or charts. You can add the images as it has been described above. You can also use the option to directly print images from the image browser or image viewer, see [Image module](#page-90-0) - Print image.

After having selected your report you have the choice between **Print, Preview, PDF** or if configured **Fax** or **Email**.

#### **Print**

In case you want to print the selected report directly, the printing program will open instantly and you will not be able to preview the report. The astraia standard print dialog opens (you can also use the windows print dialog, see [Options - Printouts](#page-173-0)) where you can select your printer, the number of copies, etc.

### **Preview**

Printing is done by a special print module - if you preview the report, the print module is started and shows the report as it will be printed in the window **Print preview**. Here it is possible to change the size of the preview by pressing the zoom button. You can then close the printing module or print the report. If you press the printer symbol, the **astraia** standard print dialog will open.

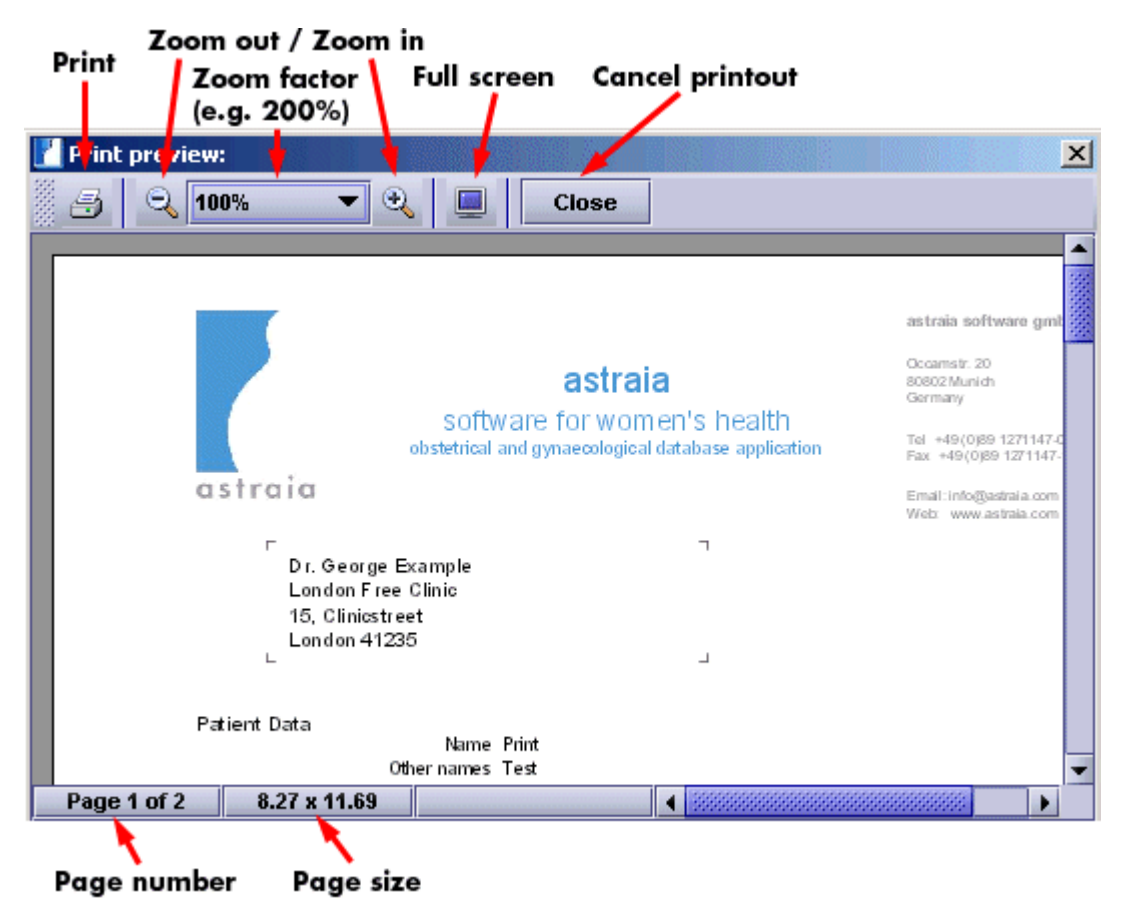

Further settings such as font type, font size, paper size and margins are available in [Options -](#page-173-0) [Printouts.](#page-173-0)

### **Quick Print - Quick Print Preview**

While in a patient record you can access the print functionalities directly underneath the

navigator. You can find icons for **Quick Print** and **Quick Print Preview: Quick print** will automatically print the preselected report template to the default printer.

The **Quick Print Preview** will automatically open the print preview of the preselected report template.

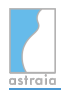

### **Fax**

In case your computer is connected to a fax machine and you configured the fax in [Options -](#page-173-0) [Printouts,](#page-173-0) you can also send the report directly by fax without printing it out.

### **Email**

In order to send reports by Email, you will also have to configure your outgoing Email settings in [Options - Administrator.](#page-152-0) In the following window, you can select each referring doctor / GP for whom you have entered an email address. Furthermore, you can send an email to the patient if you have entered the patient's email address or manually enter any other recipient. Additionally, you can select whether you want to send your report as an HTML-text or as a PDF attachment. The name of the PDF attachment is created automatically and can be configured in [Options - Printouts](#page-173-0). You can also specify the default e-mail subject there.

Furthermore you can select different sender names with their email addresses. You can choose between the sender name which has been set up in [Options - Administrator](#page-152-0) and each user for whom an email address has been entered (see [Options - Users](#page-164-0)).

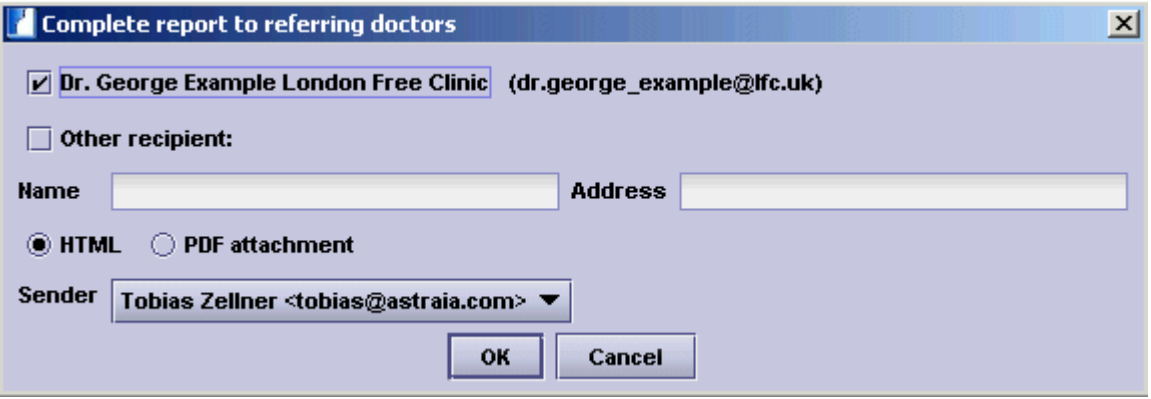

**Please note the legal advice in chapter** [Options - Administrator](#page-152-0) **- Email Settings.**

#### **PDF**

This option enables you to save your reports as PDF-files and view and print them with the Adobe Acrobat Reader. It is a very useful option for archiving purposes. You can either enter the file name and path manually or you can change the PDF settings in [Options - Printouts.](#page-173-0) Here you can change the default name, disable the prompt for the file name and path, enter a default path and enable an automatic PDF saving routine upon each printout. If you want to save the report manually, the following window opens upon pressing **PDF** in the print selection.

# **8 Reminders**

This feature is designed to record patient-linked tasks. For example:

- 1. A patient should receive an appointment for a followup scan in six months, but cannot decide on a date. We arrange to call the patient in six months to arrange the scan. We add a **reminder to 'Phone patient' in 6 months** and add a note detailing the reason. When this action becomes due, the record appears in Outstanding reminders; the call is made and the reminder is completed.
- 2. A pregnant patient has an ultrasound scan which shows unusual features. We **put the patient on the list 'Weekly review'** to be discussed with other staff at the weekly meeting. At the meeting we view the contents of this list and can open each patient on the list directly. At the end of the meeting, each entry on the list is completed.

In the two active views, the right-hand button is used to close the entry. This shows a dialog in which you can enter any additional comments. In the case of an **email** action, an email will be sent using the subject and text. If astraia is not configured for sending emails (see [Options -](#page-152-0) [Administrator](#page-152-0) -> **Email configuration**), your locally installed email application will be started with the relevant data entered so you can send the email manually. In the case of a **phone** action, the patient's contact numbers are shown.

### **Adding Reminders**

The patient record must be open. Reminders are accessed via the Action Panel at the bottom left of the patient record window:

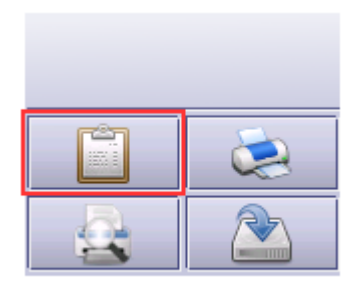

In order to view this patient's reminders or add a new one, click on the Reminders icon. The following window opens:

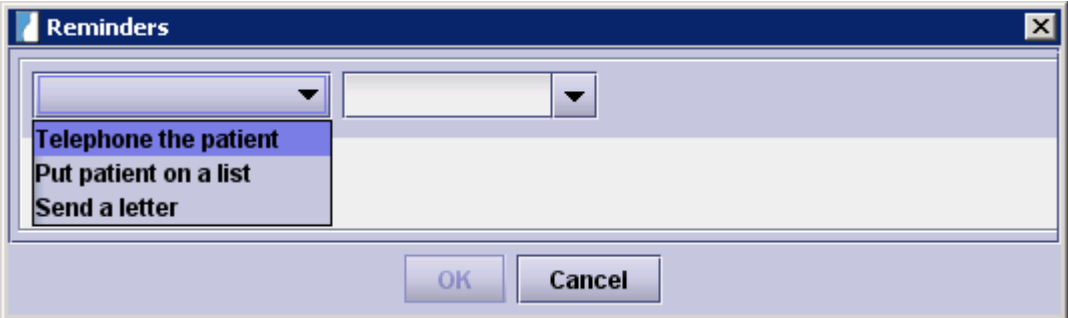

In the dropdown menu on the left, you see a list of **available actions** (which can be modified, see section **Configuring Actions** below). Depending on what action you choose, a number of input fields appears.

For example in the case of the action **Telephone the patient**, the input mask looks as follows:

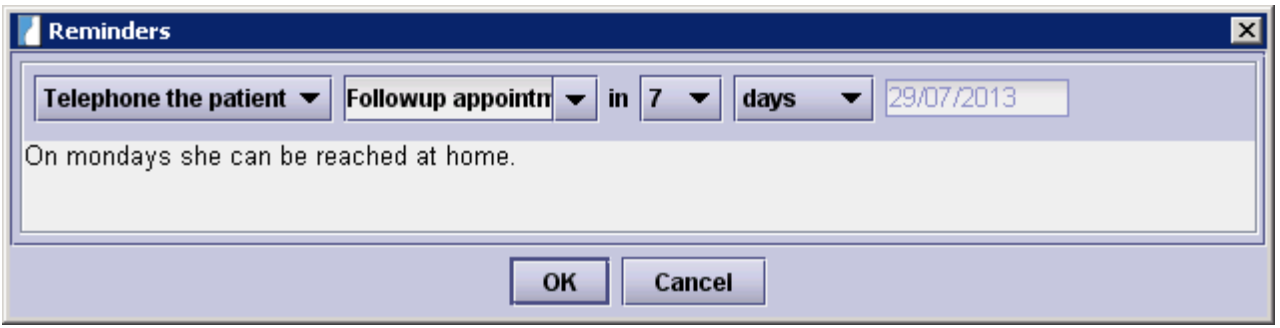

In order to **add this Reminder**, click on **OK**. If you don't want to save it, click **Cancel**.

The Reminders icon will now **display the number of outstanding Reminders** for this patient. If you open the Reminders list again, you will see the Reminder you just created (and any other previously created Reminders that belong to this patient) above the input mask.

### **Available input fields**

In general the following fields are available, but not all of them may be shown depending on the action that is selected:

- **Description**: This is a 'memory list'. If instead of selecting from the list you enter a new description, it will be added to the list the next time you select the same action.
- **Number of time units** (1-30)
- **Time unit** (days / weeks / months)
- **Action date** (calculated by adding the selected time units to today's date)
- **Action time**
- **Comment section**

Any action which involves **email** will only be visible if the patient's email address has been entered in **Demographics**.

It is possible to associate an action with one or more user groups. If this is the case, the action will not be visible to users who are not members of the listed group(s).

### **Viewing and Completing Reminders**

Click on the Reminders icon in astraia's main screen:

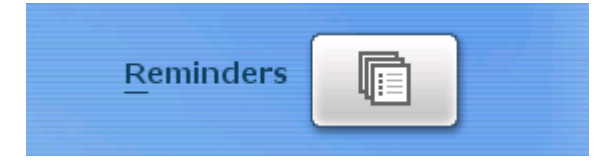

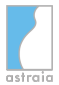

#### The following window opens:

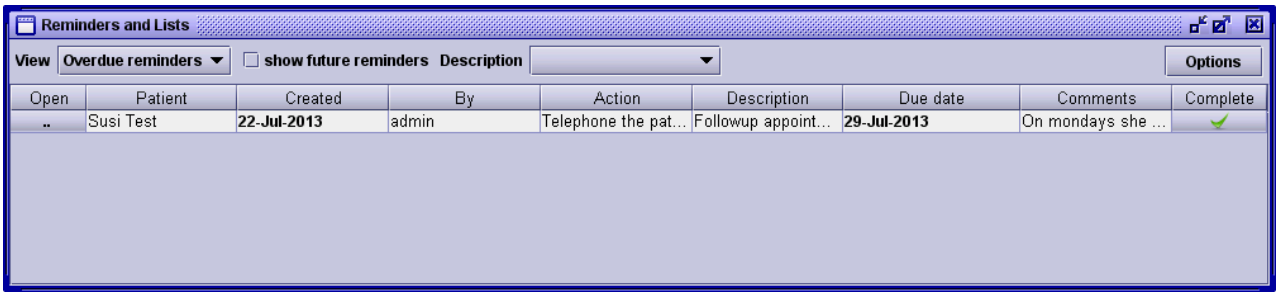

In the list all reminders of the current view are displayed. On the top-left you can select **what kind of reminders to view** out of these three options:

- **Outstanding reminders:** This is a list of all dated open reminders which are due on or before the current date. If you want to also display reminders that are not yet due, you can check the checkbox **show future reminders**. In the dropdown list **Description**, you can choose from all descriptions entered before. Selecting one of them will only show reminders with the selected description such as 'Followup appointment'.
- **Lists**: This is a list of all un-dated open reminders for a specified list.
- **Closed reminders:** This displays all completed records.

The button in the leftmost position **opens the patient** the reminder belongs to.

On clicking the **Complete** button  $\Box$  for a reminder the following dialog is shown:

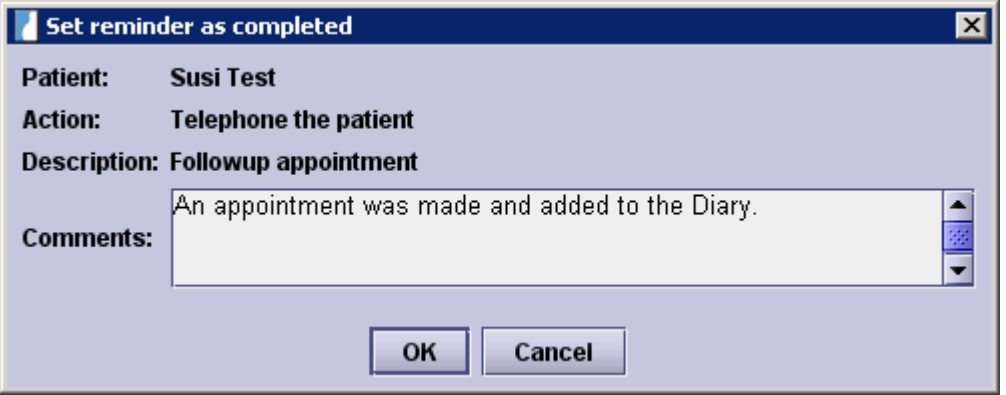

Additional text can be entered in Comments. On clicking **OK** the reminder is closed and removed from the current view. From now on it can be viewed in the list of **Closed reminders** .

### **Configuring Actions** (Administrators only)

In order to add or remove actions that can be used for new reminders, click on the **Options** button in the top-right of the **Reminders window**. This is available to administrator users only.

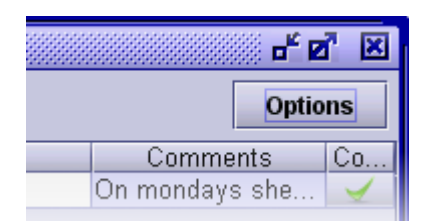

A dialog opens where all currently available actions are listed:

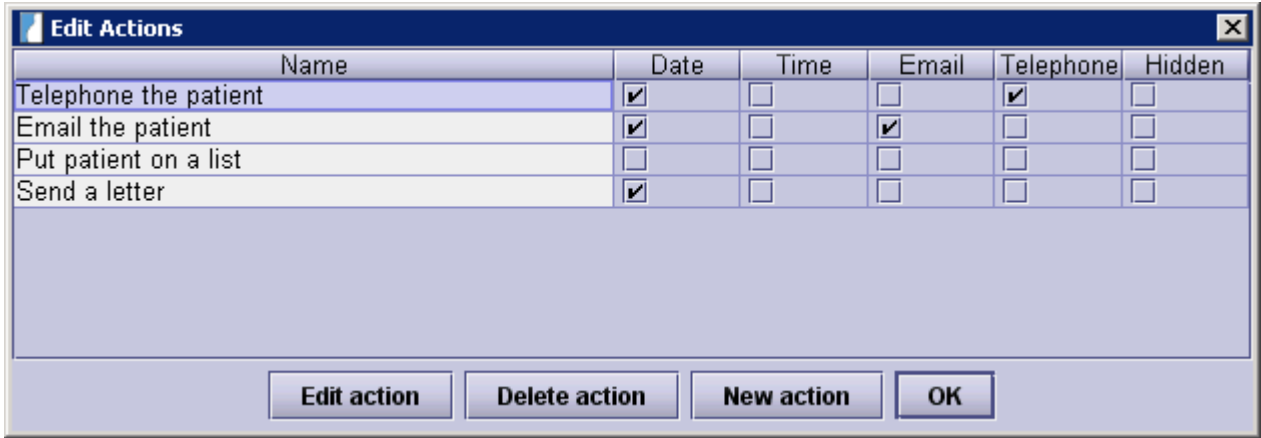

On clicking on **New action**, a dialog opens where you can enter the action's name and choose various properties such as the user group that will see this action. Remember that actions which involve sending emails will only be shown for patients where an email address has been entered.

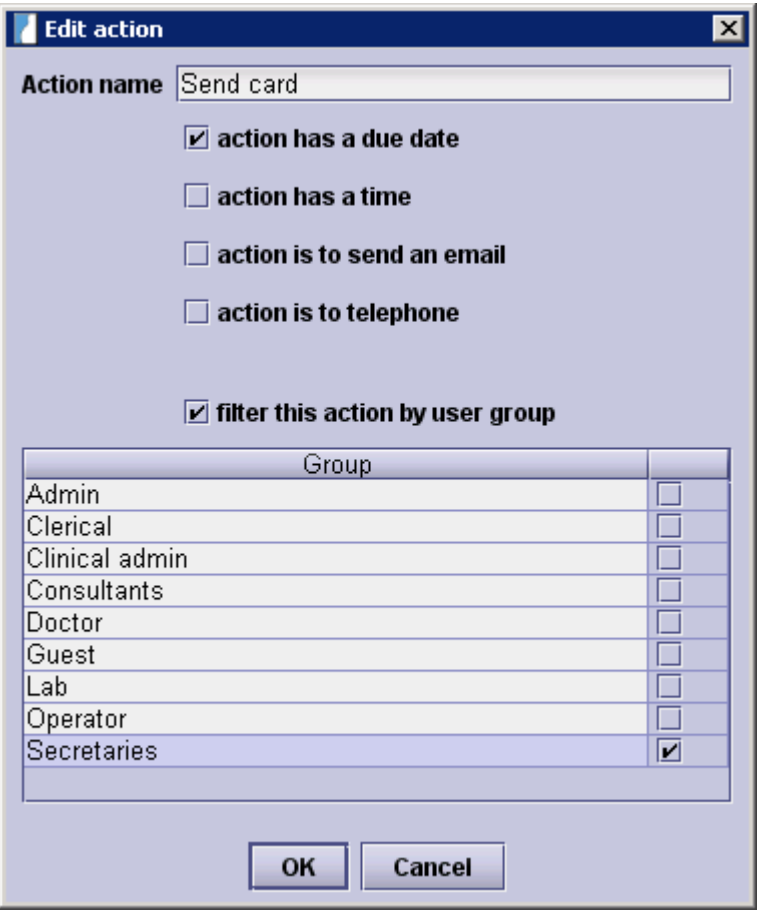

After clicking **OK**, this new action will appear in the list of available actions.

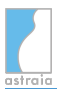

In order to edit an action, select it from the list and click on **Edit action**. The same options as when adding an action are available and additionally there is an option to **hide the action** so that is will not be displayed for any patients. You can choose to show the action again later on by unticking the checkbox.

You can also **delete an action permanently** by selecting it and clicking on **Delete action**. Please note that this is not possible if the action has already been used for creating a reminder. In that case, the button **Delete action** will be disabled.

# **9 Messages**

It is possible to **send messages from one user to another** which then will be displayed the next time that user logs in.

This functionality can be useful if e.g. the receptionist wants to make sure a doctor calls a patient the next time he is available.

### **Sending a message**

In order to send a message, go to the menu **File** -> **Message to users**.

The following dialog opens:

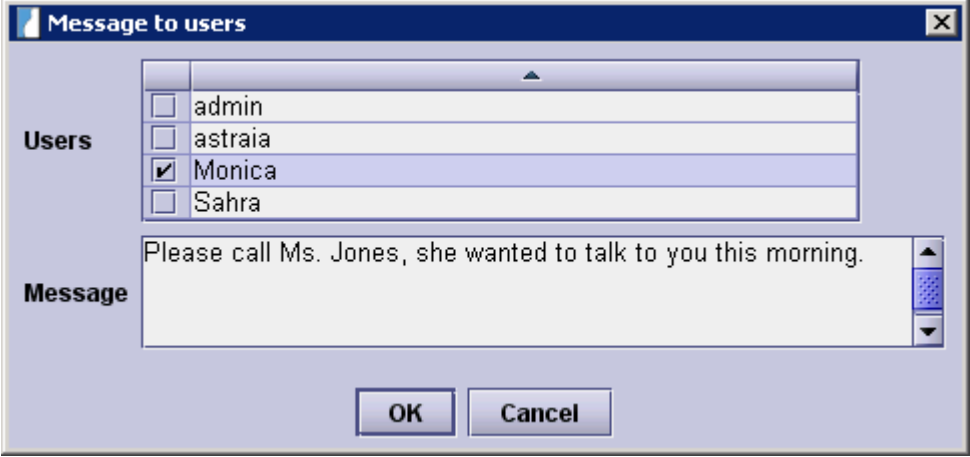

In the first row you may select one or more users that will receive your message. In the bottom row you may enter your message. Now click **OK**. The next time the selected users log in, they will see a notification described in the following section.

### **Reading messages**

When a user logs in and has received a message, there is a **notification** in the top-right corner with a mail symbol and a flashing text indicating the number of messages received.

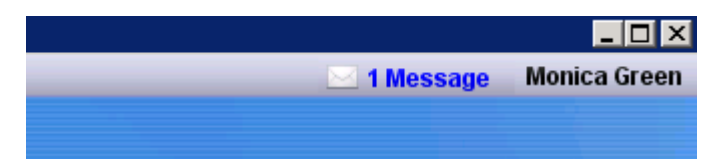

Click on it. All unread messages are displayed, in this case just one:

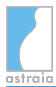

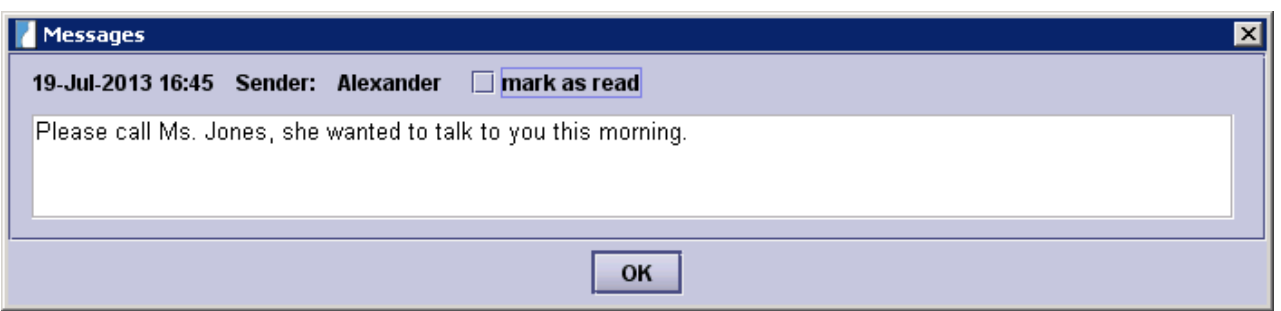

If you click OK right away, the message will remain unread and the notification will continue to be shown in the top-right corner. If you've read the message and don't need it to be shown anymore, you can select **mark as read** and click **OK**. If there are several messages, you can mark each individually as read or keep it unread.

### **Filtering by department**

When there are many users registered in astraia, it is often desirable to filter the list of users by department. A list of the departments which enables filtering is shown automatically when **Options** -> **Administrator** -> **Logins are filtered by department** is enabled. See also [Options - Users](#page-164-0) to see how to add users to a department.

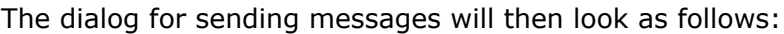

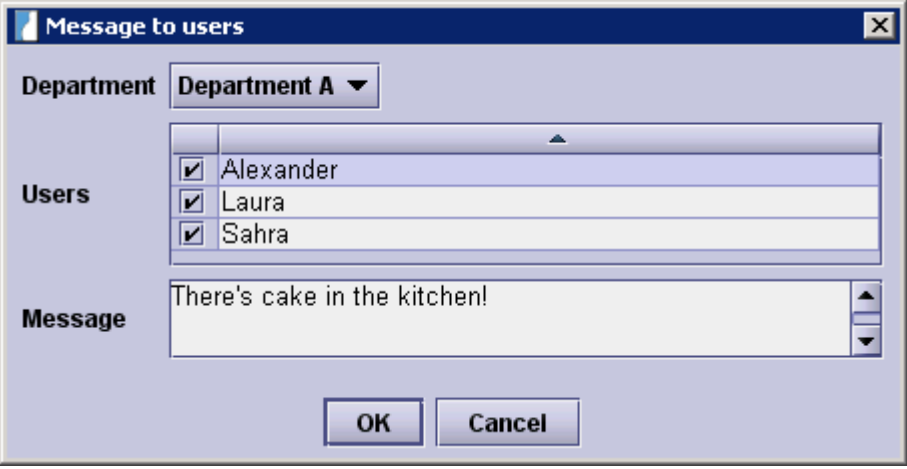

# **10 Queries - Querying the Database**

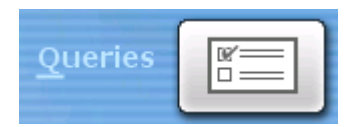

Click on the Queries button in the main menu. The program will display a number of prepared database queries. To run any query in the list, select it and then click on **View results**, **Count results**, **Print results** or **Export results**.

The **View results** window displays all the selected records in a table. From this view the respective patient records can be opened (via the **Open** button) in read-only mode to review the complete patient record - this is valid for any patient based queries. If you want to open the patient records from the result list in editable mode you will need to activate the checkbox **Results can be edited** in the Window **Edit SQL** for each query. From this view the results can also be counted and printed.

**Counting the results** will simply tell you how many rows the query returned, where the rows normally reflect the number of total examinations. The result will also count the number of patients and display the result in brackets. The number of rows will normally be higher than the number of patients, as patients will have multiple examinations.

Selecting **Print results** gives you the choice whether to print the query directly or to preview the printout. Furthermore, you can select the format and sorting criteria.

The option **Export results** writes the results of the query to a file in Excel, .txt. or .cvs format.

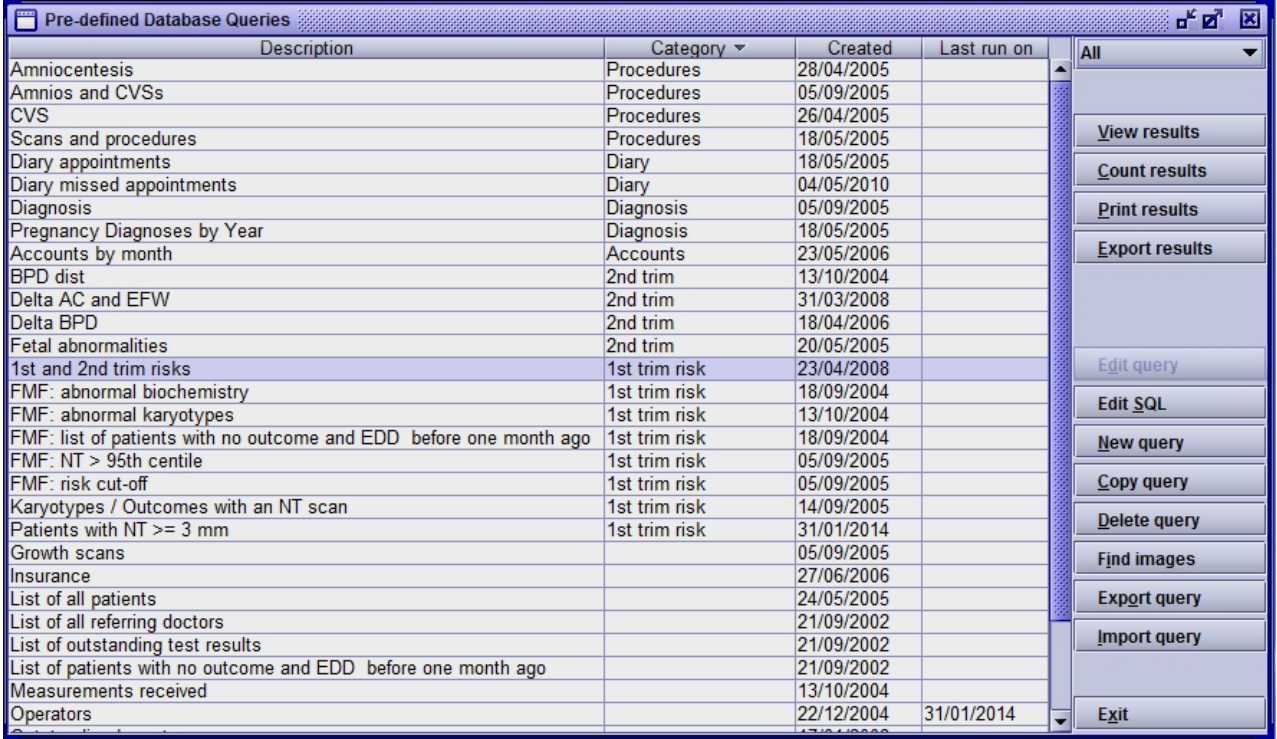

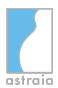

You can **filter** your queries by the entry in the column Category. Select the query category you want to view from the combo box in the upper right corner (current view shows **All** categories).

Please note that all predefined queries only work properly with Sybase SQL Anywhere and might not be supported by MS SQL or Oracle.

# **10.1 Creating queries**

Click on the field **New query** and choose the module (pregnancy - gynaecology- colposcopy fetal echocardiography - breast screening) for which you want to create a query.

The **Query builder** will come up and display the familiar data-entry screens with the navigator on the left hand side. Note that you can only exit the Query builder in the Summary section of the navigator.

You can now select the fields which should be included in the query. A selected field will be presented with a **red** border (in the example below the fields Findings, CRL, NT and BPD are selected). You can set a condition for each chosen field. If a condition has been set for a field, this field will additionally be presented with a **blue** border (in the example below this is the field Findings). In order to set a condition, select the field, tick **Set a condition** and select the desired condition. If you click on the same field again, the **red** border will disappear. The condition is still set, however, the value will not be listed as a result anymore.

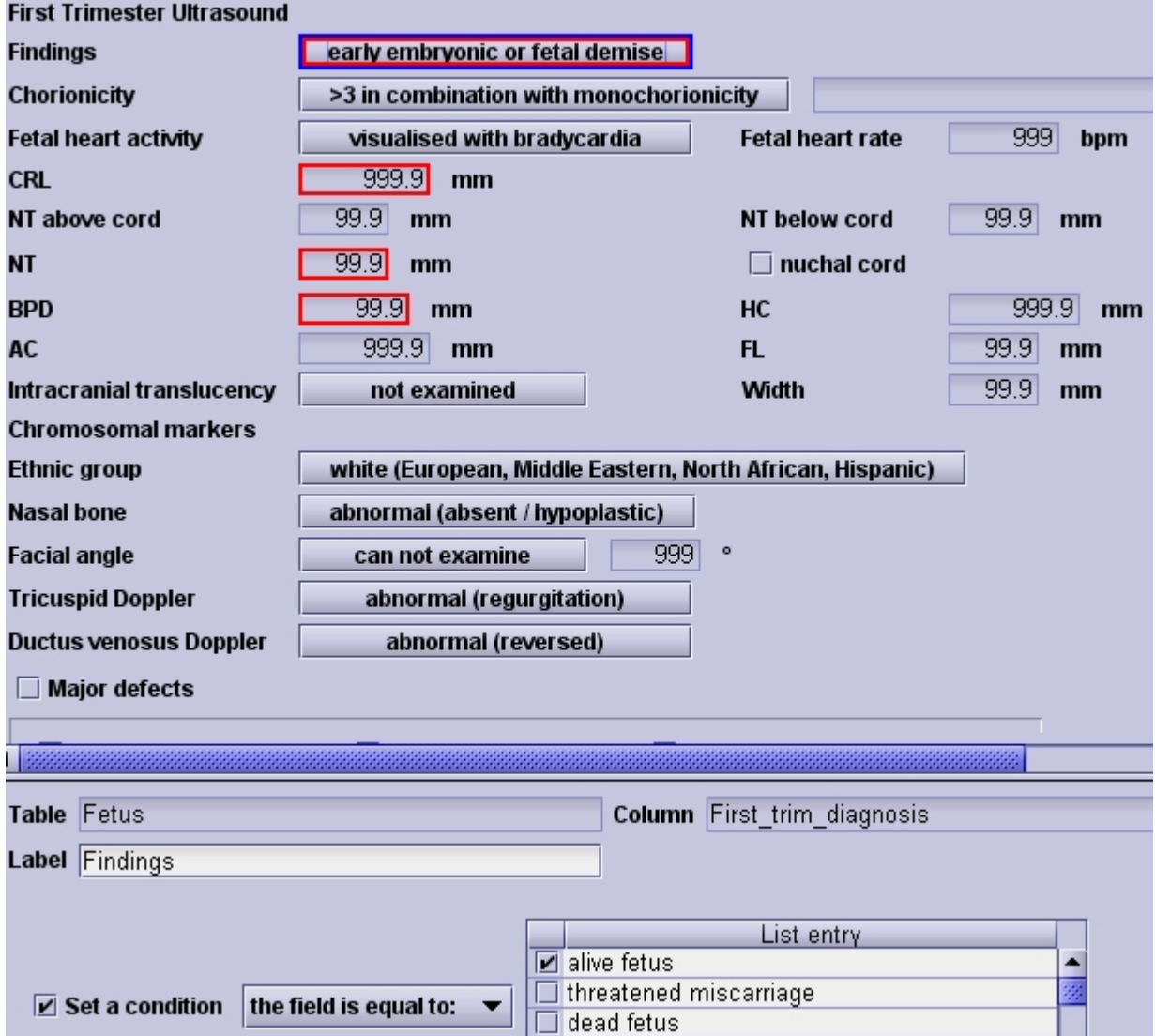

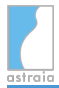

This screenshot shows a part of the first trimester ultrasound screen in the upper half ( **selection screen**). The lower half of the screenshot shows the options of the query builder. In the selection screen the field **Findings** was chosen (red border) to be implemented in the query. After selecting a field, the options of the query builder will become visible at the bottom of the screen. The fields **Table** and **Column** display how the selected field is defined in the database (e.g. for the field Findings as Fetus.First\_Trim\_Diagnosis). The field **Label** specifies the column header for the data output of the query. The label field will automatically assume the name of the field in the data entry screen. However, you can also enter or edit the label manually.

### **Setting a condition:**

The following list will give you an overview of the field types and the conditions you can set for them:

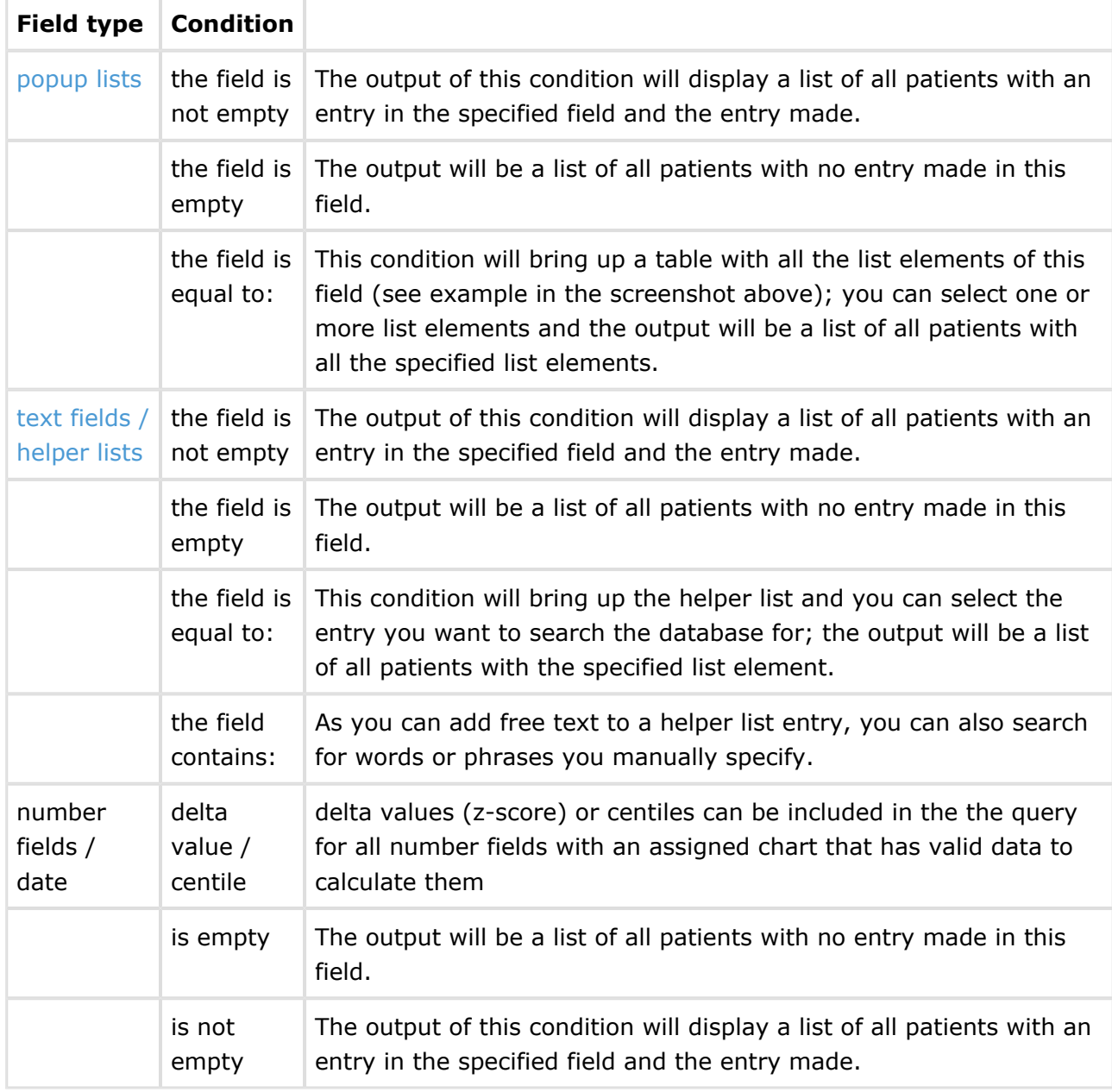

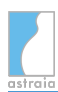

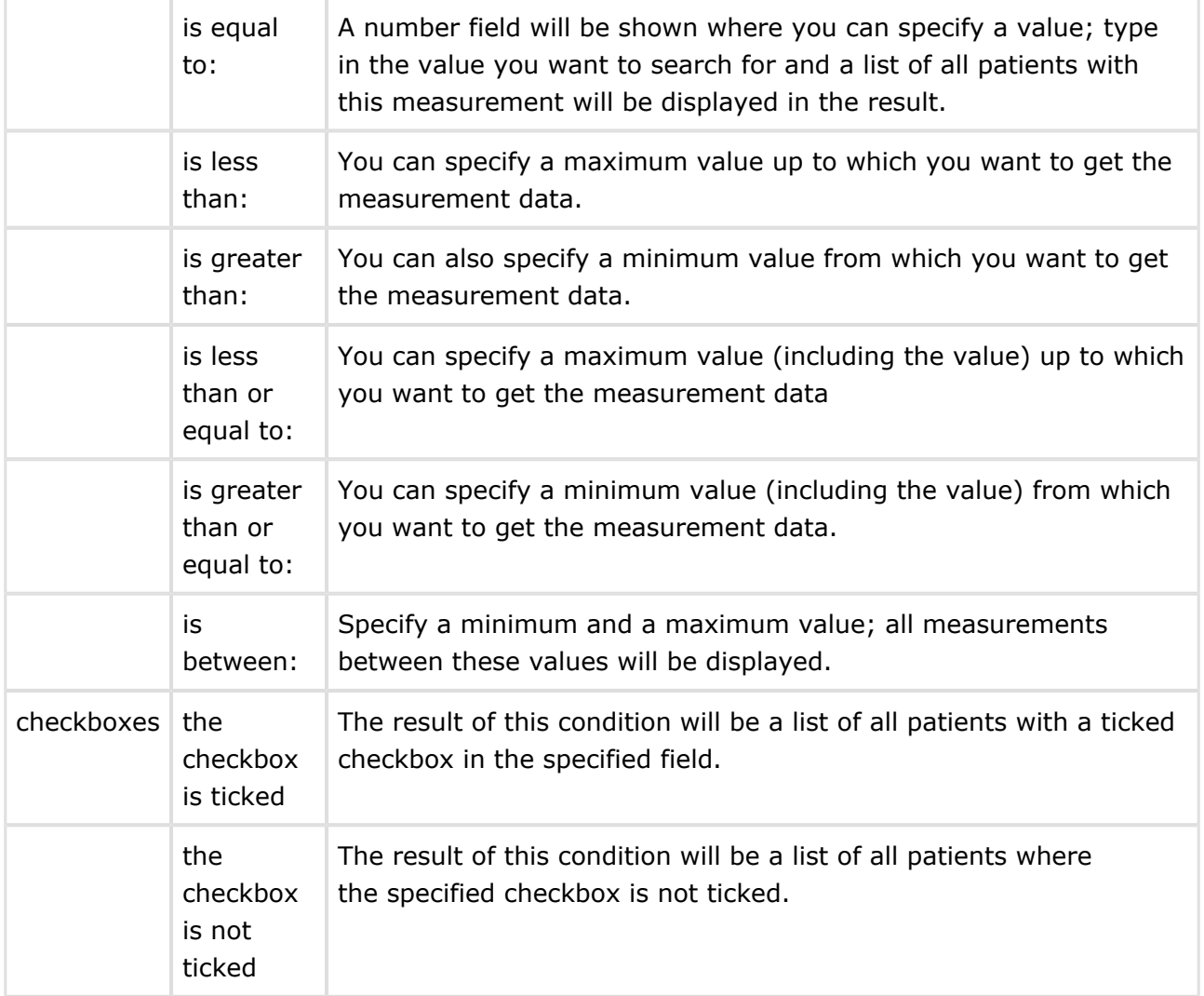

In case you have set more than one condition, you will need to specify, if both conditions need to be fulfilled (AND) or if only one needs to be fulfilled (OR). This is done in the saving screen (see below).

### **Saving a query:**

After you have chosen all the fields you want to include in your query, change the focus in the navigator to Summary. The following screen appears:

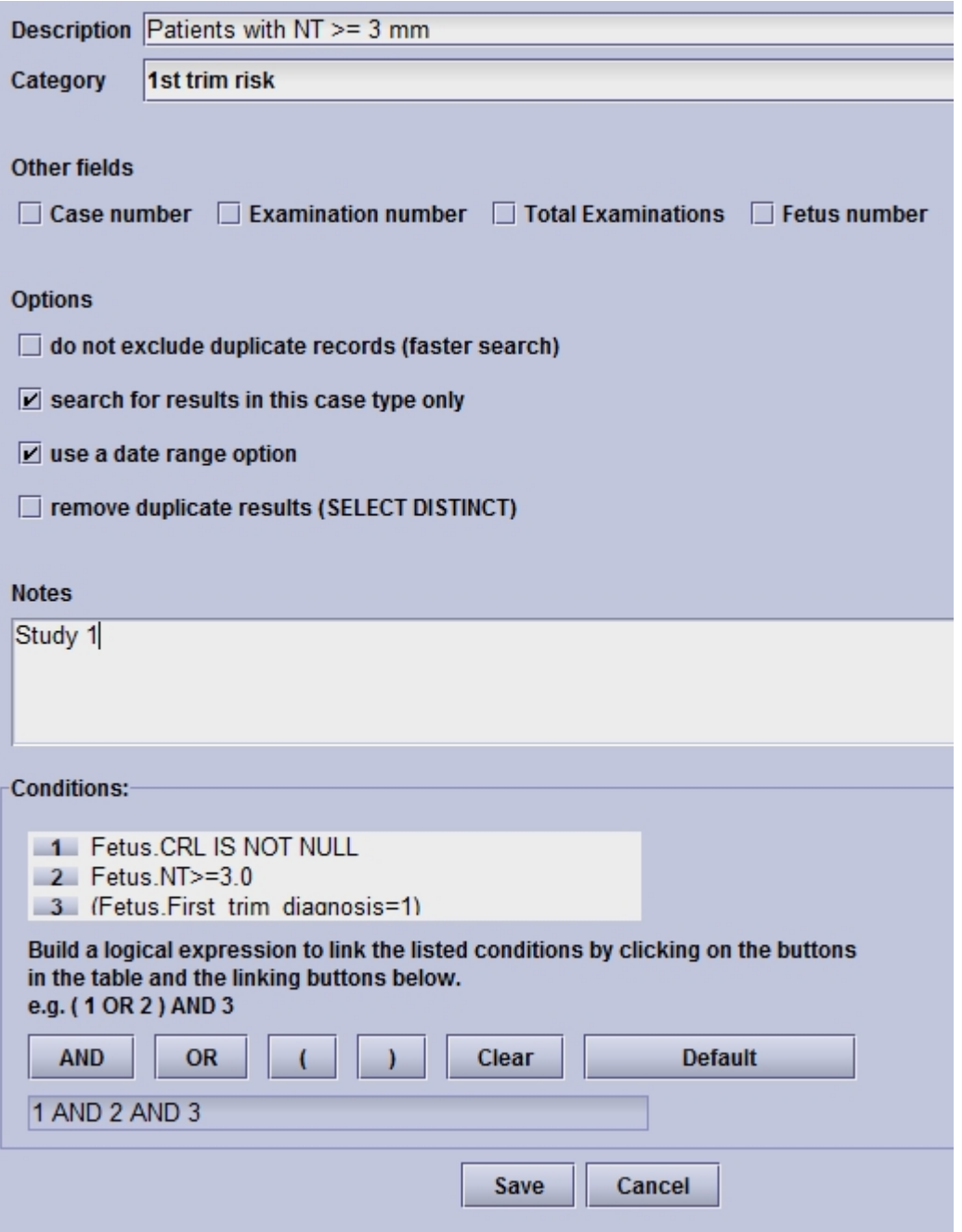

The field **Description** defines the name of the query. You should enter a detailed description of your query in order to remember the contents of your query later on. In order to sort your queries more easily please define a **Category**. To add a new Category write it manualy in the field Category. For any continuing use you will be able to select it from the list. Adding a description in the **Notes** text field may also be helpful here.

Additionally, you can include the fields **Case number**, **Examination number**, **Total examinations** and/or **Fetus number** in your report by selecting the checkboxes. Furthermore, you can include duplicate records (faster), search only for results in the current case type (e.g. Pregnancy) and remove duplicate results. In case you use the date range option, the following window will appear every time you execute the query:

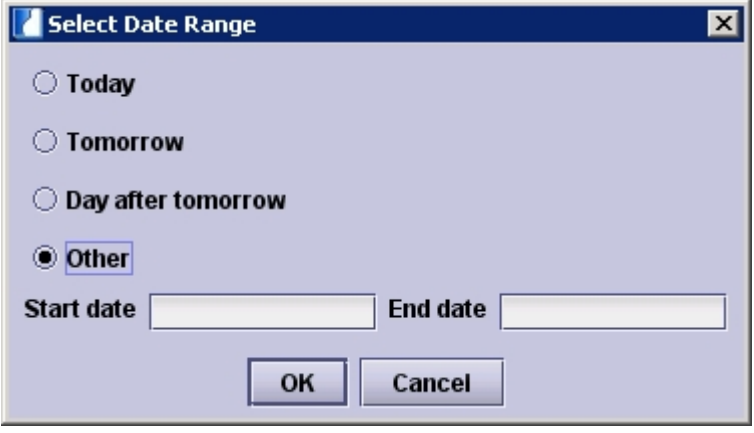

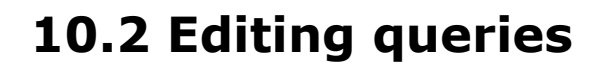

The **astraia** system works with different databases, but all supported databases understand SQL (Structured Query Language). A query is simply a SQL statement. You can edit the queries in two ways

- if you click on the field **Edit query** you can edit the query with the help of the data input screens, as described above, or
- if you click on the field **Edit SQL** you can change the [SQL statements](#page-132-0) directly. If you choose to edit the SQL statement directly, note that you cannot edit queries you have once edited with SQL with the graphical data input screens anymore.

You can also export and import queries between two astraia databases. Just click on the field **Export query** or **Import query**. The system will export your query as a .xml file to the folder you have specified.

You can copy a query with **Copy query** if you want to modify a query, but also want to keep the original contents.

If you want to delete a query, click on the field **Delete query**.

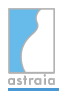

# **10.3 Finding images**

By clicking on **Find images**, you can search for images using the image notes you assigned to them (see [The Image module](#page-90-0) -> Image / training notes). **Select the tags** you're interested in and choose whether they should be **linked by a logical AND or OR**. If you choose **AND**, only images will be shown which **all** of the selected tags were assigned to. If you choose **OR**, images with **at least one** of the selected tags are shown. Click on **OK**. If any images matched your search criteria, they will be shown in a new window which allows you to **open**, **export** or **print** them. This allows you to e.g. easily collect all images you want to use in a case study and export them to a special folder.

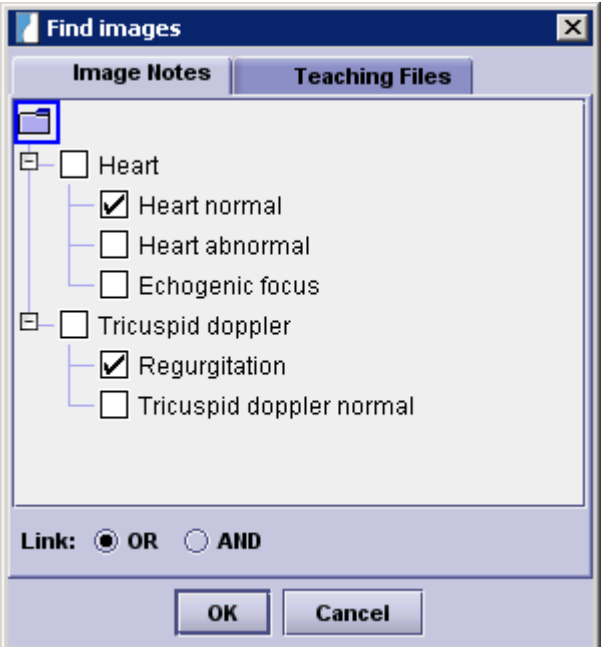

## **10.4 Print results**

If you want to print your results, the following window appears:

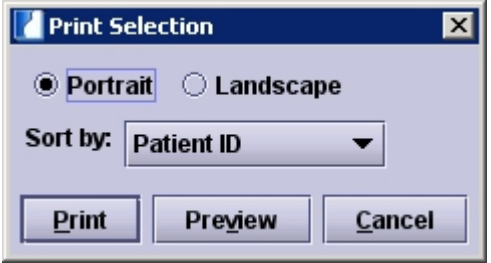

Portrait or Landscape defines the format, you can also specify by which value the results should be sorted. From here you can either print directly, preview the printout or cancel.

<span id="page-132-0"></span>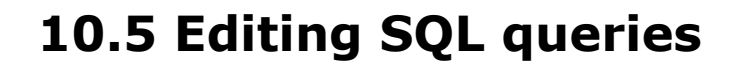

A query is simply an SQL (Structured Query Language) statement. An introduction to SQL is beyond the scope of this help file, but we will provide a short introduction. Statements take one of the following forms:

```
SELECT <field list> FROM <table list>
SELECT <field list> FROM <table list> WHERE <conditions> ORDER BY <order
fields>
SELECT <field list> FROM <table list> WHERE <conditions>
SELECT <field list> FROM <table list> WHERE <conditions> GROUP BY <groups>
SELECT <field list> FROM <table list> WHERE <conditions> GROUP BY <groups>
HAVING <group condition>
SELECT <field list> FROM <table list> WHERE <conditions> GROUP BY <groups>
HAVING <group condition> ORDER BY <order fields>
```
The field list consists of one or more field names, such as **Name, DOB, CRL**. If these field names are unique they can be specified without qualification, but we usually prefix the field name with the appropriate table name, as in **Patient.Name, Patient.DOB, Fetus.CRL**. One important field name is ID, which exists in every table, so we must always qualify this field. The most useful is the patient ID number, **Patient.ID**.

The table list contains one or more table names. If more than one table is required we have to join the tables to get the right result. Our data tables follow a simple parent-child relationship. For example, a patient (**Patient** table) can have multiple episodes (**Episode** table). The episodes are joined to the correct patient record by a field called, unsurprisingly, **Patient**. This contains the relevant **Patient.Id** value. Therefore, we join these tables using one of:

### **Patient JOIN Episode ON Patient.Id=Episode.Patient**, or **Patient LEFT OUTER JOIN Episode ON Patient.Id=Episode.Patient**

The first join will produce one record (row in the query result) for each patient episode. However, if the patient has no episodes, there will be no result. This may be what we want, but in order to display patients without episodes as well, we would use the second form.

In a more complicated query, where we want fetal information in addition to patient data, we must join all the parent-child tables, as follows:

### **Patient LEFT OUTER JOIN Episode ON Patient.Id=Episode.Patient LEFT OUTER JOIN Exam ON Episode.Id=Exam.Episode LEFT OUTER JOIN Fetus ON Exam.Id=Fetus.Exam**

In practice, most queries require similar table lists, and it is simple to copy an existing query and modify it.

Without a WHERE condition, all records in the database will be returned.

This is how such a query could look like:

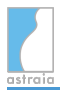

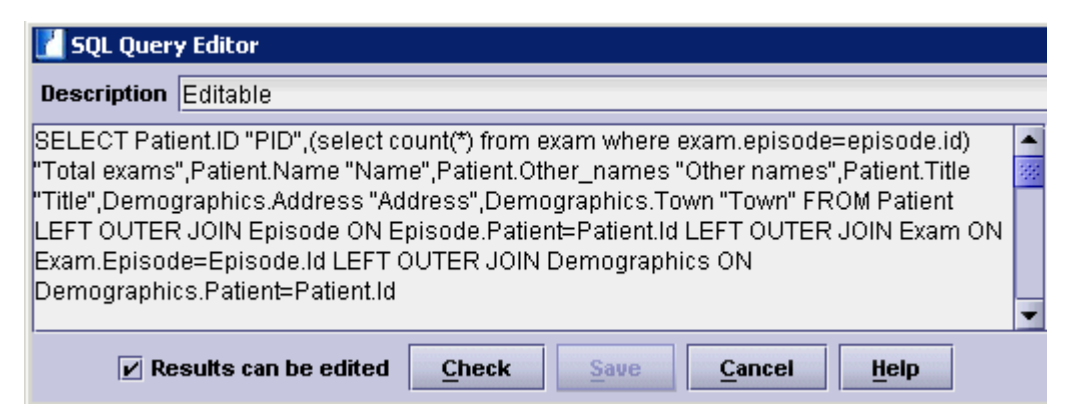

If you check **Results can be edited**, you can open patients and examinations directly from the query results window and edit your data.

# **11 Diary**

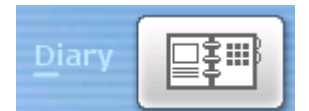

To open the diary, click on the field **Diary** on the main screen. The diary allows you to manage appointments for different examination and procedure rooms. You can define individual setups like intervals for examinations and breaks for every location. The diary consists of a tool bar at the top and a survey of locations in the main part.

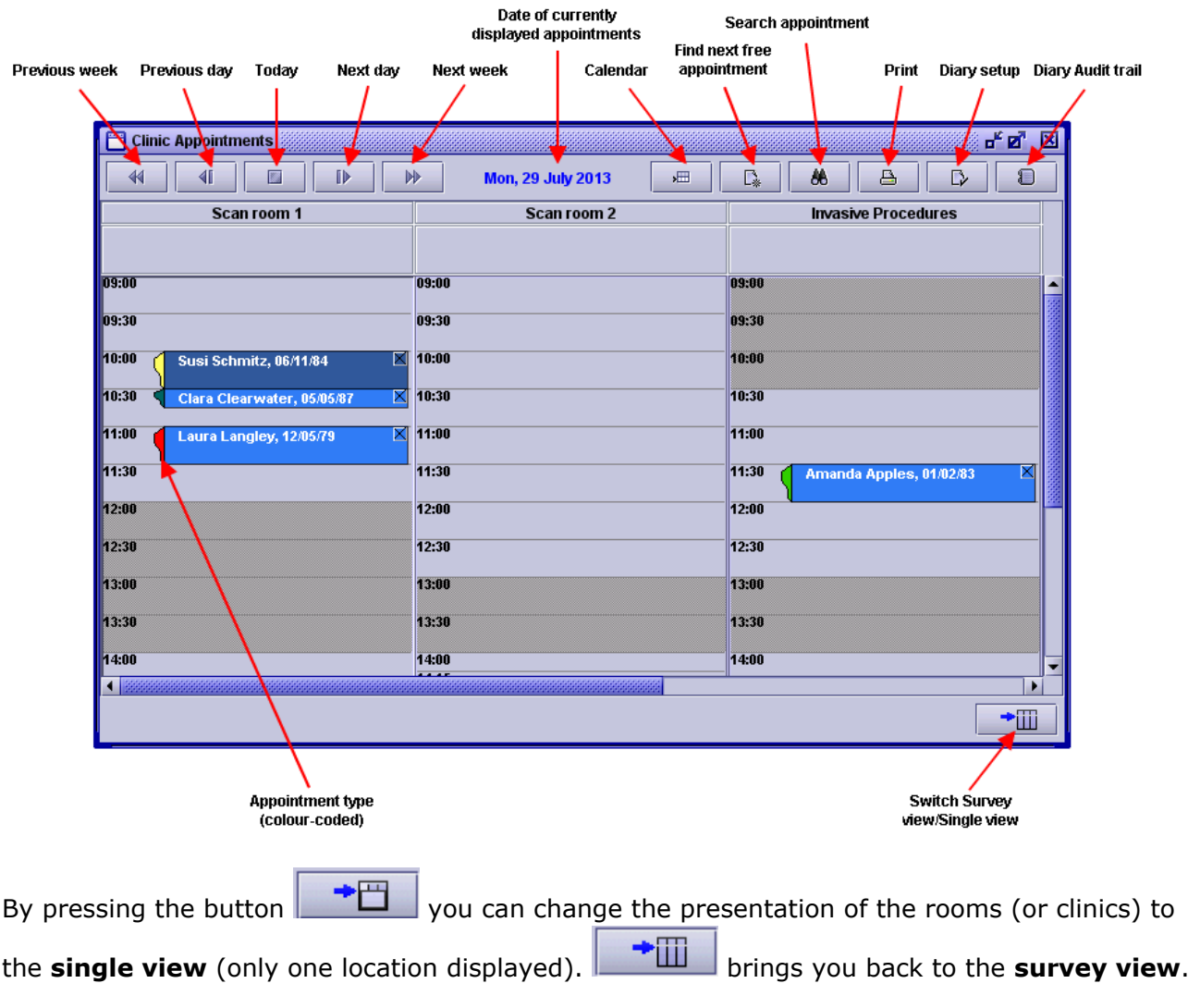

By clicking on the empty space between the name of the scan room and the first time of the day, you can **write a note for that day**.

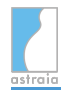

## **11.1 Choose a date**

You can choose a date in two different ways:

choose a day with the help of the **calendar**:

Click on the button **calendar** ( **Alt + C** ) and a window with the current month will be displayed. If you want to change the month, choose another month from the popup list. You can change the year with the up- and down-arrow buttons or just type it in. Click on the day in the calendar where you want to change the focus to, and the appointments for this day will be displayed, either in the survey or the single view, depending on your previous settings.

with the help of the **browse symbols**:

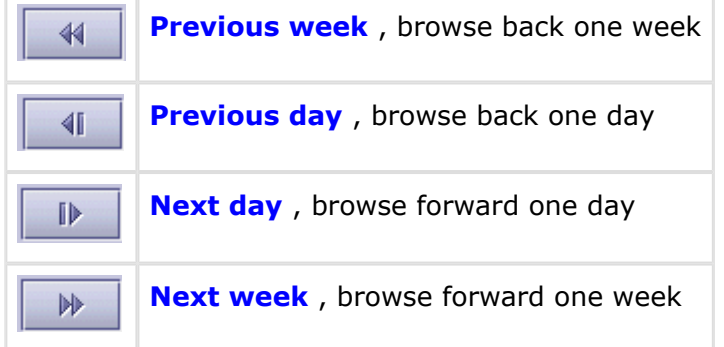

Using these buttons, you can easily book appointments within the following days / weeks. The symbol **Today** brings you back to today 's appointments.

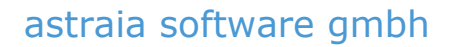

## **11.2 Manage appointments**

You can book, change, search for or delete appointments in the day survey.

### **11.2.1 Book an appointment**

To book an appointment for a selected time, click on the appropriate time field. The window **Appointment** comes up. The first line shows the date, the time and the duration of the appointment according to your selection. It is possible to edit the time and the duration of the appointment manually.

To book an appointment, you can:

• enter a patient **manually** (the patient is not yet booked in the database)

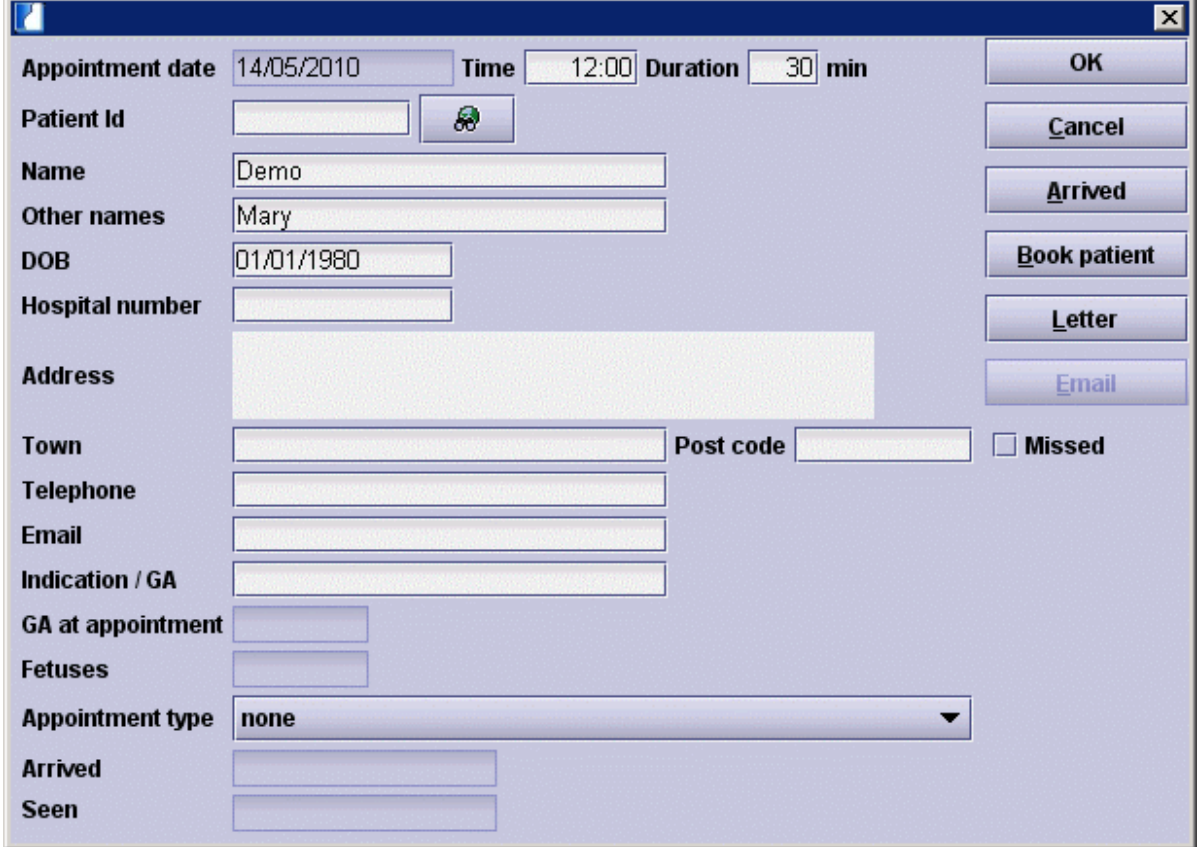

or

**search for a patient** with the help of the [patient list](#page-14-0). Click on the button **Search**

 $\bigotimes$  next to the field Patient ID. The familiar patient list from the patient lookup appears. Here you can search for a patient by patient ID or patient name. If you know the patient ID you can also enter the ID in the field Patient ID directly and the patient data will be transferred automatically.

If you choose a patient from the patient list, the fields will be automatically filled with the data from the database. These patient data cannot be edited in this window.

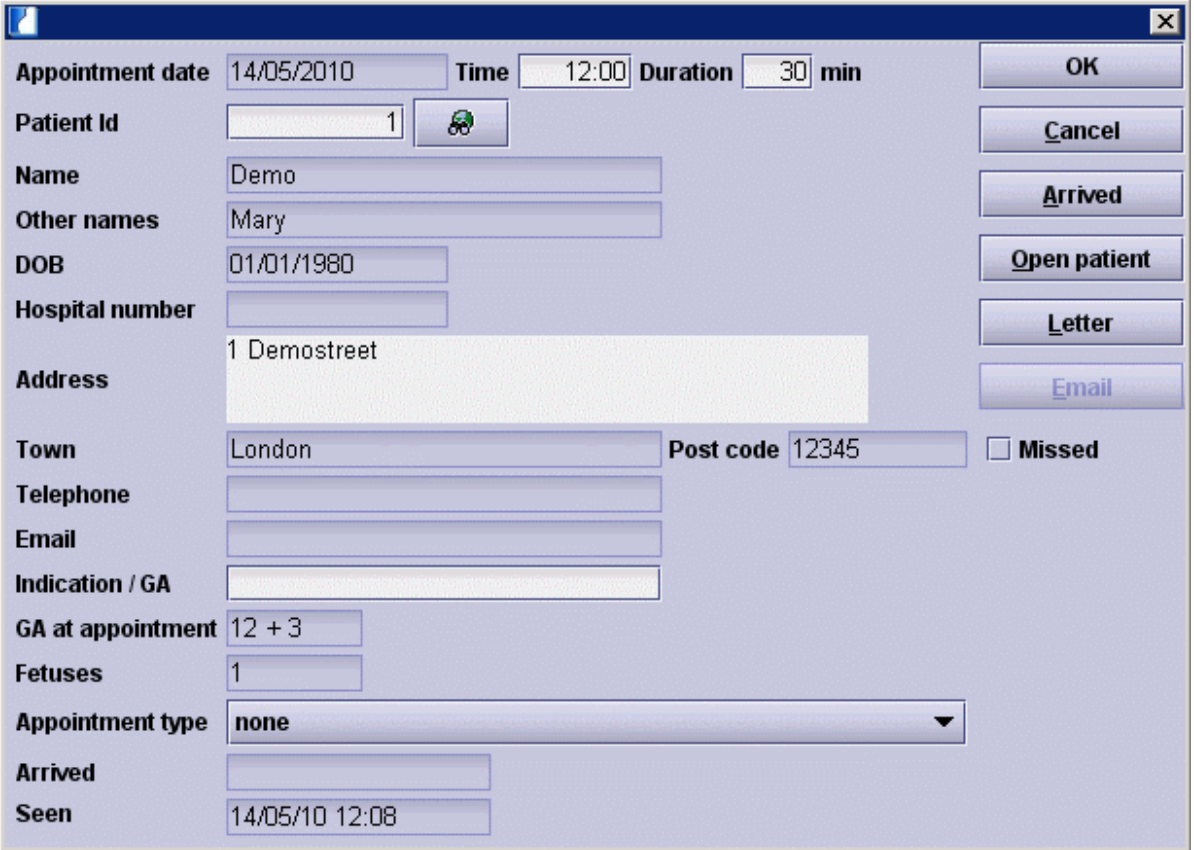

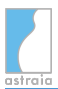

- You can manually add an **Indication**, the gestational age at the appointment will be filled in if you have already calculated it at any time of the current pregnancy. Additionally, you can mark the **Appointment Type**with a colour from the popup list (if you want to add an appointment type to the list, see diary setup below for details).
	- **Book/open patient:** In case a new patient arrives you can add her data to the database from the appointment screen. This option is only available if the patient has not been selected from the patient lookup nor by Id. In that case, the option **Book patient** is replaced with the option **Open patient**.
	- **Letter:** A letter to the patient with the appointment information can be printed from this screen. This letter can be customized for you, please contact our [technical support](#page-252-0).
	- **Email:** An e-mail can be sent to the patient, to inform him about the appointment. After clicking this button a dialog lets you optionally define and append a calendar-event (iCal-attachment) to the e-mail. With this the patient can easily add the event including all comments to his personal calender. (This button is only enabled if an e-mail address is entered in the patients contact details.)
	- **Arrived:** If you click on the button **Arrived**, the background colour of the patient in the appointment list will change to a darker blue and the field **Arrived** will be filled out. The field **Seen** will be filled out as soon as the patient is opened from the diary
	- **Missed:** If a patient has missed an appointment it can be indicated by selecting the checkbox **Missed** - the colour of the appointment will change to red and the appointment status cannot be set to **Arrived** anymore. By opening the patient from a missed appointment, the colour will switch to a darker blue and the field **Seen** will be filled in, however the status will still be **Missed**.
	- **Worklist** (if licensed): see below information.
- You can also set an appointment for a patient from any patient screen, if the case is a pregnancy: If you have an open examination of the patient, select **appointment** from the menu **data** ( $\overrightarrow{Alt + P}$ ) and the following window will be available.

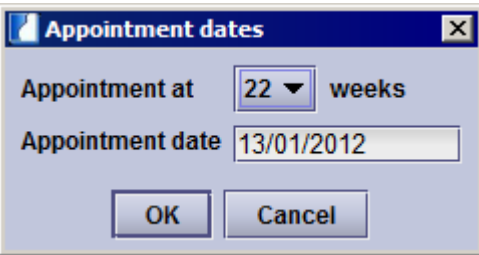

The same feature is available for gynecological cases. Select **appointment** from the menu **data** ( **Alt + P** ) and choose a date from the drop down list.

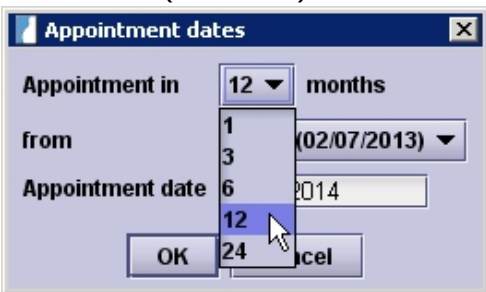

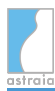

### **11.2.2 Change an appointment**

If you want to move the appointment of a patient, you can do the following:

- To change the time or the location within the same day, you can drag and drop the appointment from one time slot to another. Just click on the respective appointment box with the left mouse button and drag it to the new time slot. Changing the location like this is supported in the survey view only.
- To move an appointment to another day you need to open the **calendar** (using this button:  $\Box$ ). You can now drag the appointment onto the calendar and drop it on another date. Note, that the time of the appointment will be changed: it will be moved to

the first free slot on the target day.

- You can also change the time within the same day, by clicking on the appointment, thus opening the window **Appointment**. Enter the new time in the field **Time**.
- To change the duration of an appointment, click on the appointment (to open the window **Appointment**) and edit the field **Duration**.

### **11.2.3 Next free appointment**

Pressing  $\left[\begin{array}{c} \mathbb{R} \\ \hline \end{array}\right]$  will display a window where you can see the next free appointments. You can set conditions for the time, date and location of the next free appointment. Here you can also enter the last menstrual period and search for the next free appointment at a certain gestational week.

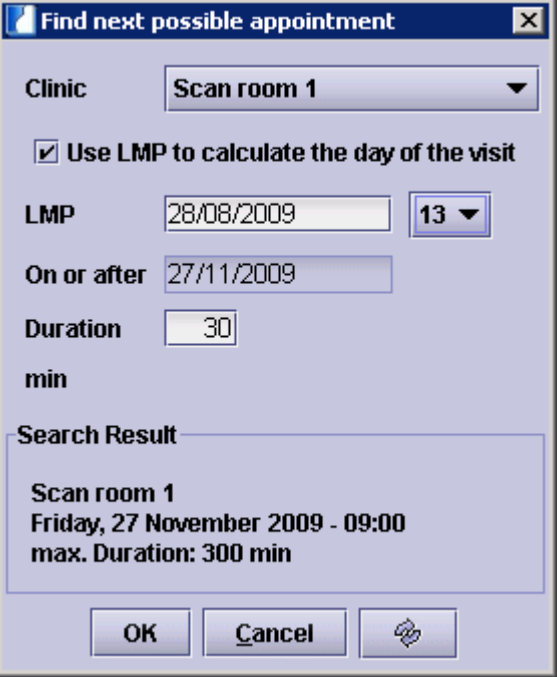

### **11.2.4 Find appointment**

You can search for an appointment by patient name, in addition you can define a start date for your search:

Click on the button **Search** ( **Alt + N** ) in the toolbar of the diary. The window **Find appointment** will appear.

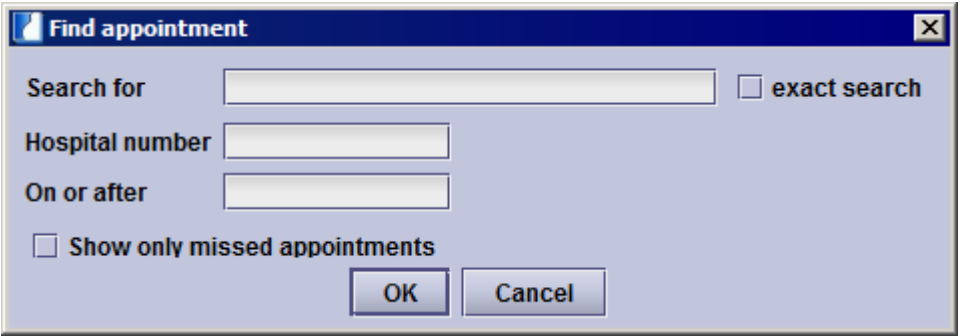

Here you can enter the name of the patient in the field **Search** (it is enough to enter the first letters of the name). The field **On or after** defines the start date of your search (optional). If you select **exact search** the search will only look for the exact search input (e.g. if you enter 'Te' and select **exact search**, patients with the name 'Test' will not be displayed). If you check the option **Show only missed appointments**, a list of all the patient's appointments with the status **missed** will be displayed.

If your search has been successful, a list with the patient's name, location, date and time of the appointment, hospital number and indication will be displayed. The list can be sorted by any of the given columns, just click on the column heading. Selecting a patient and pressing **OK**, will bring you to the day with that patient's appointment.

## **11.2.5 Delete an appointment**

If you want to delete an appointment, click on the  $\blacksquare$  in the top right corner of the appointment in the day survey. Confirm the security question 'Do you really want to delete this appointment?' with **Yes**.

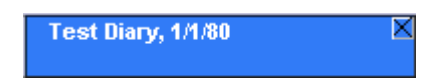

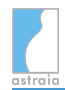

# **11.3 Worklist (if licensed)**

If the patient has already been booked into the astraia database, you can send patient data to a connected ultrasound machine by clicking on this button.

**Important**: the Worklist feature for the Diary is only available if the hospital number is chosen as the Type of patient ID.

You can choose to either put individual patients or all patients of a day and room on the Worklist.

To put individual patients on the Worklist click the Worklist button on the individual appointment window. To send the full patient list of one location for one complete day to the Worklist click the Worklist button on top of the day list.

More information about the Worklist functionality and configuration instructions can be found in [Options - Imaging/Worklist](#page-182-0) and [Options - Workstation](#page-199-0)).

# **11.4 Setup**

The Diary can be customized in the section **Diary Setup** ( **Alt + S** ). In this section you can define the number and names of locations and the duration of examination intervals and breaks individually for each day of the week. In addition, you can define appointment types (e.g. routine scan, NT screening, etc.) and mark them with different colours.

### **Diary setup - locations**

- add/delete locations: Add or delete locations, with the  $\mathbf{F}$  or  $\mathbf{F}$  symbols on top of the table **Locations**.
- change name of a location: Double click in the name field, erase the old name and type in a new one.
- visibility of locations in the day survey: If the checkbox **visible** is active for a location (e.g. Scan room 1, 2 and 3), the room will be displayed in the day survey. If the checkbox is not ticked (e.g. Fetal Echocardiography, Invasive Procedures), the room is not displayed. This setting is specific for each machine. In a networked installation you can hide specific rooms on specific computers (e.g. only display Scan room 1 and hide the other rooms on the computer in Scan room 1).
- Intervals and duration of examination periods: You can define examination intervals for every location and every day of the week individually (just click on the week day in the middle section):
	- Highlight the location and the day you want to define an interval for. On the right hand side of the window, the setup for the selected location and day is displayed (e.g. Scan room 1 - Wednesday). At the beginning of your work with **astraia**, standard intervals are defined; you can edit these according to the requirements of your clinic.
	- To add an examination interval, click on the symbol in the title bar, an interval is added before the already existing time intervals.
	- To add an examination interval between already existing intervals, click on the symbol in the row after which you want to add the interval.
	- The Duration of the interval defines the length of an average examination unit. You can change the duration of an appointment manually to a shorter or longer interval.
	- If you want to change the Start, End or Duration of the interval, double click in the field and enter the times manually.
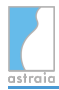

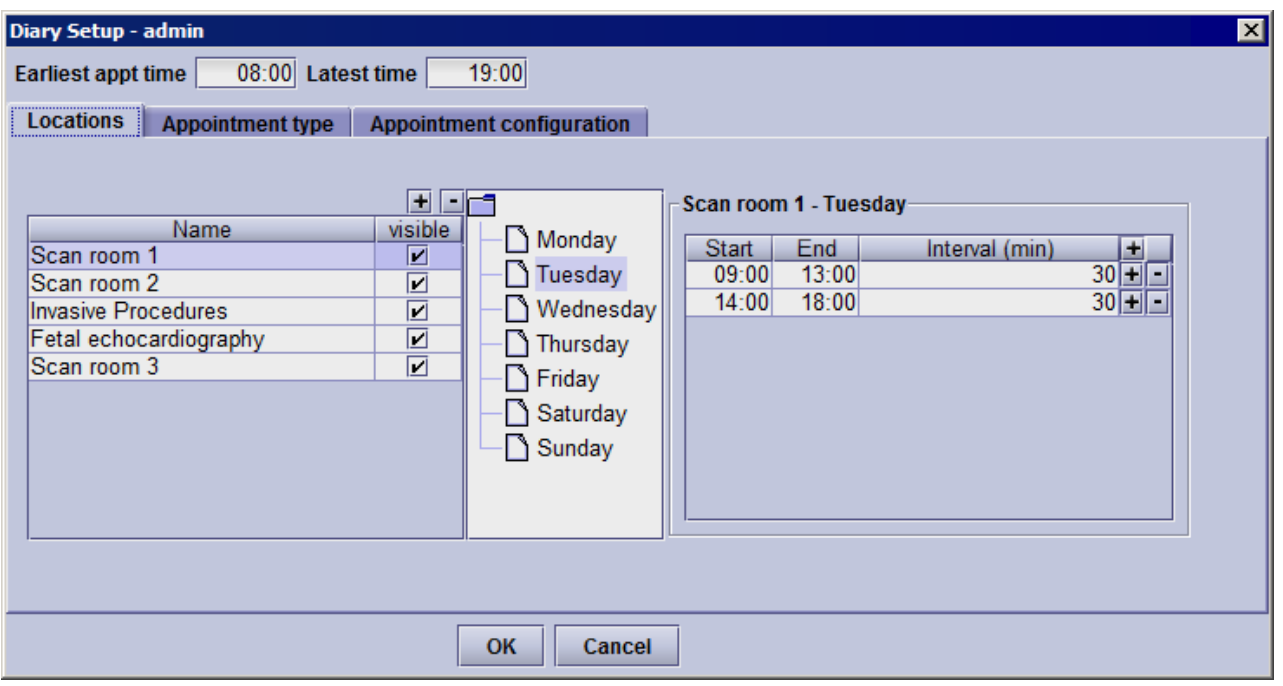

#### **Diary setup - appointment type**

When booking a patient appointment you can mark the appointment type. The appointment will be marked with a coloured flag in the survey. The window **Appointment** offers a popup list with predefined appointment types. You can define these appointment types in **diary setup - appointment type**.

#### Add/delete appointment types:

With the help of the  $\blacksquare$  or  $\blacksquare$  symbols on top of the list of appointment types you can add  $\blacksquare$ or delete  $\blacksquare$  appointment types:

- click on the  $\blacksquare$  symbol on top of the table of appointment types and a row will be added to the table.
- define a **name** for the new appointment type and add a **description**.
- choose a **colour** from the colour table by clicking on the colour field.
- confirm your entries with **OK** and the new appointment type will be added to the popup list in the window **appointment**.
- the area **Recent** shows your individual colour selections. You can easily go back to previously selected colours.

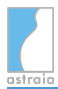

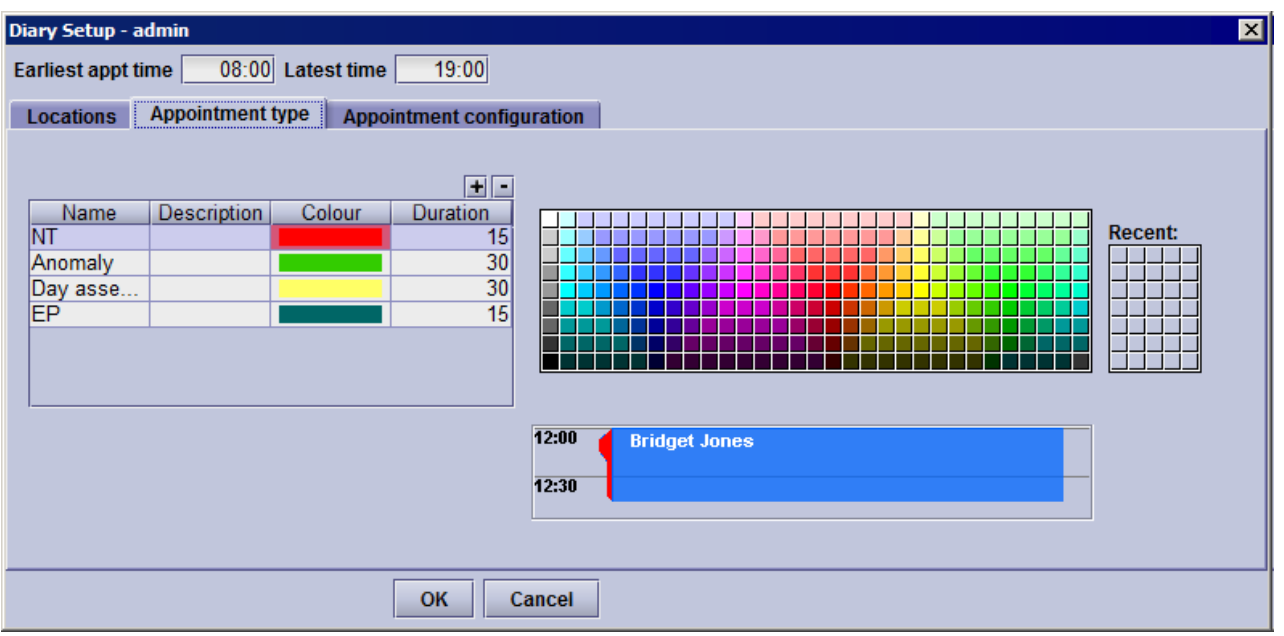

#### **Diary Setup - Appointment configuration**

In this section of the diary you can configure the appointments - this section is only available for **administrators**.

You can choose which fields are shown on the booking screen.

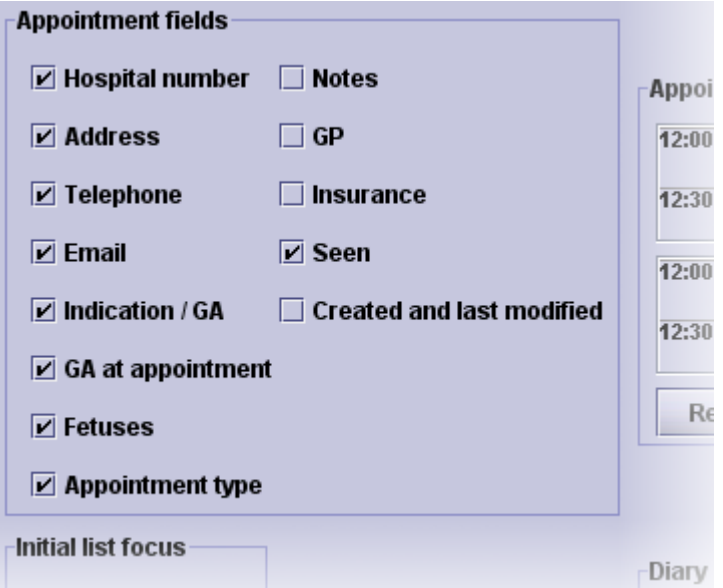

You can also change the colour scheme of the appointment status by clicking on the sample appointments and choosing a colour.

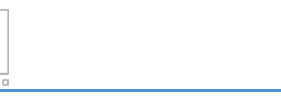

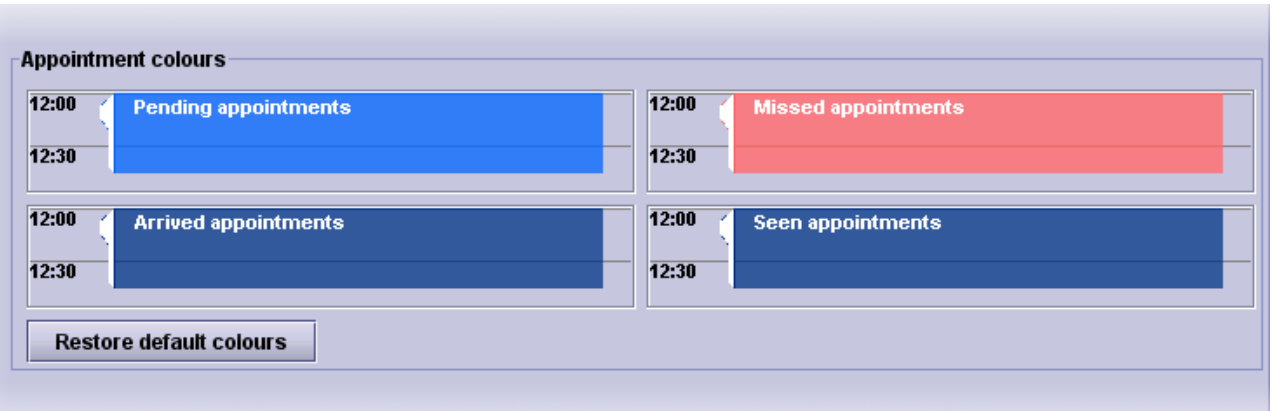

Here the field in the Appointment window which will have the initial focus can be selected.

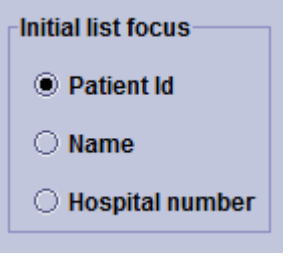

the control of the control of the control of

In the last group it can be configured whether or not **snapshots** of appointments and printouts should be saved in the **Diary Audit Trail**.

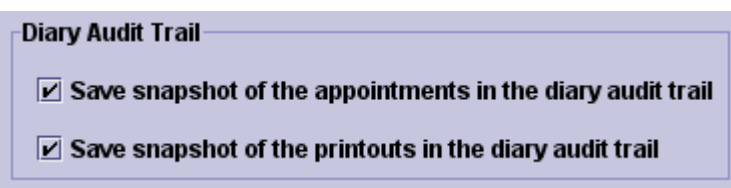

# **11.5 Diary Audit Trail**

This button is only visible to users who have the right to view the [Audit Trail](#page-232-0). The Diary Audit Trail works like the Audit Trail, only here all changes that were made in the Diary are logged such as adding or modifying appointments and booking patients from the Diary window.

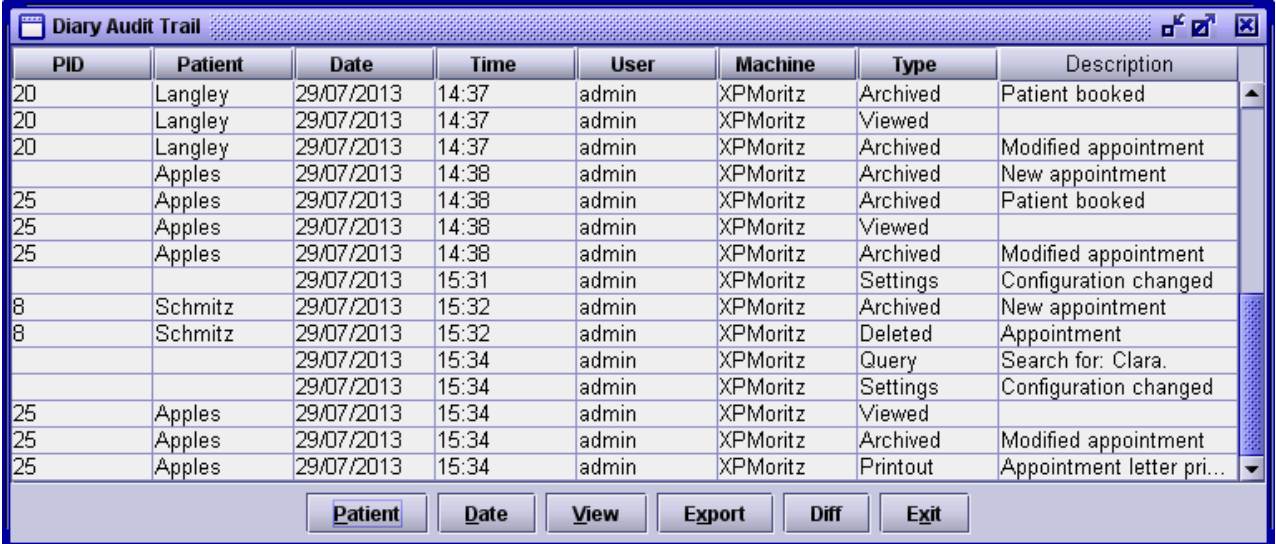

There are six different types of Diary Audit Trail entries:

- **Archived**: These are changes that were made to an appointment. This includes adding a new appointment, but also events such as when a patient has arrived or missed an appointment.
- **Printout**: Printed letters or sent emails are logged under this category.
- **Query**: Whenever the **Find appointment** function was used, an entry is created which shows the resulting search query.
- **View**: This type of entry is created when an appointment is viewed.
- **Deleted**: When an appointment has been deleted, this entry is added to the Diary Audit Trail.
- **Settings**: This indicates that diary settings were changed.

You can choose whether or not **snapshots** of the appointments and printouts should be saved in the **Diary Setup** as described above.

Like in the standard Audit Trail, there are various **actions** that can be performed on the Diary Audit Trail entries such as **comparing different changes** or opening the corresponding patient directly from the Diary Audit Trail entry using the buttons below the entry list. Their functionalities are the same as the ones described in [Audit Trail](#page-232-0). As it is possible to create appointments for patients that **have not been booked** yet, it is important to note that the **patient search function**, which is available by clicking on **Patient**, is **only available for booked patients** (i.e. the patients that have an entry in the PID column).

# **12 Options**

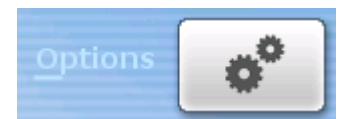

Only **admin** users can change all program options found in the section **Options** on the main screen. Users that do not belong to the **Admin** group will only see a small subset of the following tabs. **Note:** The tabs *Imaging/Worklist* and *Lab interface* are only visible if your license includes the astraia Image Viewer and a lab interface.

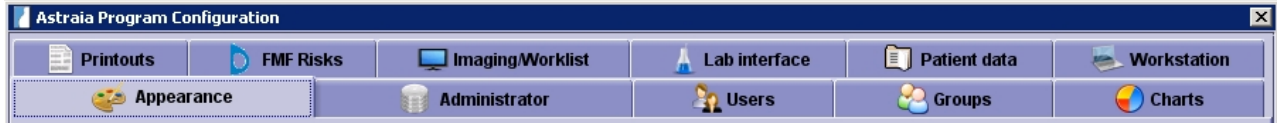

- [Appearance:](#page-149-0) Here you can change the language settings, the user interface, the colour scheme and some minor appearance settings.
- [Administrator](#page-152-0): This section contains options which can only be changed by the admin user such as the database configuration and archive and report options. You can also change the directory for the backup of your database, configure your email and import/export your astraia settings.
- [Users:](#page-164-0) With the user editor you can create new users, edit users and set group memberships.
- [Groups:](#page-166-0) In the group editor, you can create and edit user groups. You can also display all users who belong to certain groups.
- [Charts:](#page-171-0) Using the chart selector you can select the different charts (references) used in the program, change the settings for growth bars and import your own charts. Please note that the standard deviation can only be displayed for publications which account for the normal distribution.
- **[Printouts:](#page-173-0)** Here you can set the report font type and font size and define the margins for the printout. You can also change the settings for saving reports as PDF files and for sending them via Fax.
- [FMF Risks](#page-178-0): In this screen, you can import your FMF license and adjust the risk display according to your preferences.
- [Imaging / Worklist:](#page-182-0) Here you can change your settings for the Image Server and the Worklist Server. This tab is only available if the astraia Image Viewer is licensed.
- [Lab interface](#page-187-0): This tab allows you to set up interfaces to different types of analyzers (e.g. Brahms Kryptor, Perkin-Elmer). This tab is only available if a Lab interface is licensed.
- [Patient data](#page-195-0): You can set up an interface to a hospital interface on this screen. Furthermore you can customize your patient lookup screen.
- [Workstation](#page-199-0): The host system (e.g. Protos), measurement data transfer, DICOM worklist (e.g. Astraia Worklist Server, ALI Worklist) and auto image import can be set up here as far as they are licensed. Furthermore, you can change the settings for the 4D viewers and the memory reserved for Java.

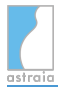

### <span id="page-149-0"></span>**12.1 Options - Appearance**

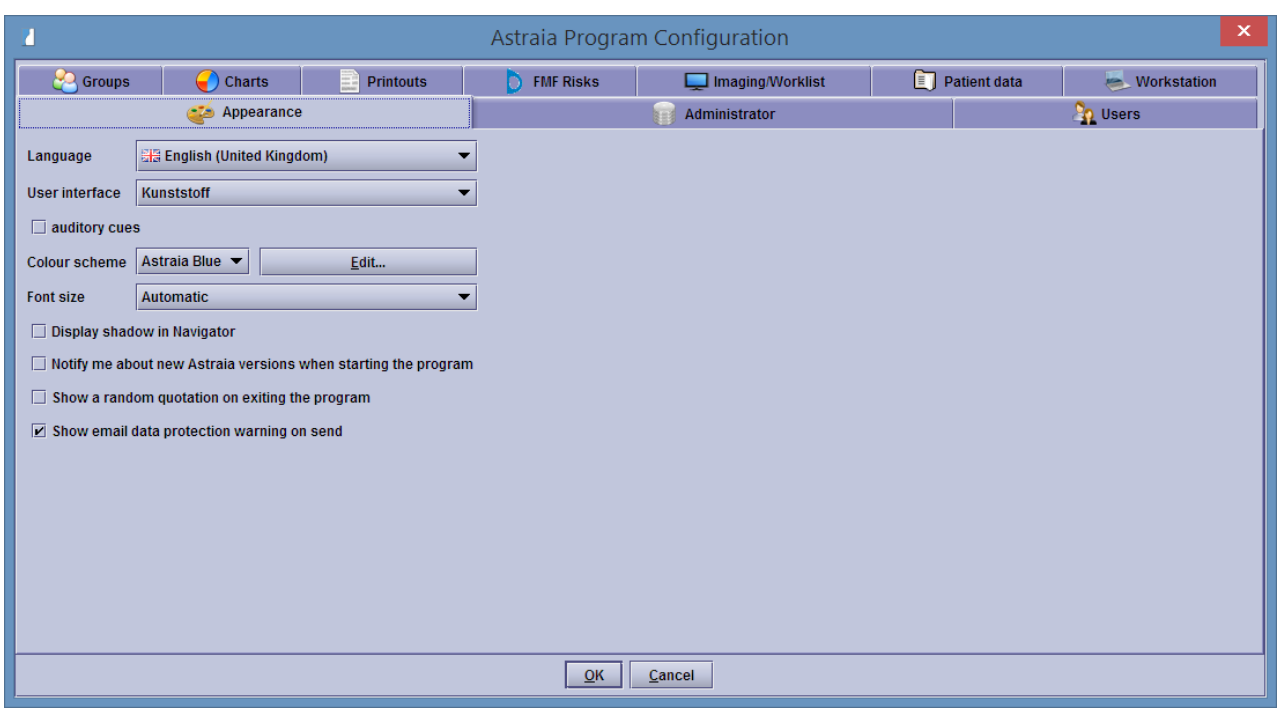

The language setting affects three program areas - the presentation of data screens, the language used for system messages/dialogs and the presentation of dates and numbers. In all cases, if no equivalent language support is found for an item, English will be substituted. If you have to change the language frequently (e.g. for different patients), have a look at the [Language selector](#page-161-0) that allows quick language changes. Important: In astraia **the order of day, month and year in a date depends on the language** that is selected. Therefore it is important that all users are aware of astraia's default date format in every language they use. Please take a look at the **list of default date formats** in the download section of the astraia website: <https://www.astraia.com/en/downloads/> or contact us at support@astraia.com.

You can also change the **user interface**. In case you select the 'default' user interface, astraia will look like the local operating system (Windows, Mac, Linux).

In order to change the **colour settings**, you can chose from different colour schemes: 'Default', ' astraia Blue', astraia Dark, 'Chinese', 'Japanese' and 'Steel'. The 'Chinese' and 'Japanese' colour setting should be used if you want to run astraia in Chinese or Japanese respectively, the 'Default' scheme will use the colour settings of the operating system.

 $\mathbf 0$ We recommend the **Kunststoff** user interface in combination with the **astraia Blue** or the **astraia Dark** (optimised for darker environments) colour scheme.

Every user can select their own colour scheme, however, only Admin users may edit the colour schemes or create new ones.

The following window appears after pressing **Edit...**:

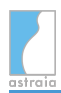

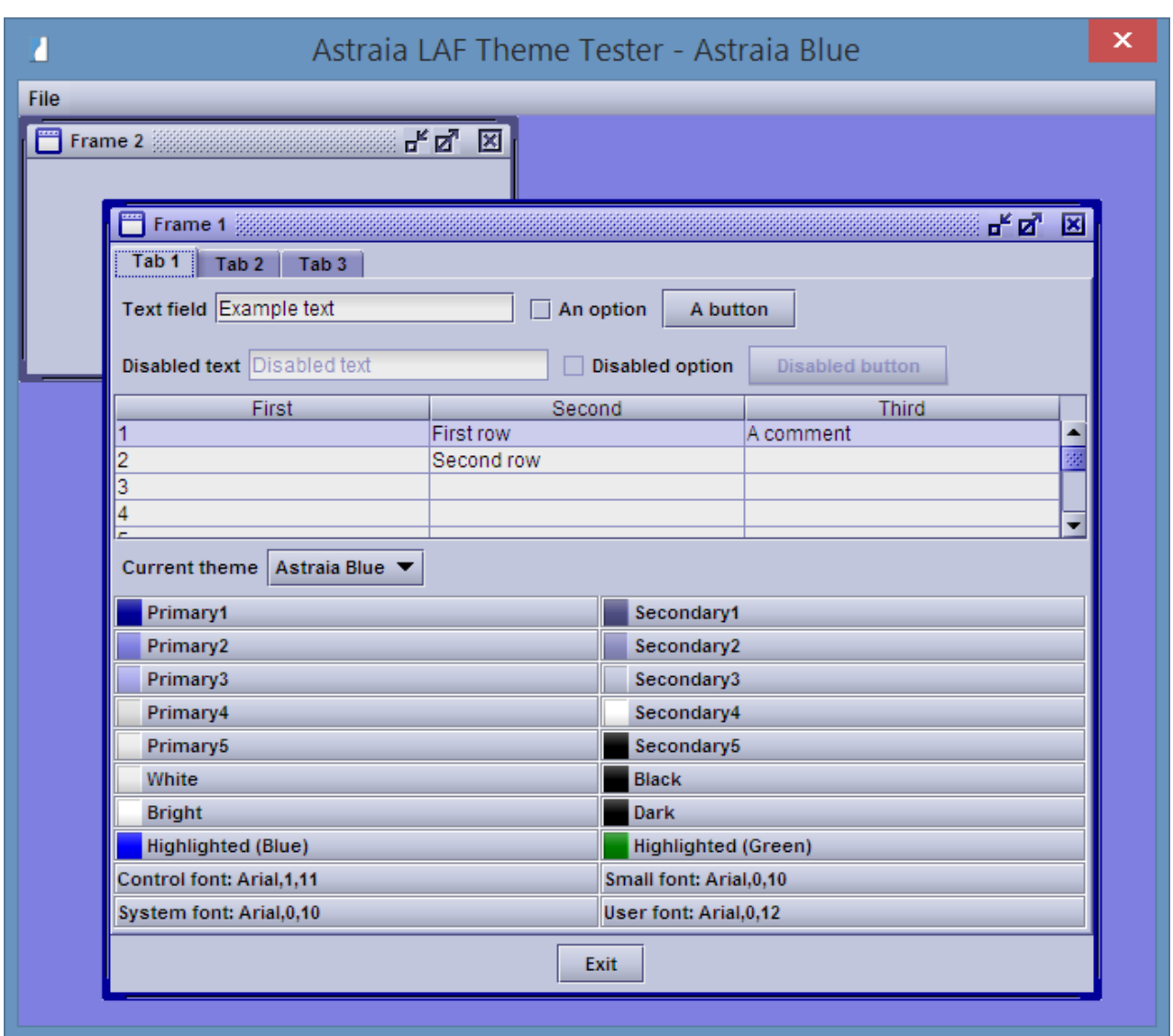

To add a new colour scheme, select **New** in the **File menu** or press the shortcut **Ctrl + N** . In the following window, enter a name for the new theme. This name will appear in the list **Current theme** where you can select the colour scheme which you want to edit.

After having selected the colour scheme, you can choose your **primary-** and **secondary colour combination**. You should use brighter colours with ascending numbers (for example Primary3 should be brighter than Primary2).

To edit the **font style** click on the field of one of the four font types (Control font, System font, ...) and the window **Select font** comes up. Here you can select the font, the font style (bold or italic) and the font size. A sample for your current settings will be displayed. In order to leave the colour editing window, press the **Exit** button. You will then be asked if you want to save your changes.

The **font size** can be set to minus or plus a given factor - you can chose from Automatic, -3,  $-2$ ,  $-1$ , 0,  $+1$  or  $+2$ . 0 will not change the font size (the font size is determined in the colour settings), +1 will display all texts one size larger than the original settings. The settings will be applied as soon as you exit the options menu by clicking on **OK**. The setting **Automatic** will adjust the font according to various factors e.g. the screen resolution. Therefore we recommend the automatic setting.

You can choose whether the entries in the Navigator should have a shadow using the checkbox **Display shadow in Navigator**.

If your computer is connected to the internet, you can enable the option **Notify me about new astraia versions when starting the program**. astraia will then compare your current version with the current version on our website [www.astraia.com](http://www.astraia.com/) and notify you, it will **not** automatically update your version or download any data.

If the option **Show email data protection warning on send** is enabled, each time an email is sent from within astraia, the user will be presented with a warning message. It asks them to confirm that the email configuration complies with the local security policy and the country's legal requirements.

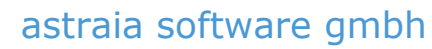

### <span id="page-152-0"></span>**12.2 Options - Administrator**

Only admin users can change the options in the **Administrator** section. Normally these options do not need to be changed after the installation.

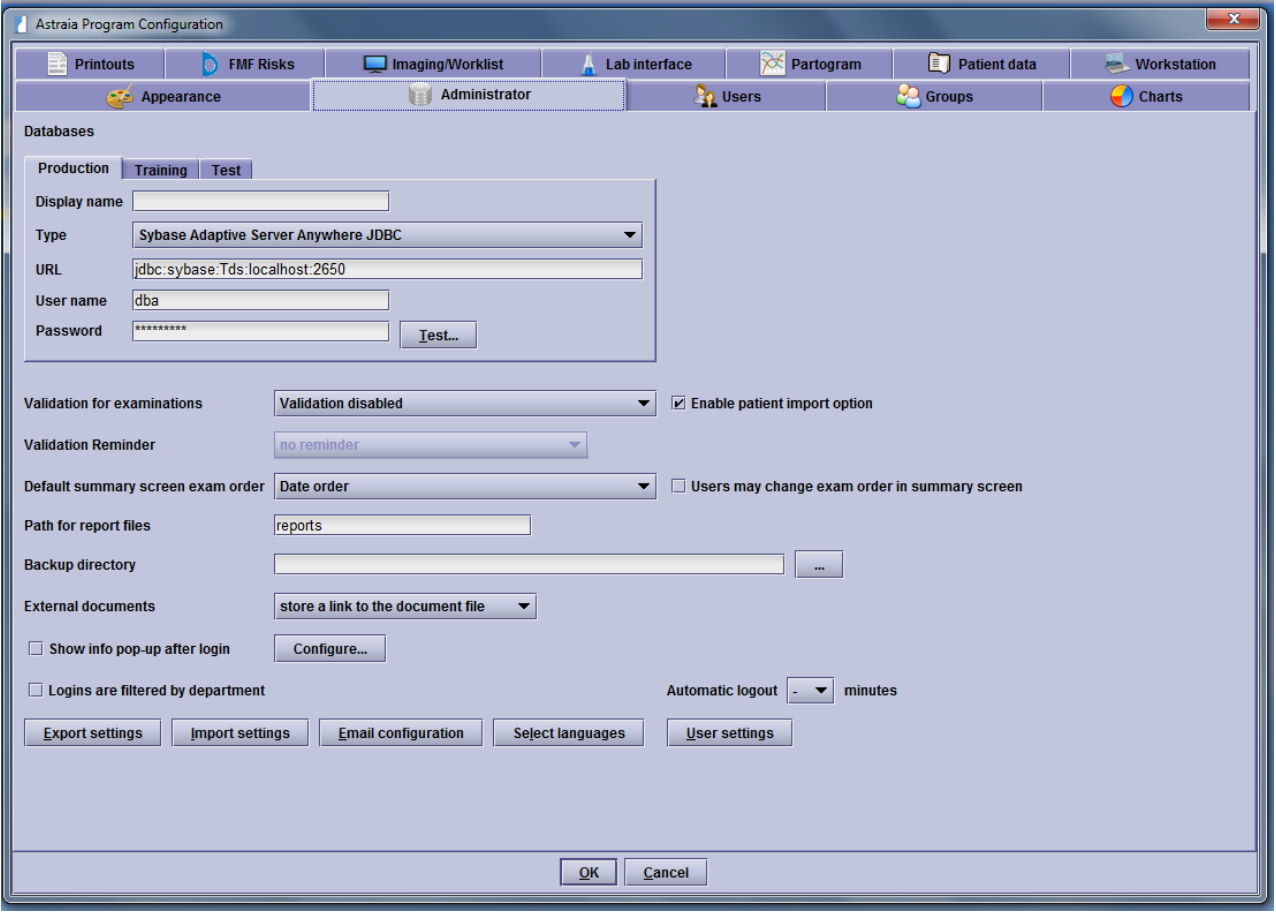

#### **Database options:**

- By clicking on the different tabs you can set up three different database connections, one for the real patients (Production), one for training and one for testing purposes. By renaming them, you can also use them for different purposes. You will need to select a database on every **astraia** startup if you have configured more than one database.
- Display name: If you do not want the name production, training or test displayed, you can enter a different name here.
- Type: Here you can chose your database type **astraia** supports the Sybase Adaptive Server Anywhere JDBC, the Oracle JDBC thin client, the MS SQL Server JDTS and the Java DB network and standalone. In case your database is an Oracle database, please make sure to enter the correct version number (Oracle 7/8 or Oracle 9/10) upon the astraia installation because these databases use different drivers (Oracle 7/8 the classes12.zip and Oracle 9/10 the ojdbc14.jar).

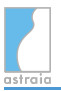

- URL: Normally the default options of the URL are correct, you will only need to replace the localhost with the server's computer name or IP-address and eventually modify the port (e.g. the default Sybase URL is 'jdbc:sybase:Tds:localhost:2638', if your server is called AstraiaServer and the database port 2639 instead of 2638 the URL has to look like this: 'jdbc:sybase:Tds:AstraiaServer:2639'). Nevertheless the URL for the database is vendor-specific; refer to the vendor product information for details. The essence of JDBC is that the database can exist on any server, provided that the server is accessible via an Internet or intranet connection. Most vendors provide URL syntax modifiers which control various database features.
- The **user name** and **password** are required to access the database. The default settings apply only for the Sybase database but in some cases you will need to modify them as well.
- **Pressing the Test...** button provides confirmation that a connection to the specified database exists, but does not guarantee that an **astraia** database is provided there (it just checks if any database is available on the specified computer name and port). If the connection cannot be established please check your settings or contact our [Technical](#page-252-0) [Support.](#page-252-0)

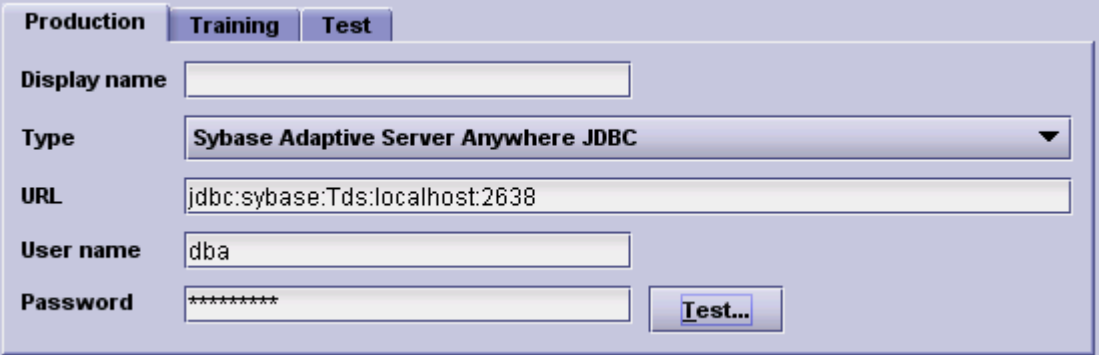

#### **Import / Export:**

You can enable the import of patient data. Having selected the **enable patient import option** , the field **Import** will be shown in the menu **File**. Now you have the possibility to import the data of a patient, which was beforehand exported from a different Astraia database (e.g. from a referring doctor), to your database or to just look at the report of that patient. Select **Import** from the **File** menu and a dialog window to choose your patient record file will be opened. Navigate to the directory the patient record was saved in and open the file.

To **export** a patient's data, open the record and then select **Export** from the **File** menu or press the shortcut **Ctrl + E** . All the existing cases and examinations of this patient will be exported, images will not be exported. In the following window you can specify the target folder and the name of the file (the default file name is a combination of 'patient', the patient's ID and the file extension 'xml', e.g.: patient4.xml). With the two checkboxes on the side, you can restrict the exported data to the current exam and anonymize the patient data (name, address, phone numbers and partner's data will be replaced by Xs).

### astraia software gmbh

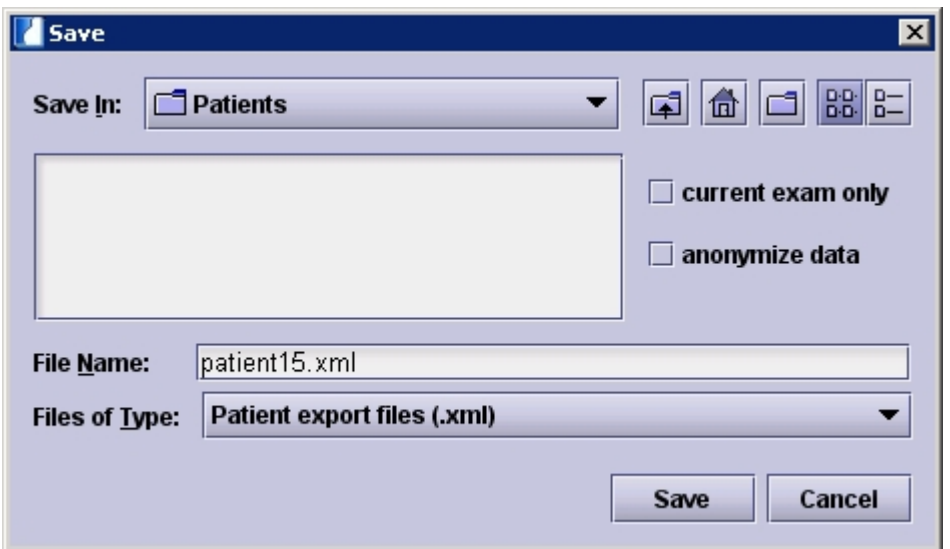

#### **Validation:**

**Validation for examinations** allows a supervisor to validate an exam in the patient record's summary. This feature can be enabled, depending on the examination date or disabled.

In addition you can chose whether a reminder should be displayed **on closing patients (current exam only)**, **on closing patients (all non-validated exams)** or **on exiting the program** or whether **no reminder** at all should be displayed. Selecting **on closing patients (all non-validated exams)** will unlock the further menu **enable quick validation**. Only users with the permission to validate reports will see these reminders.

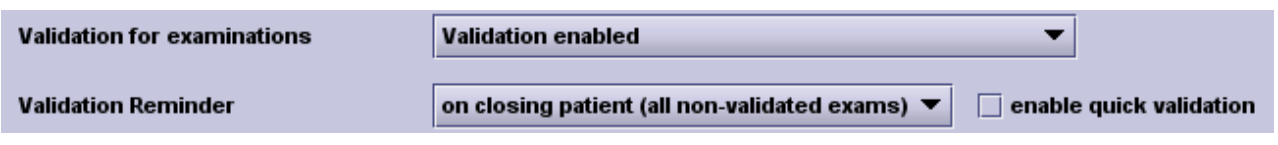

To learn more about validation, see [The Validation Process.](#page-63-0)

#### **Summary screen layout:**

This option enables you to change the order in which multiple examinations are displayed in the summary screen. If you choose **Date order**, the latest examination will be shown on the right side of the summary table, when choosing **Reverse date order** it is leftmost. To allow users to change this setting directly in the **summary screen**, tick the option **Users may change exam order in summary screen**.

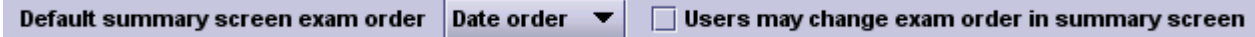

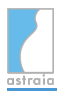

If you enable the checkbox Users may change exam order in summary screen, a checkbox will appear in the patient Summary. With this checkbox you can switch the order of the examinations.

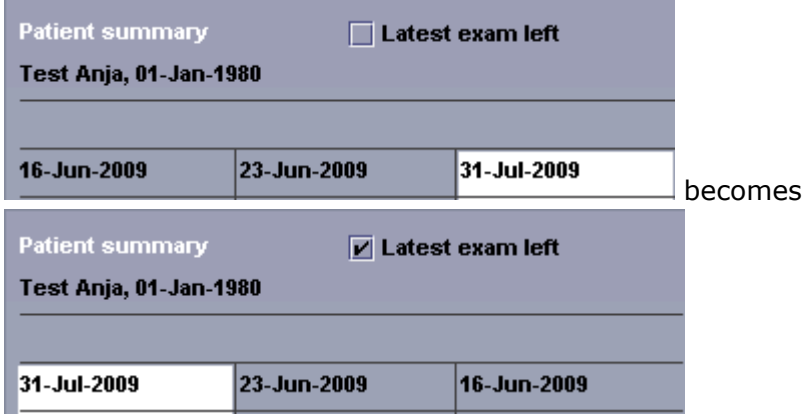

#### **Report options:**

The admin window contains the path to the report files. You can normally find the report files in the **astraia** program directory (usually C:\Program Files\Astraia\Obgyn\reports). This folder will be used if it only says 'reports'. If you want to use another folder, you will need to enter the full path (e.g. C:\Documents and Settings\User\My Documents\reports).

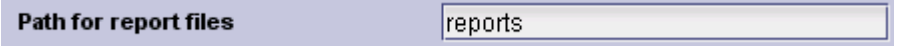

#### **Backup option:**

The automatic backup option is only available in the options menu if you have a licensed standalone installation. It will only work with a Sybase database.

In the field **Backup directory** you can select the directory or the hard disk where you want to save a [backup of the database.](#page-235-0)

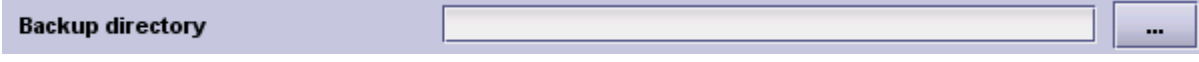

You can also enter the path by using the **...** button.

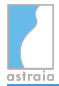

#### **Storage of external documents:**

It is possible to store external documents (such as patient's reports from other doctors) in two different ways. If **store a link to the document file** is selected, astraia will only save where this file is stored and can be opened from - if the file is moved or deleted, you won't have access to it any longer. The other option is to **store the document in the database**, then the file is copied into the astraia database and that copy will remain available in the database even if the original file is moved, but the size of your database could grow very fast. Please note that this is a convenience feature and not meant to replace a safe data storage solution for the original data.

**External documents** 

store a link to the document file

#### **Info pop-up after login:**

Here you can configure a message which will be shown to all users on every login. This can be used to remind users of certain regulations regarding privacy or security.

Just click on **Configure...** and a window prompting for a text input will appear. Simply type the text to be shown into the window and click on **OK**.

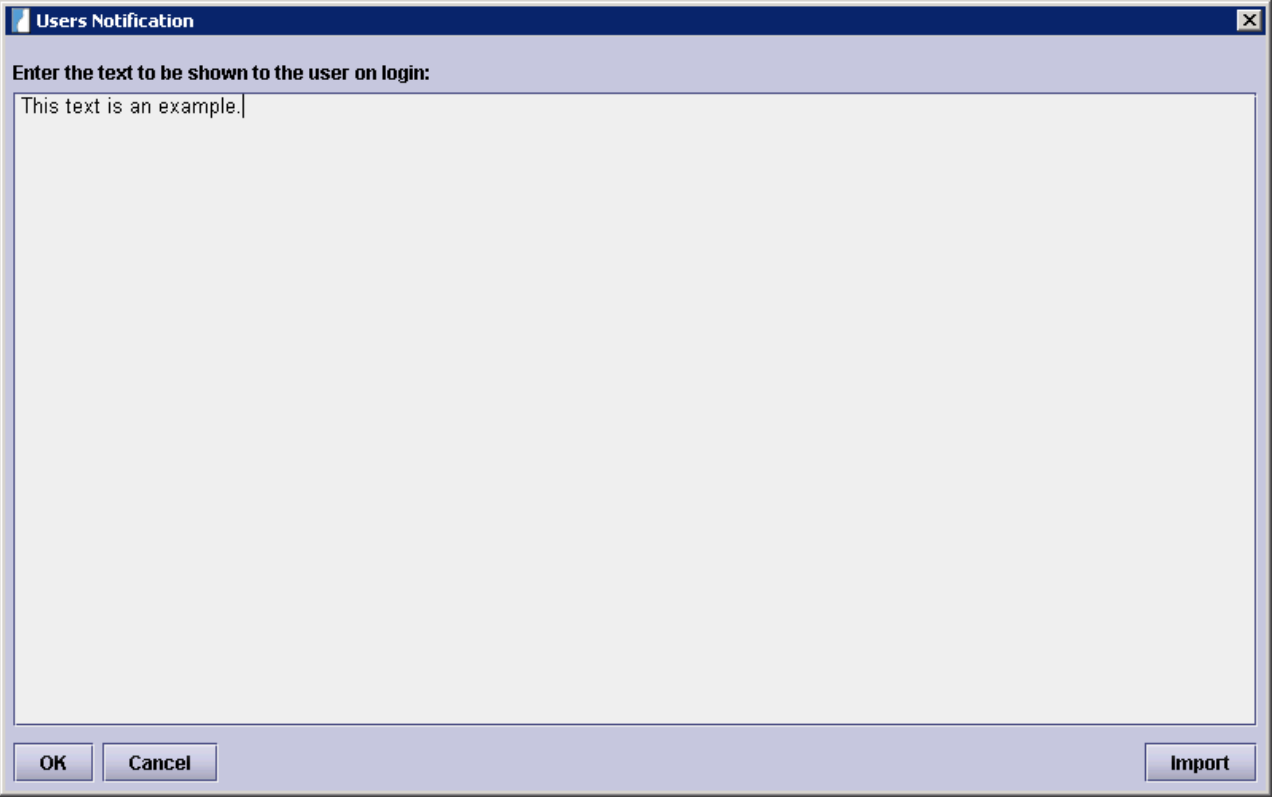

You can also import a message from an existing file by clicking on **Import** and selecting the file. Supported file types are .txt and .html.

**Please note**: The message you configure here will be shown to everybody on each login. If you wish to notify your users of something only once or not all, but only a subset of users, [Messages](#page-120-0) might be the more appropriate feature.

#### **Filter logins by department:**

You should only activate this option if you have created more than one department. This option is active as soon as astraia is restarted. In order to work properly, you will need to assign the departments to your users in [Options - Users.](#page-164-0) The assignment can be done in the user editor:

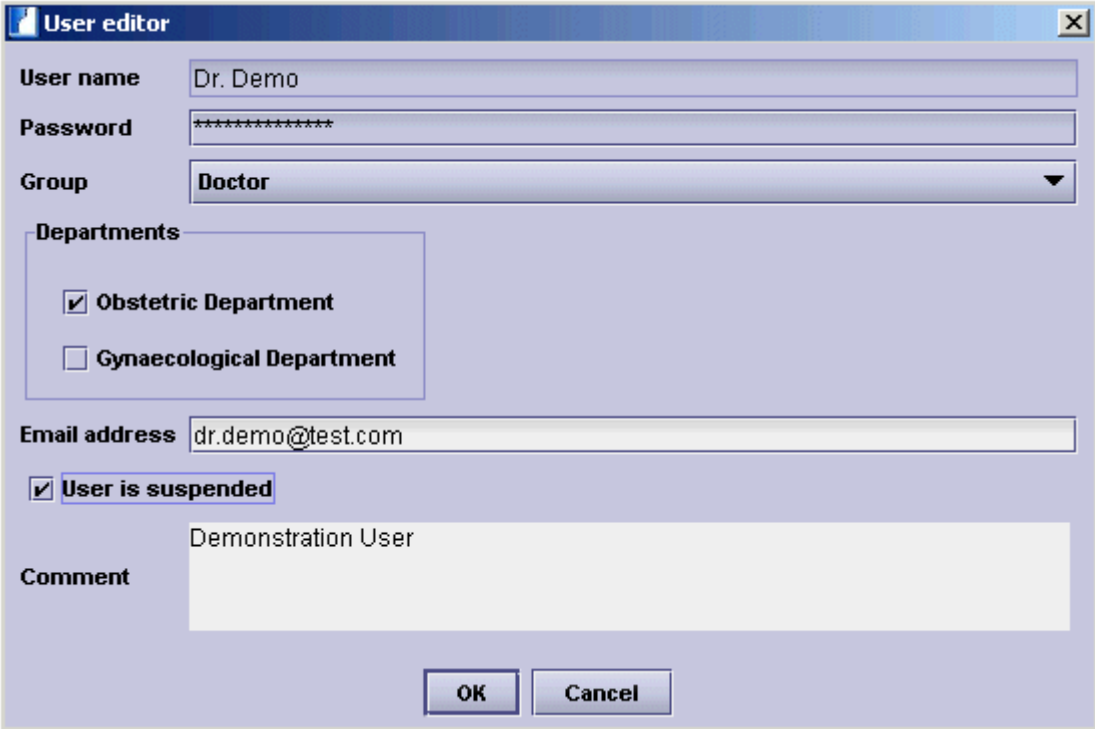

Upon each login, an additional drop down menu for the department will be available. Users who are assigned to a certain department are only visible if that department has been selected, all users without assignment can be found in 'No department'.

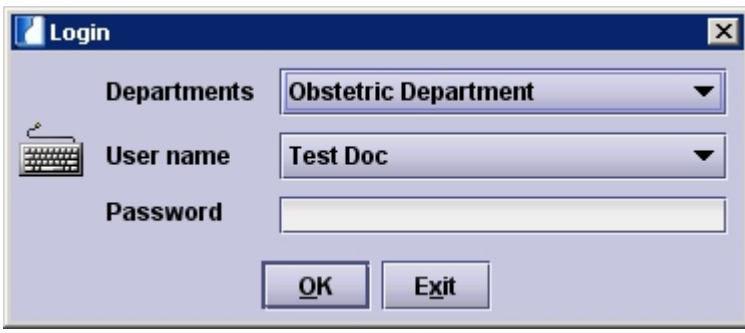

#### **Login/Logout policies:**

**Automatic logout**: The admin can also set a time after which idle users will be automatically logged out. If the settings are the same as in the image, the automatic logout option is deactivated.

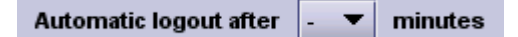

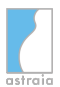

After you set a time for the automatic logout the checkbox "and shutdown" appears. If you activate this checkbox, astraia will shutdown after every automatic logout.

Automatic logout 30  $\blacktriangleright$  minutes  $\blacktriangleright$  and shutdown

**Login on one machine only**: Users can be valid for login at one machine only. With this policy the user is forced to log out of astraia when he moves to another room. If this checkbox is not ticked the same user can log in on multiple astraia clients. By default the checkbox is not ticked.

Please go to the **Astraia Service Manager** - **License Server Configuration** on your astraia server installation to configure this setting.

 $\Box$  Users can only log in on one machine at a time

**Export and Import settings:**

**Export settings Import settings** 

It is possible to export and import individual settings which have been adjusted for a certain installation.

All these settings can be imported/exported:

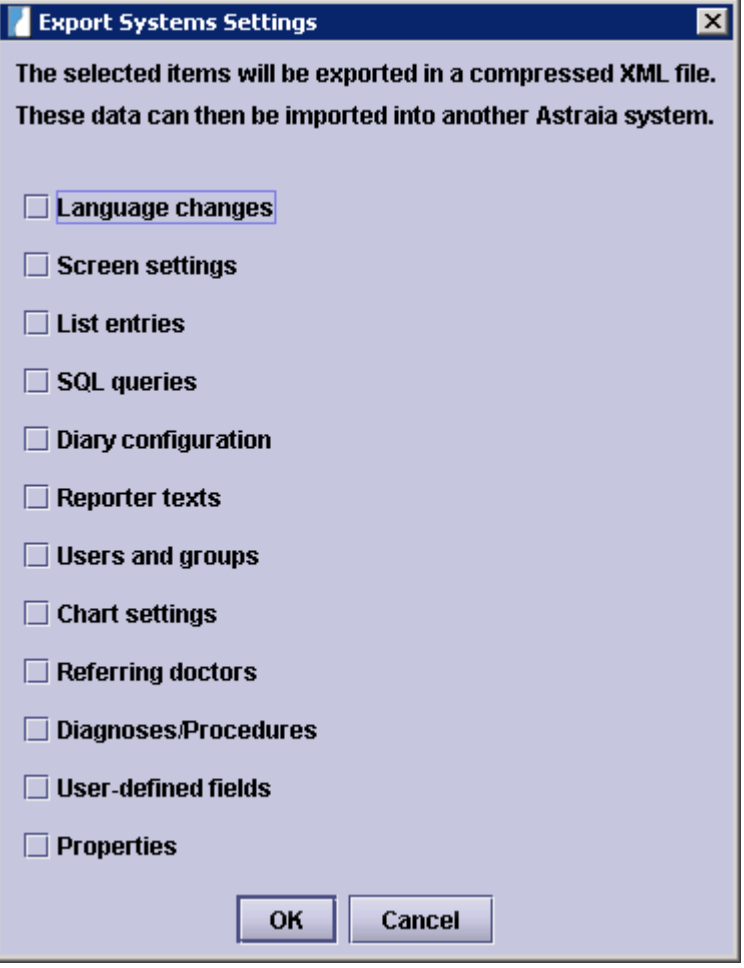

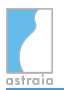

- If you export the **Language changes**, all label-changes which have been done in the [Screen Configuration](#page-202-0) will be exported. Upon importing the language settings, the current language settings will be overwritten.
- Exporting the **Screen settings** includes the [Screen Configuration](#page-202-0), e.g. the required and the hidden fields and the required and the hidden screens. Upon importing the screen settings, the current screen settings will be replaced.
- The **List entries** include all Popup lists as well as all text fields with lists (see [The Record](#page-68-0) [Screen](#page-68-0)). If you import them, they will be added to the existing list entries.
- If you export the **SQL queries**, all [database queries](#page-122-0) will be exported and upon importing them, all old database queries will be replaced.
- The **Diary configuration** will export all [Diary](#page-134-0) settings. The old configuration will be replaced.
- Exporting and importing the **Reporter texts** will replace all pre-defined text items in the [reporter.](#page-82-0)
- The **Users and groups** settings will transfer all [users](#page-164-0) and [groups.](#page-166-0) The old settings will be discarded.
- If you export and import the **Chart settings**, all selections in [Options Charts](#page-171-0) will be replaced.
- If you export the **Referring doctors** and import them on another installation, these referring doctors will be added to the already existing list of referring doctors.
- Upon exporting and importing **Diagnoses/Procedures**, the list of already existing diagnoses and procedures will be extended by the new ones.
- Exporting **User-defined fields** allows you to transfer all self-defined database fields in the [Screen Configuration](#page-202-0). The imported fields will be added to the already existing self-defined fields.
- All **Properties** which are set in Help -> About -> Properties can be exported and imported. These properties include many default options such as colour scheme settings, but possibly existing less common modifications such as user-defined date formats are included as well.

After having decided which settings to export, you can define a path and name for the file which will be created. The exported settings will be saved as a .zip file which can be transferred. This .zip file contains several .xml files, one for each of the settings described above. You can also send separate .xml files.

In order to import settings, define the path of the .zip or .xml file which you want to import. In the upcoming screen you can choose which settings to import, fields with grey boxes are not available (this means these settings have not been exported), all black fields can be selected and imported.

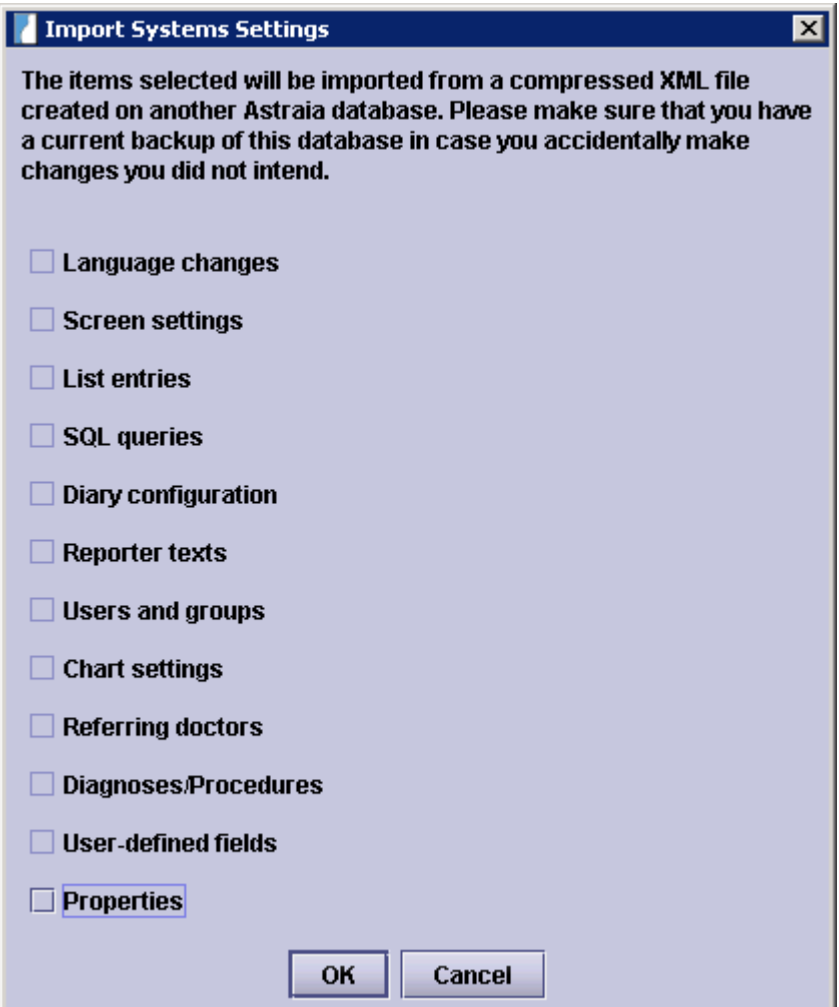

**Attention:** Make sure to backup your database before importing any settings as some settings will be overwritten permanently and cannot be restored without an existing database backup.

#### **Email settings**

**Email configuration** 

In case you want to send your reports via Email (see [Printing Reports](#page-110-0)), your computer has to be connected to the Internet and you will need to configure your Email settings here. In the following window you can set up your outgoing Email (please contact your provider for all information necessary).

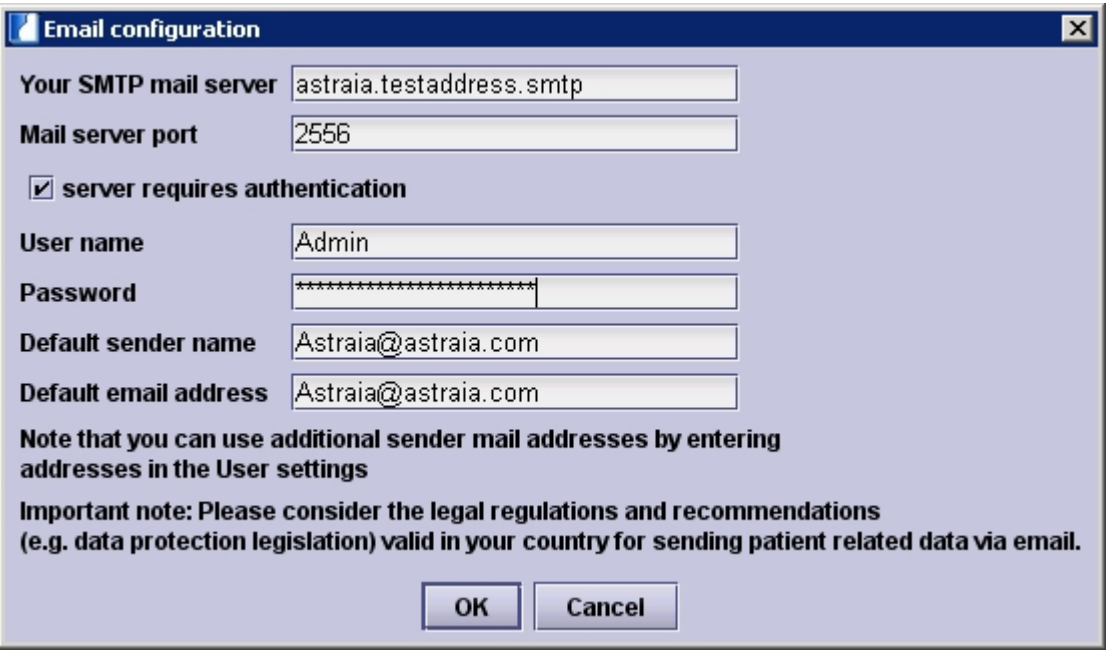

The Default sender name and Default email address will be entered automatically for each outgoing email. If you have entered email addresses for different users in [Options - Users](#page-164-0) you can also send emails with the user name as sender name and the entered email address as the sender's email address.

**Important: Please check that your astraia and email server configuration (e.g., encryption) comply with your security policy and that of your country.**

<span id="page-161-0"></span>**Language settings**

**Select languages** 

For astraia users who work in a multilingual environment and therefore have to change the language frequently, there is a handy tool that allows a quick change of the astraia language setting from all screens. This **Language selector** has to be configured here by clicking **Select languages**. In the subsequent popup window all favoured languages can be selected. Hence there is a small icon in the upper right corner of astraia, that shows the currently used language setting. By clicking on it, you can activate one of the previously selected languages instantly.

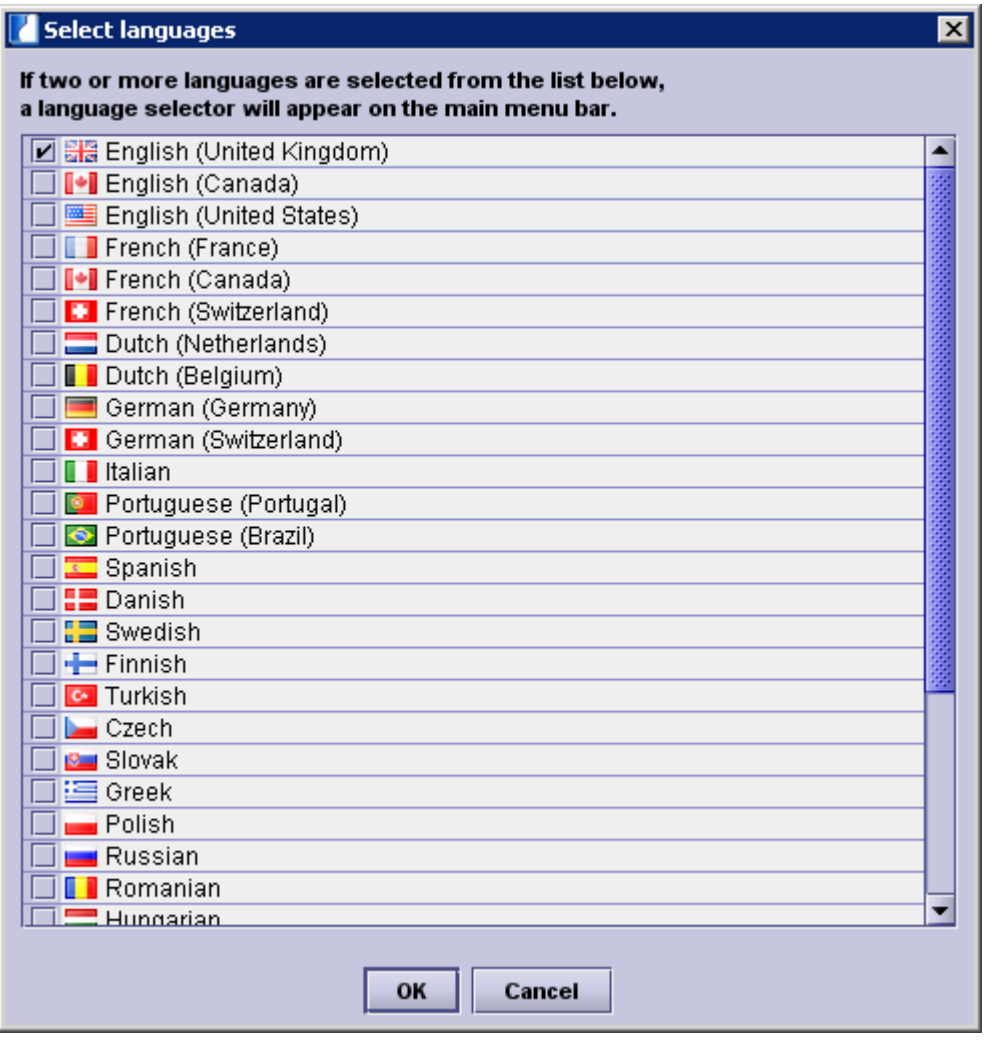

**User settings:**

User settings

With this option the administrator can define some parameters to increase password security:

- First a period can be set up, after which a user **password expires** and has to be changed. The user will then be notified that his password has expired and is prompted to define a new password.
- To ensure, that the user won't reuse an old password, this can be prohibited by entering the number of last passwords, whose **reuse is avoided**.
- Furthermore unused user accounts can be **disabled** or **deleted** after a number of days, that are defined here.
- You can choose that you don't want to allow passwords to **contain the user's username or full name**.
- At last a level of **password strength** can be defined, that a new password must fulfill to be accepted by the astraia program. There are 6 strength levels from **No strength requirements** (which disables this feature) to **Very strong**. Password strength depends on the number of characters and can be improved by the use of numbers, symbols and upper and lower case characters.

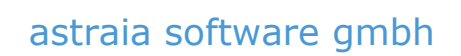

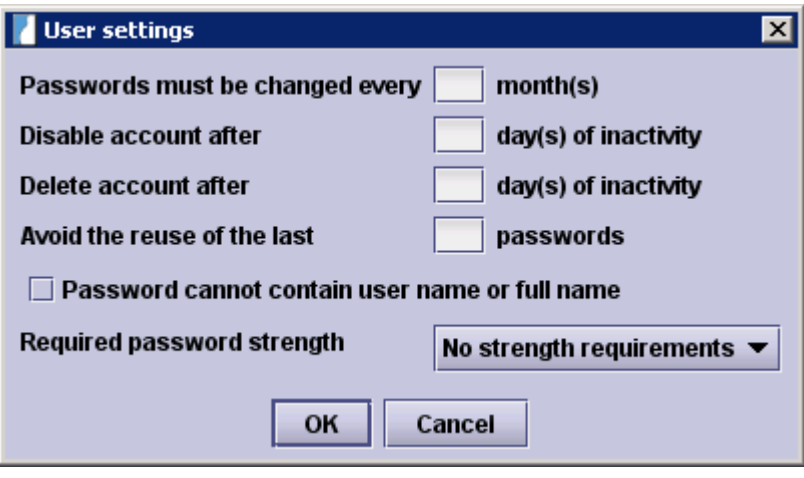

## <span id="page-164-0"></span>**12.3 Options - Users**

We strongly recommend that each user, whether on a networked database or on a standalone program, should have his own user name and password. If this is done correctly, the program's [archive and audit trail](#page-232-0) will accurately record any changes and the user who made these changes.

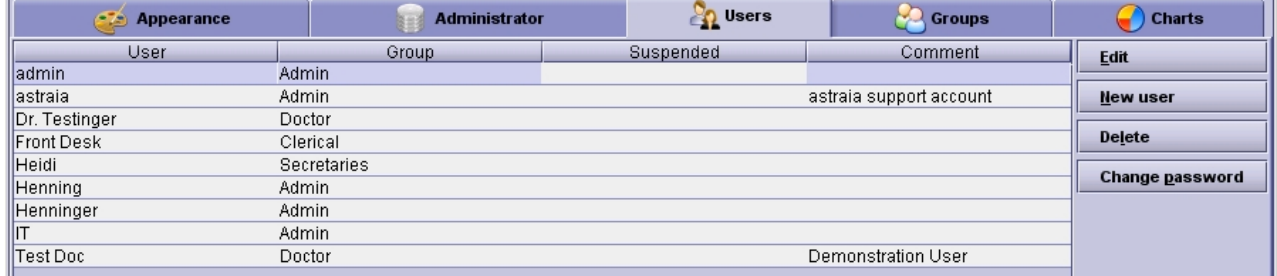

Each user belongs to a group, which determines the user's privileges.

These are the default groups:

- $\bullet$  Admin
- Clerical
- Clinical Admin
- Consultants
- Doctor
- Guest
- $\bullet$  Lab
- Operator

As an admin user, you can edit these groups and their access rights, delete groups and create new ones and in [Options - Groups](#page-166-0).

Adding and changing user information is only available to admin users. Each user has a login name, a password (must have at least 5 characters), a group, a department (only if you have different departments), an email address and a comment field, where e.g. the user's full name can be entered. In order to create a new user you will need to enter at least the user name, the password and the group. After creating a user, the user name cannot be changed anymore.

In order to refer a User to a department, just activate the check-boxes. Have a look in [Examination and Ultrasound,](#page-23-0) if you want to know, how to add new departments.

### astraia software gmbh

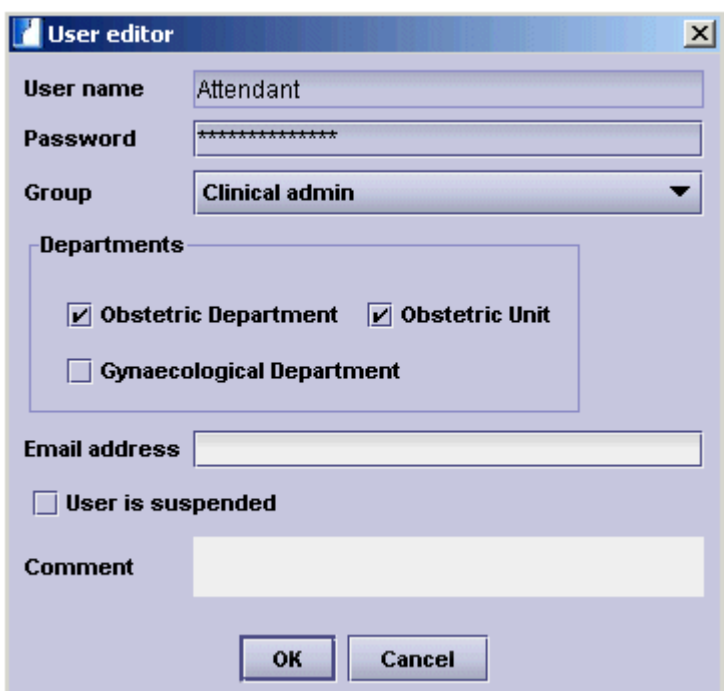

Any admin user can suspend users and undo the suspension and change any user's password. A user without the permission to edit or create users can only change his own password.

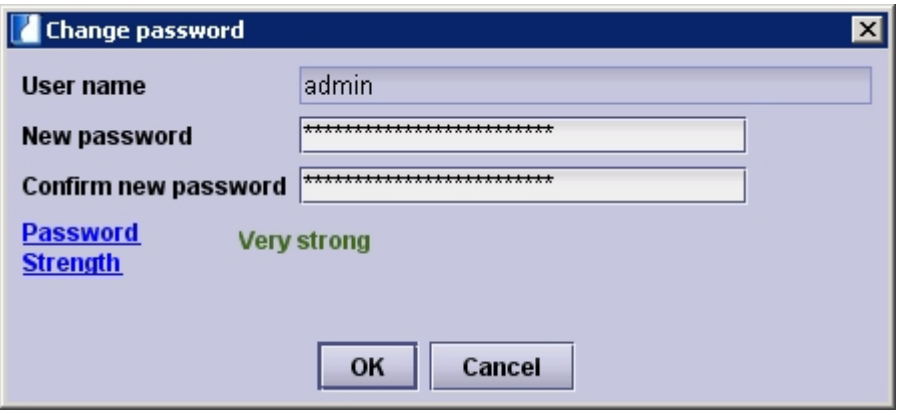

Furthermore only admin users may delete other users.

#### **Changing passwords:**

To maintain the security of the database, the program administrator should define an interval after which the passwords have to be changed by every user (see [Options - Administrator](#page-152-0)). Each user who is logged in can also change his own password without reentering his old password.

Passwords are stored in the database, securely encrypted by a one-way algorithm: there is no way to discover a password. If users forget their passwords, any admin user can change these passwords without reentering the old password.

#### **Communication between users**

astraia also offers basic communication between users allowing users to send messages to one or more other users. See [Messages](#page-120-0) for further information.

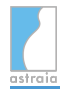

### <span id="page-166-0"></span>**12.4 Options - Groups**

In the section Groups you can configure different user levels. Each user must be a member of one group. You can edit, rename and delete the supplied groups or create new groups. The predefined groups are: admin, clerical, clinical admin, consultant, doctor, guest, lab and operator. These groups are only proposals, you can change them by selecting a group and then pressing **Edit** ( **Alt + E** ). The permissions will be described in this chapter.

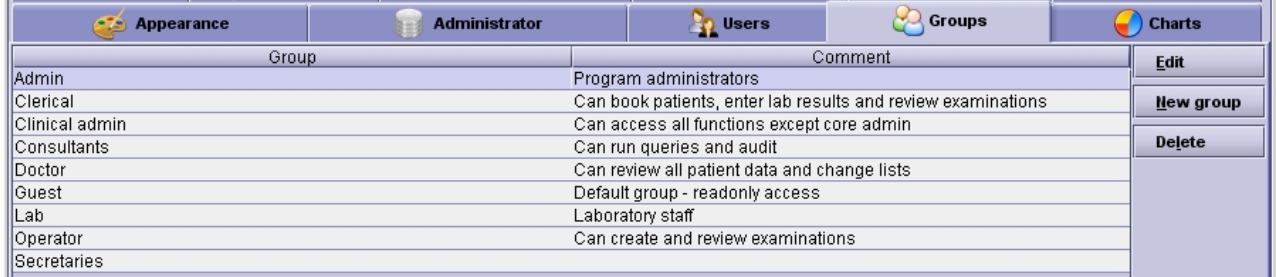

#### **The default groups have the following permissions:**

**Admin:** All permissions, no restrictions.

#### **Clinical Admin:**

Permissions:

- Patient management: view patients, book patients, change patient data, import and export patients and validate exams. Is also allowed to export images. May delete patients and examinations.
- Data entry: modify helper lists and popup lists, change reporter texts and variables and configure screen settings.
- Diary: edit and create diary appointments, create diary appointments at restricted times and change the diary settings.
- Options: change the colour themes, edit the chart settings, edit and create users.
- Further permissions: run queries, run the first trimester audit, view the audit trail, unlock locked records.

Restrictions:

- Cannot change strictly administrative options like database settings.
- May not create PDF reports.
- Cannot delete lookup records nor modify those records.
- Is not allowed to change the FMF Options.

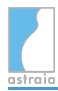

#### **Consultant:**

Permissions:

- Patient management: view patients, book patients, change patient data, import and export patients.
- Data entry: modify helper lists and change reporter variables.
- Diary: edit and create diary appointments.
- Further permissions: run queries, run the first trimester audit and view the audit trail.

#### **Doctor:**

Permissions:

- Patient management: view patients, book patients, change patient data, import and export patients. Is also allowed to export images.
- Data entry: modify helper lists and popup lists and change reporter texts.
- Options: change the colour themes.

#### **Operator:**

Permissions:

- Patient management: view patients, book patients, change patient data and export patients.
- Data entry: modify helper lists and change reporter texts.

#### **Lab:**

Permissions:

- Patient management: view patients, change patient data and export patients.
- Data entry: modify helper lists and popup list
- Further permissions: run queries, run the first trimester audit

#### **Clerical:**

Permissions:

- Patient management: view patients, book patients, change patient data and export patients.
- Data entry: modify helper lists
- Diary: edit and create diary appointments.

#### **Secretary:**

Permissions:

- Patient management: view patients and book patients, not able to access any examination data.
- Diary: edit and create diary appointments.

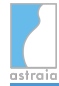

**Guest:** May only view patients.

Click on the field **New Group** ( **Alt + N** ) and choose a name for the group if you want to define your own group. For each group there is a list of permissions and restrictions. As soon as all settings are finished and the new group has been created, the [users](#page-164-0) can be added. Each admin can change the permissions of any group at any time and add or delete users from it. Changes take effect the next time a user logs in to the program.

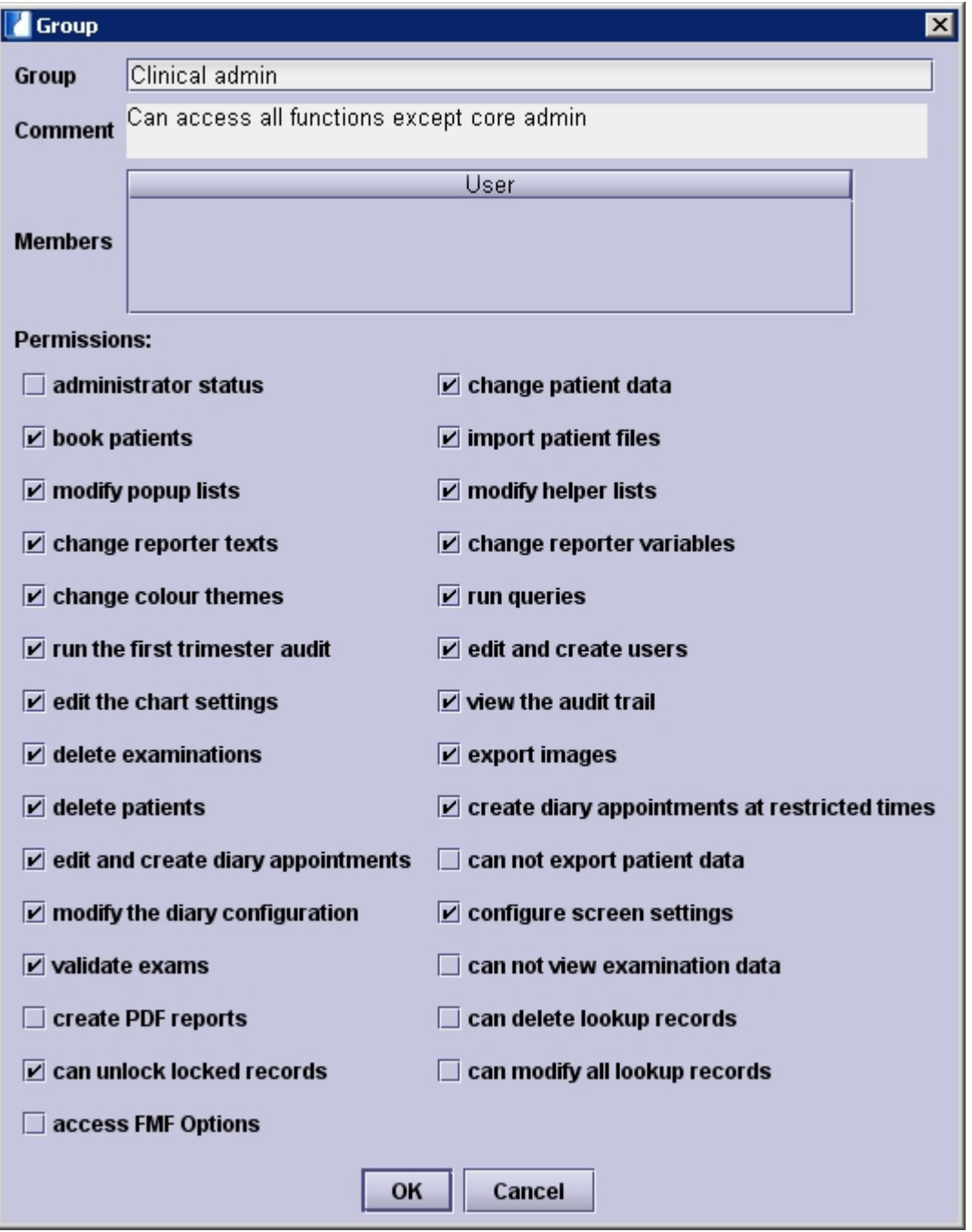

Administrator status: if a group has administrator-status, all permissions are granted and no restrictions apply. A group with all permissions but without admin status (like the clinical admin) will still have some restrictions (e.g. they cannot change the database configuration). Patient management:

- book patients: create a new patient (see [Selecting a Patient Record\)](#page-14-0). If a group should be able to book patients, they also need the permission to change patient data in order to be able to save the patient record.
- change patient data: edit patient and examination data (see [The Record Screen\)](#page-68-0)
- can not view examination data: makes the section examination and all sub-sections unavailable (see [Navigation and Summary](#page-54-0)). The user will also not be able to print examination reports for patients or open Images using the ImageViewer.
- import patients: import patient records which have been exported from another astraia installation (see [Options - Administrator](#page-152-0) and [The Menu Bar\)](#page-220-0)
- can not export patient data: restriction which prohibits patient data export. All users without this restriction may export patient data (see [Options - Administrator](#page-152-0) and [The](#page-220-0) [Menu Bar](#page-220-0))
- delete examinations: see [The Menu Bar](#page-220-0)
- delete patients: see [The Menu Bar](#page-220-0)
- validate exams: permission to access [the Validation Process](#page-63-0)
- export images: export DICOM ultrasound images to images files on your computer in [the](#page-90-0) [Image module\)](#page-90-0)

Data entry:

- modify helper lists: permission to [edit Helper Lists](#page-75-0)
- modify popup lists: permission to [edit Popup Lists](#page-73-0)
- change reporter texts: permission to create new pre-defined entries and modify already existing entries in [the Reporter](#page-82-0)
- change reporter variables: permission to create new variables or edit existing ones in [the](#page-82-0) [Reporter](#page-82-0)
- can delete lookup records: permission to delete entries from [lookup tables](#page-77-0)
- can modify all lookup reports: permission to modify all [lookup tables](#page-77-0) including diagnosis and procedure codes
- configure screen settings: this permission allows access to the [Screen Configuration](#page-202-0)

#### Diary (see [Diary\)](#page-134-0):

- edit and create diary appointments
- create diary appointments at restricted times
- change the diary settings

#### Options:

- change colour themes: possibility to change colour themes in [Options Appearance](#page-149-0)
- edit the chart settings: the tab [Options Charts](#page-171-0) will be available
- edit and create users: permission to create new users and edit existing users in [Options](#page-164-0) [- Users](#page-164-0)
- access FMF Options: permission to change all options in [Options FMF Risks](#page-178-0). Users without this permission can still import their FMF license

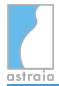

#### Further permissions:

- run [queries](#page-122-0)
- run the [first trimester audit](#page-214-0)
- view the [Audit Trail](#page-232-0)
- unlock locked records: if a patient is accessed in a network, this patient is locked for all other users on different computers - they can only open the patient record as read-only. With this permission it is possible to unlock this patient record from see [The Menu Bar](#page-220-0) (sometimes necessary if the network connection has been interrupted and the patient record is permanently locked)

In case you want to delete a group, you will first need to reassign each user in this group to another group.

**Attention:** Make sure never to take the administrative status away from the admin group. You will lose all access to the administrative functions of the program. In case this happens, please contact our [Technical Support](#page-252-0).

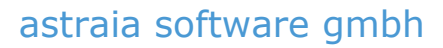

## <span id="page-171-0"></span>**12.5 Options - Charts**

In the charts dialog you can select which charts and which dating methods you would like to use, each in their respective tab.

#### **Charts**

The chart selection tool displays a list of all charts in the database; each chart has a checkbox, a chart name, a note and the journal reference. You can add a personal comments in the column Note by **double-clicking** on the field.

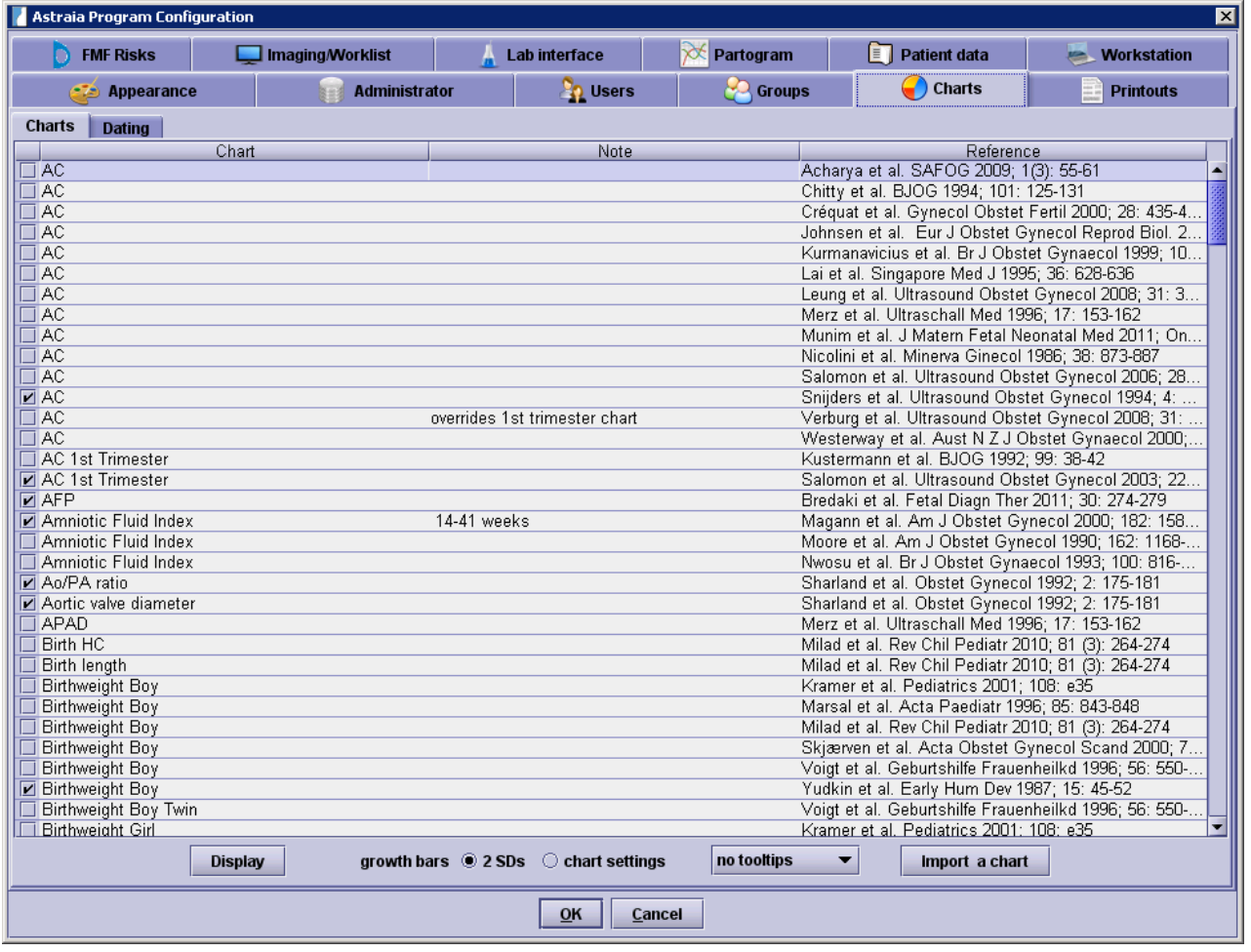

The list can be **sorted** by clicking on any of the column headers. An arrow will indicate the sort direction (see column Chart). Any chart can be selected by clicking on its checkbox. All other charts with the same name will be deselected. Ticked checkboxes tell you, that this chart is used as a reference.

To help you choose a graph, the option **Display** will show the graph you have selected.

Furthermore you can decide whether the growth bars next to the measurements should represent the standard deviation (2 SDs) or the (percental) graphical deviation.

You can also activate the tooltips: either the z-score (the exact standard deviation) or the exact centile will be displayed if your move your mouse cursor over the growth bar. The z-score is only displayed if the chart is based on normalized data.

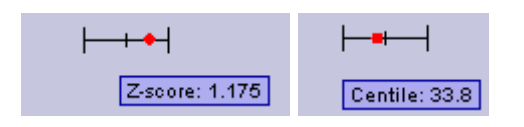

It is also possible to import charts in the .xml format via the **import a chart** button (if you have problems importing a chart, please contact our [Technical Support\)](#page-252-0).

#### **Dating**

For each of the presented values you can choose whether to use the default growth chart or an alternative dating method (where available). In the following screenshot, you can see the default settings with all but the CRL measurements using the growth chart.

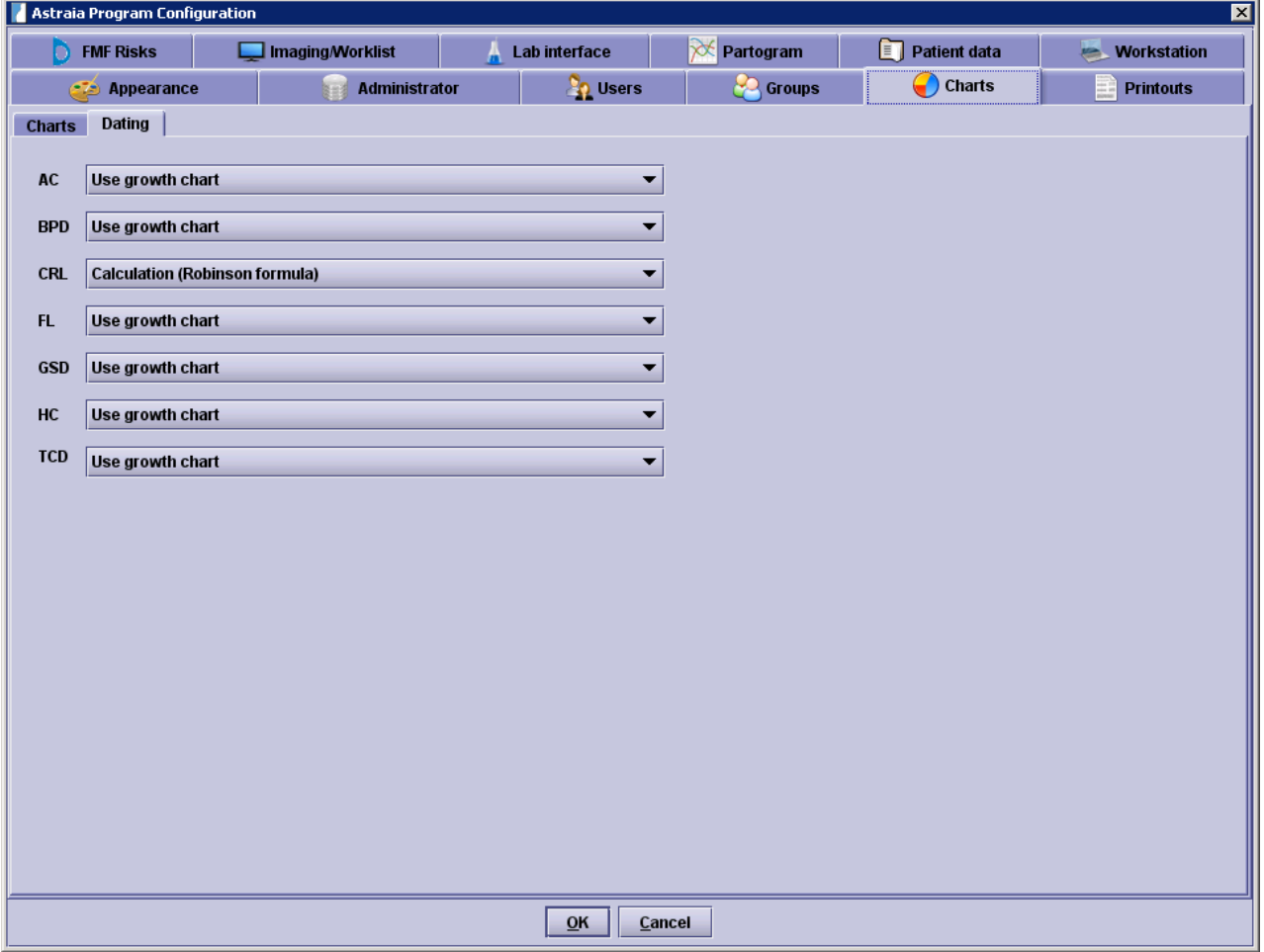

## <span id="page-173-0"></span>**12.6 Options - Printouts**

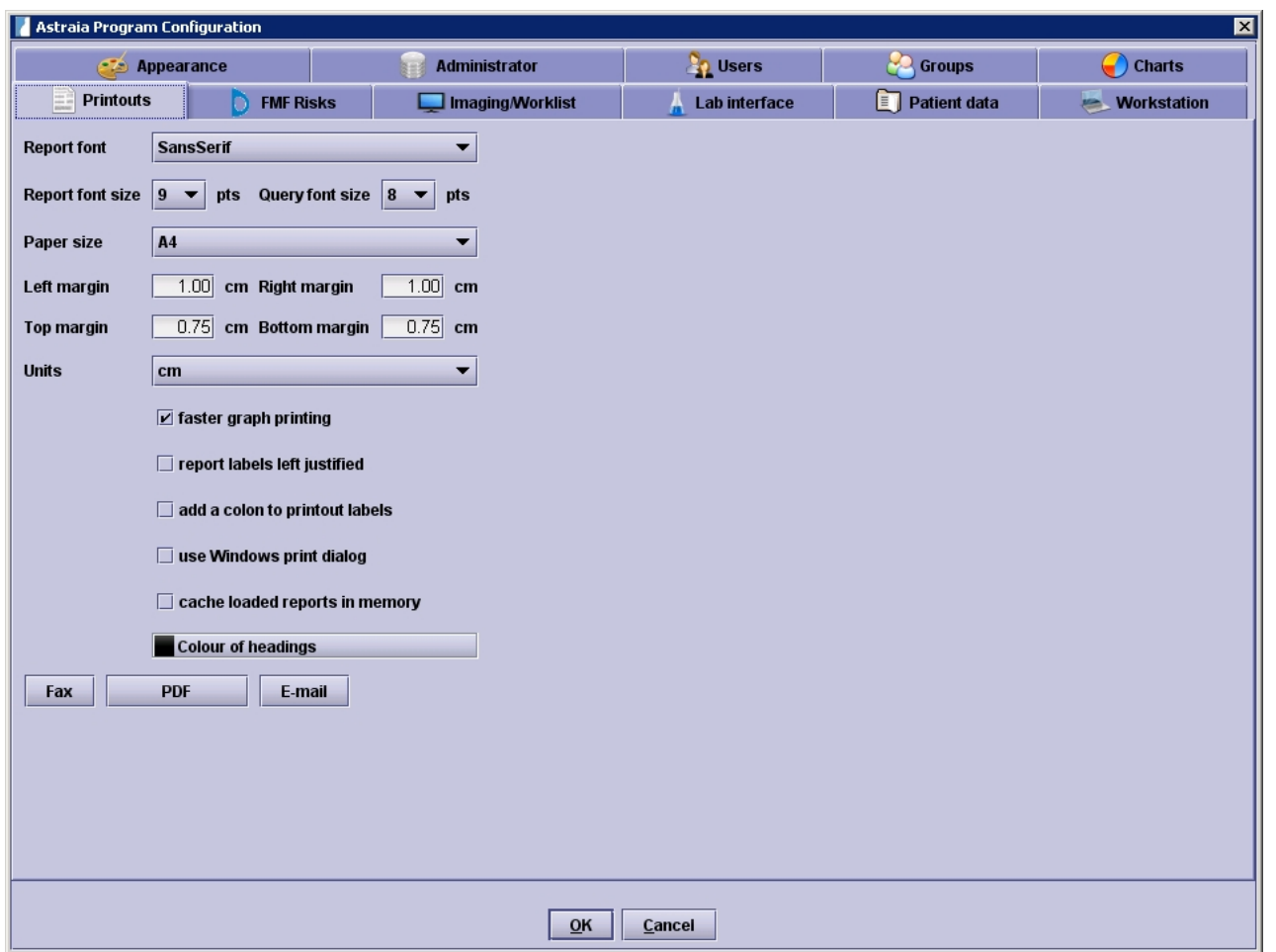

All settings for printing reports, sending them by fax or saving them as PDFs can be done here in Options - Printouts. All the settings which cannot be done here can be found in the reporter and [printing module](#page-110-0).

There are two basic settings for the font: the **font type** and the **font size**. The font size can be separately adjusted for printing out reports, e.g. examinations, and for printing out queries.

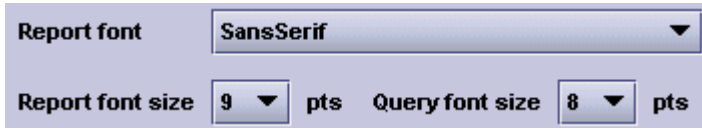

If your letterhead has been adjusted to your needs, the font settings in this section normally won't influence the design.

You can adjust the format of your printouts on the one hand by changing the **paper size** ('A4' and the American format 'Letter') on the other hand by adjusting the **margins**. Please note that you can chose between either inches or centimeters as units.

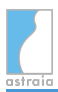

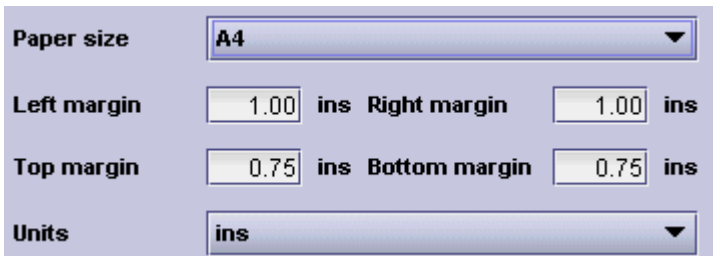

Furthermore, you can select the **faster graph printing** which will disable the colour gradient in the printed graphs and therefore print quicker and save toner or ink. You can **justify the report labels** on the left or/and **add a colon** to printout labels. Here are two printouts, one where the text is justified in the centre and there are no colons, and one with a justification on the left with colons.

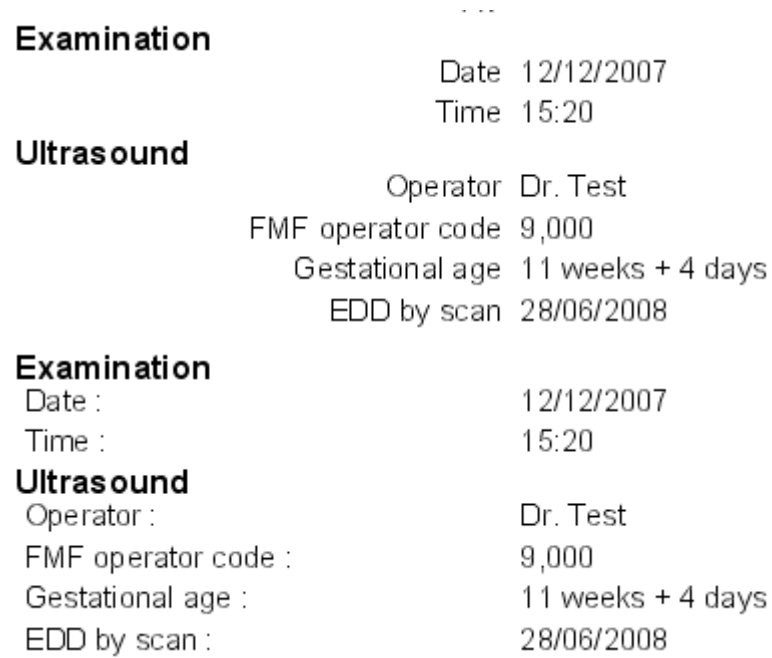

You can also use the **Windows print dialog** instead of the standard java print dialog and **cache loaded reports in memory** (activated by default). The second option will speed up the printing process a little bit. However, you will need to restart **astraia** every time you make a change to your reports folder (which should not happen very often). When **astraia** sends you an individually adjusted header, footer or report, you will need to shut down **astraia** on every computer before you can import these new files in case this option is activated.

To change the colour of headings click on the field you see in the image below and choose or create your favorite colour.

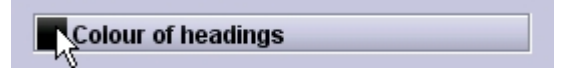

#### **Fax:**

If you want to send your reports directly by fax, you will need to set up the fax connection here. You have two options: using a direct connection to the **fax via a serial cable** or using a **RightFax Server**.

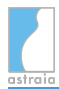

#### **Fax:**

You will need to change these settings on the workstation which is directly connected to the fax machine. The fax needs to be connected to the workstation via a serial cable. You will then need to select the COM port, the class of the fax and your identification.

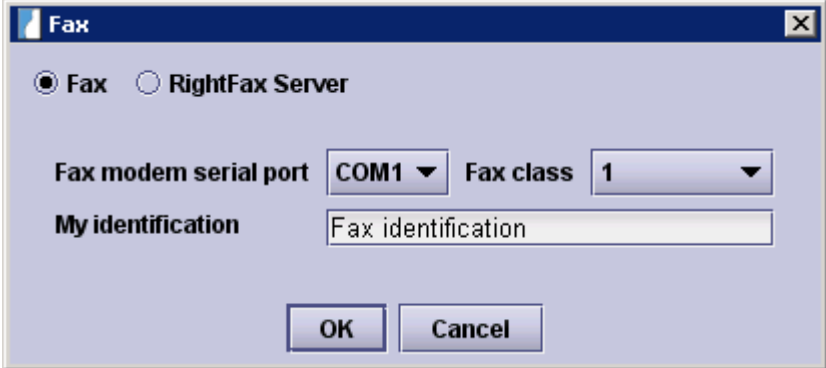

#### **RightFax Server:**

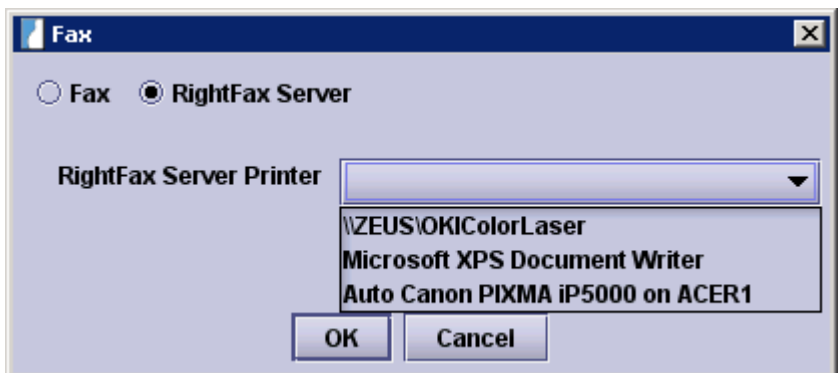

In this dialog you only need to select the location of your **RightFax Server** and press **OK**.

#### **PDF:**

In case you want to archive your reports as PDF files you can modify some settings here as well:

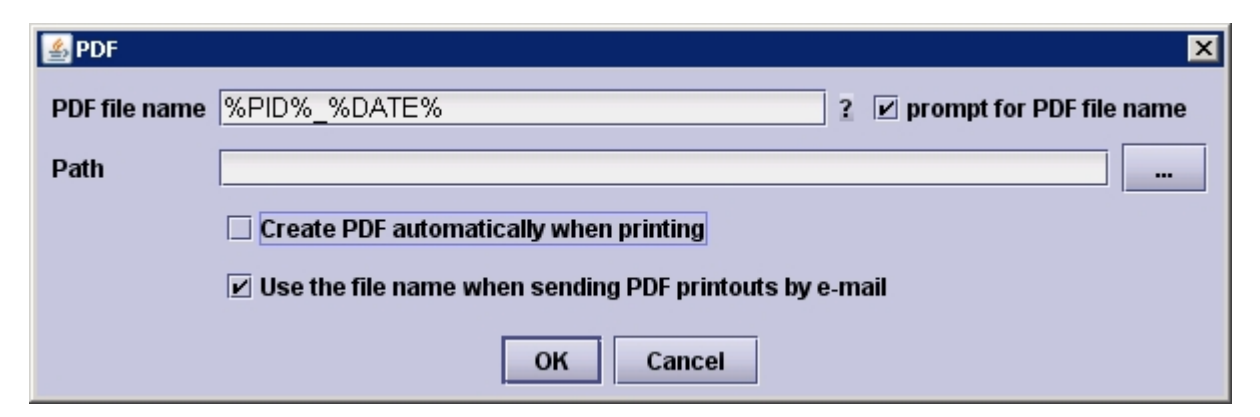

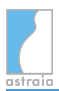

The default name of the PDF file can contain different database fields as well as any valid characters. These are the variables for the different fields (you can also display the list by clicking on the ?):

%PID% = astraia patient ID,

%HIS% = hospital number,

 $%$ EXAM $%$  = exam ID,

 $%$ EXAMDATE $%$  = exam date,

%EXAMTIME% = exam time,

%DEPT% = department,

%PNAME% = patient name,

 $%$  PONAMES $%$  = patient other name,

%DATE% = current date,

%TIME% = current time,

%REP% = report name,

%USERNAME% = current logged-in user name,

%ACCESSION% = Accession Number.

By combining these variables you can set up an automatic archiving process which will give you a very accurate description of your files.

For example: '%HIS%\_*%PNAME%.%PONAMES%*\_%EXAMDATE%' will result in the file 'Hospitalnumber\_PatientName.PatientOtherName\_ExamDate.pdf'

If you select the option **prompt for PDF file name**, a window with the automatically created PDF file name and path will open every time you want to save a report as a PDF file. The path will lead to the same folder where you saved your last PDF file to (the path which you can enter in the PDF options will be ignored). You can then manually modify the path and the file name.

In case you want to save the PDF files automatically, you will need to **deselect prompt for PDF file name** and enter a valid path in the setup. Make sure to design your variables for the file name in such a way, that no PDF files with a similar name will be created (the best option to do this is to include %TIME% variable).

You can also automatically create a PDF file each time you print out a report. Just enable **Create PDF automatically when printing**, enter a valid path and **deselect prompt for PDF file name**.

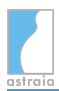

If you want to send PDF files as e-mail attachments you can select the option **Use the file name when sending PDF printouts by e-mail** (activated by default). This will result in the attached PDF file name using the specified file name as opposed to a random file numbering.

#### **E-mail:**

For e-mailing patient reports, the standard subject for the e-mail can be defined here. The e-mail subject can contain any valid characters plus any of the above listed variables (click on ? to display the list).

For example: 'Astraia Patient Report %PID% - Examination %EXAMDATE%' will result in the subject 'Astraia Patient Report 1234 - Examination 2011-11-04'

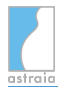

### <span id="page-178-0"></span>**12.7 Options - FMF Risks**

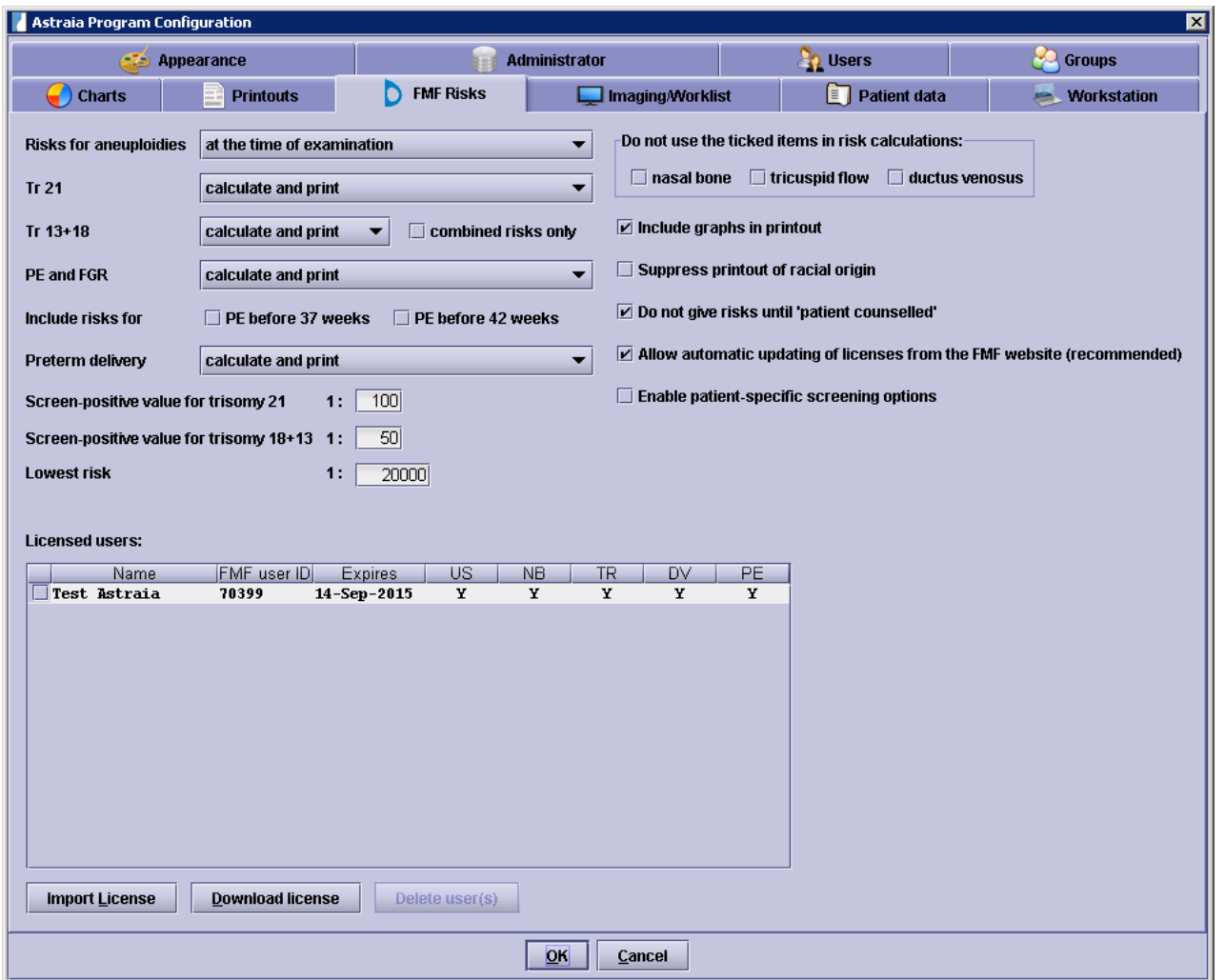

The tab **FMF Risks** is only important if you want to calculate the risk for chromosomal abnormalities and pregnancy complications during the first trimester. In order to activate the first trimester calculation in the astraia program, you will need to request a license from the Fetal Medicine Foundation (FMF), London. Without a license or, indeed, with an expired license, the risk calculation will not be available anymore although no data, such as previously calculated risks, will be lost. Therefore, please make sure you regularly send your first trimester audit to the FMF. For further information about the licensing process, please contact the FMF directly (see end of this chapter).

If none of the options are accessible, you may be missing the group permission **access FMF Options.** Please check [Options - Groups.](#page-166-0)

Provided you have completed the online course for [the 11-13 weeks scan](http://www.fetalmedicine.com/fmf/online-education/01-11-136-week-scan/) on the Fetal Medicine Foundation website and have internet access, you can download your license from the FMF website directly in this screen - **Download license**.

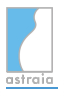

You will need:

- Your FMF user ID
- Your login name
- Your password

The downloaded license will be *added* to the user list. You can also delete user licenses, e.g. if a sonographer has left the clinic, by selecting the respective entry (click the checkbox in the beginning of the line) and then pressing **Delete user (s)**.

Alternatively, you can download your license file from your personal FMF site and copy it to the computer where astraia is installed; you can then import the license into the astraia program. By clicking on **Import license**, you will be able to search for your license file. If the import was successful, you will receive a message and the data in your FMF Risks windows will change, e.g. the expiry data.

When selecting which file to import, you may need to change the **Files of Type** that is being displayed to **All files** in order to see and select the file that you need to import. When you are at the correct location, select **Open.** The license will be imported automatically.

You will be able to see the following information: licensed users in combination with their FMF user Id, the expiry date of the user's individual license and the permission to use ultrasound markers in general (US), nasal bone (NB), tricuspid regurgitation (TR) and ductus venosus PI (DV) as input criteria for the risk calculation as well as permission to calculate the preeclampsia and fetal growth restriction risks (PE) - (Y meaning Yes, N meaning No permission).

All active operators must be mentioned by name and by the correct FMF user Id assigned to them by the FMF; you cannot manually assign operators.

You can change settings in the screen FMF Risks, although these can only be modified by users with the group permission to 'access FMF options'; see [Options - Groups.](#page-166-0)

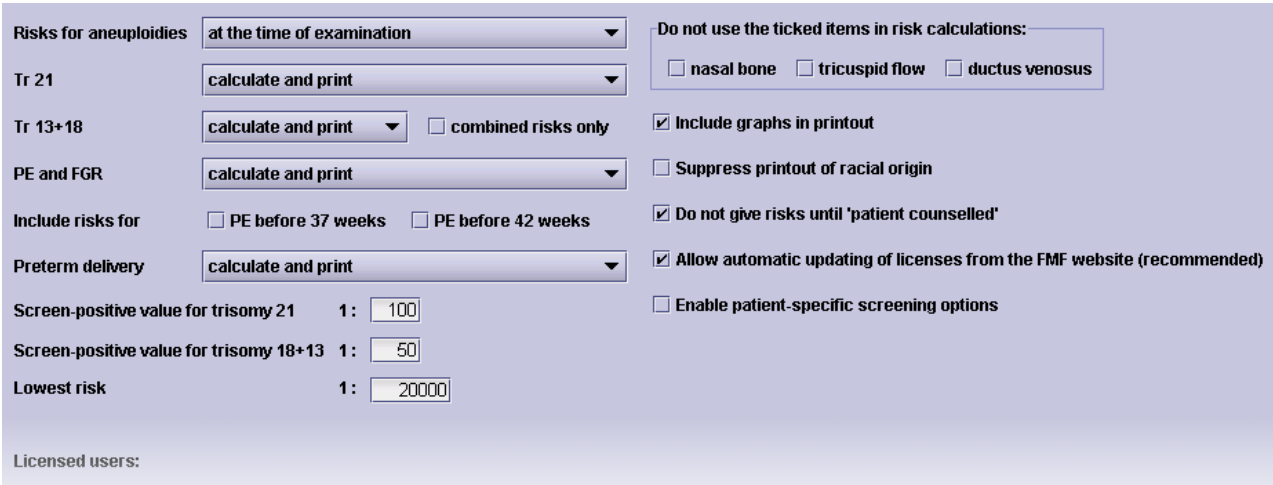

If you choose to calculate Risk for aneuploides **at term**, you should be aware that the risk for chromosomal abnormalities will go down as miscarriages linked with chromosomal abnormalities are taken into account.
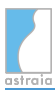

You can also decide how to handle the risks for Trisomy 21, Trisomy 13 and 18 and the risks for preeclampsia, fetal growth restriction and preterm delivery.

You can:

- calculate and print the risks, or
- only calculate the risks and hide them on the printout, or
- neither print nor calculate these risks.
- for Trisomy 13+18: calculate a combined risk by activating the check box

Usually, these settings apply to all patients, but you can choose to **enable patient-specific screening options** by ticking the corresponding checkbox on the right. This allows you to choose which risks to calculate on a per-patient basis. A patient's risk calculation screen then looks as follows:

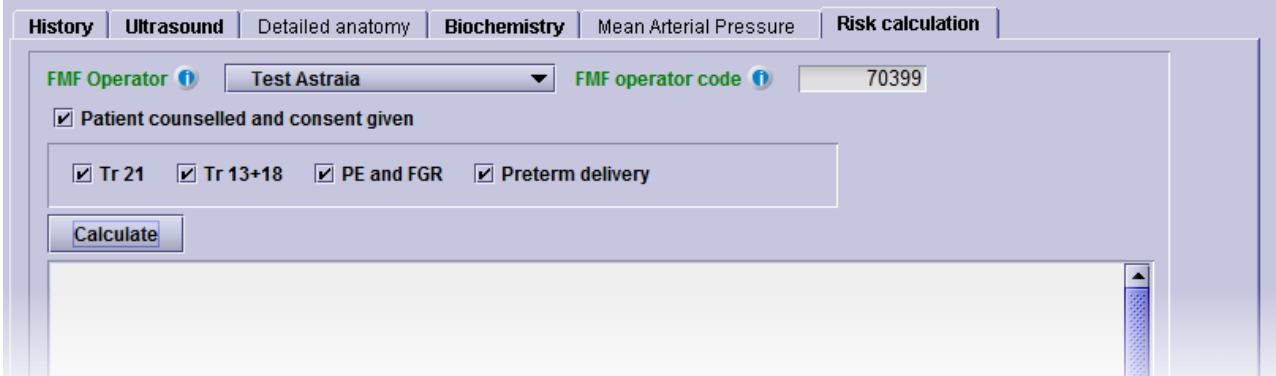

For new examinations the global settings from the options dialog will be used as the default values for these checkboxes. This means a checkbox will be preselected when either 'calculate and print' or 'calculate, do not print' is selected in the options; otherwise it will not be ticked. For existing 1st Trimester examinations, done without the individual screening options, the check boxes are all empty.

**Attention:** If PE and FGR is set to "Do not calculate" in the global options, and the patient-specific option for "PE and FGR" is ticked, the risk for PE before 34 weeks will be calculated. In case any of the other checkboxes for PE have been ticked in the global options before deselecting the risk calculation for PE and FGR, these will also be calculated. It is not possible to select or deselect PE options in the 1st Trimester screen.

Furthermore you can **exclude ultrasound markers** from the risk calculation: you can exclude nasal bone, tricuspid flow and ductus venosus.

With regard to the first trimester risk **printout** you can choose if you want to include graphs or suppress the racial origin. Just tick or untick the checkboxes

In order to be able to calculate a risk, the default setting requires you to tick the checkbox 'patient counselled and consent given'. You can turn this requirement off by unticking the checkbox here.

Automatic updating of users' FMF licenses is possible provided an internet connection is available.

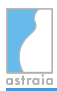

The last settings in this section concern the **screen-positive values** - the cut-offs for trisomy 21 and for trisomy 18+13. The default cut-offs are 1:100 and 1:50 but these can be changed arbitrarily and have no effect on the risk calculation. The effect of having these screen-positive values is to sort the risks: risks greater than or equal to the cutoff are highlighted in bold type in the risk report. Also, the first trimester [audit](#page-232-0) records the number of cases where the calculated risk was above this value (as a %). Risk values lower than the value defined in **Lowest risk** will not be displayed. The default value is 1:20000.

This Risk calculation is only available to registered members of the Fetal Medicine Foundation, London. The Fetal Medicine Foundation takes full responsibility.

Please contact:

The FETAL MEDICINE FOUNDATION (Registered Charity No. 1037116) First Trimester Screening Programme 137 Harley Street, London WIG 6BG United Kingdom Tel. +44 (0)20 7034 3070 Fax. +44 (0)20 7034 3071

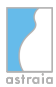

# **12.8 Options - Imaging and Worklist**

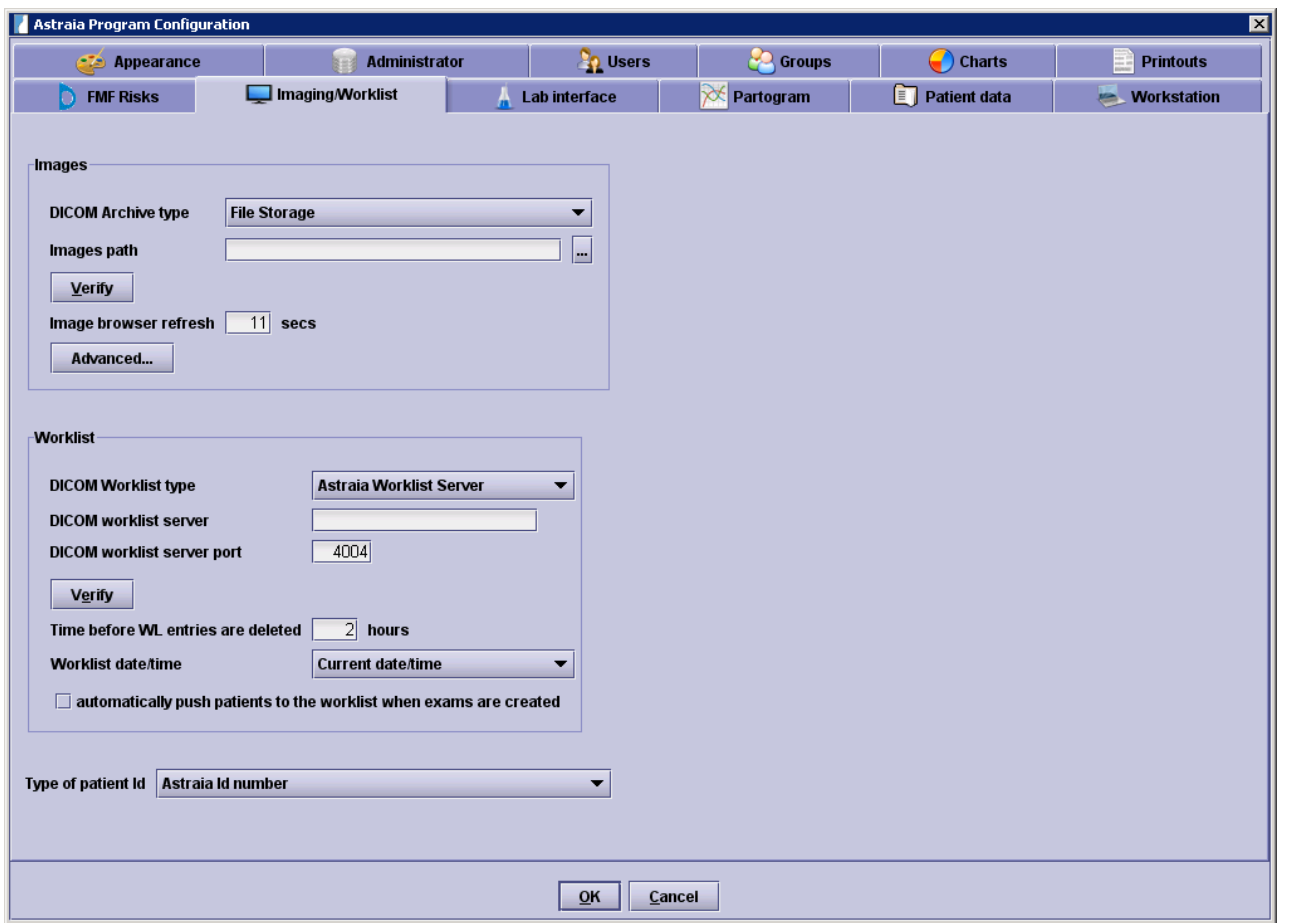

The tab **Imaging / Worklist** is only available if the **astraia** Image Viewer has been bought and licensed. In this section you can modify the settings for the Image Browser, the DICOM image archive, and the DICOM Worklist Server.

## **Imaging**

.

In the first section you can configure the Image Browser and the image archive.

If you do not need the Imaging functionality, you can set the DICOM Archive type to **Disabled**

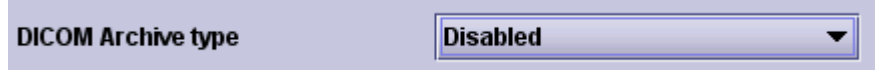

In case you do not use DICOM but another type of imaging, you will need to select **File Storage** as DICOM Archive type. Please enter a valid path or select one using a directory browser by clicking on the button next to the **Images path** text box. If your computers are networked, this path needs to be a UNC path to a shared directory with full write access.

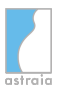

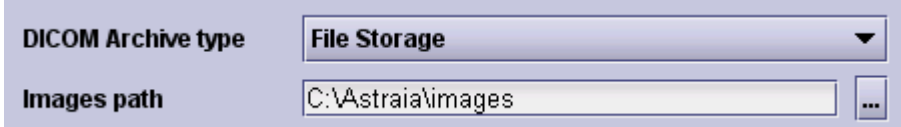

Choose the **Generic DICOM archive** if you want to connect to either the **astraia Image server** (has to be licensed and set up separately) or an **external PACS system**.

If you are using as **Generic DICOM archive** the **astraia Image Server**, you will need to specify the DICOM archive host name (server name or IP address), the DICOM archive host port and the DICOM archive AET. All these settings except the host name can be modified in the Image Server configuration. By pressing **Verify** you can test your connection (this test is a simple pinging test and will only test for connectivity, it does not test the data transfer).

If you are using as **Generic DICOM archive** an **external PACS**, you will need to specify an additional local port and Calling AET, as default the computer/client name and the port 1104 will be entered. You can also specify a different port for storing images which is necessary for some PACS sytems. Each time a patient is opened, **astraia** will send a request for images to the port on the DICOM archive host. If the PACS system can find images, it will send them back to the port on the local machine and the image will be visible in **astraia**. For the settings on the Generic DICOM archive, please contact the technician in charge.

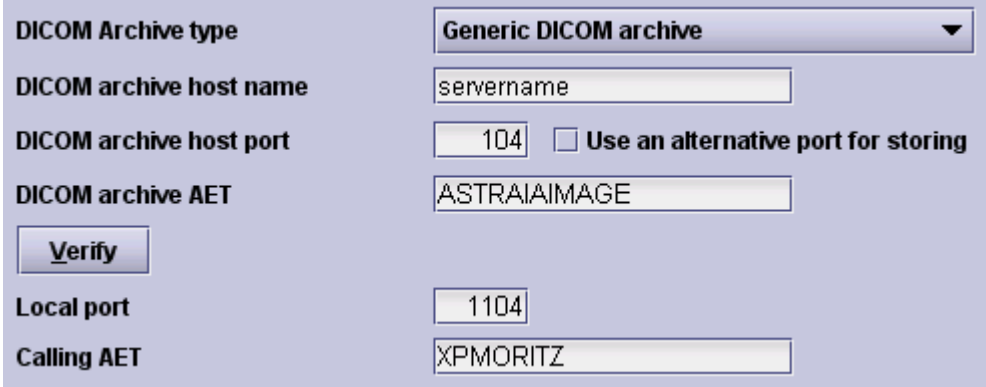

In this section you can also modify the refresh interval of the Image Browser.

Image browser refresh

 $10$  secs

There are **advanced options** available in a different dialog which you can open by clicking on **Advanced...**.

Advanced...

This dialog and its options are described in section **Imaging - Advanced** at the bottom of this chapter.

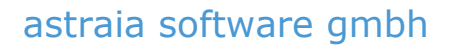

## **Worklist**

In the next section you can set up a DICOM **worklist** connection. Enter type (Astraia Worklist Server, Other or None) and name or IP address of the computer on which your worklist server service is running, then the port of the worklist server. By pressing **Verify** you can test your connection.

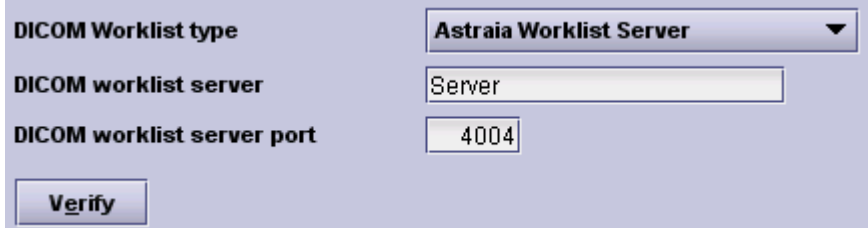

When **Astraia Worklist Server** is selected above, you can additionally change the following settings: You can specify the **time before a worklist entry is deleted**, the number of days after which an examination is considered **not to be the current one** anymore, the **date/time of the worklist** and the **type of patient ID**. If it is convenient for you to send every patient to the worklist, when an exam is created, you can automate this by activating the function **automatically push patients to the worklist when exams are created**. In time/date you can chose between the current time/date, the time/date of the examination or a manually entered time/date.

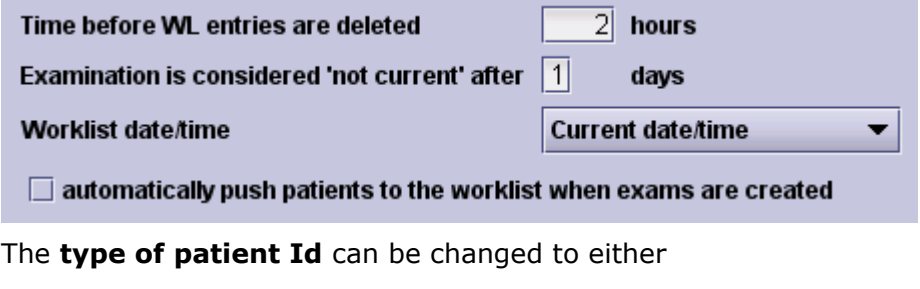

- the **Astraia Id number**
- the **hospital number**
- the **OHIP number** (for Canada).

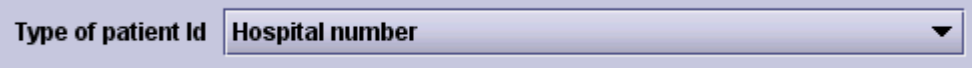

Note that if you change the type of patient ID, all previous images will **not be available anymore**. In order to enable a worklist button in the diary, the type of patient ID needs to be set to hospital number or OHIP number.

#### **Imaging - Advanced**

After clicking on the button **Advanced...**, the following dialog with two tabs, **Images** and **DICOM**, is shown:

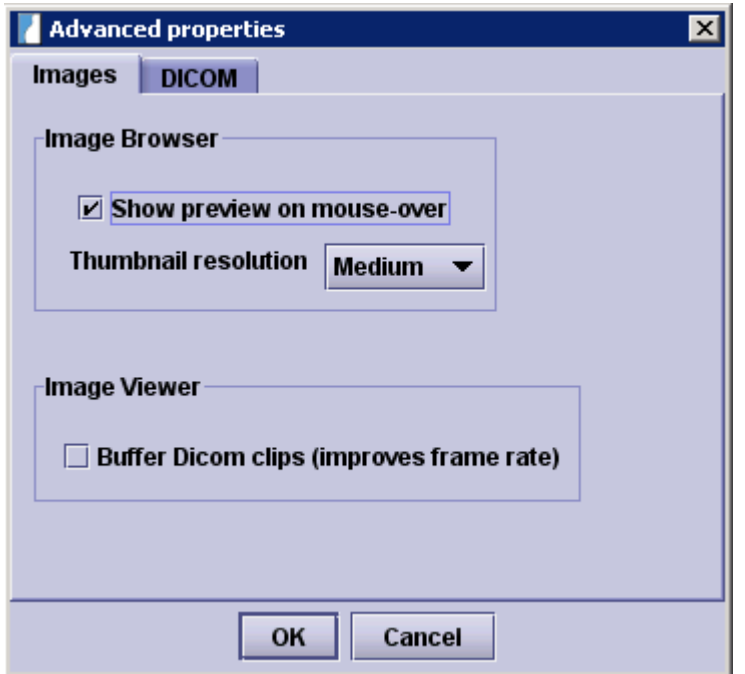

In the tab **Images**, you can choose whether or not a **preview should be shown** when you **hover your mouse over a thumbnail** in the Image Browser. You can also choose the resolution of the thumbnail at which it will be stored in the database. It is advised to only change this setting when no images have been stored in the database yet.

You can also choose to **buffer DICOM clips**, which means that a DICOM clip will first be rendered to memory and then played. This can **improve the frame rate** on slower computers.

In the tab **DICOM**, the following set of options is available:

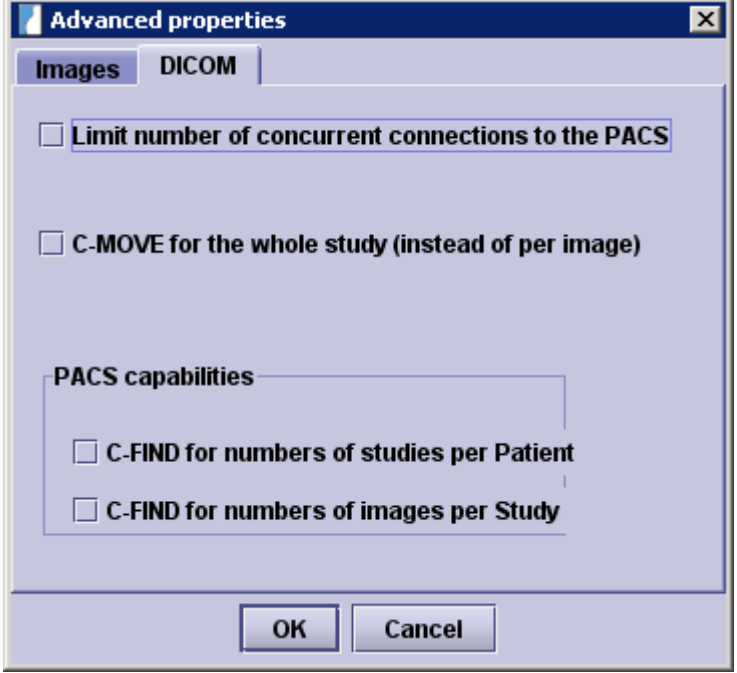

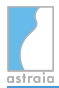

You can choose to **limit the number of concurrent connections to the PACS**. In order to improve image loading performance, astraia will try to use as many PACS connections as possible. Depending on your setup, this may exclude other applications from accessing the PACS at that moment. Here you can choose a number of concurrent connections that astraia will use. The more concurrent connections, the faster the images load will be.

You can also choose that astraia will use one **C-MOVE for the whole study (instead of per image)**. When there are no images in the database for a specific patient yet, astraia can perform one C-MOVE per study, which means **less network overhead**, but **for some PACS servers** this also means that only one channel is used to send images one by one. This can be desirable as it is less load for the PACS, but the overall **image loading performance decreases**.

Astraia will automatically detect the **PACS capabilities** at the beginning of a new session, but that is not necessary if you specify these capabilities manually.

# **12.9 Options - Lab interface**

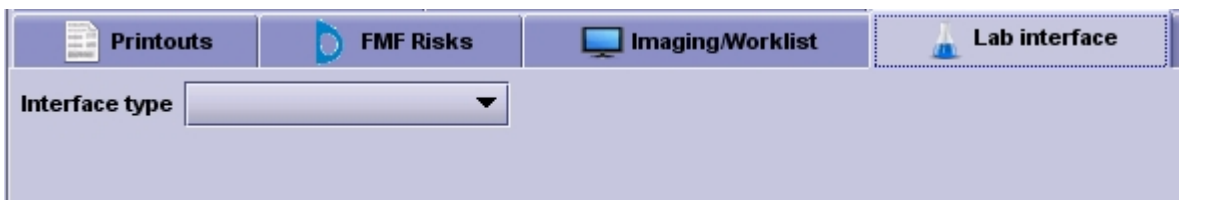

The option **Lab interface** must be licensed otherwise the tab will not be available. In order to set up the interface you will need to select your interface type: The supported interfaces are

- KRYPTOR
- Perkin-Elmer LifeCycle 2
- Labka
- $\bullet$  SSI
- Perkin-Elmer LifeCycle 3
- Delfia XPress
- AutoDelfia
- JDBC lab interface

## **The screen for KRYPTOR looks like this**

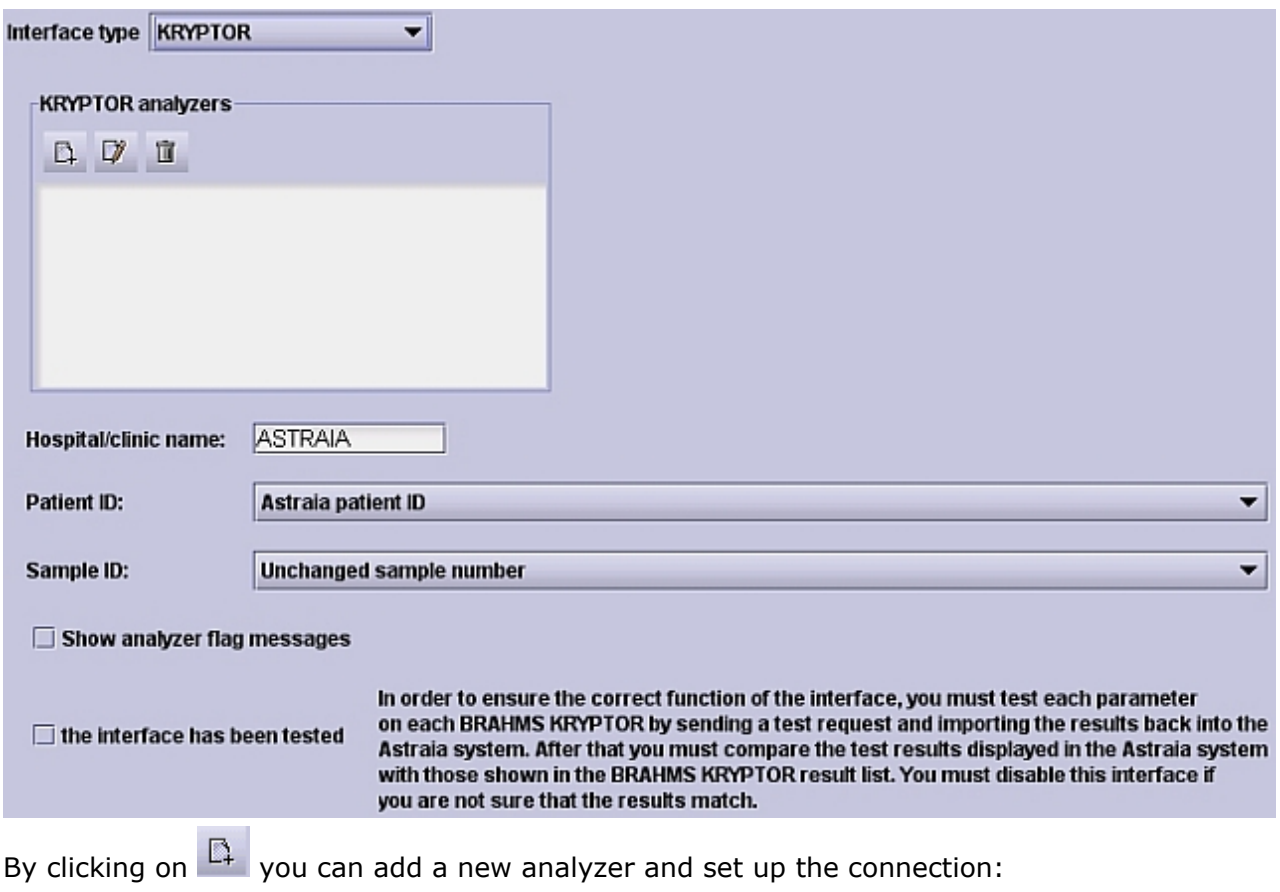

## astraia software gmbh

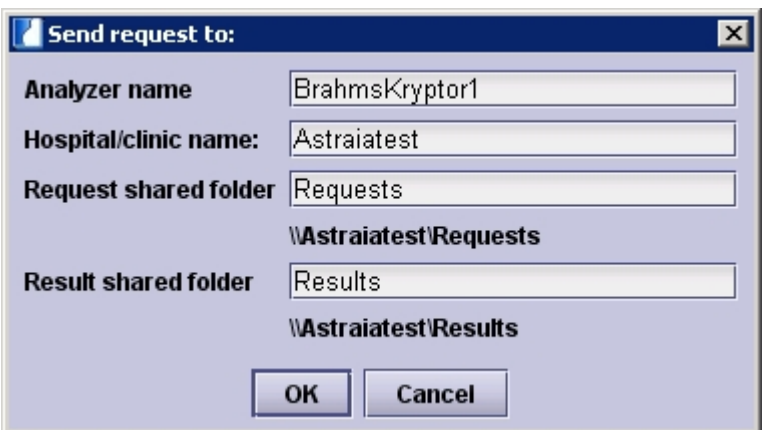

The analyzer name has no influence on the data transfer, it will only determine the name of the analyzer which will be displayed in **astraia**. The remote computer (you can either enter the name or the IP address) needs to be accessible via network and the folders for the requests and results need to be shared with full writing access. The UNC paths (here e.g. \\Analyzer\Results) will be created automatically and will be tested as soon as you press **OK**. If these folders cannot be accessed, an error message will be displayed. Please check the UNC path or your network configuration and sharing permissions.

By clicking on  $\Box$  you can edit an already existing connection to an analyzer, by clicking on

you can delete connections.

With the drop down list "Patient ID", it is possible to select what identifier is to be used for the patient. There is a choice between the astraia patient ID, or the hospital number.

You can also determine whether your sample number should be left unchanged or filled up / reduced to either 8, 10 or 12 digits. If you select 'Sample ID 8 digits' and want to send a lab request with less digits, the first digits will be filled up with 0, in case the lab request has more digits, the sample number will be reduced to the last 8 digits (e.g. ' 1234' will be changed to '00001234', '1234567890' will be reduced to ' 34567890').

You can also display error messages from the analyzer in **astraia** by activating **Show analyzer flag messages**.

In order to use the interface you will need to check **the interface has been tested**. The test needs to be done as explained in **astraia**.

**Note:** In order to ensure the correct function of the interface, you must test each parameter on each BRAHMS KRYPTOR by sending a test request and importing the results back into the **astraia** system. After that you must compare the test results displayed in the **astraia** system with those shown in the BRAHMS KRYPTOR result list. You must disable the interface if you are not sure that the results match.

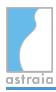

## **This is the Perkin-Elmer LifeCycle 2 screen**

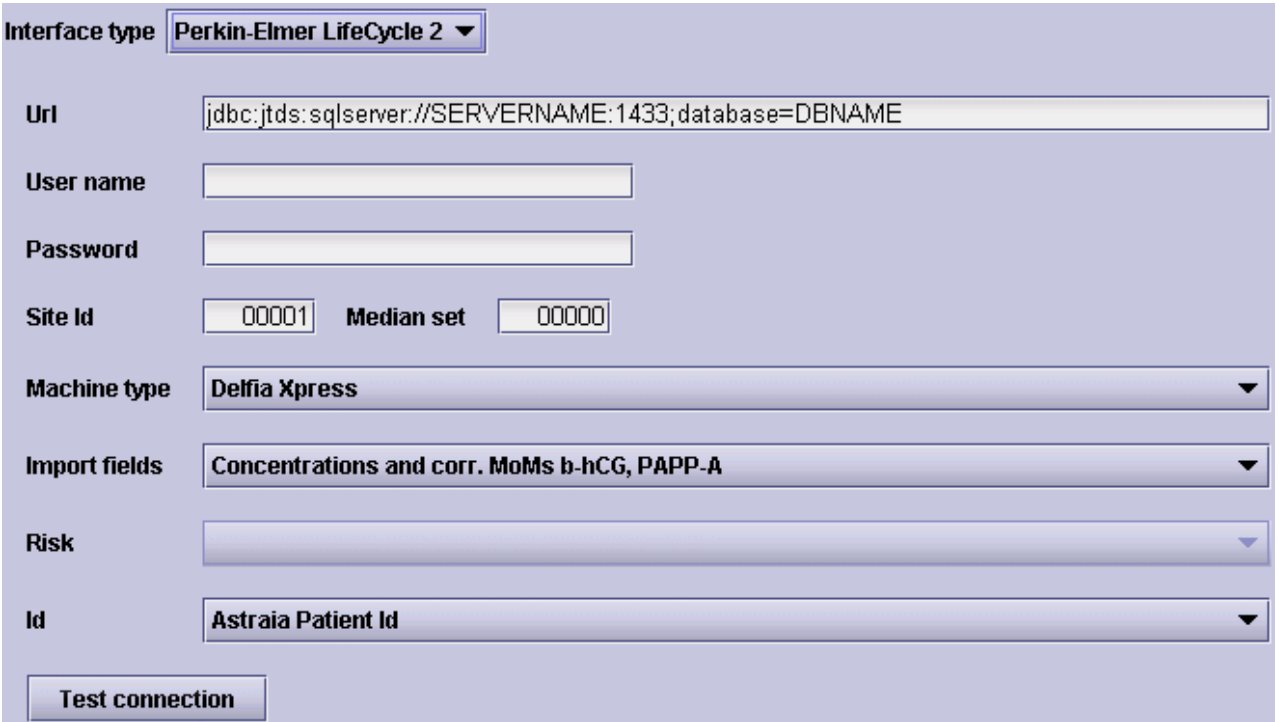

You will need to modify the **URL** according to your configuration: SERVERNAME needs to be replaced with the name or IP address of the computer where Perkin-Elmer LifeCycle is running, DBNAME with the name of the Perkin-Elmer LifeCycle database and possibly 1433 with the port of the Perkin-Elmer LifeCycle. If you do not know these parameters, please contact your Perkin-Elmer technician. The correct URL could look like this:

jdbc:jtds:sqlserver://LifeCycleServer:1433;database=LifeCycle

You will also need to enter a valid **User name** and **Password**. Please contact Perkin- Elmer and request a user name and respective password for **astraia**.

As a **Machine type**, you can chose between the Delfia Xpress, Manual Delfia and Autodelfia.

Your **Import fields** selection will influence the risk calculation directly, the effect can be seen in the non-editable field **Risk**. You have three choices:

- Import the ß-hCG and PAPP-A concentrations, **astraia** will calculated the MoMs. The risk calculation will be based on the concentrations.
- The corrected ß-hCG and PAPP-A MoMs will be imported, the concentrations cannot be entered anymore. The risk calculation will be based on the MoMs.
- The ß-hCG and PAPP-A concentrations as well as the corrected ß-hCG and PAPP-A MoMs will be imported. The risk calculation will also be based on the MoMs.

Furthermore you can select the type of **ID**: You can use the **astraia** Patient ID, the Hospital Number or the OHIP Number.

By clicking on **Test connection** you can verify the connection between **astraia** and the LifeCycle database.

**Note:** In order to ensure the correct function of the interface, you must test each parameter for LifeCycle by sending a test request an importing the results back into the **astraia** system. After that you must compare the test results displayed in the astraia system with those shown in the LifeCycle result list. You must disable the interface if you are not sure that the results match.

## **This is the screen for Labka**

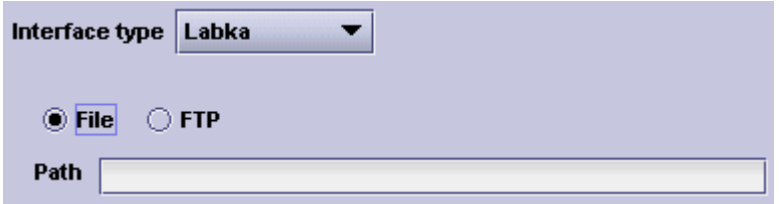

Here you will only need to select whether the interface file is available on the local computer / the local network (**File**) or via Internet (**FTP**). As **Path** you will need to enter the UNC path (for File) or the full URL (for FTP).

**Note:** In order to ensure the correct function of the interface, you must test each parameter for Labka by importing the results into the **astraia** system. After that you must compare the test results displayed in the astraia system with those shown in the Labka result list.

You must disable the interface if you are not sure that the results match.

## **The SSI interface is only used in Denmark**

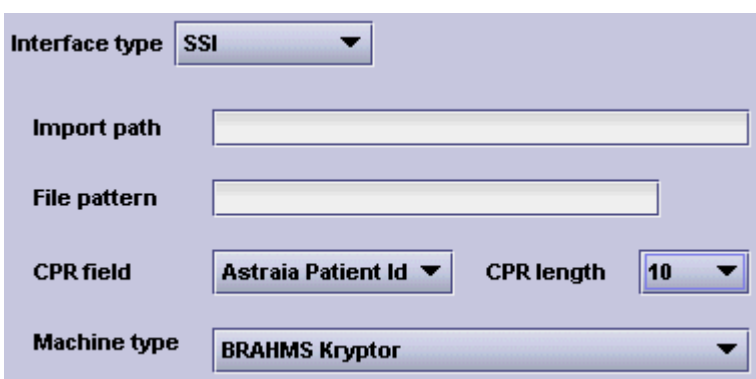

As **Import path**, you will need to enter the UNC path where the temporary SSI files are saved to. By specifying a string in **File pattern**, only files with this string in the left part of the file name will be analyzed, all other files will be excluded (e.g. if the File pattern is ' SSI\_' and the files 'SSI\_2008-01-27.cvs' and 'Random.jpg' are in the folder, only the first file will be analyzed).

The CPR (Danish patient ID) settings will influence the identification of the patients in **astraia**. **CPR field** specifies whether the **astraia** Patient Id or the Hospital number should be used, **CPR length** specifies the length of the identification number (8, 10, 12 or 14 digits).

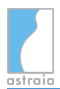

In the pop-up list **Machine type** you will need to select the correct analyzer, the choices are BRAHMS Kryptor, Delfia Xpress, Manual Delfia and Autodelfia.

## **Perkin-Elmer LifeCycle 3**

No configuration is necessary for the LifeCycle interface, as the work is all done by the **LCService astraia service**. Ensure that this service is installed and running, and configure it in the astraia Service Manager. Results can be imported into the biochemistry screen with the **Result** button.

**Note:** For all further questions concerning lab interfaces, please contact the respective vendor or contact our [Technical Support](#page-252-0).

## **Delfia Xpress**

No configuration is necessary for the Delfia interface, as the work is all done by the **DxPress astraia service**. Ensure that this service is installed and running, and configure it in the Astraia Service Manager. Values reported by the analyser will be stored in the database and can be imported into the biochemistry screen with the **Result** button.

**Note:** For all further questions concerning lab interfaces, please contact the respective vendor or contact our [Technical Support](#page-252-0).

## **AutoDelfia**

No configuration is necessary for the Autodelfia interface, as the work is all done by the **Autodelfia astraia service**. Ensure that this service is installed and running, and configure it in the Astraia Service Manager. Values reported by the analyser will be stored in the database and can be imported into the biochemistry screen with the **Result** button.

**Note**: For all further questions concerning lab interfaces, please contact the respective vendor or contact our [Technical Support](#page-252-0).

## **The JDBC lab interface**

This interface reads lab data directly from a third-party database. All necessary information for interacting with the database is entered in the screen below:

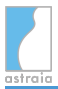

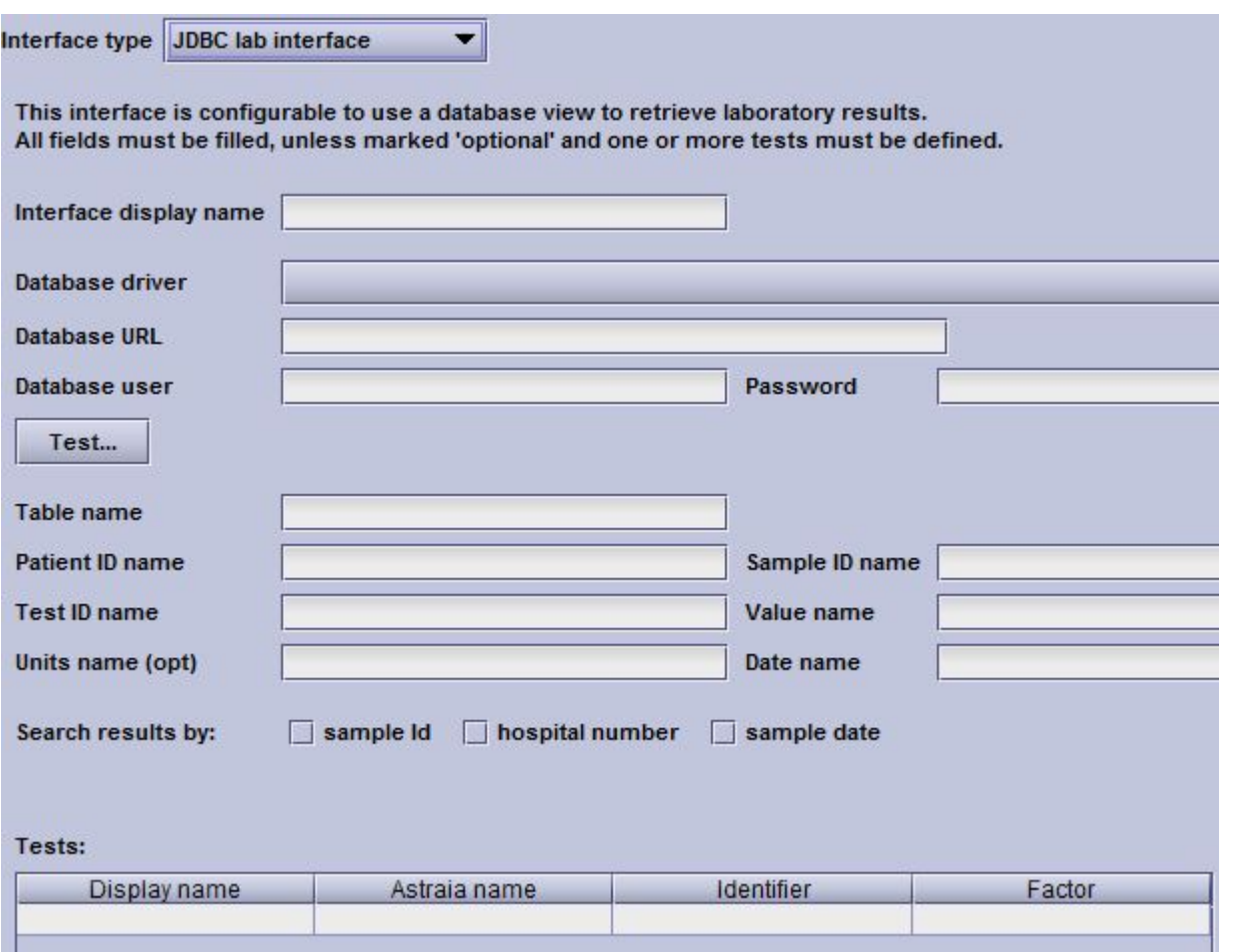

All fields are mandatory apart from where marked optional **(opt)**. The interface accommodates several **database drivers**: Sybase, Oracle, Mysql, MSSQL (JTDS) and Apache Derby. The external database's **URL**, **user** name and **password** are required for astraia to access it. When these are filled, the database connection can be tested by pressing the button **Test**. In order for the interface to access the database data of interest, the **Table name** and relevant database **ID**s need to be provided. The names refer to the attribute or header names used by the external database and enable an SQL command to retrieve the relevant information and transfer it into astraia. Note that **Date name** refers to the time at which the data was stored. The **Tests** table must also be filled in, with the **Astraia name** provided by astraia support.

The example in the figure below shows the configuration for a Table **DxResults** with columns **Patient**, **Sample**, **Test**, **Value** and **Stored**. The table **Tests** contains the **Display name**, the descriptive name of the Test (analytes in this case), **Astraia name**, the corresponding name for the astraia database (parent.column) and **Identifier**, the external database's ID for the **Test** in question. **Factor** allows for any unit conversion if needed. For example, if the laboratory sends PAPP-A values with units mIU/l we should enter a conversion factor of 0.001 to obtain the astraia units of IU/l.

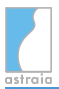

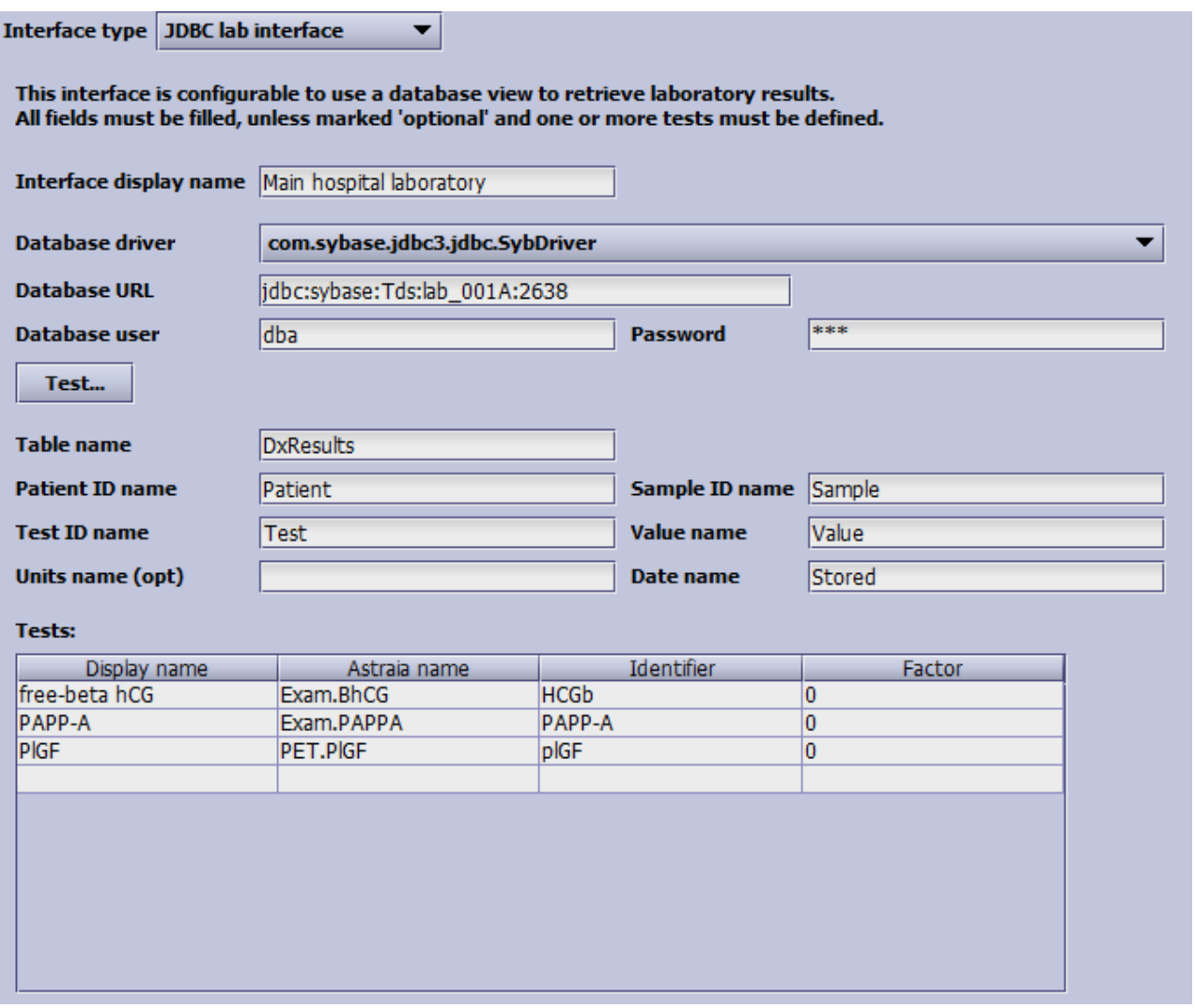

## **Using the interface in astraia**

In astraia, **First Trimester** screen under **Biochemistry**, enter the Sample ID in **Sample number** and press enter. The **Lab results** button will display a green flag to indicate that the data has been retrieved (see below).

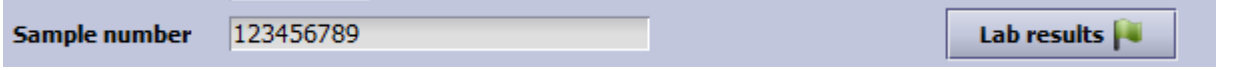

Press the button to view the data. A table appears with the results information for a particular **Sample ID** . Note that **Received** refers to the date at which the sample was received in the original database. You must tick the left-hand boxes in order to import the data into the screen (see figure below).

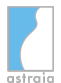

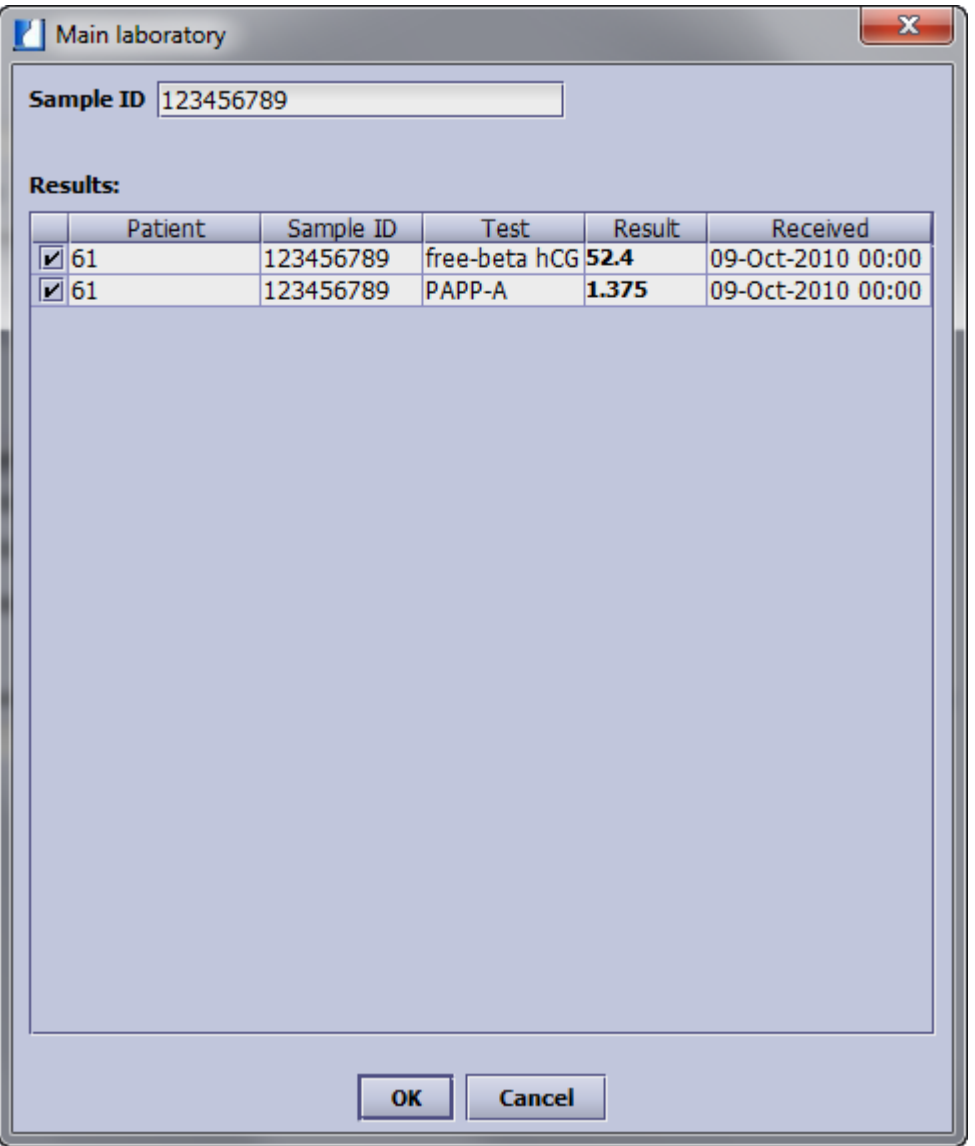

The data fields will be automatically entered as illustrated below. If a factor was used, the factored data is given.

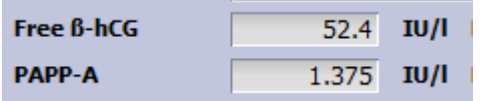

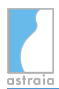

# **12.10 Options - Patient data**

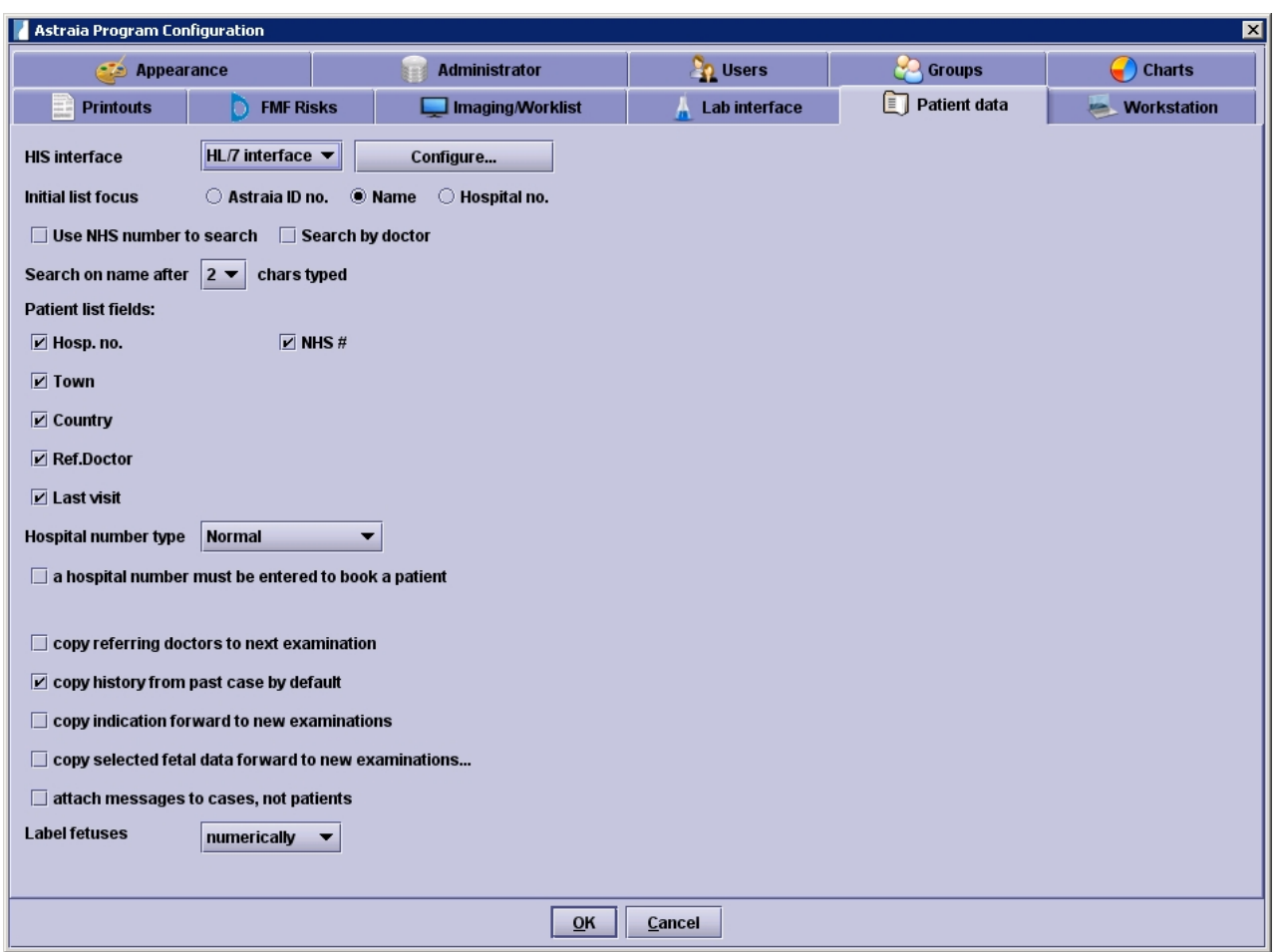

In Options - Patient data you can set up and configure the interfaces to different hospital or practice information systems (if licensed) you can optimize the patient lookup screen and change various other settings.

In order to set up and configure an interface to a hospital information system (HIS) or a practice information system, chose your system and set it up properly by pressing the button **Configure**. In case you want to set up an interface please always contact our [Technical](#page-252-0) [Support.](#page-252-0)

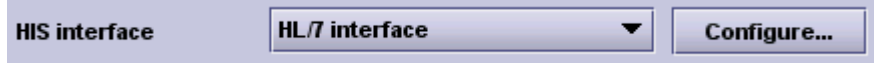

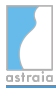

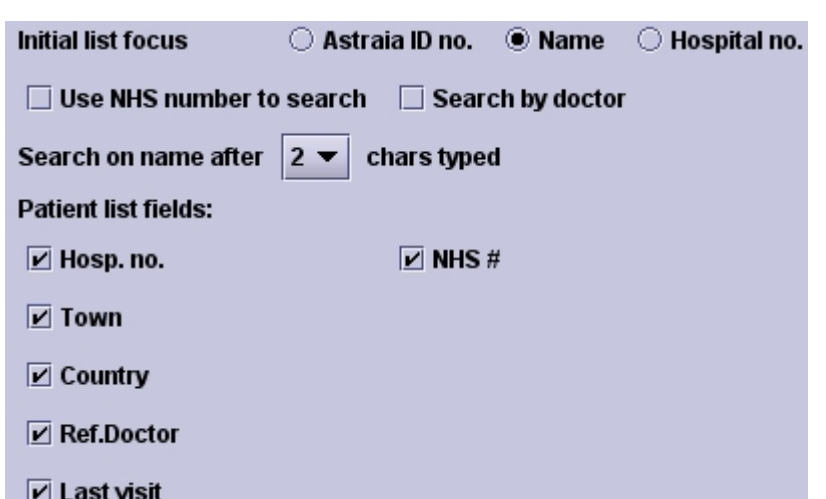

With these settings you can **optimize your patient lookup screen**:

First of all you can define in which field the initial focus should be and after how many chars the first results should be displayed.

For example if you select Hospital no. as **initial list focus**, upon opening the patient lookup screen, the focus will automatically be in the field for the hospital number. Or if you select 3 chars typed for **search on name after** the first results will only be displayed after 3 characters of the patient name have been typed in.

You can also add the field NHS number (for the UK) or BSN (for the Netherlands) to your patient lookup screen. In order to use these fields properly, you will need to select the Dutch or UK patient demographic screens in the [mask configuration.](#page-202-0)

If you tick the checkbox "Search by doctor", the field "Doctor" in the lookup screen will appear. With this field you are able to search by referring doctors surname or the surname of the general practitioner.

The checkboxes for the different **patient list fields** influence the information displayed as results. The more information displayed, the easier it will be to correctly identify a patient and prevent wrong data entries. Of course this only makes sense if you enter data for the displayed fields.

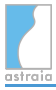

These are the further settings:

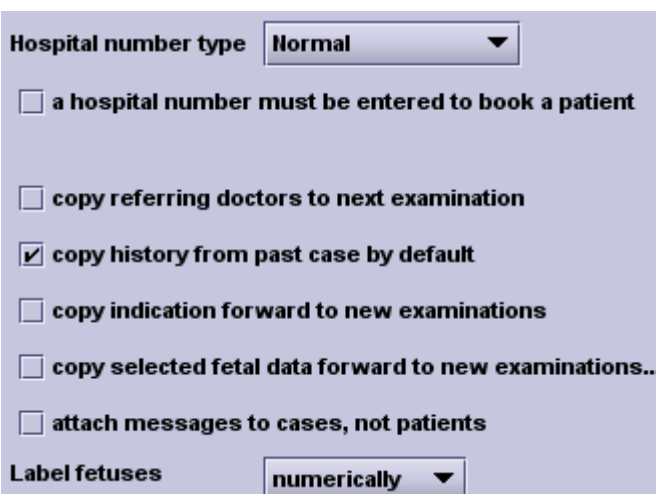

You can define the format of your hospital number by choosing the **Hospital number type**. Here you have the choice between 'Normal' (all combinations of numbers, letters and special characters with an arbitrary length), the Danish 'CPR'  $( # # # # # + AAAA$  where  $#$  represents numbers and A letters), a different 'CPR' format  $(\# \# \# \# \# AAAA)$ , a special ' Czech format', 'UHL'  $(A \# \# \# \# \#)$ , a 'Swedish ID' or the Polish 'PESEL'  $(\# \# \# \# \# \# \# \# \#)$ . Besides hospital number can be configured as mandatory field (at least 6-digit) by activating the option **a hospital number must be entered to book a patient**.

The other settings enable you to:

- **copy referring doctors to the next examination** (if you create a new examination within one case, the referring doctor will be copied),

- **copy the history from past case by default** (History related data that does not change from one case to the other will be copied automatically forward to any new case, you can still untick the copy history checkbox when you create a case. This function will also check all previous pregnancy cases and automatically put all previously recorded pregnancy outcomes to the History - Obstetric history section of a new case) and

- **copy the indication forward to new examinations** (if you create a new examination within one case, the indication will be copied).

- Fetal data that usually don't change whilst a pregnancy (placenta site and chorionicity) will be copied from the latest to a new examination automaticall.

- If **copy selected fetal data forward to new examinations ...** is activated and the respective fields are selected in the following popup window. That means these fields are copied forward, but stay editable in each examination, so that possible changes between two examinations are still possible.

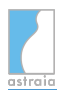

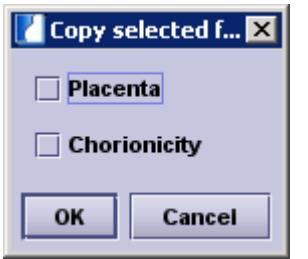

Furthermore you can **attach messages to cases, not patients**. Internal messages will only be displayed if the same case which was open when the message was written is accessed again, not if a new case is opened. Normally messages will be displayed as soon as the patient which was opened when the message was written is accessed.

The last option allows you to change the **labeling of multiple fetuses** (either Fetus 1, 2, 3, ... or Fetus A, B, C, ...).

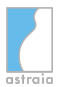

# **12.11 Options - Workstation**

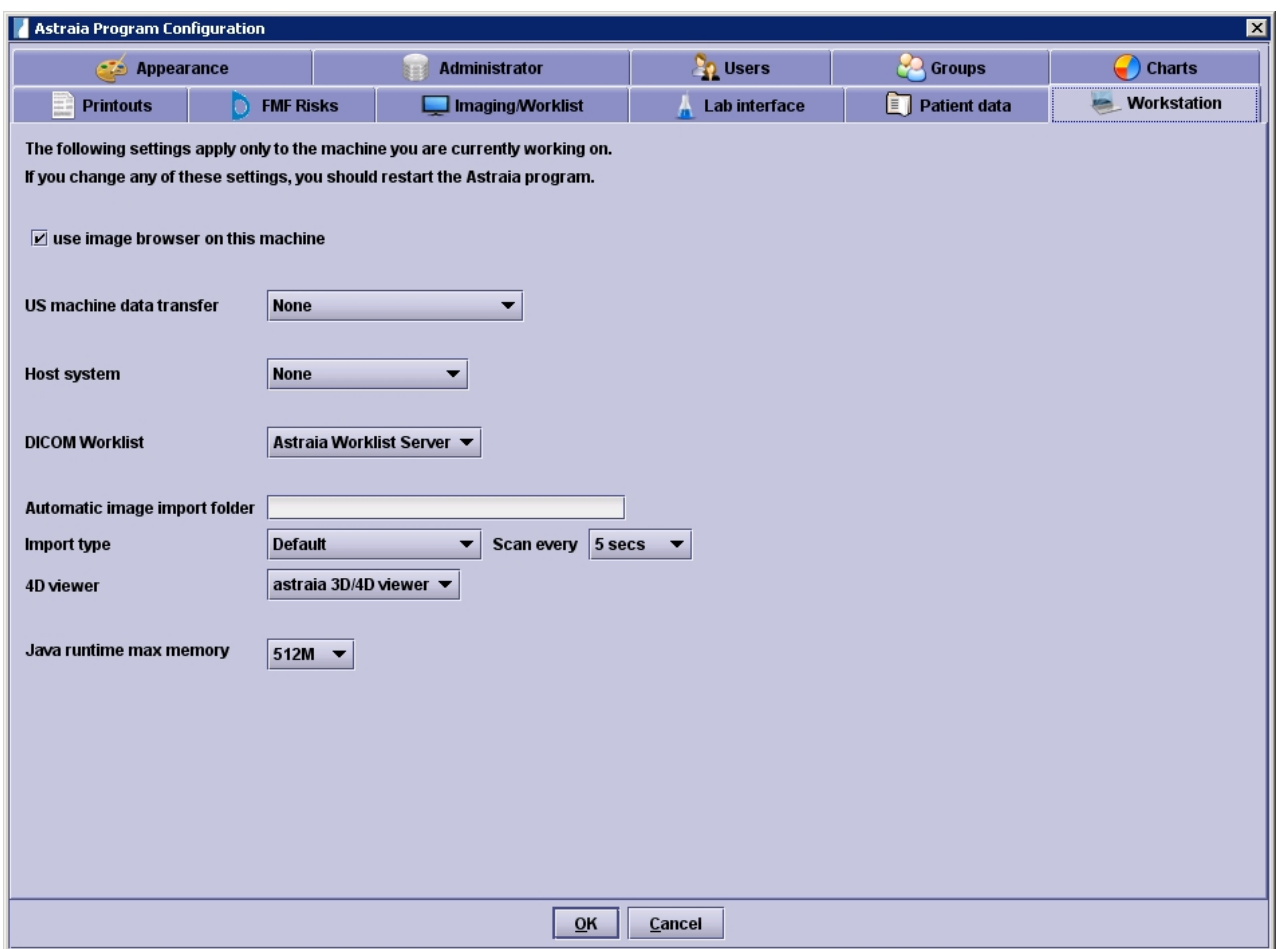

The section **Workstation** contains various settings which only apply for the local computer. Therefore these setting have to be changed on each workstation separately. They include a hiding option for the image browser (if the image browser is licensed) and settings for the measurement data transfer (if licensed), the worklist (if licensed), a Host system, the automatic image import, the 4D viewer and the Java memory usage.

In order to configure the **Measurement Data Transfer** (MDT - has to be licensed) you will first need to select the type in the list US machine data transfer. You can chose between **None** , the **astraia measurement server**, **DICOM structured reporting** or the **separate machines**. The configuration depends on whether your ultrasound machine is DICOM capable or not and in case it is DICOM capable, whether it will send the data to the server and from there to any computer or directly to the local machine.

In case the ultrasound machine is DICOM capable, its services are set up properly and you have the **astraia** measurement server licensed, installed and set up properly on your server, you will only need to select **astraia measurement server**. You can select the **astraia** measurement server on any client within the network. If you use the astraia measurement server, the option **only import values if accession number matches** becomes available. If this option is selected (a restart of astraia is required afterwards), only these values whose accession number matches the one in the currently active patient record will be imported.

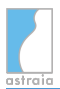

US machine data transfer

Astraia measurement server ▼

 $\triangleright$  only import values if accession number matches

In case your ultrasound machine is DICOM capable, its services are set up properly, but you have no licensed **astraia measurement server**, you will need to select the **DICOM structured reporting** and define the shared DICOM folder. You can only configure this on one computer because the ultrasound machine can only send the data to one IP-address.

In case your ultrasound machine is not DICOM capable and connected to your workstation via Serial cable, you will need to select that ultrasound machine and furthermore specify the COM port on which the Serial cable is connected.

In case your ultrasound machine is not DICOM capable and connected to your workstation via Ethernet, you will need to select that ultrasound machine and furthermore specify the shared folder.

The checkbox **enable logging** can be selected for all types of data transfer expect the astraia measurement server (it has a separate logging function on the server). If enabled, all transferred data will be saved in the .log folder in the local **astraia** installation. It should only be enabled for testing purposes.

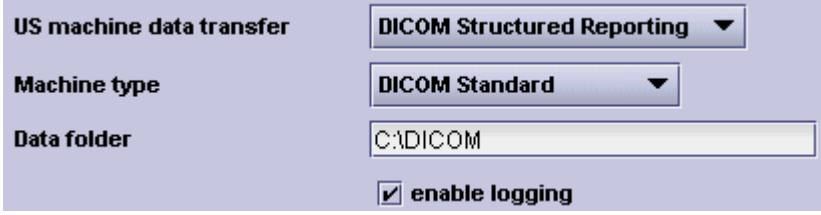

In the next section, you can select your **Host system**. The host system needs to be configured whenever you want to send data back to an external system. In some cases the host system will also replace the **astraia** patient lookup screen. You will need to enter a server name for most systems, furthermore you can configure the host system settings for all workstation and enable a logging function by activating the checkbox.

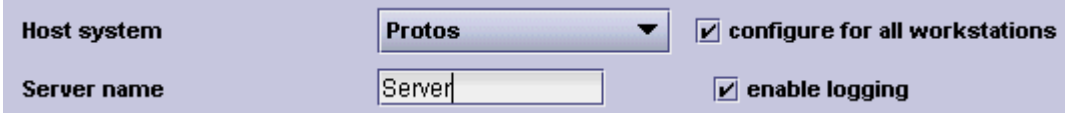

The configuration of the **DICOM worklist** (only available if licensed) and any changes in the configuration will take effect on all workstations in the network. You can chose between 'None', the '**astraia** Worklist Server' (has to be running and configured on the **astraia** server) and the 'ALI worklist' where you have to specify the file.

**DICOM Worklist** 

Astraia Worklist Server

In order to import images with the **astraia automatic image import** (has to be licensed), you will need to specify the shared folders where the images can be found, select 'Default' as Import type and select the refresh rate (Scan every 5, 10, 30 or 60 seconds, every 5 minutes or do it manually).

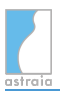

## astraia software gmbh

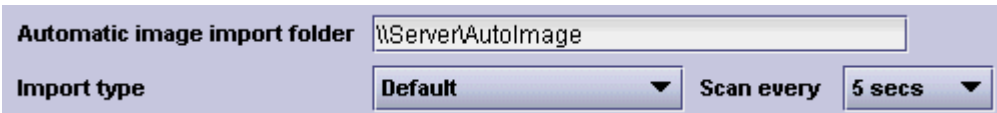

In case your ultrasound is capable of 3D or 4D viewing, 3D or 4D files can be displayed with the astraia 3D/4D viewer. You can also define the path to the executable of an external **4D viewer** (GE 4D view or Samsung 5D Viewer).

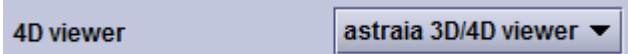

The last setting is the amount of memory which will be reserved for the Java Runtime. The default value is the value you selected during the installation. You can choose between 64, 128, 256, 512 and 1024 MB memory. Please note that working with images requires a lot of memory. Always make sure to leave enough memory for other programs as well as the operating system.

In case of any questions or problems, please contact our [Technical Support.](#page-252-0)

# <span id="page-202-0"></span>**13 Screen Configuration**

This utility is available only to the admin user. Select **Edit** from the menu bar, then **Screen configuration** and select the module which you want to change:

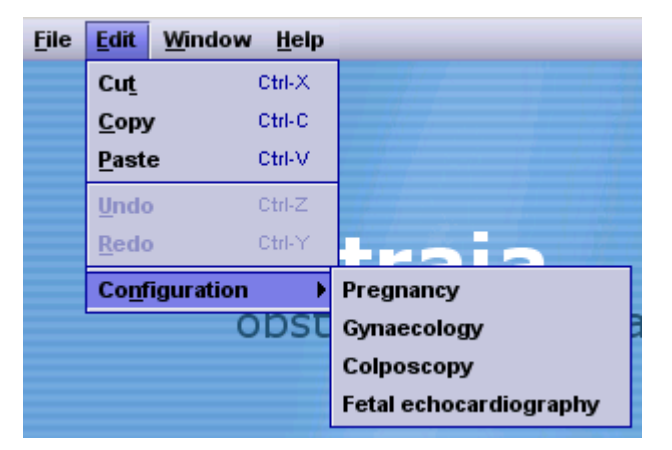

You can view every screen by clicking on it in the Navigator. Here for example the screen **Patient details** from the module Pregnancy:

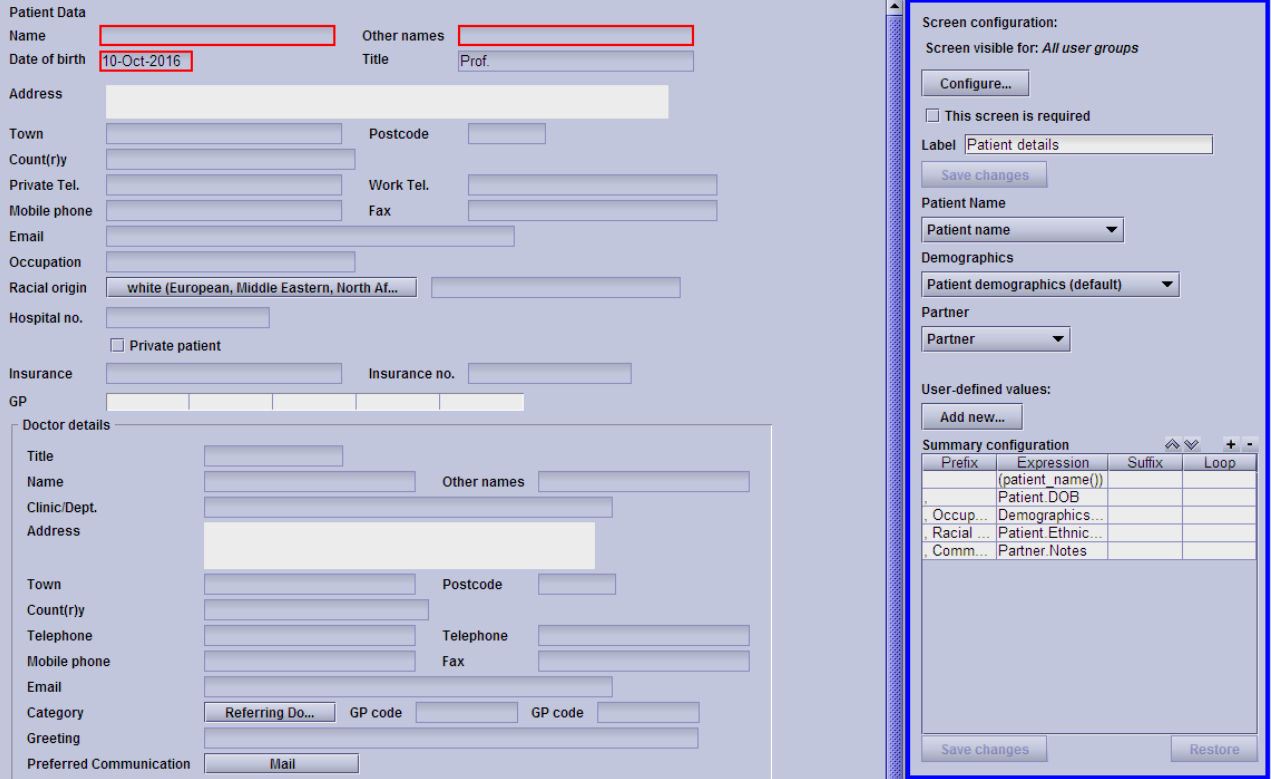

On the right there is a sidebar offering several screen-specific configuration options. The first one allows you to **hide the current screen** in the Navigator depending on the current user's user group. This feature will be explained in more detail below in section 'Configuring the screen access permissions'.

On the other hand you can also set **required screens**. That way you can make sure that each operator e.g. enters an indication for his/her examination.

For some screens or screen subsections you can select an alternative version, e.g. for the patient name (for a list of available alternative screens see the relevant sections in the chapters [Pregnancy,](#page-18-0) [Gynaecology](#page-47-0), [Colposcopy](#page-50-0), [Fetal Echocardiography\)](#page-52-0). Depending on these selections, specific fields will be shown or not on the respective screen.

By clicking on specific fields, you can customize them individually, here e.g. the field **View** in the screen Ultrasound from the module Pregnancy.

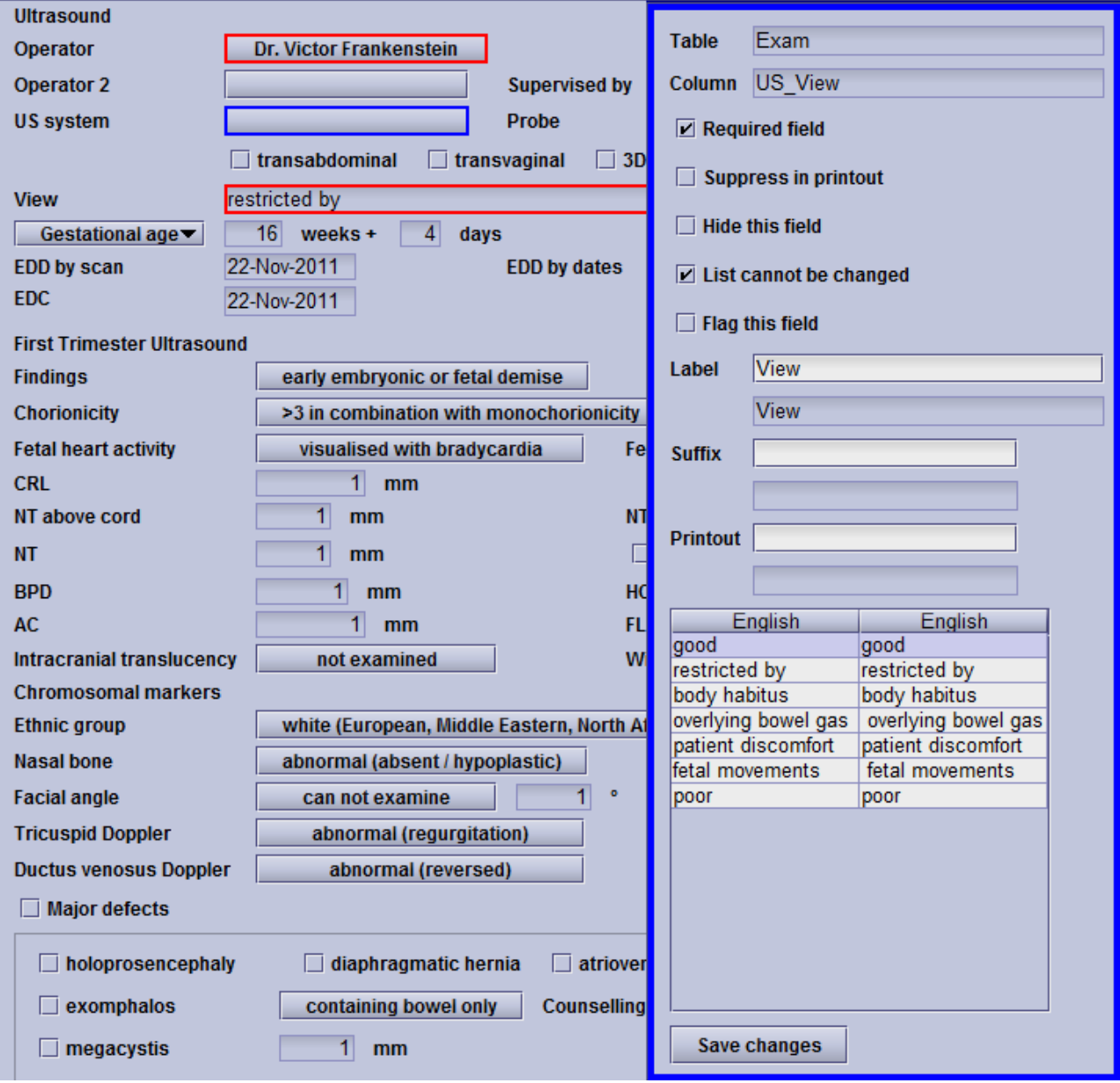

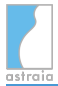

By clicking on individual fields you can select whether

- the field is required and must be entered: **Required field**,
- whether the item should be omitted from printout: **Suppress in printout**,
- whether it should be hidden on the screen: **Hide this field**,
- whether or not the list (only if the field is a list field) can be changed: **List cannot be changed** and/or
- whether the field should be flagged for the [Overview](#page-57-0) functionality (see chapter Overview ): **Flag this field**. Any entries in fields, which are marked with this flag will be included on the overview window.

The settings for each item are shown on the right side of the screen. Fields which can be found in different screens (even if they are the same field) can be modified separately. You can see a **red frame** (in the example the fields 'Operator' and 'View') around items that are required and **blue frames** (in the example the field 'US system') around items that are suppressed in the printout.

Note that some fields (e.g. patient names, DOB and examination date) are set as required by the system and cannot be removed.

## **Configuring the screen access permissions:**

There are two ways of restricting the access to screens in astraia. One applies to examination data only, i.e. the Examination screen and its sub-screens. Due to their critical role in patient data protection, the access to these screens can easily be restricted in **Options** -> **Groups**.

However astraia allows for a more fine-grained restriction policy here in the screen configuration. It lets you select for all screens individually which user groups should have access to it. You can use this (a) to restrict the access to certain screens only to authorised or trained user groups for a better control over the access to data and (b) to customise the Navigator's entries to fit each user group's individual workflow.

To select which user groups should have access to the current screen, click on **Configure...**. If the access is not permitted for a user group, users that belong to that user group will not see the screen (and all its sub-screens) in the Navigator. Hence these users will not be able to open the screen and look at data.

## astraia software gmbh

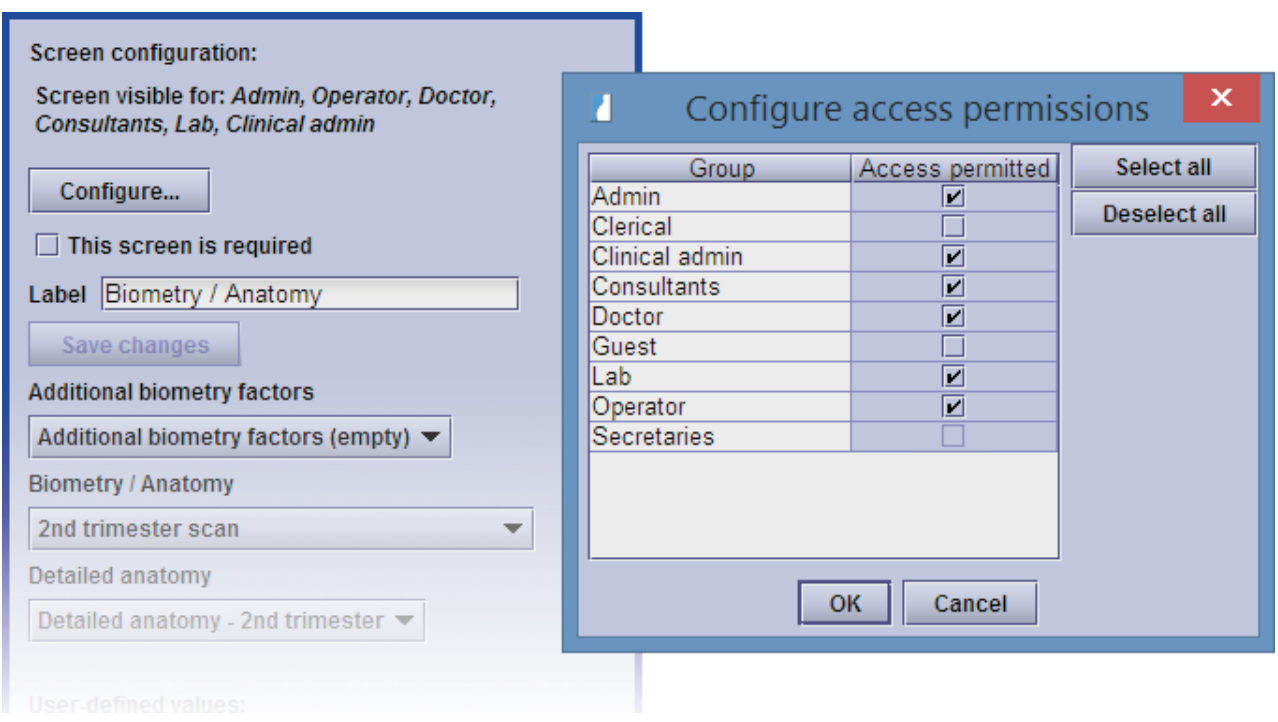

In this example, all groups except for Clerical, Guest and Secretaries can access the current screen. As you can see, the checkbox for the group Secretaries is disabled, i.e. it can not be modified. There are two possible reasons why a checkbox for a particular user group is disabled:

- 1. The access to a screen (e.g. Amniocentesis) is not permitted because the user group's access to its parent screen (e.g. Procedures) is not permitted either, i.e. restrictions are inherited.
- 2. The access to examination data is disabled in the user group's settings (in **Options** -> **Groups** -> (select the user group) -> **Edit**). Therefore the access to the Examination screen and its sub-screens is disabled in this dialog.

## **Editing labels:**

All labels and astraia list entries displayed in the data entry screens can be edited. The English astraia original will be displayed in the read-only field below/next to each label for reference.

**Note:** We recommend that you use great care when modifying these labels - if the meaning of any label or checkbox is changed, **astraia** will take no responsibility for the inconsistency of the database. The text changes are stored in a user table in the database and will be correctly preserved after a database update.

Note that some labels are used in more than one screen - the program will ask you if you want to change that label on all screens or only on the currently selected screen.

## **Adding user-defined values:**

You can add user-defined fields for each screen in the navigator by pressing the button **Add new...** in the section User-defined values. The following mask will appear:

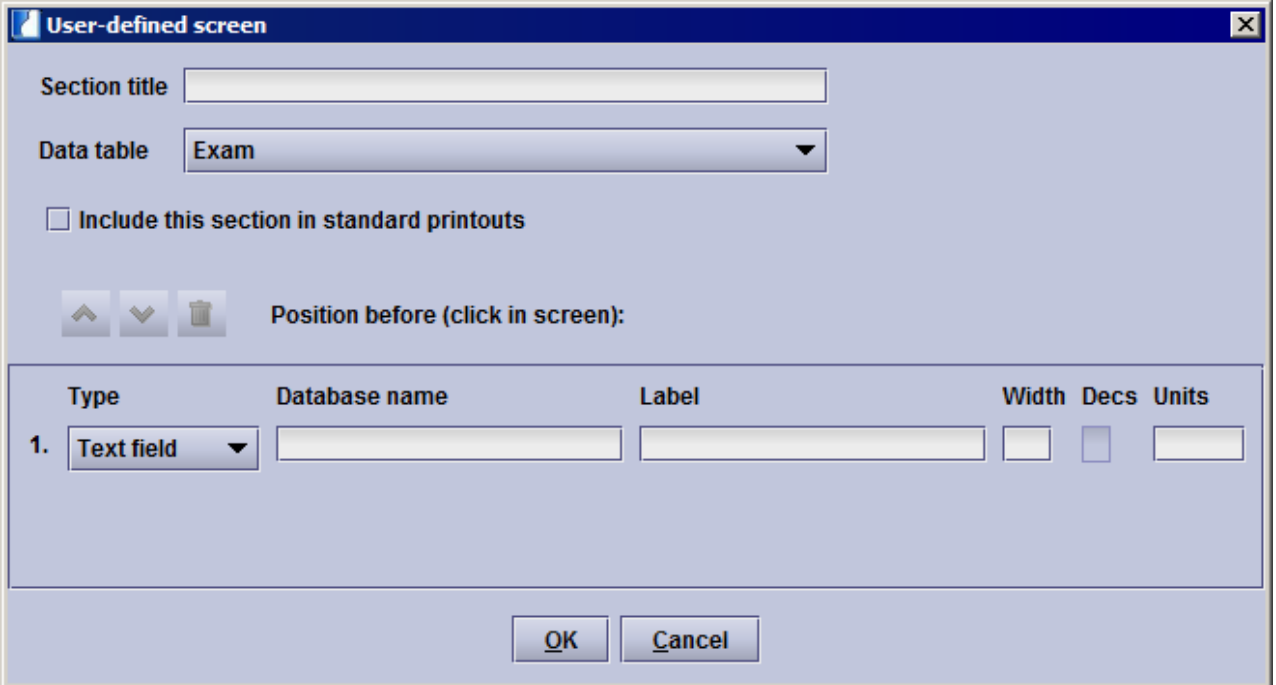

First you will need to define a title for the section of user-defined fields, then select the database table in which this section should be saved. There are four possibilities: The user-defined fields only refer to the current exam ('Exam'), to the patient in every exam and case ('Patient'), to a whole case ('Episode') or only to a fetus during a whole case ('Fetus').

You can decide whether the section of user-defined fields should be included in the standard printouts. If this checkbox is not activated, the whole section will be ignored.

## **Positioning:**

The user-defined section will by default be displayed at the end of the respective screen, after all standard fields. If you want to position the user-defined fields within a screen please click on the field in the screen before which you want to have the user-defined fields displayed (please note: only the complete screen can be positioned). The position of the user-defined fields will be shown under **Position before (click in screen)**, see above screenshot.

The maximum extent of one section is 20 user-defined fields. They can include text fields, number fields, checkboxes, lists, date fields and comment fields. You will need to enter a field type, a database name, a label and if available the width for each field, for some field types you can optionally enter the decimal numbers (has to be less than the width) and the units.

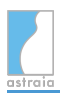

## astraia software gmbh

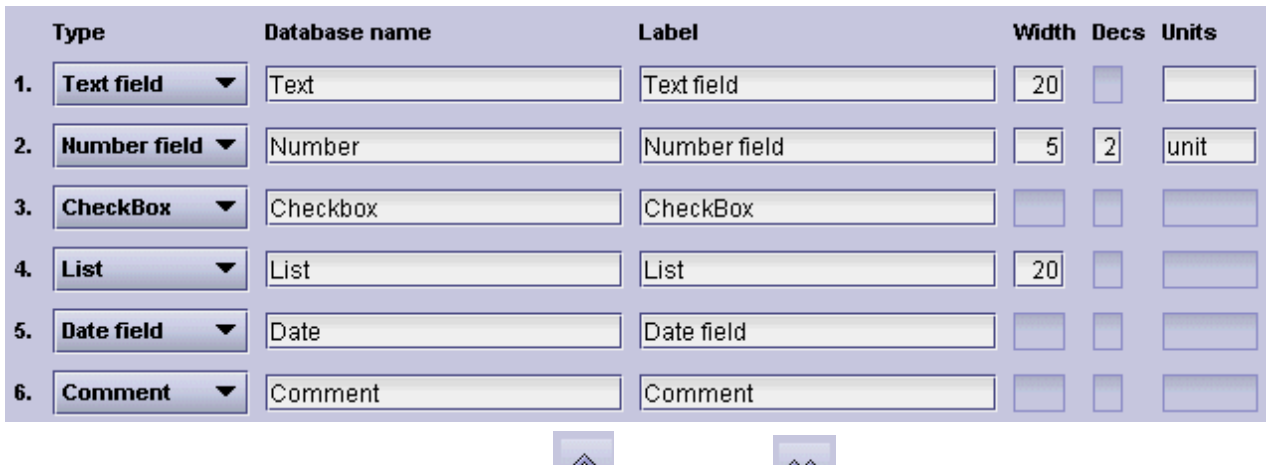

Already entered fields can be moved up **a** and **down in** the list or can be **deleted** 

**a** entirely. User defined values can only be deleted **if no data has been entered** in the respective field. As long as there is data entered for at least one patient, a notification will be shown that the field cannot be deleted. However after clearing the field's contents for all patients the user defined value can be deleted again.

**Note:** After confirming your entries with **OK**, the user-defined fields cannot be modified anymore (except for deleting and the modifications which are available for all fields).

This is how the entries above are displayed in the program:

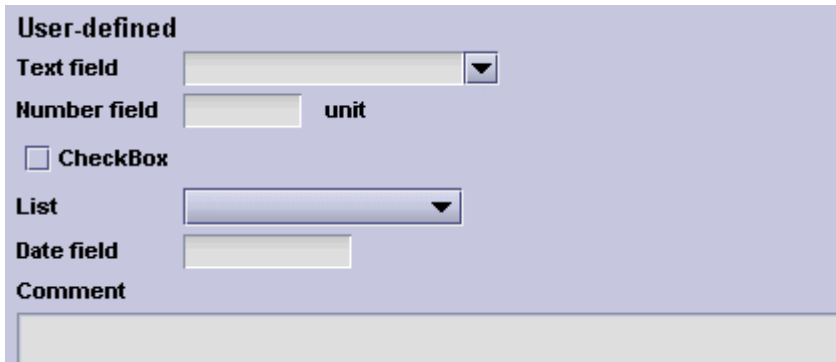

**Note:** We recommend that you use great care when creating user-defined fields - **astraia** will take no responsibility for the inconsistency of the database which can result from creating user-defined fields. These fields are stored as separate table in the database and will be correctly preserved after a database update.

## **Summary configuration**

There is a set of values that are displayed by default in the [Summary,](#page-61-0) but they can be modified or removed. It is also possible to add new values.

In order to do so, go to **Edit** -> **Configuration** in the menu and select the module whose summary you want to change. The configuration window opens. Select the screen on the left whose values you want to change. In the bar on the right, you can see a list of values that are currently shown in the summary. The following screenshot shows that list for the screen 'First trimester':

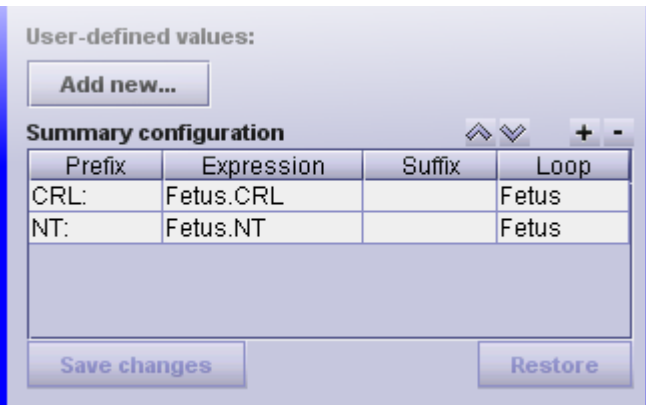

The list is made up of 4 columns:

- **Prefix**: This prefix will be shown in front of the value defined by 'Expression'. Usually it makes sense to enter the field's label, but it can be left empty if the value is self-explaining. When you add a new item (see following sections), astraia will automatically choose the appropriate prefix.
- **Expression**: This is the value itself which will usually be taken from the database. This field should not be changed manually since a wrong value here might cause the value not to be shown at all.
- **Suffix**: Similar to the prefix, this will be shown after the value. Usually this will be the value's unit or empty.
- **Loop**: Some values like the ones linked to a fetus need to be shown once for every existing fetus and not once per examination. This field should be chosen correctly by astraia and should not be changed manually. If it does not work as expected, please contact our support.

The items appear in the summary in the same order as in the list. In order to change that order, just select an item and move it using the up and down arrows at the top-right of the list.

**A** Please note: Summary configuration is meant to provide a simple way of editing and adding basic information to the Summary. If you need a more sophisticated display of data than is described in the following sections or if an added value is not displayed the way you expected it to, please contact our support. You can always reset your changes by clicking on the button **Restore** below the list which is only active if you made some changes to the default configuration.

## *Editing items*

In order to change an item's prefix or suffix (the other columns should not be changed manually), just **double-click on the value** you want to change.

If for example you would like the CRL and NT values to be separated by a dash instead of the default white space, you can change the CRL's suffix (or the NT's prefix) by double-clicking on it and adding the dash character '**-**' (and perhaps a space character in order to improve the appearance).

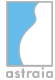

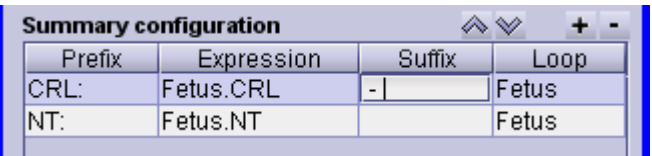

Now press **Return** and click on **Save changes**. From now on, this change will be visible in the Summary screen (you need to close and re-open any patients that were open during the configuration change):

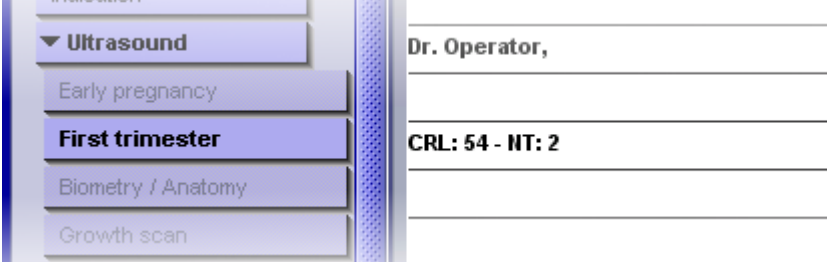

## *Adding items*

New items can be added by clicking on the  $+$  (plus) button in the Summary configuration area. A blue message appears indicating that you now may choose the item from the current screen by left-clicking on it.

It is then added to the list of items. Note how astraia automatically chooses the prefix and suffix from the item you clicked on, so manually entering these values should not be necessary.

If you want to keep the changes you just made, click on **Save changes**.

The following diagram shows how to add the maternal weight to the First trimester screen.

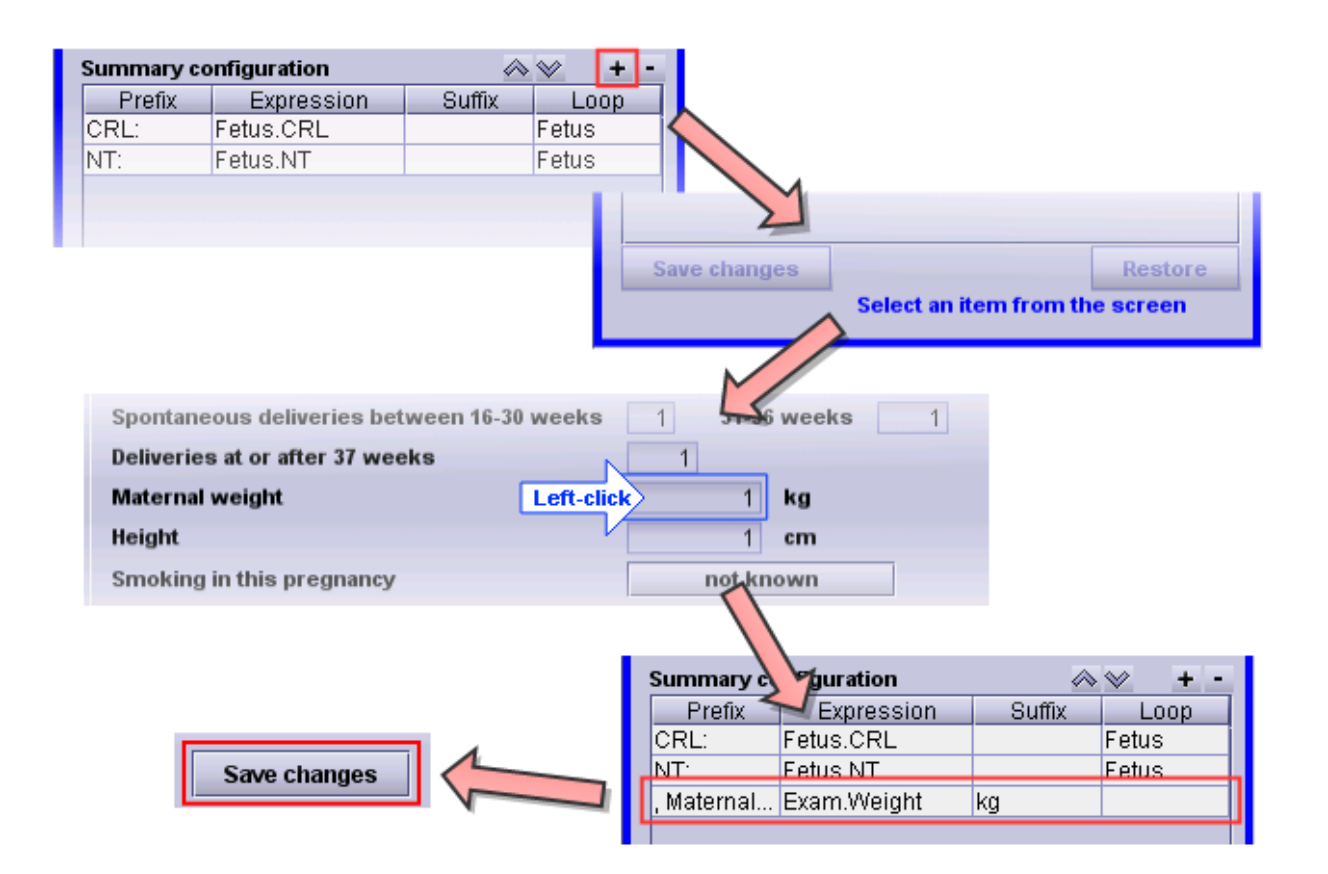

## *Removing items*

Removing items is as simple as selecting the item you want to remove and clicking on the - (minus) button.

Again the changes need to be saved by clicking on the button **Save changes**.

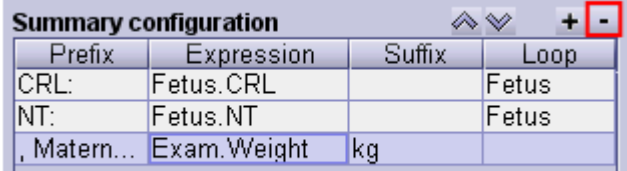

# **14 Audit**

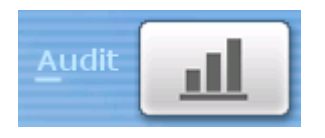

## **First Trimester Audit**

See [First Trimester Audit](#page-214-0)

## **Automatic Audit**

See [Automatic Audit](#page-213-0)

## **Second Trimester Audit**

This audit provides a summary of your 2nd trimester biometry measurements (BPD, HC, AC, FL, Uterine PI, Umbilical PI, Ductus Venosus PI, Middle Cerebral PSV) against the normal distribution of your selected chart (see [Options - Charts](#page-171-0)). The list of ultrasound operators is available at the top of the screen so that you can examine the individual distribution for each operator. Additionally, you can select a certain number of cases, either all cases, the first *number* of cases, the last *number* of cases, or all but the first *number* of cases. To see your values against any other available chart in astraia, please select the chart from the list on the right side.

## **FMU statistics**

This audit exports a monthly statistic for your fetal medicine units to excel. The statistic contains the number of first scans, followup scans and total scans, furthermore the amount of early pregnancy scans, nuchal (1st trimester) scans, anomaly (2nd trimester) scans, growth scans, doppler examinations, fetal echocardiographies, cervical scans and serum screenings. Additionally, you can see the number of procedures: Amniocentesis, CVS, FBS (with blood transfusions and platelet transfusions), Shunts, Amnio infusions and reductions (drainage), embryo reductions and selective fetocides. The percentage of postpartum followups will also be displayed. You can furthermore select if the data should be sorted by operator, by department or not at all.

## **EPU statistics**

This options allows you to export monthly and overall data for Early Pregnancy Units to an excel file. The data is displayed for each operator and department individually and for all departments together. The results provide an overview of the different early pregnancy locations and miscarriages, there is also a spreadsheet for ectopics.

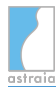

## **KC65 Colposcopy Report**

If Colposcopy is licensed: Produces the KC65 Report - a report used in the UK. It is only available in English and will create a summary of a certain set of colposcopy data. You will have to select the quarter and the year of the report and may then print or preview the report.

# <span id="page-213-0"></span>**14.1 Automatic Audit**

The automatic audit performs a set of database queries at a preset time. These queries will be synchronized and exchanged via Internet. All data is encrypted. By selecting the automatic audit, you will be able to configure all the necessary settings in this screen:

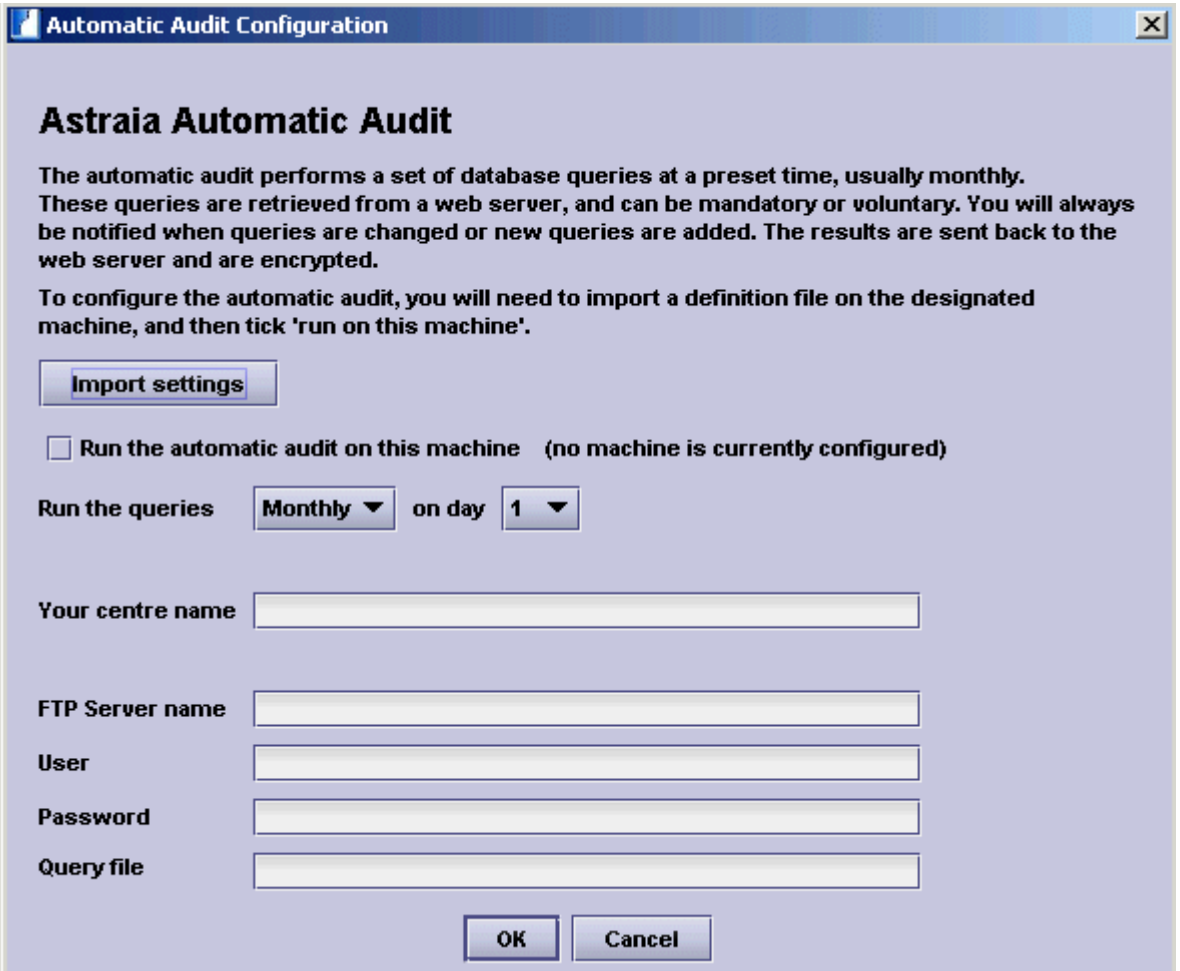

# <span id="page-214-0"></span>**14.2 First Trimester Audit**

When you start the audit, an initial dialog appears allowing you to select by operator and date range. This feature enables you to speed up the data collection process. If you're using different departments, you will also have the ability to only select data of a specific department.

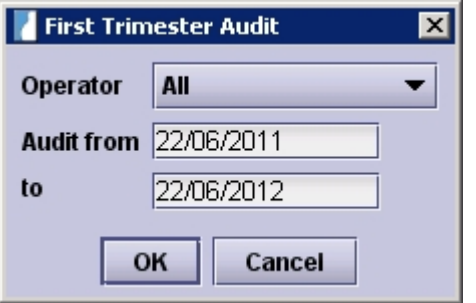

The first trimester audit is organised into several sections, individually accessed by clicking on the different tabs:

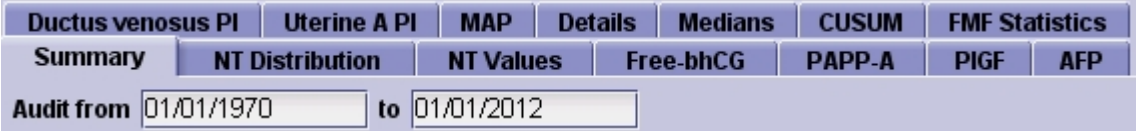

The **Summary** page is displayed first. On this page you can see your overall screening results. You can also set the start and end dates of the audit period.

The following data are displayed:

- The date the screening program started and the audit period
- The number of patients seen in the audit period
- The percentage of measurements in two different centile ranges (greater than median, greater than 95<sup>th</sup>)
- $\bullet$  The median,  $5^{\text{th}}$  and 95<sup>th</sup> centiles of free B-hCG, PAPP-A and PIGF expressed in MoMs, and the percentage of measurements above the 95<sup>th</sup> centile
- The number of women with an age of 35 or more, and the percentage compared to the total group
- The number of expected cases of Trisomy 21 based on the maternal age distribution of the group
- The number of cases where the adjusted risk estimate given was equal to or higher than the screen-positive value (also given as a percentage)
- All chromosomal abnormalities recorded, with the astraia ID number, age, CRL, NT, biochemical values, calculated risk and karyotype.

The **NT Distribution** page displays all Nuchal translucency measurements made during the audit period (as deviations from the median) against the distribution of the normal population. The list of ultrasound operators is available at the top of the screen so that you can examine the individual distribution for each operator. Additionally, you can apply a filter on the number of cases by selecting either all cases, the first *number* of cases, the last *number* of cases, or all but the first *number* of cases.

The page **NT Values** plots all nuchal translucency measurements made in the audit period against crown-rump length. As in the distribution page, the list of ultrasound operators is available at the top of the screen so that you can examine the individual distribution for each operator. Additionally, you can select a certain number of cases: either all cases, the first *number* of cases, the last *number* of cases, or all but the first *number* of cases.

Each measurement is displayed with a symbol representing the fetal karyotype. A legend is shown on the right. When you pass the mouse pointer over a symbol, the patient Id number(s) is (are) displayed in the box on the right, below the legend.

The four **biochemistry** tabs show the distribution of log<sub>10</sub> MoM with the corresponding normal distribution for each analyte. Plotted separately, below, are the raw analyte values against the median. The symbols, legends and display are the same as for the NT Values plots. You can filter your results by type of analyzer and kits by selecting them in the lists.

**Ductus venosus PI, Uterine A PI** and MAP are presented as distributions of log<sub>10</sub> MoM, also shown with the normal distribution of each marker. Filtering is available by operator.

The **Details** page lists the percentage of measurements in two different centile ranges (greater than median, greater than  $95<sup>th</sup>$ ) of the values from all ultrasound operators together as well as for each individual one. In addition, the measured and expected median, 5<sup>th</sup> and 95 th centiles, the number of measurements and the percentage of measurements above the 95<sup>th</sup> centile for B-hCG and below the  $5<sup>th</sup>$  centile for PAPP-A and for PIGF are displayed for each individual analyzer kit. In section **Details and calculation methods** below you will find a detailed description of the columns and the involved calculation methods.

In the page **Medians**, you can see graphical representations of the MoMs grouped by gestational age and weight.

The values displayed for each week/weight interval are:

- the number of samples
- the median gestational age in that interval
- the mean observed median in that interval
- a confidence interval of the MoMs

Other factors displayed are: Ethnicity, Smoking status, Parity and Assisted Reproduction

*If the observed and regressed medians are significantly different you should contact your audit centre to change the median parameters.*

Laboratories can manually adjust their medians by 50% if they notice a continuous increase or decrease of their MoM values.
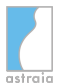

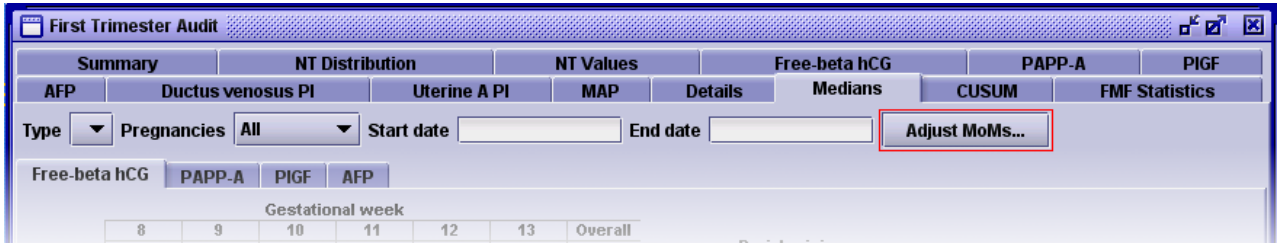

The adjustments made are applied to the calculated MoMs. A factor of 1.10 means that a MoM of 1.1 will be converted to 1.0. To adjust these factors, you will need a minimum of 1000 values measured in the last six months. This adjustment will be applied **only** to future risk calculations. All existing risks will be unchanged. Please use these adjustments with care!

On the page **CUSUM**, you can see CUmulative SUM plot of the MoMs, for details click [here.](#page-218-0)

The **Print** button, common to each page, prints a report collecting all the information from each page in the First Trimester Audit. Here you can also save your printout as a PDF file by going to **Print** -> **Print** and selecting **PDFCreator** as the Print Service.

The **FMF Statistics** page displays the automated audit report, click [here](#page-218-1) for more information.

### **Exporting Audit Data**

The **Export** button allows you to save the results of your audit to a text file on your local computer. You can upload this Audit file to your personal account on the Fetal Medicine Foundation website. Log into your account on [www.fetalmedicine.org](http://www.fetalmedicine.org) and go to Audit / licensing and follow the procedure described. The exported data contains only the data used to produce the audit report: no patient names or addresses, and no comments entered in the data entry screens are exported.

You can also export your data as a PDF file. To do this, go to **Print** and select **PDFCreator**.

### **Details and calculation methods**

The FMF audit algorithm operates on a set of data (CRL, NT, operator and date), and identifies three parameters to evaluate the operator's adherence to FMF scanning and measurement guidelines: bias, spread and trend. Based on the bias and spread, the operator's detection rate for trisomy 21 can be calculated (the further away from the FMF standard these are, the lower the detection rate).

### **Data**

The algorithm scans data from the desired period (for audit purposes the last year) and collects cases where CRL and NT have been measured. Cases where CRL is outside the range 45-84mm or the NT is > 6mm are discarded.

### **Bias**

The bias of the NT measurements (in mm) indicates the degree to which the operator underor over-measures.

Bias is calculated by calculating the fits (median NT for CRL) and the residuals (log<sub>10</sub> NT - log  $_{10}$  fit). The bias is then calculated as

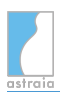

Bias =  $((10 \land (median of residuals)) - 1) * (median of fits)$ 

### **Spread**

The spread of measurements should be similar to an FMF centre. Because standard deviation is not an appropriate measure of spread, we calculate the Mean Absolute Deviation (MAD).

This is calculated by finding the median of (residuals - the median of residuals) / 0.6745.

Spread =  $MAD / 0.079$ 

### **Trend**

As NT is increased at larger CRLs, NT data sets should show a trend (smaller NTs at low CRL, higher NTs at high CRLs). The residuals are normalized by subtracting the mean of the residuals. Then linear regression is performed on the normalized residuals, excluding any where the absolute value is  $> 3$  standard deviations (SD = .0841). If the result of linear regression is significant ( $p < 0.05$ ) then the slope is analyzed (a correct trend will have a slope of zero).

### **Detection rates**

The detection rate for screening for trisomy 21 by NT alone or by  $NT + biochemistry$  is estimated from tables supplied by David Wright. The tables contain detection rates for each combination of bias and spread.

### **FMF pass / fail**

The audit will succeed provided

- the number of cases is 30 or more and
- bias is between -0.25mm and 0.25mm and
- spread is between 0.7 and 1.3 and
- trend is between -0.003 and 0.003

### **Quality review and ongoing Certification in nuchal translucency**

- Each sonographer must submit NT data and 3 images of NT measurement for audit 12 months after obtaining the FMF Certificate of competence in NT and the FMF software for the calculation of risks. In addition to the FMF audit, all sonographers are encouraged to perform their own internal quality assurance on a monthly basis by examining their NT distribution using the automated audit module incorporated within the FMF risk calculation software.
- The audit involves assessment of the distribution of NT measurements of each sonographer and examination of their images. Sonographers passing their audit will be re-audited and re-licensed on an annual basis thereafter. The NT distribution cannot be assessed if fewer than 30 scans have been performed, but in this situation an individual can still pass their audit if their images are satisfactory.

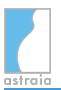

If the NT distribution falls outside the satisfactory range, advice will be given on how to improve the NT technique, based on the review of images. The name of the sonographer will be removed from the FMF website list of holders of the Certificate of competence in NT. A new audit will be carried out in 3 months (please see audit policies on your own FMF page) and the sonographer will only be reinstated on the FMF website list once the audit is considered satisfactory. However, if in the new audit the standard of the sonographer has not improved then their FMF software license will be revoked. In this case, the sonographer will need to be retrained and apply for recertification by attending the FMF internet based course and submitting the appropriate logbook of images.

Please submit images and data online. You can also send these to:

The **FETAL MEDICINE FOUNDATION** (Registered Charity No. 1037116) First Trimester Screening Programme 137 Harley Street, London WIG 6BG, UK

Tel: +44 (0)20 7034 3070 Fax: +44 (0)20 7034 3071

e-mail: fmfcertification@fetalmedicine.com

### <span id="page-218-0"></span>**14.2.1 CUSUM**

A CUmulative SUM plot displays MoMs sequentially as a sum of  $log_{10}$ MoMs. Between the selected audit start and end dates, all MoMs corresponding to the selected analyzer type are plotted. It is normal for the plot to wander off either above or below the reference line  $(= 1)$ MoM). However, any change which results in changes in MoMs will be immediately visible as a change in the gradient of the plot.

Any change in the risk version is displayed as a red vertical line at the moment it is first used. If you use lot numbers (kit) in the biochemistry screen, changes in lot numbers will be also displayed as blue vertical lines.

### <span id="page-218-1"></span>**14.2.2 FMF Statistics**

The automated audit report provides the option of selecting:

- Time period (start and finish Date)
- Results for whole centre and for individual specified operator

The report includes:

- FMF Operator
- FMF Operator code
- Time period (start and finish Date)
- Number of singleton pregnancies
- Number of multiple pregnancies
- Maternal age (median)
- Maternal age % above 35.0 yrs
- Maternal ethnicity % White
- Maternal ethnicity % Black
- Maternal ethnicity % Asian
- Maternal ethnicity % East Asian
- Maternal weight (median)
- % previous pregnancy with trisomy 21
- Expected number of cases of Trisomy 21 based on background risk
- % pregnancies with more than 1 fetus
- % of cases with NT above 3.5 mm
- % of cases with NT above the 95th centile
- % of cases with NT below the 5th centile
- % of cases with NT above the median
- free B-hCG: Median corrected MoM
- PAPP-A: Median corrected MoM
- PIGF: Median corrected MoM
- AFP: Median corrected MoM
- Uterine artery lowest PI (MoM): Median corrected MoM
- Mean arterial pressure (MoM): Median corrected MoM
- No of cases with assessment of nasal bone
- No of cases with assessment of tricuspid flow
- % of cases with Abnormal nasal bone
- % of cases with Abnormal tricuspid flow

## **15 The Menu Bar**

The menu bar contains the menu groups **File**, **Edit**, **Tools, Data**, **Images**, **Window** and **Help** , of which **Data** and **Images** are only available if a patient is opened. On the right the current user's name and the language selector (if configured) are displayed.

admin 圖 File Edit Tools Data Images Window Help

### **Menu group - File**

You can open the menu 'File' by clicking on it or with the shortcut **Alt + F** .

- Menu sub-group - [Print](#page-110-0) Opens the print selection with the key combination **Alt + F** then **P** , the shortcut **Ctrl + P** or by clicking on **File - print** with the mouse.
- Menu sub-group **Save** With the key combination **Alt + F** then **S** , the shortcut **Ctrl + S** or with a mouse click on **File - Save** the current report is saved.
- Menu sub-group **Close** You can close any open windows with the key combination **Alt + F** then **C** , the shortcut **F10** , a mouse click on **File - Close** or a mouse click on the symbol  $\mathbb{E}$  in the upper right corner of each window.
- Menu sub-group **Export** The key combination **Alt + F** then **E** , the shortcut **Ctrl + E** or a mouse click on **File - Export** exports the data of the current patient.
- Menu sub-group **Import** In case the 'enable patient import option' (see [Options - Administrator](#page-152-0)) has been activated by the administrator, the menu option **File - Import** (key combination **Alt + F** then **I** ) is available. This option allows the import of patient data from another astraia database via an .xml file.
- Menu sub-group - [Audit Trail](#page-232-0) If the administrator activated one of the options 'Save snapshot of the patient record in the audit trail', 'Save snapshot of printed records in the audit trail' or 'Save logins in audit trail' (see [Options - Administrator](#page-152-0)), the menu sub-group **File - Audit Trail** (key combination  $Alt + F$  then A or shortcut Ctrl  $+ A$  ) is available. The audit trails (a table with all activities) will be displayed. **Note:** This option is only available with a Sybase database. All other databases do not

support the audit trail.

- Menu sub-group **Log out** Click on **File Log out**, use the key combination **Alt + F** then **L** or the shortcut **Ctrl + L** in order to log out the current user and log in another user.
- Menu sub-group **-**[Backup database](#page-235-0) Use the key combination **Alt + F** then **B** , the shortcut **Ctrl + B** or click on **File - Backupdatabase** to save a backup of the database to the predefined directory. This option is only available for single user systems, the predefined directory can be set up in [Options - Administrator](#page-152-0).

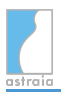

**Menu sub-group - Unlock a Patient** If a patient record cannot be opened in write mode, because it is locked by another client computer (e.g. in a network where a client is blocking a patient although the patient file is not open), admin users can remotely unlock patients by clicking on File - Unlock a patient (key combination Alt  $+$  F then U). This can happen if a client computer crashes while a patient record is still open. **Important:** Unlocking a patient may cause data corruption. Always check that the patient record is not in use by another astraia user on the computer that is detailed in the blocking message, before the patient file is unlocked. A patient file should only be unlocked if it is clear that the patient file is not being edited by another astraia user simultaniously.

### Menu sub-group - **Delete**

### **Delete a Patient**

If a patient needs to be removed from the database, the administrator can use this function to delete a patient. You will first need to enter the patient's **astraia** ID number, then confirm the patient in a window where an overview of the patient's data is displayed. To delete the patient you will then need to confirm your intention by typing 'ACCEPT' and clicking **Finish**. Only if all three steps are taken, the patient and all examinations for that patient will be permanently deleted from the database.

**Note:** Always make sure that you really want to delete that patient and make sure that you are deleting the correct patient. You can cancel the deletion process any time by closing the window.

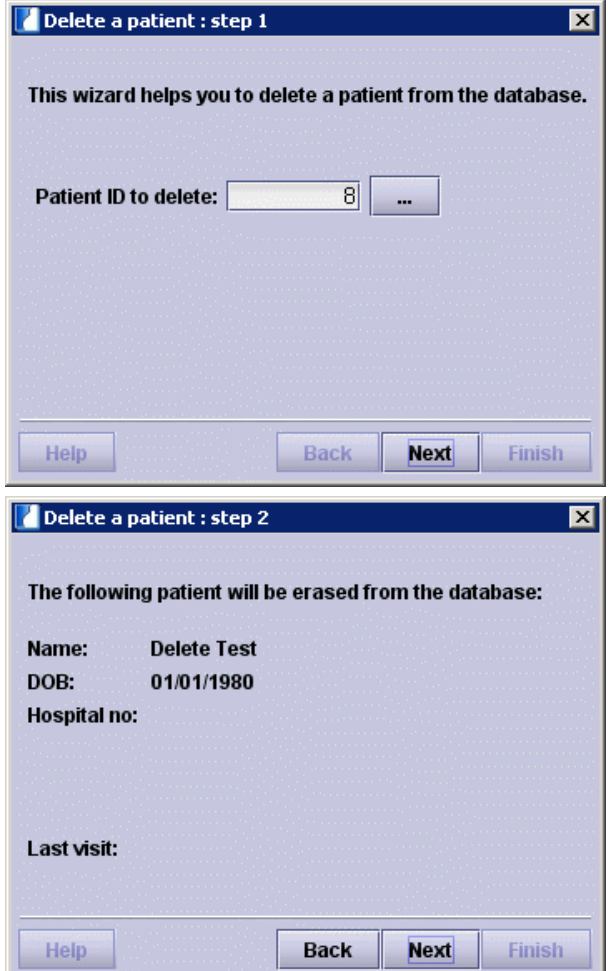

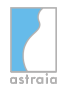

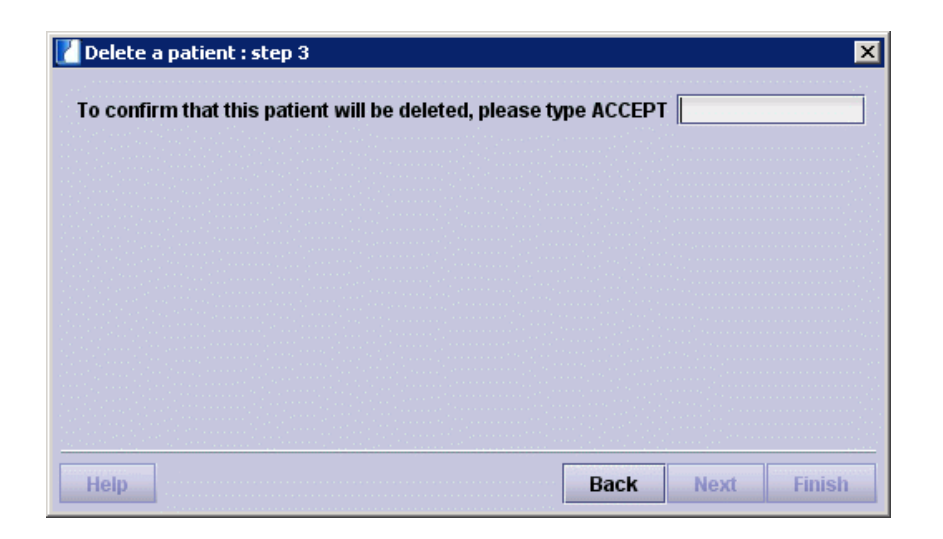

### **Delete a Case**

If a case (with all examinations) for a specific patient needs to be deleted, the administrator can use this function to delete a case. You will first need to enter the patient's **astraia** ID number, then select **Open** in order to display all cases for that patient. You can then select one case and delete it by pressing **OK**. After confirming the upcoming message, the selected case will be deleted. **Note:** Always make sure that you really want to delete the case and make sure

that you are deleting the correct case for the correct patients. You can cancel the deletion process any time by closing the window.

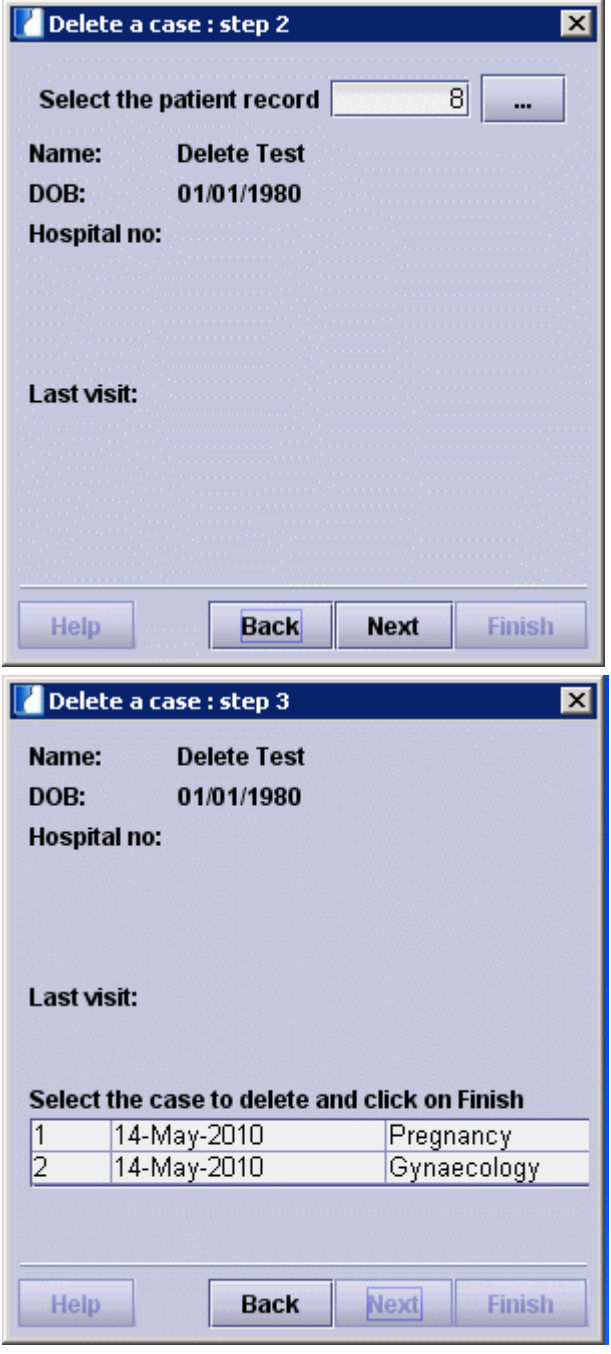

Menu sub-group - **Merge**

### **Merge patients**

In case you accidentally created two patient records in astraia for one real patient, you can merge those two patient records into one. You will have to define one patient record as a *target* record - here all data will be added, it should therefore be the patient record with more data. Then you will have to define your *duplicate* patient record - here all data will be removed and the record will afterwards be deleted. The original two records will be saved in the [Audit trail](#page-232-0).

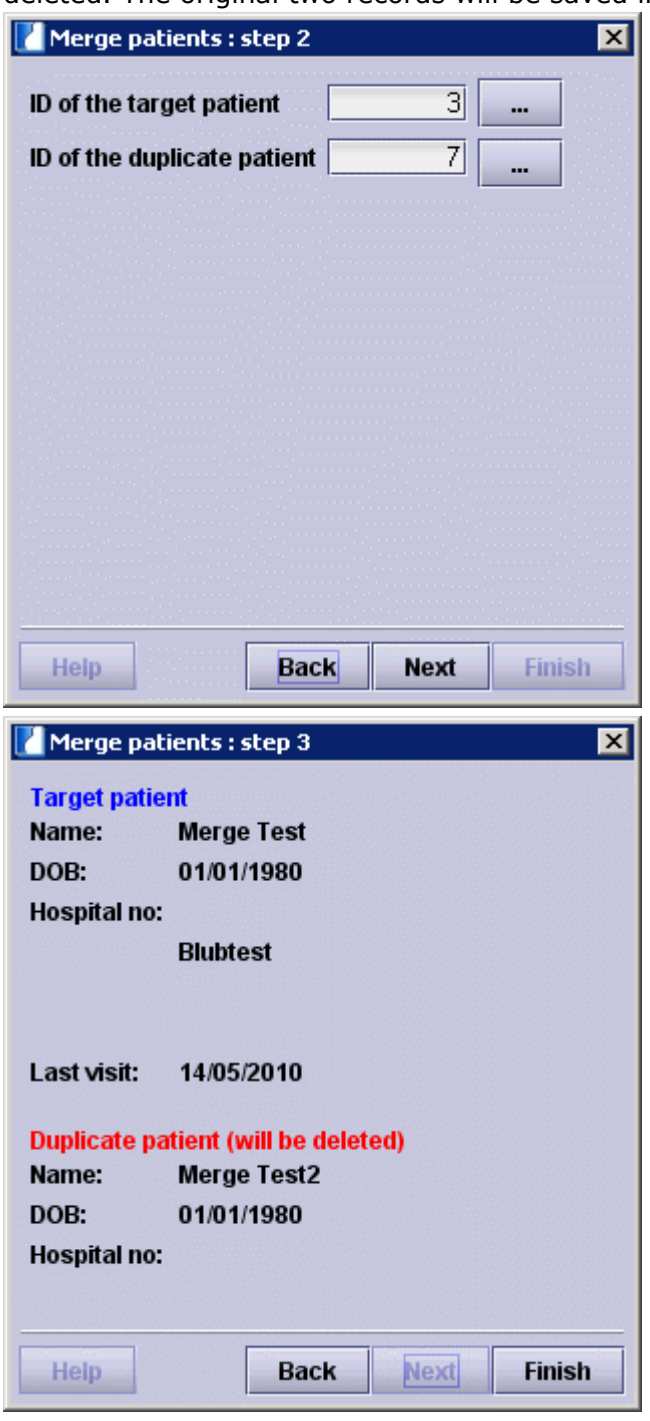

### **Merge cases**

In case you accidentally created two case records in astraia for one case, you can merge those two case records into one. You will have to define one case record as a *target* record - here all data will be added, it should therefore be the case record with more data. Then you will have to define your *duplicate* patient record - here

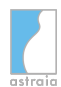

all data will be removed and the record will afterwards be deleted. The original two records will be saved in the [Audit trail.](#page-232-0)

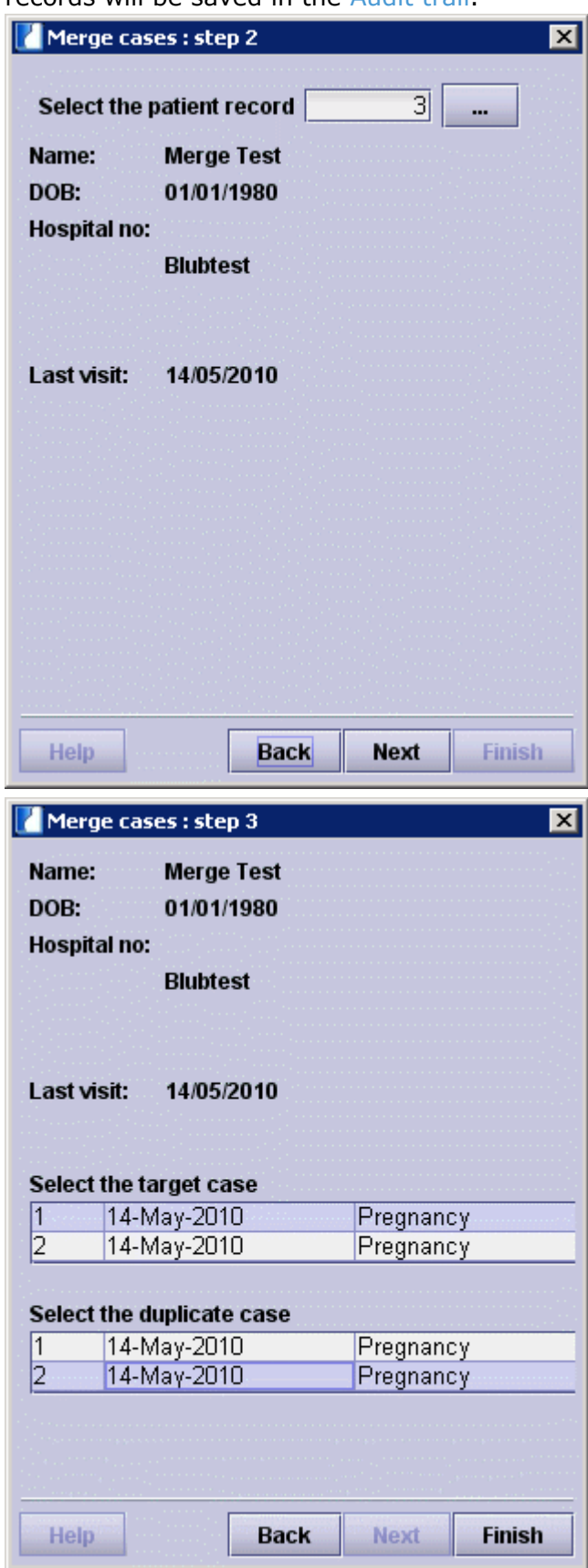

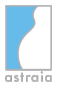

- Menu sub-group **Exit**
	- **File Exit** or the shortcut **Ctrl + X** will always close the **astraia** application if these options are available (not available e.g. when the options menu is open).

### **Menu group - Edit**

You can open the menu 'Edit' by clicking on it or with the shortcut **Alt + E** .

Menu sub-group - **Cut**

The menu **Edit - Cut**, key combination **Alt + E** then **T** , or shortcut **Ctrl + X** , cuts the highlighted text and puts it in the cache of your computer. With **Edit - Paste** (shortcut **Ctrl + V** ) you can insert the cached text in any other place.

- Menu sub-group **Copy** The menu **Edit - Copy**, key combination **Alt + E** then **C** , or shortcut **Ctrl + C** , copies the highlighted text and puts it in the cache of your computer. With **Edit - Paste** (shortcut  $Ctrl + V$ ) you can insert the cached text in any other place.
- Menu sub-group **Paste** The menu **Edit - Paste**, key combination **Alt + E** then **P** , or shortcut **Ctrl + V** , inserts a copied or cut text in the current place.
- Menu sub-group **Undo** The menu **Edit - Undo**, key combination **Alt + E** then **U** , or shortcut **Ctrl + Z** , undoes the last action.
- Menu sub-group **Redo** The menu **Edit - Redo**, key combination **Alt + E** then **R** , or shortcut **Ctrl + Y** , repeats the last action.
- Menu sub-group - [Configuration](#page-202-0) The menu **Edit - Configuration** is only available for admin users and opens the mask configuration for each module.

### **Menu group - Tools**

- Menu sub-group **Queries** The menu Tools - Queries, key combination **Alt + T** then **Q** . Opens the [Queries](#page-122-0) window.
- Menu sub-group **Audit** The menu Tools - Audit, key combination **Alt + T** then **A** . Opens the [Audit](#page-211-0) modules.
- Menu sub-group **Diary** The menu Tools - Diary, key combination **Alt + T** then **D** . Opens the [Diary.](#page-134-0)
- Menu sub-group **Reminders** The menu Tools - Reminders, key combination **Alt + T** then **R** . Opens the [Reminders.](#page-115-0)
- Menu sub-group **Options** The menu Tools - Options, key combination **Alt + T** then **O** . Opens the [Options](#page-148-0) dialog.

### **Menu group - Data**

You can open the menu 'Data' by clicking on it or with the shortcut **Alt + D** . It is only available if a patient report has been opened.

• Menu sub-group - [Summary](#page-54-0) The menu **Data - Summary** or shortcut **F2** changes the focus to the summary.

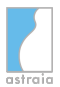

- Menu sub-group - [Navigator](#page-54-0) The menu **Data - Navigator** or shortcut **F3** changes the focus to navigator.
- Menu sub-group - [Overview](#page-57-0) The menu **Data - Overview** or shortcut **F5** shows an overview of problems in the open case (astraia has a pre-defined set for this, but the user can also add fields to be shown in the overview, see chapter Screen configuration).
- Menu sub-group **Chart** The menu **Data - Chart** or shortcut **F7** displays the graph for a measured value.
- Menu sub-group **All Charts** The menu **Data - All Charts** or shortcut **F8** displays all charts in the current screen.
- Menu sub-group **Read measurement data** With the menu option **Data - Read measurement** data or shortcut **F9** you can import measurement data from a connected ultrasound machine into the currently opened patient record. The option is only available if the measurement data transfer has been licensed and set up (see [Options - Workstation](#page-199-0)).

### **Please note**

The measurements are only imported into the currently opened screen and the currently selected fetus tab. If you have performed measurements for values of other screens or fetuses than the currently opened one, you need to open them and import the measurement data there too. This is to make sure that no data is added to the patient record without the explicit request by a user. Therefore you are also required to make sure that the measurements that were imported into the current screen are correct and that they should be stored in the patient record. If imported values should not be stored in the patient record, they must be removed by the user.

Menu sub-group - **Messages**

With the menu option **Data - Messages** or shortcut **Alt + M** you can insert a message for yourself or other users. This message will not be included in the patient report and can be assigned to a whole patient or only to one case (see [Options - Patient data](#page-195-0)).

Menu sub-group - **Change case**  With this option you can change between all the cases of the opened patient without having to close the patient. You can also create a new case of any module that is part of your license.

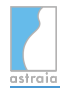

### Menu sub-group - **External documents**

(see also [Storage of external documents](#page-156-0) for further information about the different storage options).

### **Import a document**

By clicking here files (such as patient's reports from other doctors) can be stored to the currently opened patient record.

**S** External documents  $\blacktriangleright$  Import a document

In the following popup window, the desired file can be selected and a description has to be added.

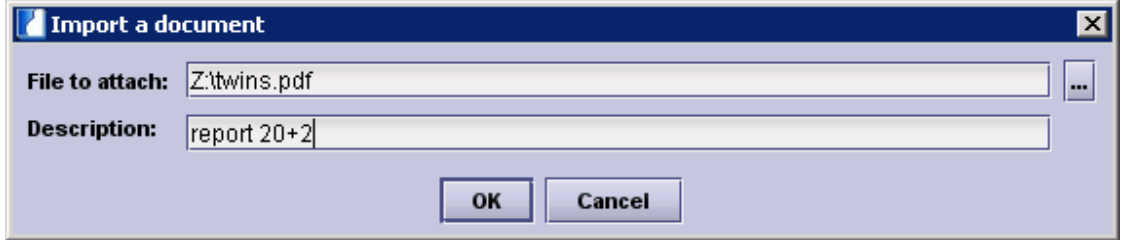

**Open a document** by clicking on its entry.

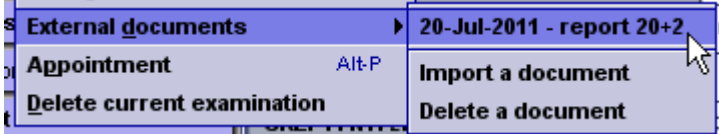

### **Delete a document**

Imported external documents can be deleted by this function. After clicking a popup window appears, where the files are selected for deletion.

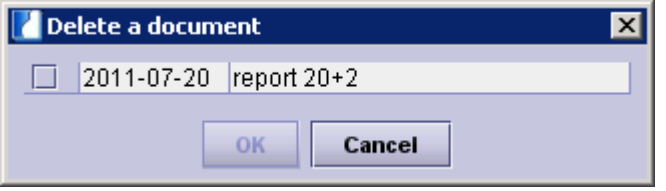

If external documents are saved for a patient an icon is displayed in the action panal beneath the navigator [\(see chapter 4 Navigation and Summary](#page-54-0)).

Menu sub-group - **Appointment**

The menu option **Data - Appointment**, shortcut **Alt + P** or key combination **Alt + D** then **P** is only available for pregnancy as it allows you to book an appointment for your patients at a certain pregnancy week. After having selected the pregnancy week, the program will automatically open the [Diary](#page-134-0) for that date.

Menu sub-group - **Delete current examination** With the menu option **Data - Delete current examination** or key combination **Alt + D** then **D** you can delete an examination from the patient data.

### **Menu group - Images**

You can open the menu 'Images' by clicking on it or with the shortcut **Alt + I** . It is only available if a patient report has been opened, the option **Image Viewer** has been licensed and the checkbox **use image browser on this machine** has been activated in [Options -](#page-199-0) **[Workstation](#page-199-0)** 

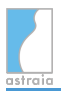

Menu sub-group - **Display** The menu **Images - Display** or key combination **Alt + I** then **D** will open all selected

images. Corresponds with the button  $\mathbb{R}$  in the [image viewer](#page-90-0).

- Menu sub-group **Import** The menu **Images - Import** or key combination **Alt + I** then **I** allows you to import images from a folder. Corresponds with the import button  $\Box$  in the [image viewer](#page-90-0).
- Menu sub-group **Export** The menu **Images - Export** or key combination **Alt + I** then **E** allows you to export images to a folder. Corresponds with the export button  $\Box$  in the [image viewer.](#page-90-0)
- Menu sub-group **Delete** The menu **Images - Delete** will delete the selected images.
- Menu sub-group **Information** The menu **Images - Information** will display the available raw data for the selected image.

### **Menu group - Window**

The menu **Window** (shortcut **Alt + W** ) displays a list of all currently open patients and **astraia** windows (e.g. queries, the help function, etc.). By clicking on one, the selected window will be brought to front.

Menu sub-group - **Show all** The menu **Window - Show all** or key combination **Alt + W** then **A** will bring all windows to front.

### **Menu group - Help**

You can open the menu 'Help' by clicking on it or with the shortcut **Alt + H** .

- Menu sub-group **Index** The menu **Help - Index**, shortcut **F1** or key combination **Alt + H** then **I** opens a short guide to the program and the help function.
- Menu sub-group **How do I ...?** The menu **Help - How do I ...?**, key combination **Alt + H** then **H** , shows a list with frequently asked questions.
- Menu sub-group **Tip of the day** The menu **Help - Tip of the day** displays different tips for the usage of the application.
- Menu sub-group **License** The menu **Help - License**, key combination **Alt + H** then **L** , provides general information about the license installed (License ID, License owner, License type - single user or network license and Expiry date if there is any) and specific information about the licensed modules, interfaces and extras. Here you can also re-license a standalone application by clicking on the button **Re-license application**. Further information can be found in [Chapter 16 Licensing.](#page-239-0)

### Menu sub-group - **About...**

The menu **Help - About...**, key combination **Alt + H** then **A** , provides information about the installed program- and database versions and the installation directory. Furthermore, the credits and resources for the **astraia** program are displayed. In case of a technical problem, you can send your .log files (the **astraia**\_err.log and last\_err.log) and a description of your problems to our [Technical Support](#page-252-0) via email by clicking on **Send log files**.

In case you want your reports customized, e.g. the letter header, you can send us your report folder by clicking on **Send report files**. You can also add a comment. For both sending options your computer needs to be connected to the internet and the email settings need to be configured (see [Options - Administrator](#page-152-0)).

The button **Save** enables you to create a .html document with all relevant data about your **astraia** configuration, the database configuration and type, the operating system and all other important data (no patient data). It will be easier to solve any technical problems if you send this .html file together with the .log files to our technical support. Via the **Properties** button any of the astraia program settings can be viewed and modified.

**Please note**: Incorrect use of this tool could lead to serious problems in the operation of the software. We recommend that you export your settings so that you can restore them in case any problems should occur. In most cases, you will be asked by your support contact to add one or more property values. This course of action cannot cause any troubles, not even by mistaken entries. Problems only could arise if you modify or delete existing properties. In most cases you can correct problems using the program Options screen.By pressing Accept below, you confirm that any resulting malfunction of your astraia system is in your own responsibility.

### **Menu group - Messages (if unread messages are available)**

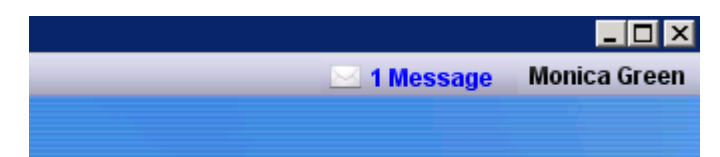

If you have unread messages available, a flashing notification will appear next to your username. How to use messages is described in [Messages.](#page-120-0)

### **Menu group - Current user**

On the right side of the menu bar, you can see the user who is currently logged in. By clicking on the user you can either log out the current user or exit the program.

### **Menu group - Language selector (if configured)**

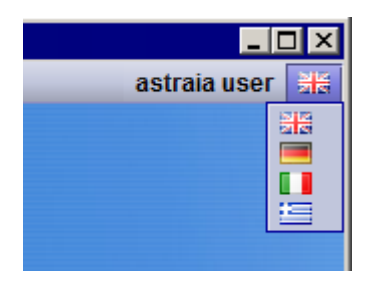

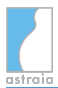

If you have configured the **Language selector** (e.g. if you want to change the language in astraia frequently for different patients), a small flag that symbolizes the currently active language setting is shown in the right corner of the astraia menu bar. After clicking on that icon, you can quickly change between languages by clicking on the respective flag and it takes effect immediately.

For further information about how to configure this option, see [Options - Administrator.](#page-161-0)

# <span id="page-232-0"></span>**16 Audit Trail and Database Archive**

astraia documents certain actions as entries in the **Audit Trail**. The following **types of audit trail entries** exist:

- Archived
- Viewed
- Printed
- Query
- Login
- Logout
- Auto Logout
- Deleted
- Risk options
- FMF License
- Merge
- Settings
- Exported

For example deleting a patient or exam, importing FMF licenses and merging patients or exams will make an entry in the audit trail; changes in Options will also be logged. Note that changes in the Diary are not documented in the Audit Trail but in the Diary Audit Trail (see section **Diary Audit Trail** in [Diary](#page-134-0)).

To open the Audit Trail, press the shortcut **Ctrl + A** , or select **Audit trail** from the **File menu** . You can either search the archive for a certain day or for a certain patient.

The audit trail will view all of today's actions. You can sort the list by each column - just click on the header of the column and an arrow symbol will indicate the direction the list is sorted. If you want to check another date, click on the field **Date** on the bottom of the window. You can choose between today, yesterday, any other day (fill in a date) or a date range. If you are interested in a certain patient, click on the field **Patient** at the bottom of the window. The Patient lookup will come up and you can search for the patient as usual. After having selected the patient, the audit trail for that patient will be displayed.

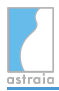

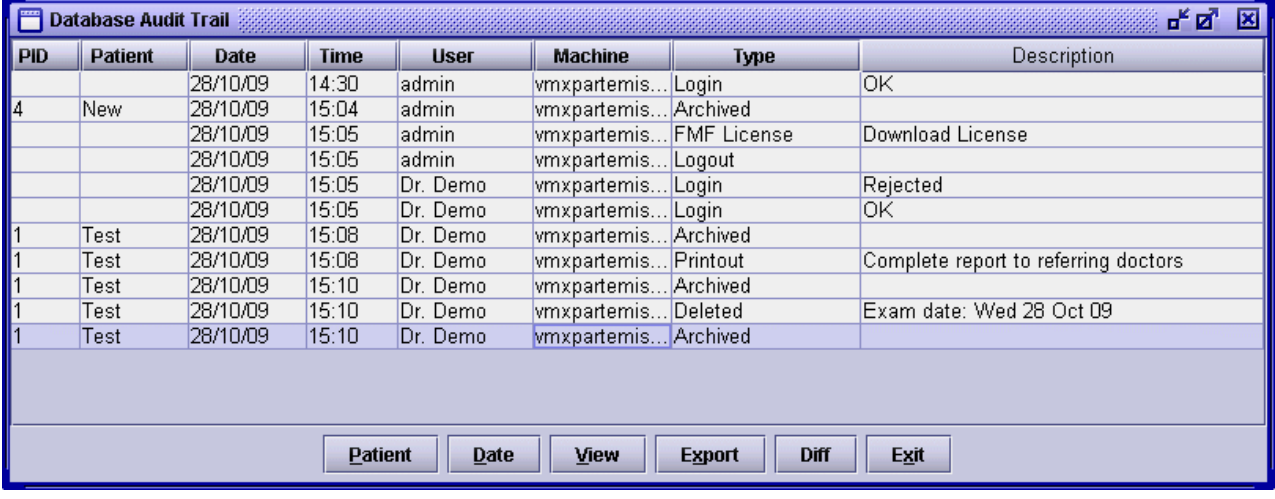

The column **User** shows the name of the user who has performed the documented action. If you are using astraia in a network, the name of the **Machine** from where the change was done is relevant. Apart from the **Type,** which summarizes the kind of action, the column **Description** gives further information on the action (e.g. the type of the printed report or whether the login was successful; with regard to the printout it also shows the mode the printout was generated with, i.e. "Print", "Preview", "Email", "PDF" or "Fax").

Clicking on **Export** will export the displayed part of the audit trail to an excel file.

By selecting a list entry and clicking on the field **View**, the corresponding patient record/report **from that time** will be opened. You can only look through these records, changes are not possible. You can also look at records of already deleted patients - the patient name will not be visible in the column **Patient** in the audit trail, only the respective astraia Id number (**PID**) will be displayed (the name is visible in the record).

If you click on an examination, that has been modified (Type Archived), you can display the changes with the **Diff** button:

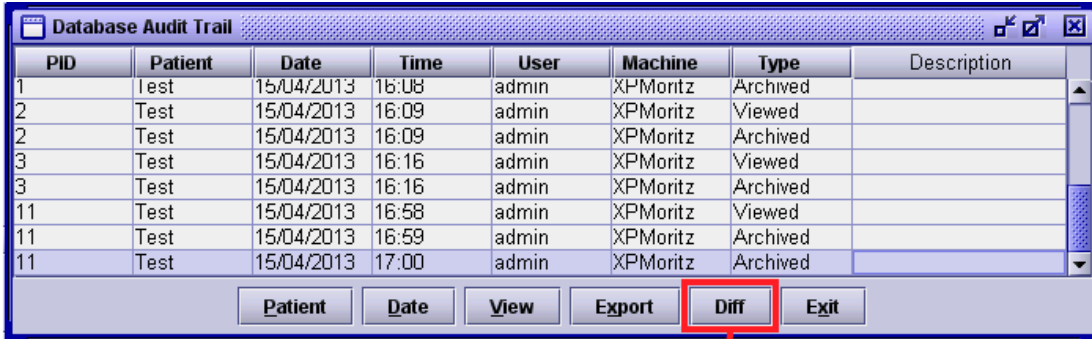

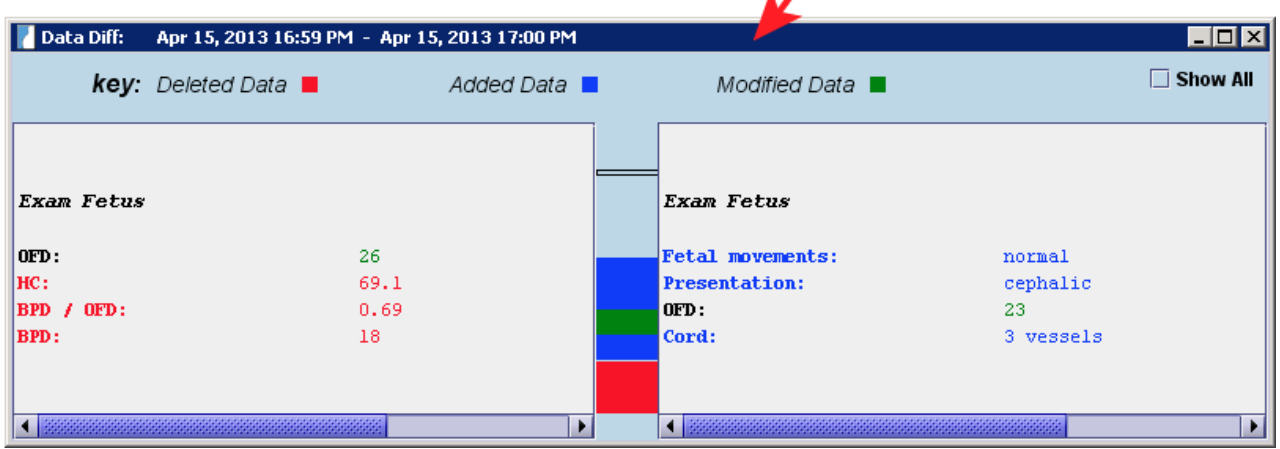

Both, the previous and the changed examinations are displayed: the old one on the left, the new one on the right side. The changes are colour-coded (deleted data is **red** , added date is **blue** and modified data is **green** ). In this example the values for HC, BPD/OFD and BPD were deleted. Values for fetal movements, presentation and cord has been added and the value for OFD has been changed.

If an examination has been changed more often, you can also compare different versions by marking the respective examinations: click on one examination and then click on the other one while pressing **Ctrl** . This way you can also view the contents of a deleted examination: select the two examinations right before and after it and compare them.

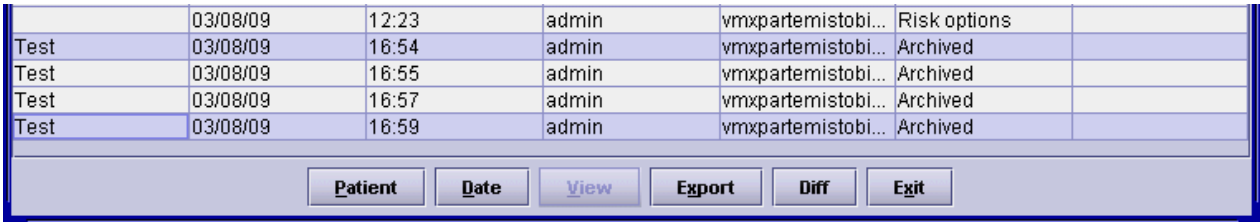

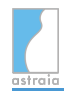

### <span id="page-235-0"></span>**17 Database Backup**

Please keep in mind that you should backup your the database *at regular intervals* (at least twice a day), in order not to loose too many patient data in case of a failure.

When you are working with **astraia** as a **standalone program** you must do the backup manually. Use the shortcut **Ctrl + B** , or select **Backup database** from the menu **File**. Additionally, you will be asked if you want to do a database backup when exiting the **astraia** program. We recommend a database backup every time you are closing the program. If you start working with **astraia** and you do a database backup for the first time, the window **Select backup path** will appear. In this window you will need to specify your backup location.

**Note:** This only applies to Sybase databases. This option is not available for other types of databases (MS SQL or Oracle) and the **astraia** program cannot be set up to run backups. Your local database administrators need to make sure the database is backed up on a regular basis.

With every further backup the path chosen in the first place will be automatically selected. If you want to change the backup path, you can modify it in [Options - Administrator](#page-152-0) - Backup directory.

When selecting a directory for the database backup, please note:

- when your computer is installed in a **network**, select a backup path on a different computer/hard disk which is available at all times.
- when your computer is not connected to a network, choose a backup directory on a different hard drive. If that is not possible, the backup location should be a different directory than the **astraia** installation. Additionally you will need to save a copy of the database to a different data carrier, for example to a CD/DVD, an external hard drive or USB stick.

In a **networked astraia installation**, the system administrator should perform regular database backups to an external medium. Please make sure to check regularly that your database backup is up to date, complete and free of errors.

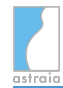

### **18 Shortcuts and Function Keys**

Shortcuts are keys or key combinations which access certain command from the menu directly. Menu groups with underlined characters define all key combinations with **Alt** . To open any menu, you will just need to press **Alt** and the underlined key (e.g. the menu group F ile: **Alt + F** ). In order to open menu sub-groups, you will then only need to press the underlined key without **Alt** (e.g. the menu sub-group Save in the menu group File: first **Alt + F** , then **S** ). If a direct shortcut exists, it will be displayed in the open menu (e.g. for the menu sub-group Save: **Ctrl + S** ).

### **Function keys in open patient screens:**

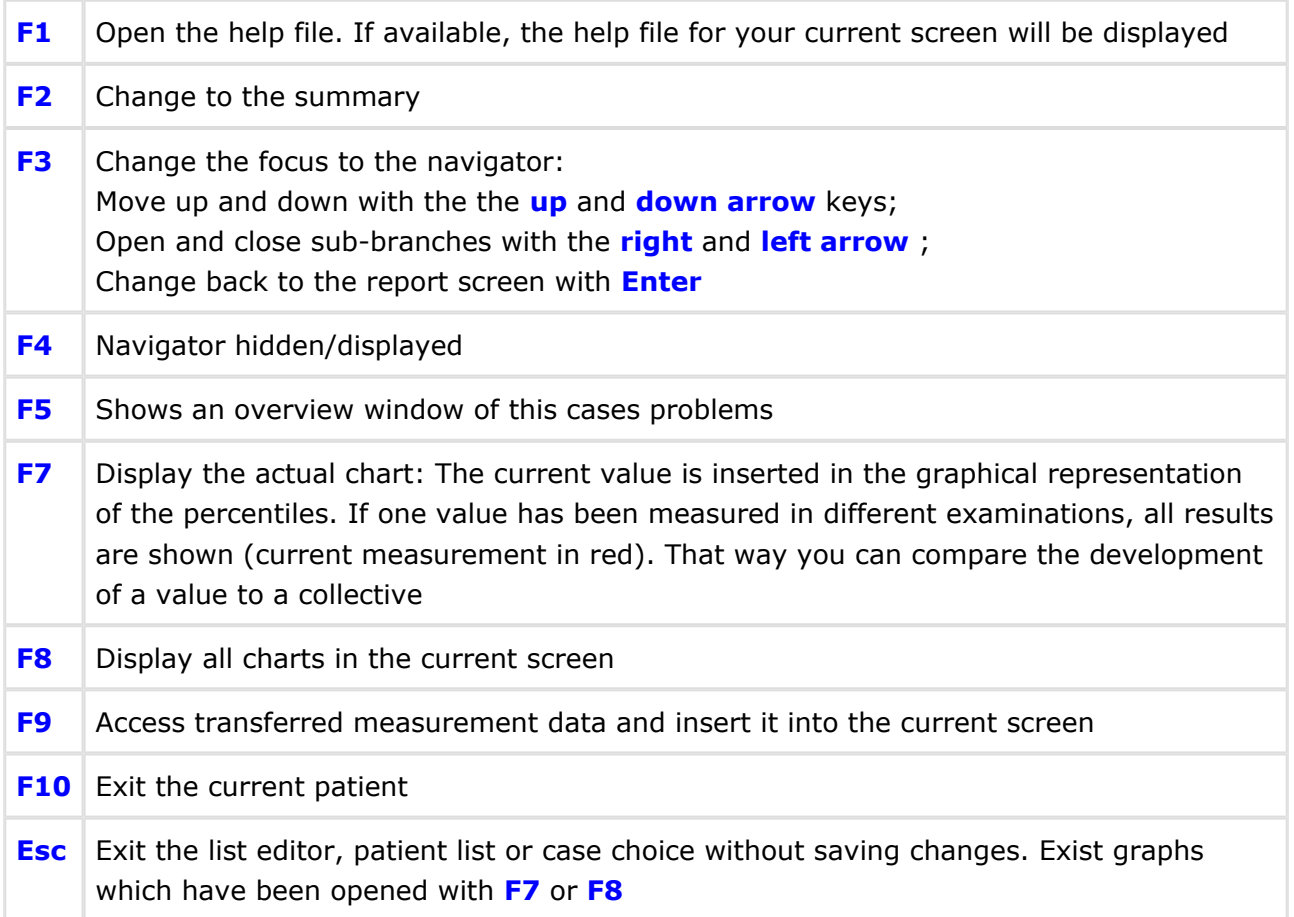

### **Function keys in the patient lookup screen:**

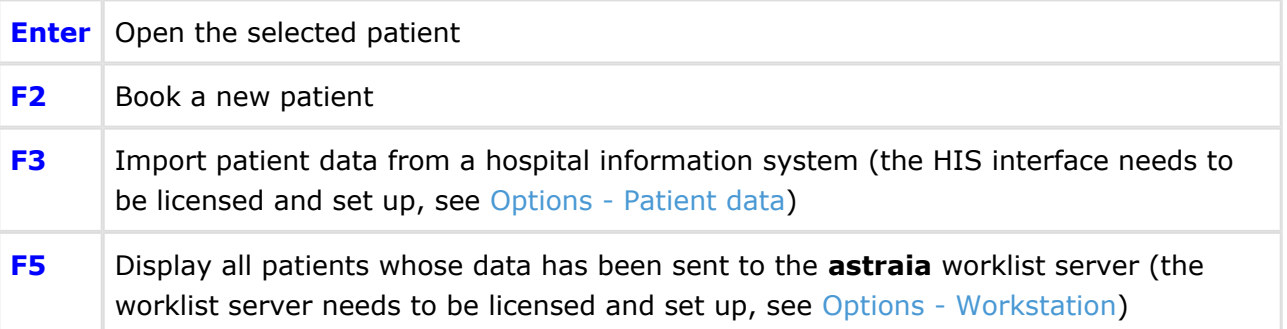

### **Esc** Exit the patient lookup screen

### **Menu operations:**

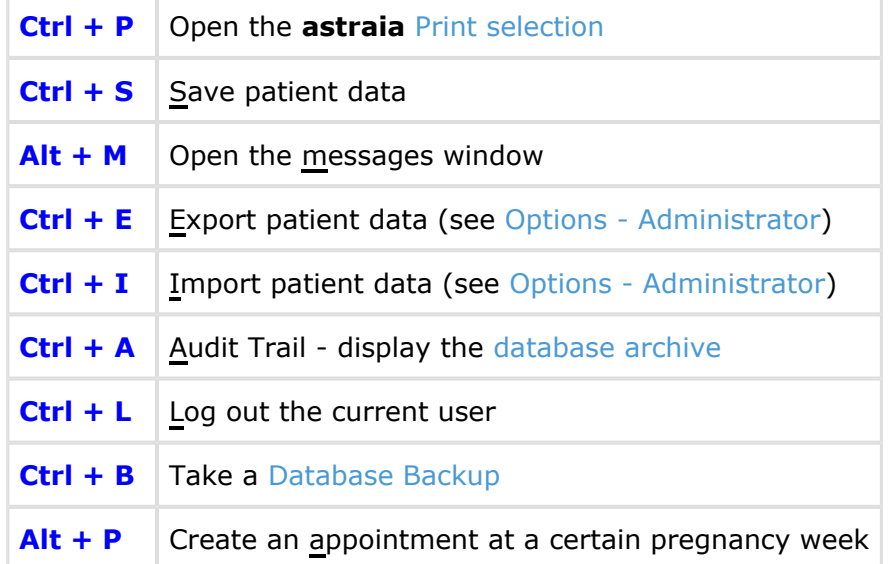

### **Editing operations:**

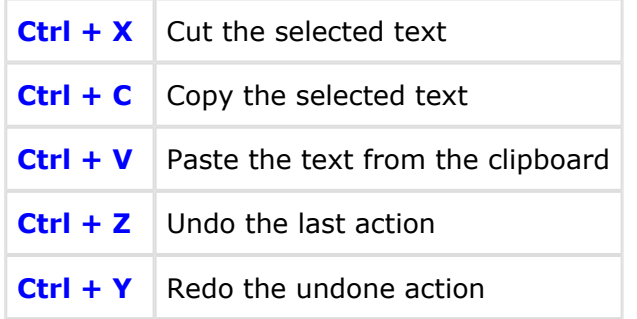

### **Shortcuts Diary:**

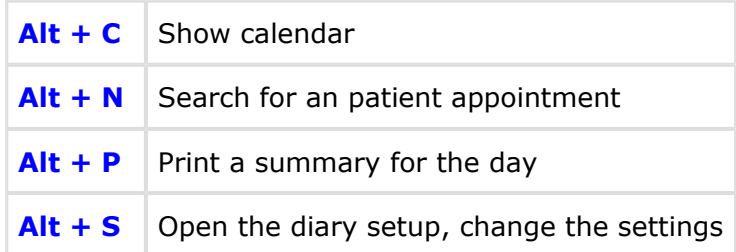

### **List fields and list editor:**

The list editor displays buttons with underlined letters, which work with **Alt** like the menu groups.

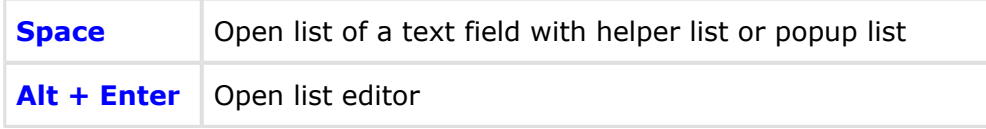

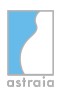

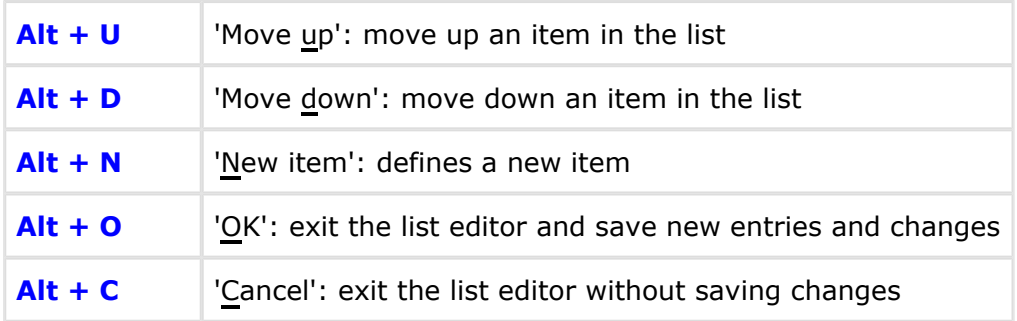

# <span id="page-239-0"></span>**19 Licensing**

When you start astraia after the installation the software will look for a valid license. If no license is available a message will appear, informing you that the program is unlicensed and that you have three options:

- use astraia as a **demo version**, this is a demonstration mode
- **register** astraia, if you already have a license
- **request a license**

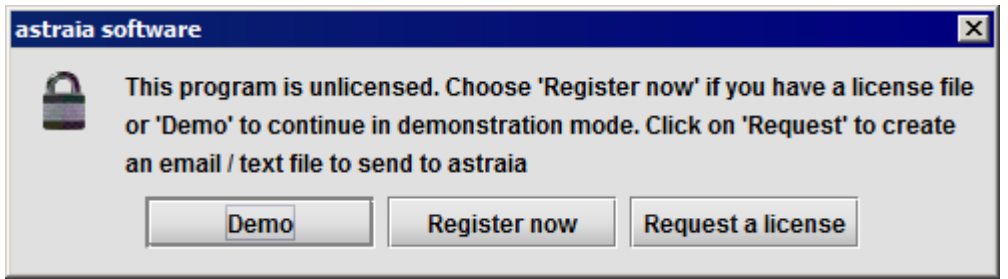

### **Requesting a license**

If you do not yet have a license file, click on "**Request a license**".

If you have an email client installed on your computer (for example Thunderbird, Microsoft Outlook), a customized email will appear. Please fill in your contact details accordingly and send this request email to license@astraia.com.

Please do not modify the automatically identified numbers under "Hardware Addresses". These are read from the computer and are unique identifiers astraia needs to license your system.

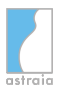

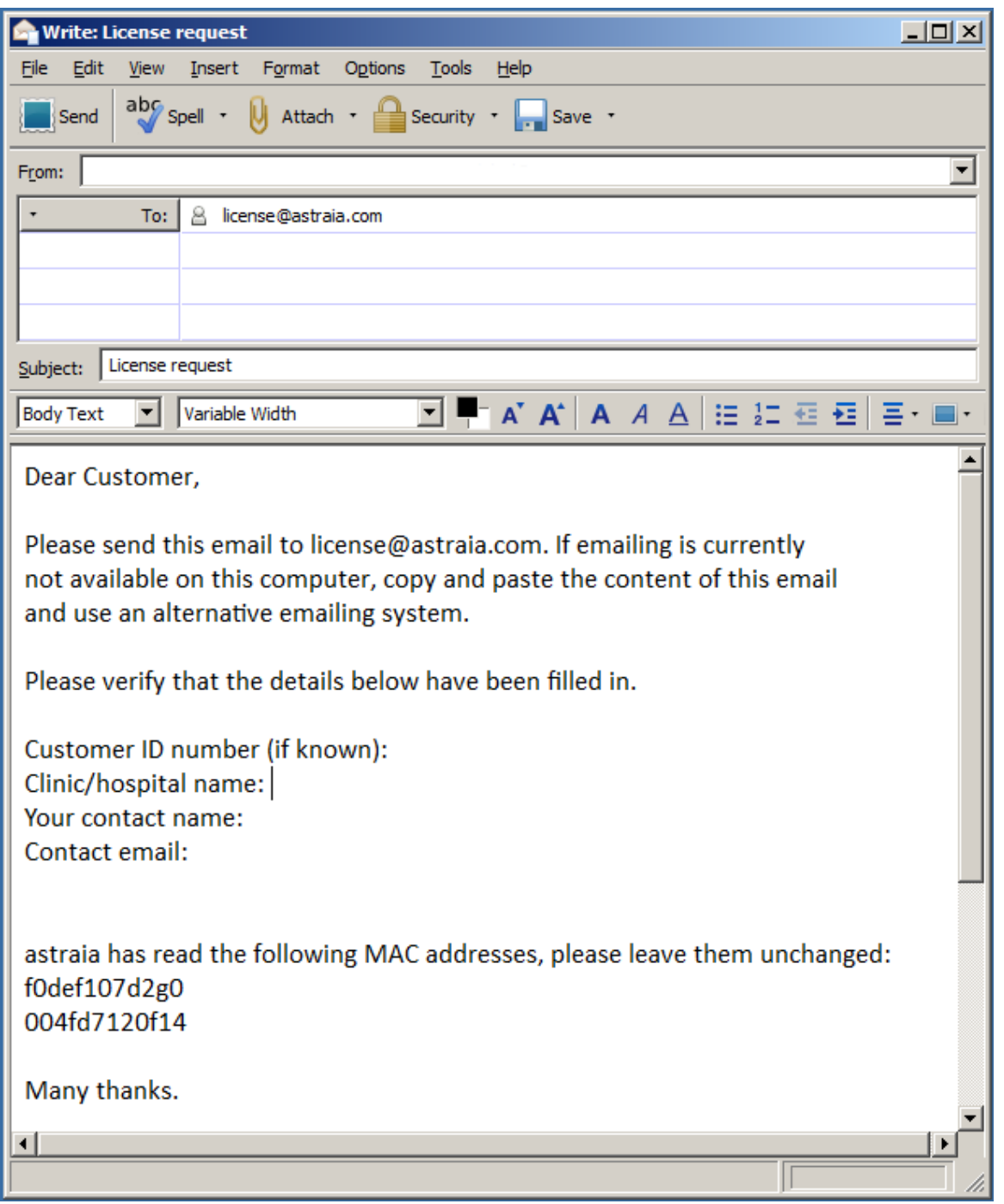

If no email client can be detected, the same information will appear in a text editor. If this fails to happen, you can still retrieve the information from a text file in your astraia folder, e.g. C:\astraia. Go to the ".log" sub folder and look for the file "license\_request.txt".

Copy the content and send it to us.

This can be done by an alternative mail client or by phone, letter or fax.

### **Register now: Importing a license**

When you have requested a license astraia will send you the license via email. Importing a license is different for standalone and network installations.

### **Standalone version**

A single-user installation requires a standalone license.

Save the attached \*.lic file on the computer where astraia has been installed.

Start astraia and a message will appear asking you whether you would like to use astraia in demonstration mode, request a license or register now.

### Click on "**Register now**".

A window will open. Browse to the folder where you have saved the license file. Select the file and click on "Open".

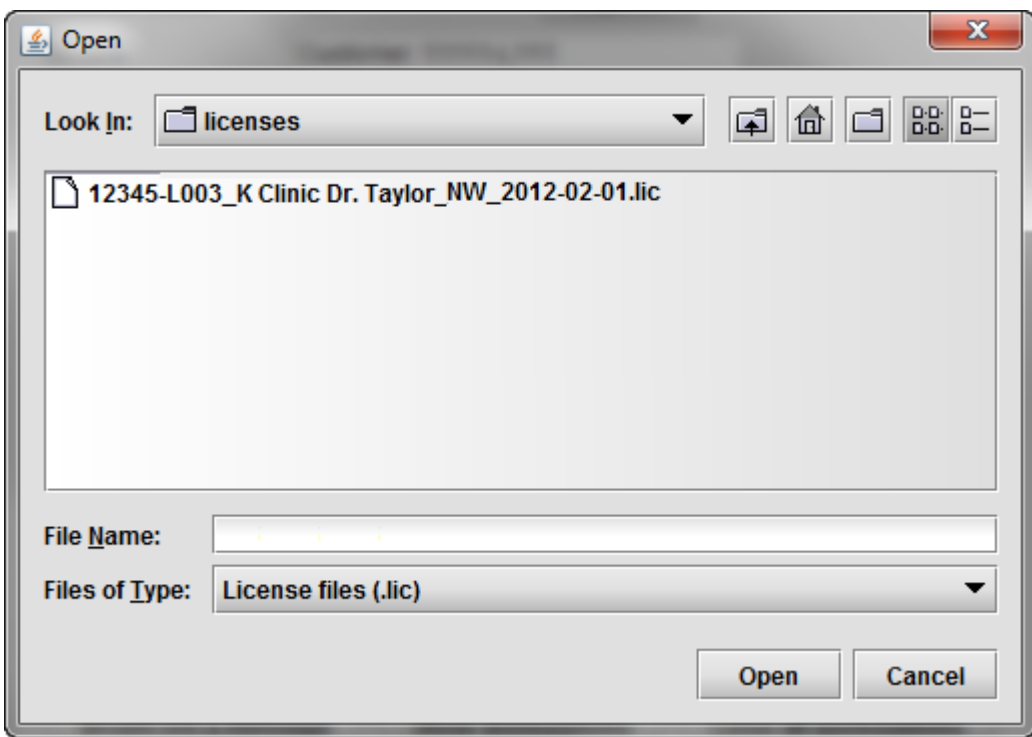

If you have a valid license, you will receive confirmation that the license has been read successfully. Press "OK" to proceed to the login screen.

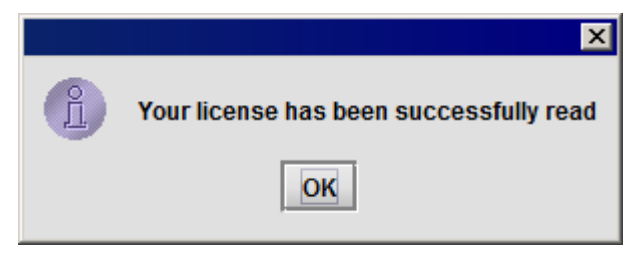

If the license cannot be read an error message will appear.

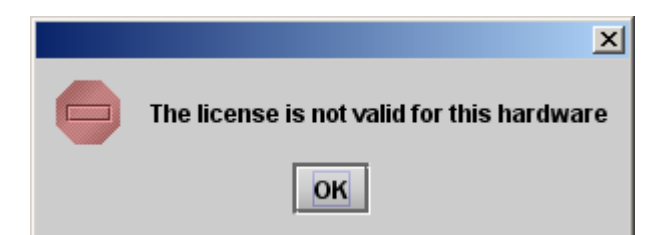

If this is the case please get in contact with your local astraia representative.

### **Network installation**

A network license is required for network installations.

The network license only needs to be installed on the Network server and not on individual astraia machines. The access rights for individual machines are handled by the network server.

Licenses for network installations are imported via the **License Server**.

Open the Astraia Service Manager by clicking on "**Astraia Services**". Click the "**Configure**" button of the **License Server**.

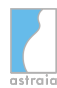

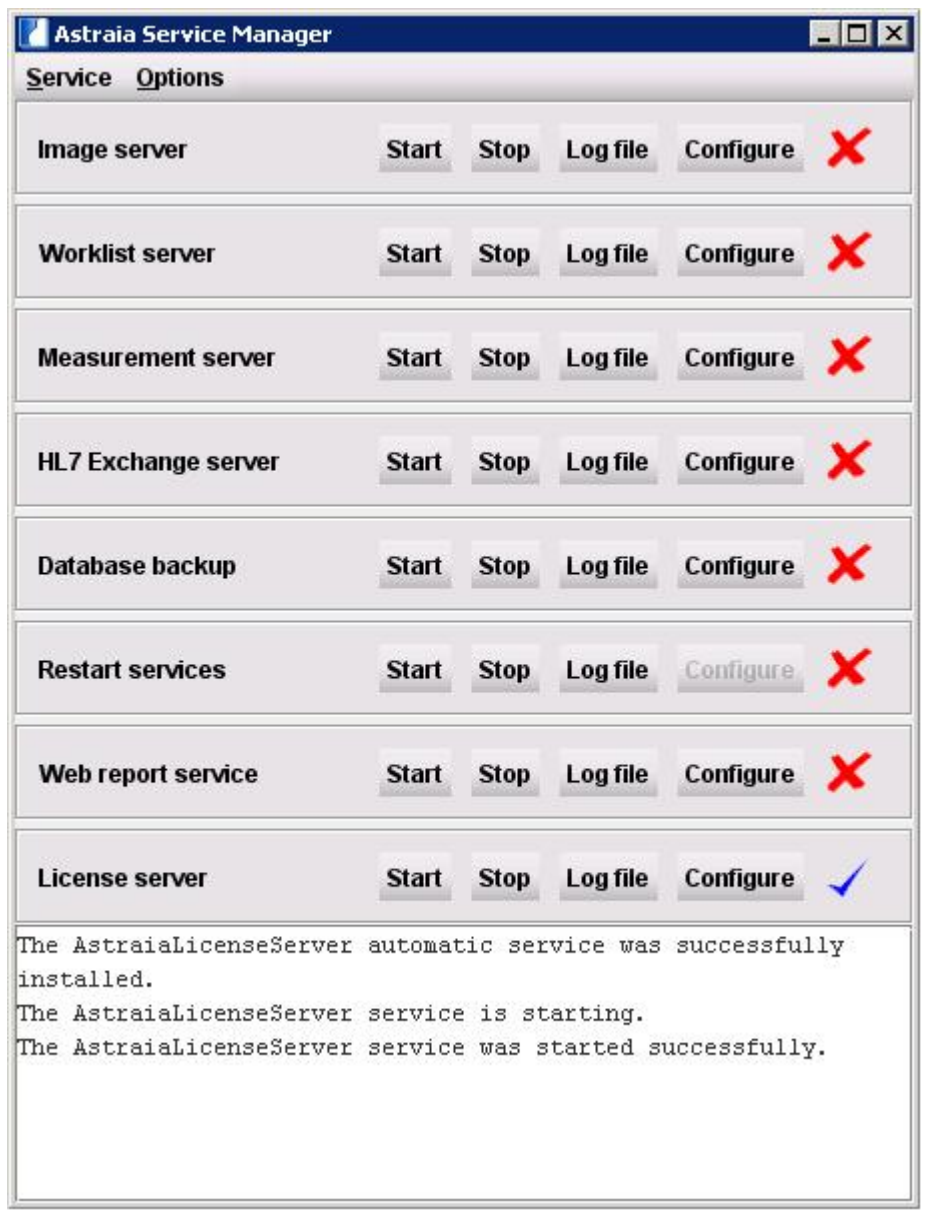

The following License Server Configuration window will appear:

### astraia software gmbh

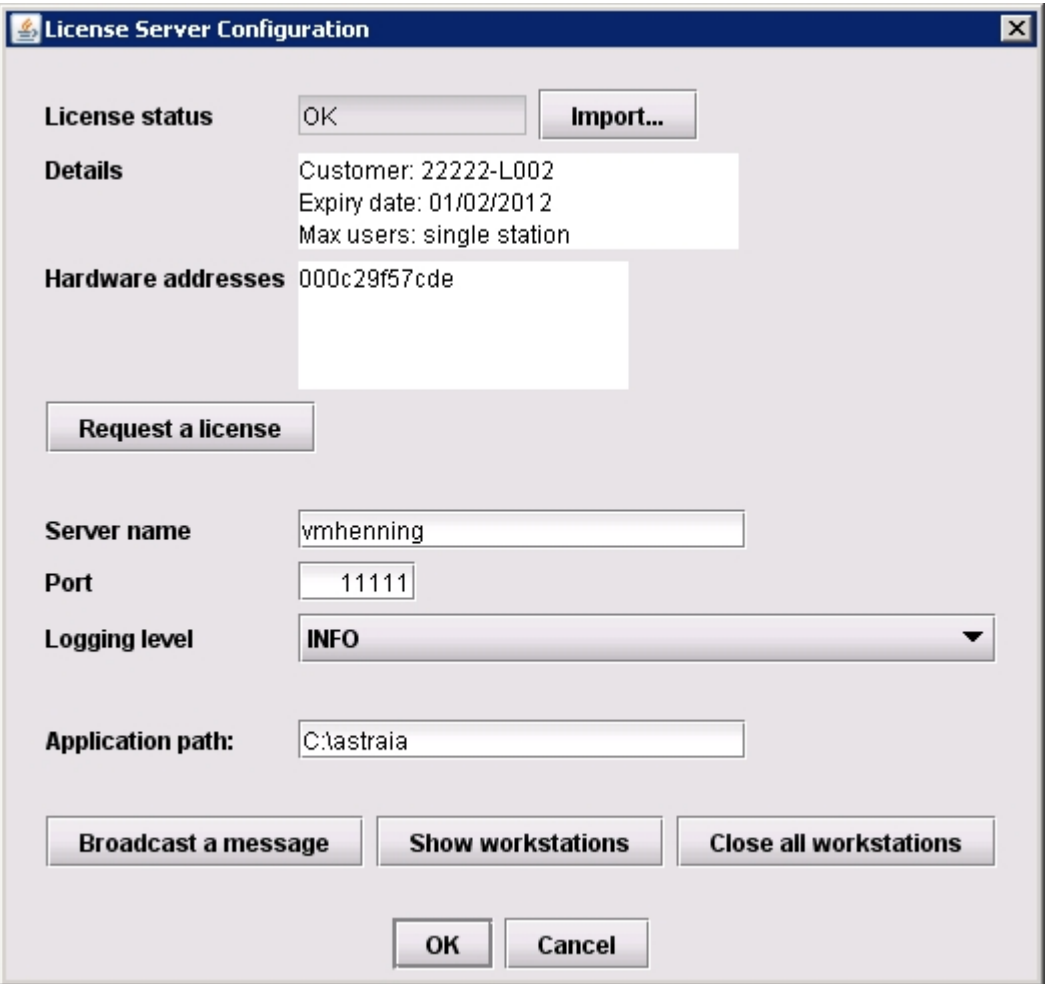

Now you can import your new license by clicking on the "**Import**" button.

A window will open. Browse to the folder where you have saved the license file. Select the file and click on "Open".

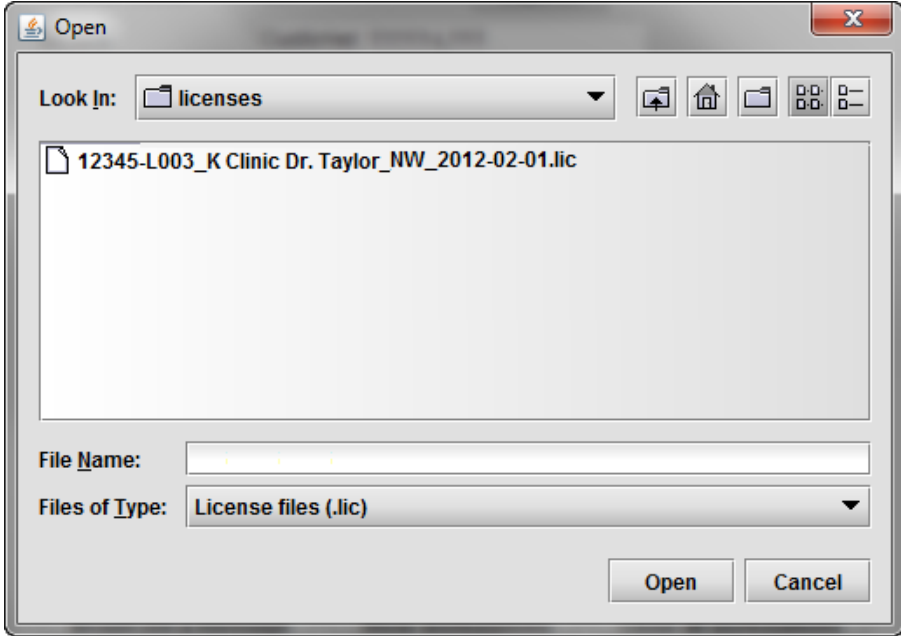

Now go back to the Service Manager Screen and press the "**Start**" button. The license server is now running and you can use astraia.

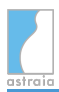

For the clients to be able to connect to the License server you might need to enable port 11111 and 11112 in your Firewall and/or Antivirus settings on your server.

### **Demo Version**

Two different demo versions can be installed.

### *Demo version without a license*

If you press "Demo", you will be able to get a first impression of the software. The version of astraia you will have access to contains all functionalities except for actually saving patient records.

### *Demo version with a temporary license*

A licensed demo version will provide the full functionality of the software, including saving patient records, but for a limited period of time.

### **Re-licensing**

You will need to re-license astraia if you are extending a temporary license, upgrading a demo license, or upgrading a standard license

### **Standalone version**

If you have a temporary license, you will need to re-license astraia when the license expires. This can be done by clicking on the "**Help**" button in the menu and then selecting **"License"**.

This will open the license dialogue (figure below). Click "**Request a license**". Refer to the section above on "Requesting a license". Your new license will be sent to you by email.

When you have received the license, click on "**Re-license Application**" in the license dialogue in order to import the license into astraia. Refer to the section above on "Importing a license".

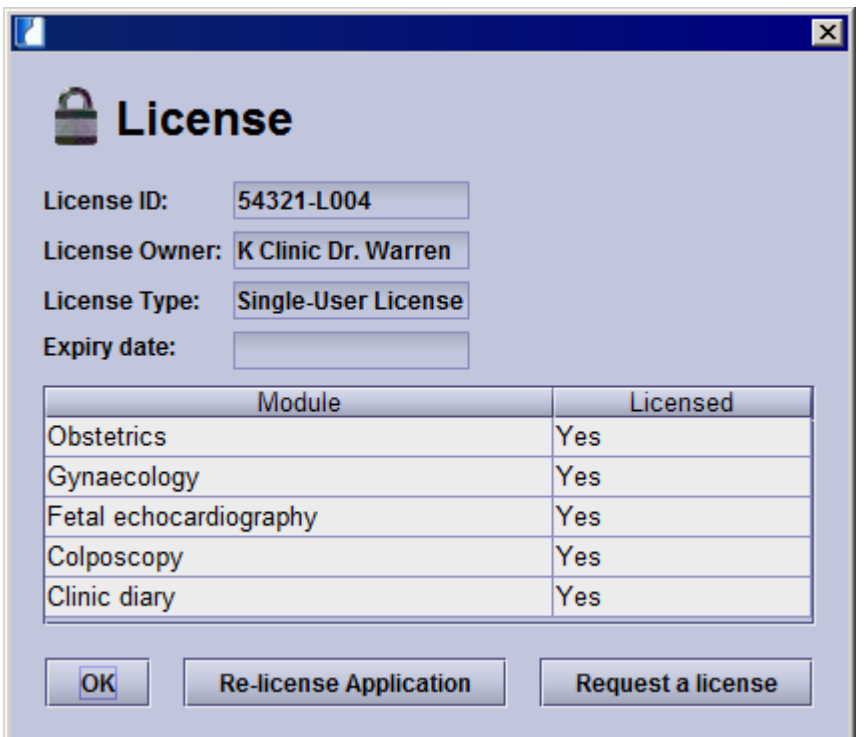

### **Network installation**

A request for a new network license is initiated from the astraia Service Manager.

Open the Service Manager and click on the License server's "Configure" button. A new window will appear. Press the "Request a license" button (for further information refer to the section above on "Requesting a license"). Your new license will be sent to you by email.

When you have received your new license, re-open the configuration screen of the license server and press the "Import..." button. (For further information, refer to section "**Importing a license**").

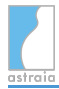

### **Further information for network installations**

### **Component access control**

If you have requested a license where the number of components is different to the number of workstations, you may want to make use of an additional feature which helps control the access of components by individual users. With component access limited in numbers, a user might need to release the license in order to allow another user to make use of the component. This will be the case if the maximum number of users allowed to access a component has been met, as further users will have to wait for a current user to log out or exit astraia in order to make use of the component. The feature described below allows an individual user to decide whether astraia should let them open a component, not let them open a component or ask them every time they attempt to do so.

Open the license dialogue from the help menu in astraia. This shows you the type of license you have and which components or modules your license allows you to access. If the number of components is limited you will see a number in the Users column. For these components you can also configure the "Use?" column. Here you can select if a component should be accessed by you automatically (Yes), if you should be asked whether you can open the component (Ask?) or whether you should not be allowed to open this component (No). The case where you might choose No is if you want to let another user have access to this component and you do not want to use up the license access. The case where you might choose Ask is if you know you will sometimes want to access this component but not automatically or every time.

Please note that you will not be able to create a new case for the components you have set to "No".

Also, if you have set the component to "No" or there is no free licence available, the component can still be opened in read-only mode. This means you can view the patient information but not edit or save.

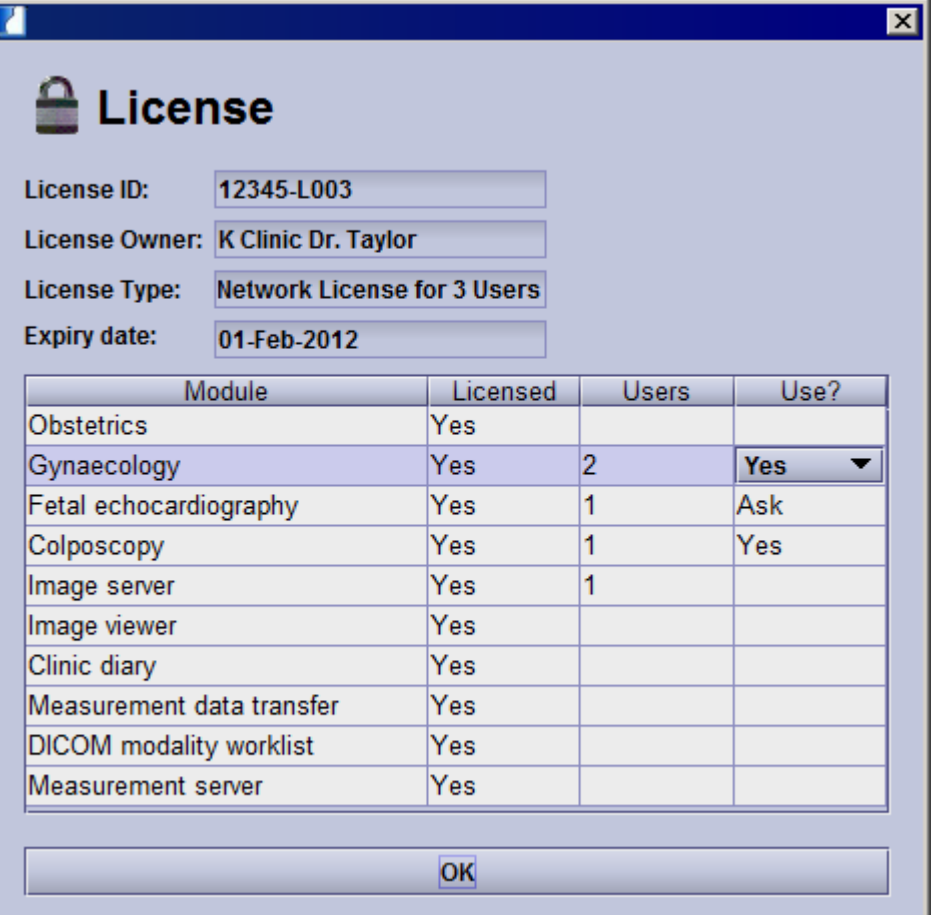

If you have opted for "Ask" for a component/module, when you try and open this component/module, a message will appear asking you if you want to use a license for the component/module in question.

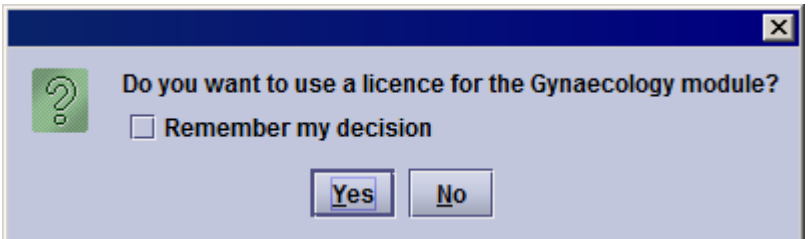

If you choose Yes, you can open your patient case in editable mode. If you choose No, you can still open your patient case but only in Read Only mode.

If you tick Remember my decision, this will update the Use? column in the license dialogue accordingly and this message will not appear again.

Note that this feature is user-dependent. This is not controlled or accessed via the license server. An individual user will configure this on his or her own astraia (Help - License). Furthermore, the default setting for reporting components is Yes. The components are automatically accessed by the user. In the case of embedded modules, however, such as Fetal Echocardiography embedded in Obstetrics, the default setting is Ask. This is because the most likely scenario is that fewer licenses (component access) will be requested for Fetal Echocardiography than Obstetrics. If this is not the case, you can change the configuration in the license dialogue or tick Remember my decision accordingly.

### **Notifications and Error Messages**

The licenses are distributed on a "first come, first serve" basis. If there are no more licenses available, you will receive a notification.

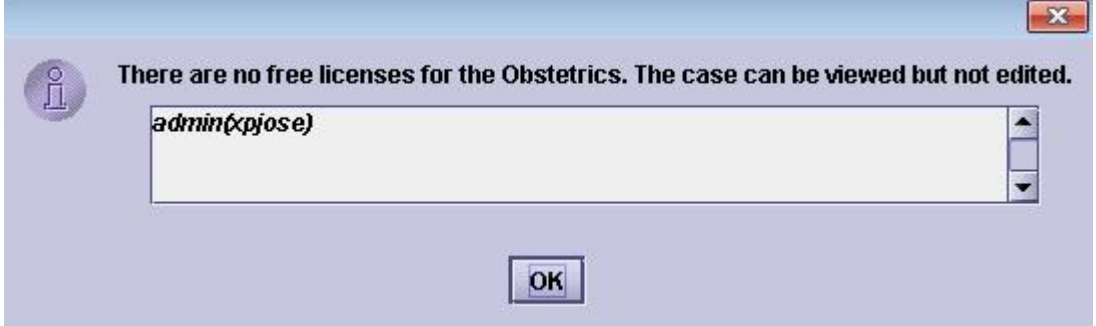

If you want to review a case even though there are no licenses available, you can still access the case but in Read - Only mode. This means that you cannot edit the case.

### **No free licenses**

Creating a new case with no license available will not work. You will get the following error message.

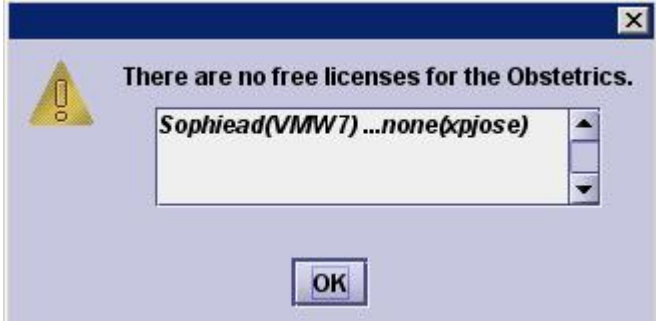

### **Example**

If your network has fewer Image Viewer licenses than Obstetric licenses, an obstetrics user will eventually get a notification once licenses are no longer available for the Image Viewer. The user can still edit the case (as long as there is still an available Obstetric license), but will not have access to the Image Viewer, edit or look at images.

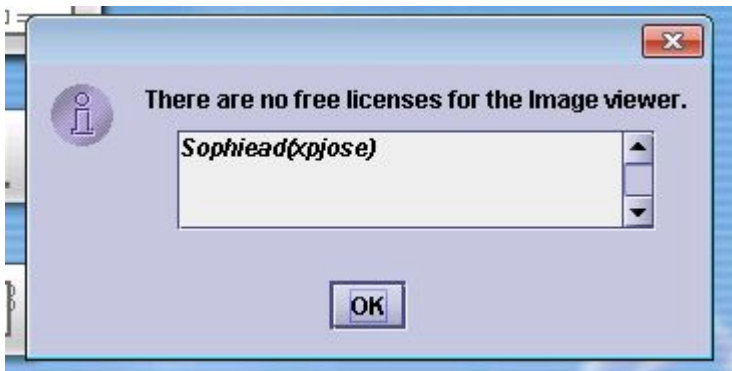

If there are also no free Obstetric license left, several messages will appear: one stating there are no free licenses for Obstetrics, another stating there are no free licenses for the Image viewer and one to say that the case cannot be edited.

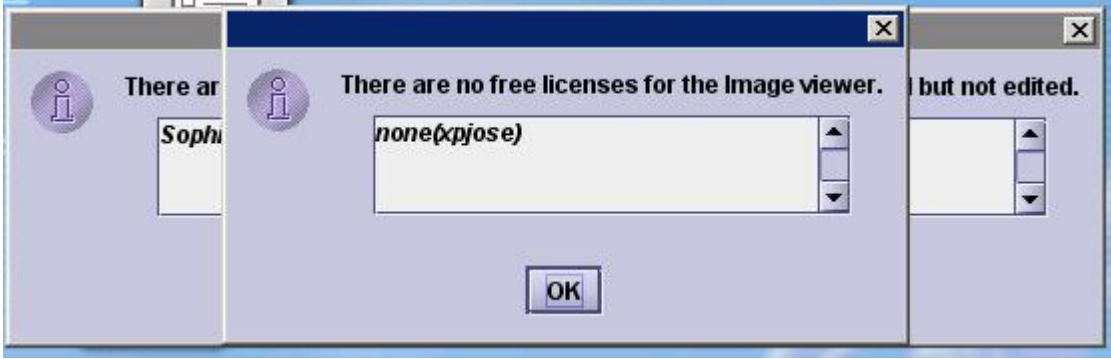

### **Embedded component**

As mentioned above, a message will appear asking you whether you want to use a license for an embedded component. This is the case when you try and access Fetal Echocardiography in an Obstetrics case.

### **Problems with connection to database**

The message "Cannot connect to database" may have two root causes:

- 1. No connection to the server. In this case please check the network connection to the server.
- 2. The service for the database is not running. In this case please check if the database is running. Administrator rights may be necessary.

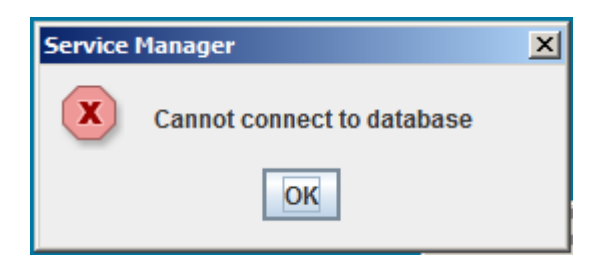

### **Example case for a network installation**

A network license controls how astraia is used by a group of people.

There are different aspects to accessibility for a network:

- How many computers can access astraia
- Which modules can be used
- How many people can use a module at the same time

Imagine the following scenario as an example:

- T hree computers are available to w ork with astraia.

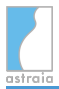

- The license allows two users to use astraia at the same time
- The license allows two users to access the Gynaecology component at the same time.
- The license allows one user to access Obstetrics at a time.

The illustration below gives some possible combinations. 2 workstations can be used at any one time. Only 1 Obstetrics can be opened in total but up to 2 Gynaecology can be opened in total. Read-only access is available but only on workstations that is accessing astraia - for example if one workstation uses the only Obstetric license, the other workstation can access Obstetrics but only in read-only mode.

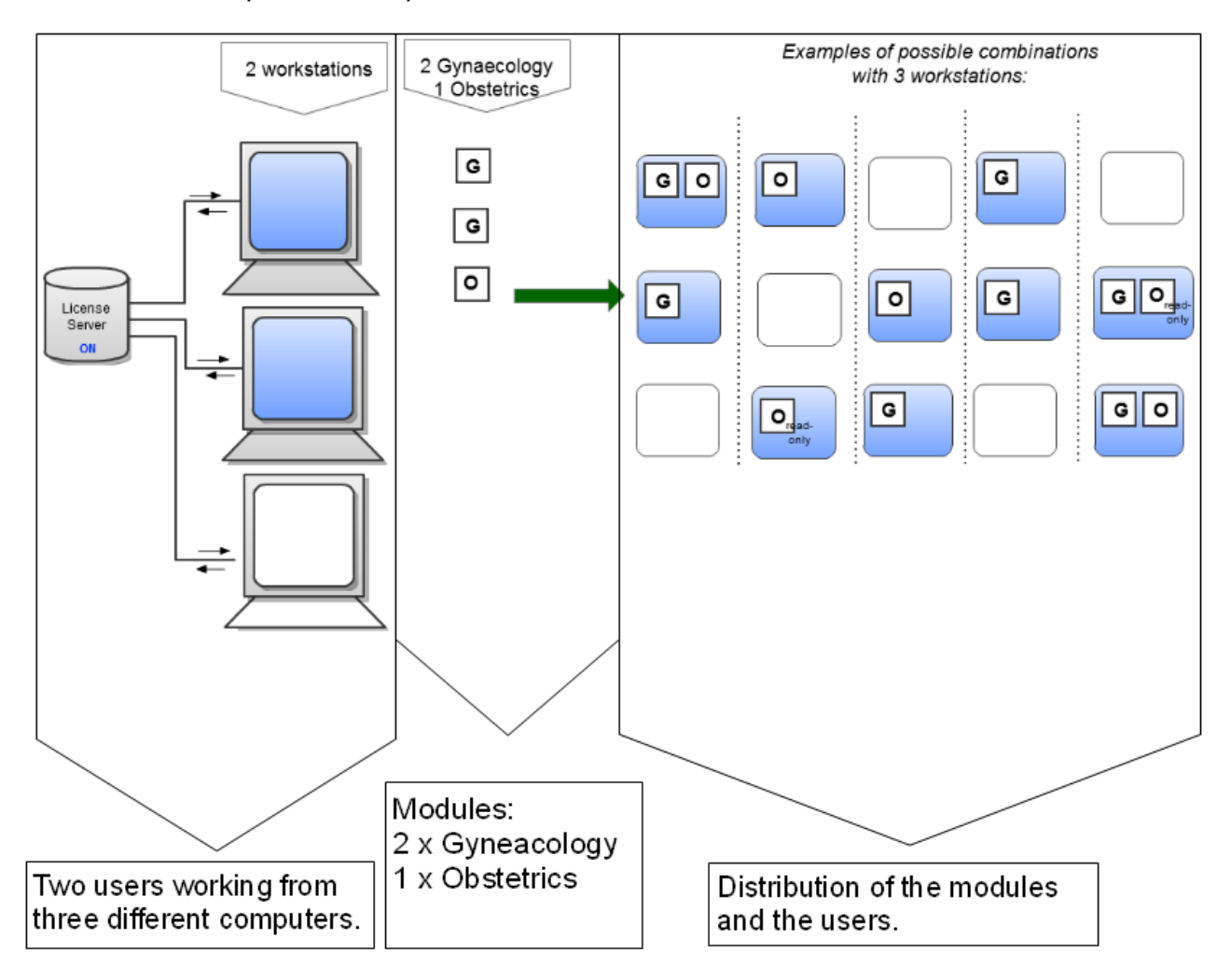
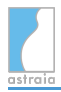

# **20 Technical Support**

We welcome suggestions for the program.

Please mail to support@astraia.com if you need support, or contact:

astraia software gmbh Occamstr. 20 D-80802 Munich Germany

+49 89 / 127 114 7 - 0 +49 89 / 127 114 7 - 12 - Support line +49 89 / 127 114 7 - 17 - Fax

**Log files** are used to record program events and errors. You can find these files in the folder **.logs** in the astraia directory (usually C:\Program Files\astraia\.logs). If you have email, please **send these files with any problem report**. You can also send your log files with the button Send log files in the program menu [Help - About](#page-220-0). In order to do that, your computer needs to be connected to the internet and your astraia emails settings must be configured (see [Options - Administrator](#page-152-0)).

You can also mail us the log files on a CD / DVD or a memory stick to our office address. Please also add an accurate problem report.

Sending us the following details will make the error identification much easier:

- operating system (Windows / Mac / Linux)
- quantity of system memory (RAM) in MB
- language used
- database used

As the button Save in the menu [Help -> About](#page-220-0) creates an .html file with only this information, it is best and the easiest to **send the Help -> About file together with your problem report**.

For data protection reasons, we ask you **not to provide us with any personal patient information**. In cases where you have to send us patient data for review or analysis of malfunctions but you cannot give us remote access, please tick the checkbox **anonymize data** in the patient export dialog. If you need to send us printouts by fax or e-mail, please black out all patient-related information on the printout.

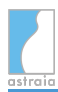

# **21 Frequently asked questions**

#### **Astraia does not open, no error message appears**

This problem may occur if Java starts in the background - the astraia program will not be visible. You can bring astraia to front by displaying all current applications with the key combination **Alt** + **Tab** . Keep **Alt** pressed until you have focused the astraia application by pressing **Tab** repeatedly. Release **Alt** and astraia will open.

#### **Difference FMF License - astraia license**

You will need two different licenses in order to use the pregnancy module with all its functions:

#### *astraia license:*

The **astraia license** will enable the general use of the program - after a new installation, if a module has expired or after receiving a new license, you will need to import the astraia license from a file.

You will need to import the license file into the license field of the registration (see [Menu - Help](#page-220-0) ).

#### *Re-licensing an existing astraia standalone installation before the expiry date:*

- 1. Start astraia
- 2. Go to the menu bar (on top of the screen), click on "**Help**" "**License**"
- 3. The license information will be displayed
- 4. Click on "**Re-license Application**"
- 5. The registration window will open
- 6. You have received a license file (xxxxx-Lxxx\_customer\_name) from astraia: click on "**Fill License From File**" and select the path where you have saved the license file.
- 7. Check if the license has been updated

#### *Re-licensing an existing astraia network installation before the expiry date:*

For importing a license on a network installation you need to use the **license server**. The network license has to be installed on the computer where the Network server installation has been performed. The access rights for all client computers are handled via the content of the network license.

- 1. Start the Astraia Service Manager by clicking on "**Astraia Services**". Click the " **Configure**" button of the License Server.
- 2. Now you can configure your license server. If you want to import a new license, please click on the "**Import**" button.
- 3. Now go back to the Service Manager Screen and press the "**Start**" button. The license server is now in action and you can use astraia.

#### **This license is independent from the FMF risk license**.

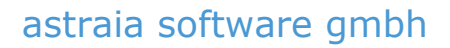

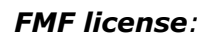

The FMF license which will unlock the First Trimester risk calculation:

**provided you have completed the online course for** [the 11-13 weeks scan](http://www.fetalmedicine.com/fmf/online-education/01-11-136-week-scan/) **on the Fetal Medicine Foundation website and have internet access, you can download your license from the FMF website directly in the screen Option** - **FMF risks** - **Download license**. You will need:

- Your FMF user ID
- Your login name
- Your password
- The downloaded license will be *added* to the user list.

Alternatively, you can download your license file from your personal FMF site and copy it to the computer where astraia is installed; you can then import the license into the astraia program. By clicking on **Import license**, you will be able to search for your license file. If the import was successful, you will get a message and the data in your FMF Risks windows should have changed, e.g. the expiry data. When selecting which file to import, you may need to change the **Files of Type** that is being displayed to **All files** in order to see and select the file that you need to import. When you are at the correct location, select **Open.** The license will be imported automatically.

#### **In the case of multiple pregnancies, fetuses should be displayed as Fetus A and Fetus B instead of Fetus 1 and Fetus 2**

You can change this in **Options** - **Patient data** - **Label fetus**.

#### **How do I send patient data to the worklist?**

First you will need to open a patient. Then click on **Examination**, so that the current date is filled in and add the operator. Afterwards go back to the summary. On the bottom right side the button **Worklist** is available (only if the worklist is licensed and set up, see [Options -](#page-199-0) [Workstation](#page-199-0)). Pressing the button will send the patient data to the worklist. The button **Worklist (F5)** in the Patient lookup screen will only display all patients whose data has already been sent to the worklist.

## EG-Konformitätserklärung für Medizinprodukte

entsprechend der Richtlinie 93/42/EWG Anhang II

Declaration of conformity for medical devices

accordina to avideline 93/42/EEC appendix II

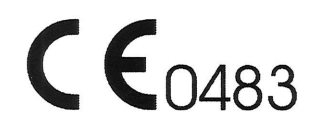

astraia software gmbh Occamstraße 20, D-80802 Munich, Germany

Wir erklären hiermit in alleiniger Verantwortung, dass das Produkt We hereby declare under our sole responsibility, that product

Produkte, Bezeichnung / Products, name

astraia - software for women's health - obstetric and gynaecological database application Version 1.25 Device Identifier: 2110 - 6161

auf das sich diese Erklärung bezieht, die Forderungen der Richtlinie 93/42/EWG über Medizinprodukte erfüllen. to which this declaration relates is in conformity with the requirements of the directive 93/42/EEC.

Das Unternehmen unterhält ein QM-System gemäß den Anforderungen der EN ISO 13485. The organisation supports a QM-system according to the requirements of EN ISO 13485.

Ferner wurde das Risikomanagement nach EN 14971:2013 durchgeführt. Furthermore risk management has been carried out according to EN 14971:2013.

Benannte Stelle / Notified Body 0483 mdc medical device certification GmbH, Kriegerstraße 6, 70191 Stuttgart, Germany

München / Munich, 04.11.2016 Roland Denk - Managing Director

## EG-Konformitätserklärung für In-vitro-Diagnostika

entsprechend der Richtlinie 98/79/EG Anhang IV

EC Declaration of conformity for in vitro diagnostic devices according to guideline 98/79/EC appendix IV

# $CE<sub>0483</sub>$

### astraia software gmbh

Occamstraße 20, D-80802 Munich, Germany

Wir erklären hiermit in alleiniger Verantwortung, dass das Produkt We hereby declare under our sole responsibility, that product

Produkte, Bezeichnung / Products, name

astraia FMF - First Trimester Screening for Trisomy 21 Version 3.4 Device Identifier: 2110 - 2161

auf das sich diese Erklärung bezieht, die Forderungen der IVD Richtlinie 98/79/EG erfüllt. to which this declaration relates is in conformity with the requirements of the directive 98/79/EC.

Das Unternehmen unterhält ein QM-System gemäß den Anforderungen der EN ISO 13485. The organisation supports a QM-system according to the requirements of EN ISO 13485.

Ferner wurde das Risikomanagement nach EN 14971:2013 durchgeführt. Furthermore risk management has been carried out according to EN 14971:2013.

Benannte Stelle / Notified Body 0483 mdc medical device certification GmbH, Kriegerstraße 6, 70191 Stuttgart, Germany

München / Munich, 31.05.2016

Roland Denk - Managing Director

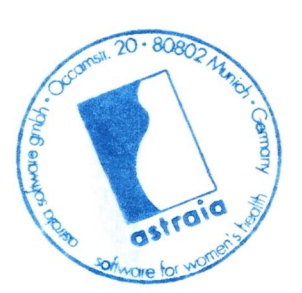